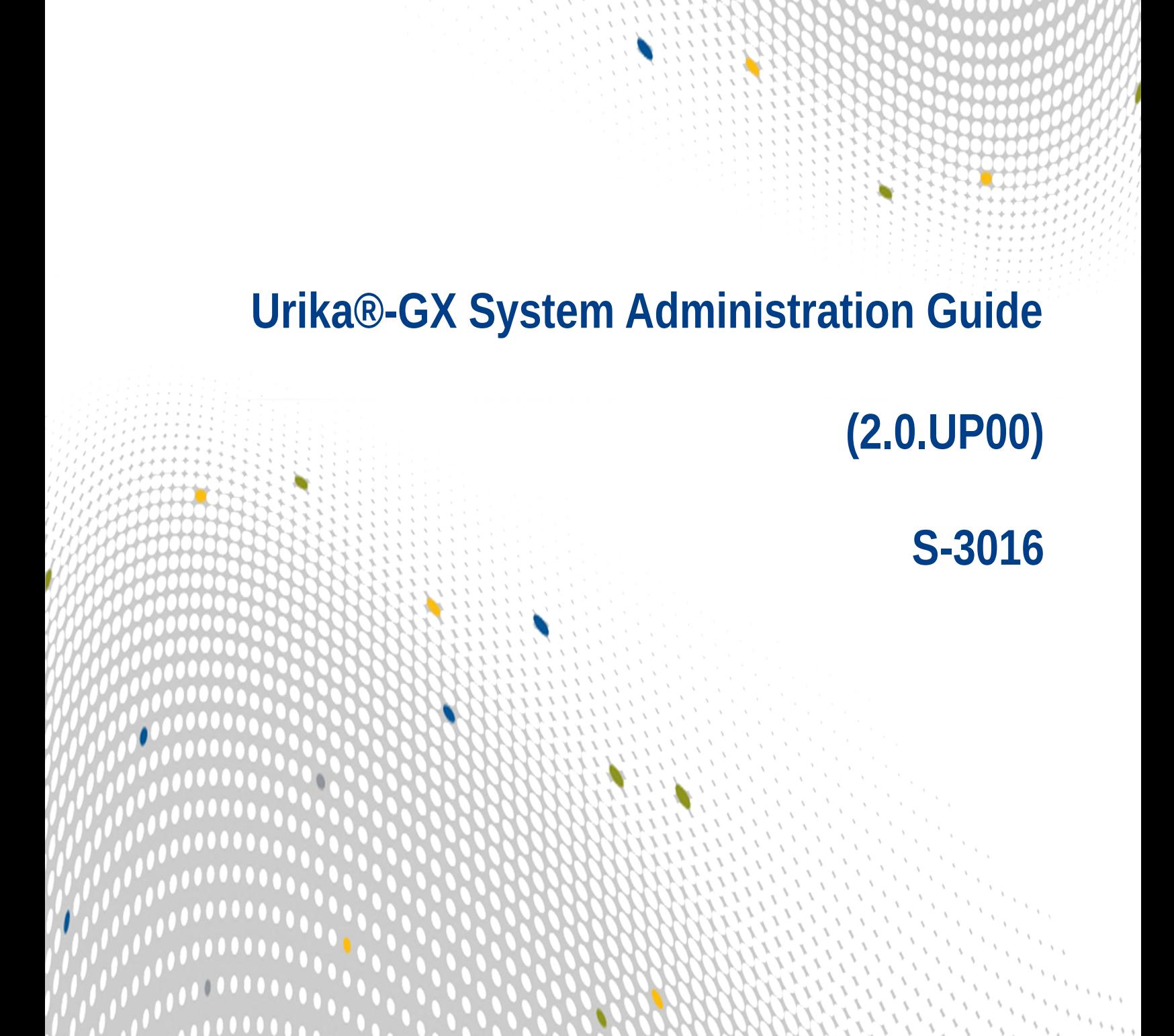

,,,,

 $\bullet$ 

# **Contents**

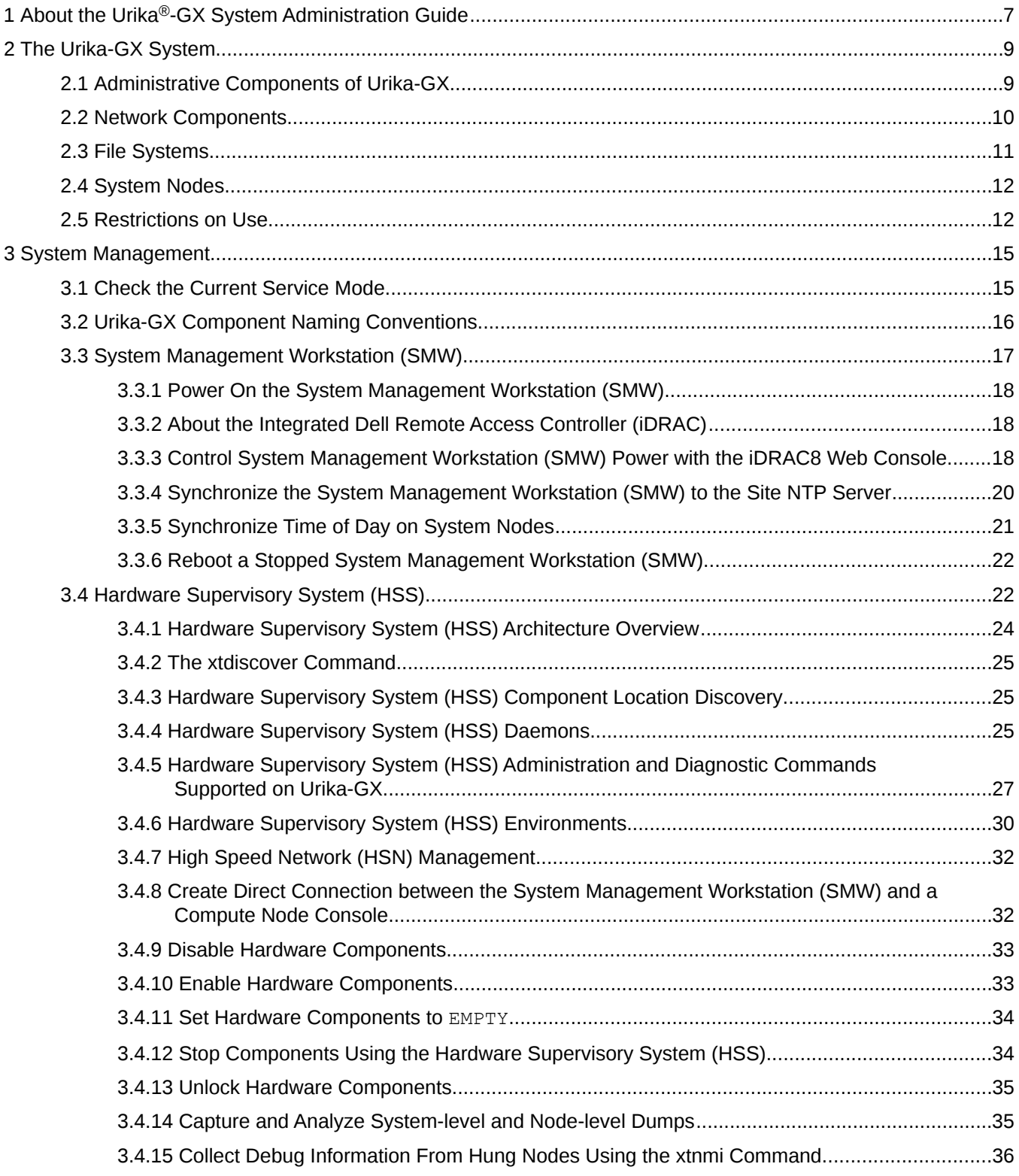

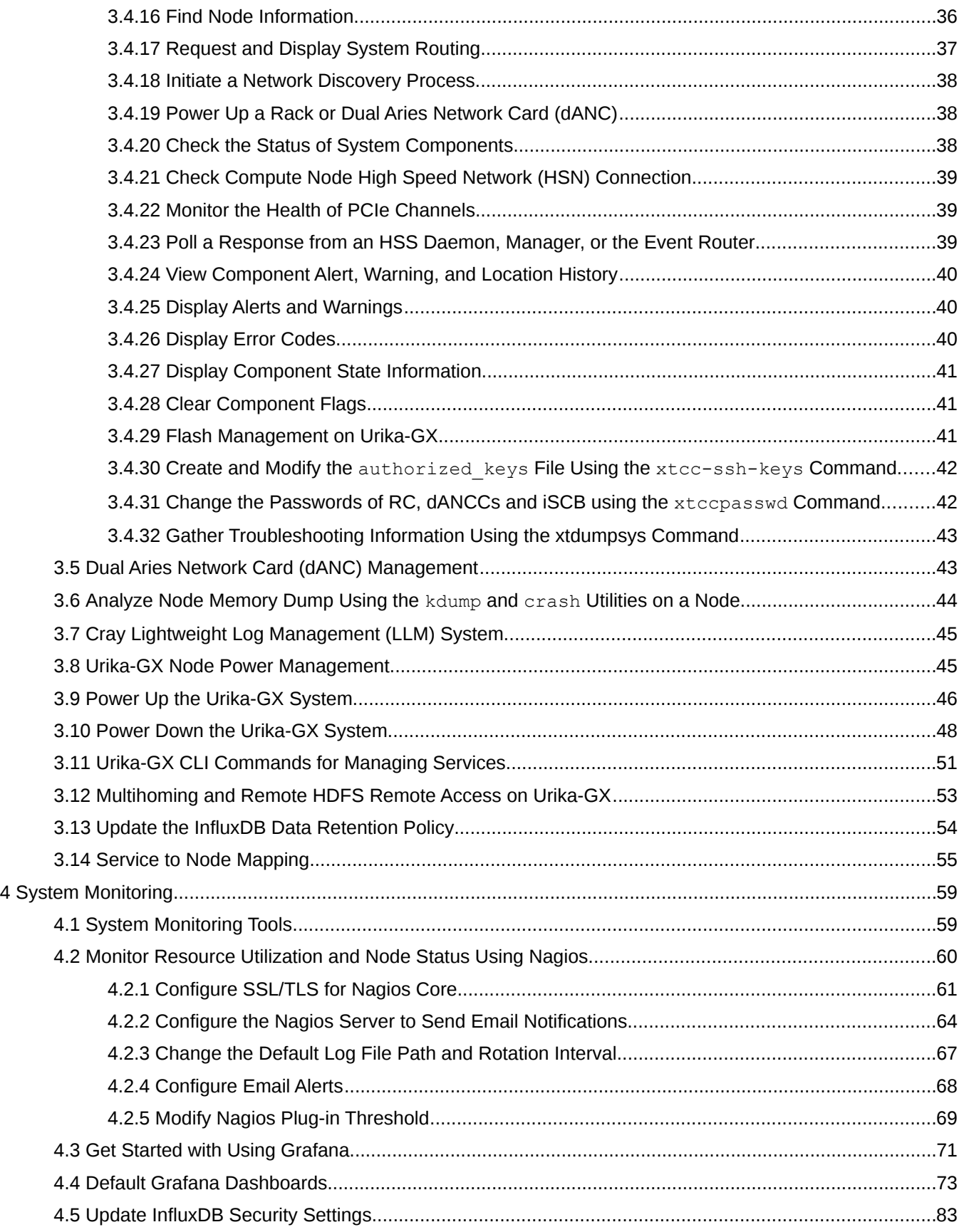

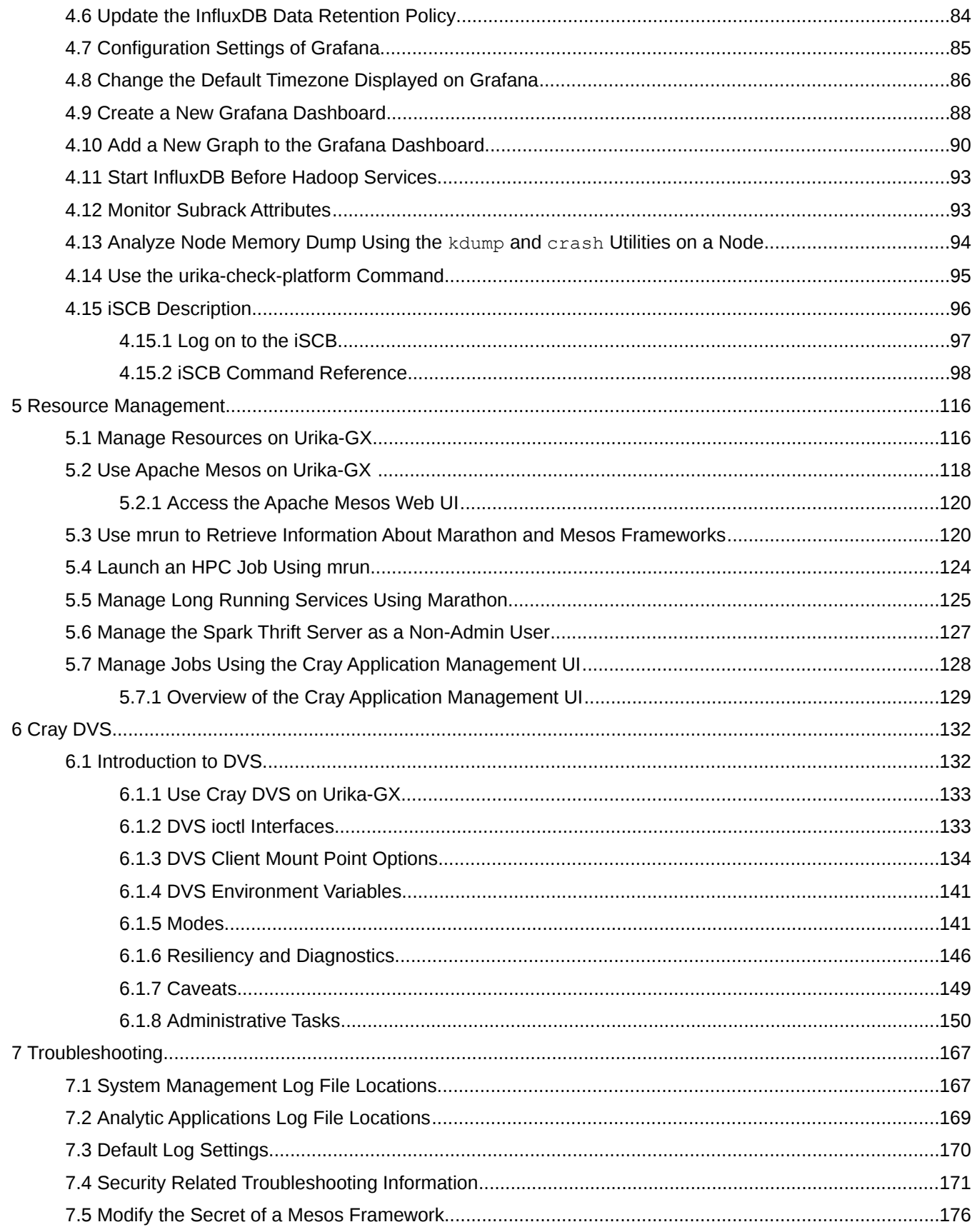

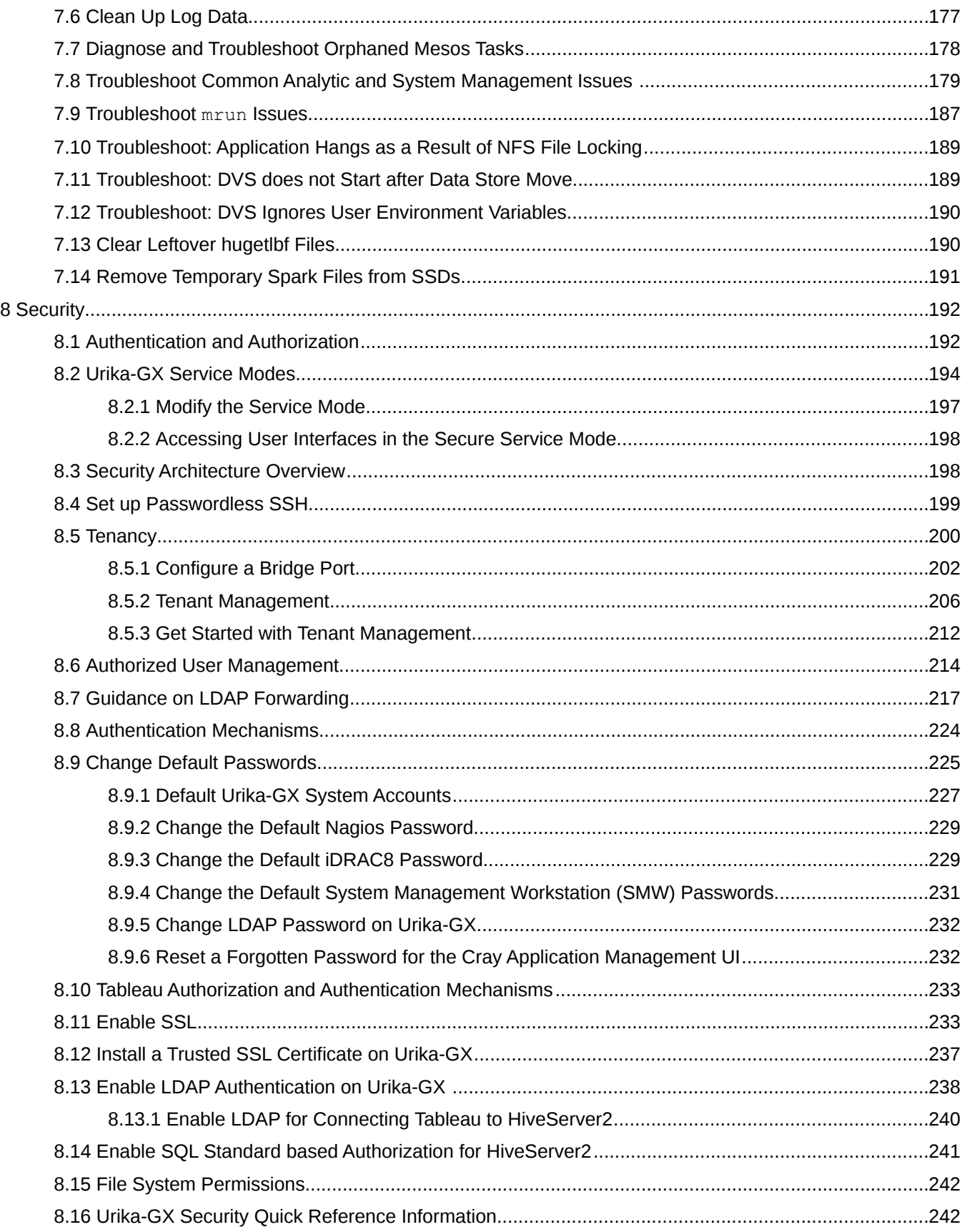

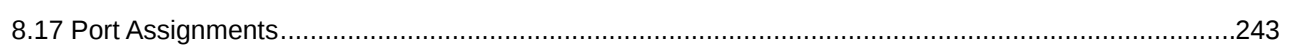

# <span id="page-6-0"></span>1 About the Urika®-GX System Administration Guide

This publication contains administrative information about using the Cray® Urika®-GX system. This publication addresses version 2.0UP00 of the Urika-GX system.

#### Typographic Conventions

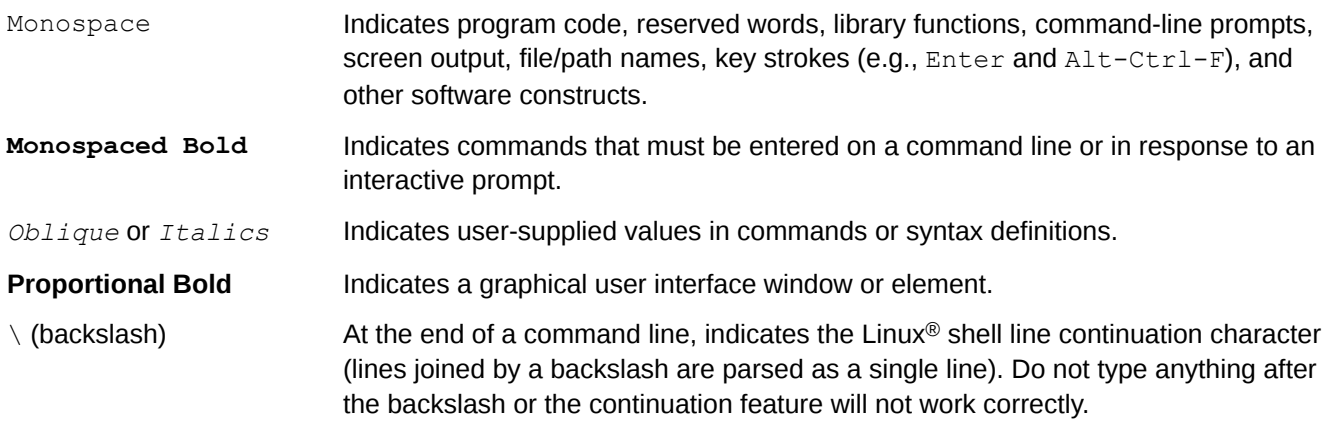

#### Scope and Audience

The audience of this publication is system administrators of the Urika®-GX system. This publication is not intended to provide detailed information about open source products used in the system. References to online documentation are included where applicable.

#### Record of Revision

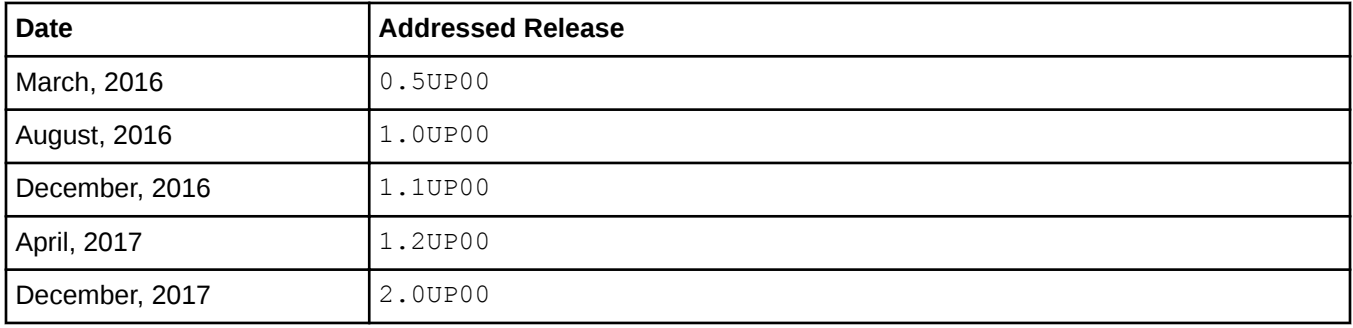

#### Record of Revision

Major updates included in this revision are listed below:

- New information:
	- Information related to [Urika-GX Service Modes](#page-193-0)
- o List of [Default Log Settings](#page-169-0)
- Procedure to:
	- **INDUM** [Monitor Resource Utilization and Node Status Using Nagios](#page-59-0)
	- **[Check the Current Service Mode](#page-14-0).**
	- **[Access the Apache Mesos Web UI](#page-119-0)**
- Updates to:
	- [Administrative Components of Urika-GX](#page-8-0)
	- o [Power Up the Urika-GX System](#page-45-0)
	- [Urika-GX CLI Commands for Managing Services](#page-50-0)
- Removed Information OpenStack related information.

#### **Trademarks**

The following are trademarks of Cray Inc. and are registered in the United States and other countries: CRAY and design, SONEXION, Urika-GX, Urika-XA, Urika-GD, and YARCDATA. The following are trademarks of Cray Inc.: APPRENTICE2, CHAPEL, CLUSTER CONNECT, CRAYDOC, CRAYPAT, CRAYPORT, DATAWARP, ECOPHLEX, LIBSCI, NODEKARE. The following system family marks, and associated model number marks, are trademarks of Cray Inc.: CS, CX, XC, XE, XK, XMT, and XT. The registered trademark LINUX is used pursuant to a sublicense from LMI, the exclusive licensee of Linus Torvalds, owner of the mark on a worldwide basis. Other trademarks used in this document are the property of their respective owners.

# <span id="page-8-0"></span>2 The Urika-GX System

The Urika-GX system is a big data analytics platform optimized for analytic workflows. It combines a highly advanced hardware platform with a comprehensive analytic software stack to help derive optimal business value from data. The Urika-GX platform provides the tools required for capturing and organizing a wide variety of data types from different sources and enables analyzing big data and discovering hidden relationships.

The Urika-GX system also features a number of workload management tools as well as an optimized system administration tool for performing monitoring and management tasks.

For a list of features of the Urika-GX system, see S-3017, "Urika®-GX System Overview".

## 2.1 Administrative Components of Urika-GX

Urika-GX platforms have been developed by tightly integrating commodity hardware components, open-source software, and Cray proprietary hardware, to provide users a high performance, scalable and open compute platform.

Major administrative components of Urika-GX include:

- System Management Workstation (SMW) The SMW is a server that acts as a single-point interface to a system administrator's environment. It provides an interface for performing administrative and monitoring capabilities.
	- Hardware Supervisory System (HSS) HSS is an integrated system of hardware and software components that are used for managing and monitoring the system.
	- Cobbler Cobbler is used on Urika-GX for provisioning and deployment.
- Rack Controller (RC) The RC monitors the environmental sensors within the rack and manages communication between the SMW and other physical system components, including the rack, sub-rack and dANC (Dual Aries Network Card).
- Intelligent Subrack Control Board (iSCB) The iSCB status command can be used to monitor the physical attributes of the sub-rack, such as the power supply, amperage, fan status, and temperature.
- Aries Network Card Controller (ANCC) Each sub-rack chassis of the Urika-GX system contains two dANCs (dual Aries Network Cards). Each dANC contains 2 Aries chips, an Advanced RISC Machines (ARM) processor, and a number of environmental sensors to help monitor the system.
- Integrated Dell Remote Access Controller (iDRAC) The iDRAC is a hardware that provides advanced agentless system management functionality for the SMW. It operates independently of the SMW's CPU and operating system. The version of iDRAC used on the Urika-GX system is iDRAC8.
- System Monitoring and Performance Analysis Tools Urika-GX ships with Grafana and Nagios. These tools enable monitoring system resources and viewing performance statistics of various system components. For more information, see S-3015, "Urika®-GX Analytic Applications Guide".
- <span id="page-9-0"></span>Data Analytic Components - Urika-GX features a number of data analytic tools that help perform analytic tasks, including managing and monitoring clusters, executing Hadoop and SPARK jobs, performing graph analytics, etc. For more information, see S-3015, "Urika®-GX Analytic Applications Guide" and S-3010, "Cray™ Graph Engine User Guide".
- Security and Tenant Management Tools Secret files used on the system are managed by the Urika-GX Secret Manager. Tenancy is implemented through the use of a tenant VM that runs on physical nodes and provides controlled access to services on the physical nodes through a command proxy mechanism. For more information, refer to [Urika-GX Service Modes](#page-193-0) on page 194 and [Tenancy](#page-199-0) on page 200.

NOTE: Only Spark and HDFS commands can be executed within a tenant VM in this release. All the commands for flexing the cluster, mrun and Cray Graph Engine (CGE) CLI commands cannot be executed within a tenant VM.

In addition, Urika-GX features a number of CLI scripts that facilitate system management and monitoring the system.

## 2.2 Network Components

There are 3 networks deployed on the Urika®-GX platform:

- Aries High Speed Network (HSN) The Aries HSN provides high speed application and data network connectivity between nodes. This network provides node interconnect via high bandwidth, low latency DMA access. The hardware to support this network consists of an Aries Interface Board (AIB) connected to an available PCIe slot on each Urika-GX node and integrated into the node chassis assembly. The AIB is connected to the dANC integrated in the Urika-GX sub-rack. Copper cables provide an all-to-all connection of all dANCs in the system.
- Operational Ethernet network- The operational Ethernet network is used for ingesting user data. This network is comprised of a single unit 48-port GigE switch that provides dual 1GigE and/or dual 10GigE interfaces to the site network. Urika-GX's login nodes do not route through this switch and need to be directly connected to the site network. The operational network allows node connectivity externally from Urika-GX to the site network. The Urika-GX compute and I/O nodes are connected to a single managed Brocade ICX 6450-48, 48 port switch with a single power supply. Connectivity of this network to the site network is made possible by two available Gigabit Ethernet ports and/or two 10 Gigabit Ethernet ports on the ICX 6450-48 switch.

The operational network can also be used to access data streaming applications and services directly from compute nodes.

**Management Ethernet network** - The management Ethernet network is primarily used for system management, and not for user data. The management Ethernet network is comprised of two stacked 1U 48 port switches, which are located at the top of the Urika-GX rack, and can optionally contain redundant switch power supplies. These switches provide GigE management Ethernet connectivity to every node, System Management Workstation (SMW), Rack Controller (RC), Intelligent Subrack Control Board (iSCB), Power Distribution Units (PDUs), Dual Aries Network Cards (dANCs) and to the operational network that connects to the nodes.

The Urika-GX system also contains the following subnets:

- SMW subnet, which provides connectivity to the SMW and the RC.
- Rack subnet, which provides connectivity to the dANCs and iSCB module.

This network is supported by two managed Brocade ICX 6450-48, 48 port switches stacked together with two 10gigE optical interconnects. Each switch contains a single power supply, and can optionally contain

<span id="page-10-0"></span>redundant switch power supplies. The following VLANs are defined for this network to support management network traffic:

- VLAN 102 Uses ports 1-5 on each ICX 6450-48 switch. This is a dual-mode (tagged dual-mode for VLAN 102 and tagged for VLAN 103) VLAN. Untagged traffic on these ports belongs to VLAN 102. Traffic can be tagged for VLAN 103. The SMW HSS interface, the RC for a given rack, and the PDUs for a given rack are connected to these ports.
- VLAN 103 Ports 6-12 on each ICX 6450-48 switch. Untagged traffic on these ports belongs to VLAN 103. The iSCBs and dANC cards are connected to these ports.
- VLAN 104 Ports 13-48 on each ICX 6450-48 switch.

NOTE: Traffic on this VLAN may be reduced if VLAN 105 is needed for storage as long as each compute node is connected to VLAN 104

Untagged traffic on these ports belongs to VLAN 104. The compute nodes and the SMW node-side network are connected to these ports.

- VLAN 105 Some number of Ports 13-48 on each ICX 6450-48 switch, as needed for storage management. Untagged traffic on these ports belongs to VLAN 105. The Storage Management Ports are connected to these ports.
- VLAN 1 (default) is unused.

Traffic from the SMW to the subcomponents in the rack subnet, and vice versa, is routed through the corresponding RC.

For additional information, see the Urika®-GX Hardware Guide.

## 2.3 File Systems

Supported file system types on Urika-GX include:

- Internal file systems
	- Hadoop Distributed File System (HDFS) Hadoop uses HDFS for storing data. HDFS is highly faulttolerant, provides high throughput access to application data, and is suitable for applications that have large data sets. Urika-GX also features tiered HDFS storage. HDFS data is transferred over the Aries network.
	- Network File System (NFS) The Urika-GX SMW hosts NFS, which is made available to every node via the management network.
	- /mnt/lustre This is a directory that hosts Lustre file system data if DAL/Sonexion is used.

### File Locations

- Home directories are mounted on (internal) NFS, with limited space
- Distributed file system (Lustre), if provisioned, is mounted at  $/mnt/lustre$  and is suitable for larger files.

CAUTION: Avoid using NFS for high data transfers and/or large writes as this will cause the network  $\sqrt{N}$ to operate much slower or timeout. NFS, as configured for Urika-GX home directories, is not capable of handling large parallel writes from multiple nodes without data loss. Though It is possible to configure NFS to handle parallel writes, it would require a hard mount, which would have undesired consequences.

## <span id="page-11-0"></span>2.4 System Nodes

Each Urika-GX node is a logical grouping of a processor, memory, and a data routing resource. Nodes can be categorized as compute, I/O, service and login nodes.

Table 1. Node Types and Descriptions

| Node Type     | <b>Description</b>                                                                                                    |
|---------------|----------------------------------------------------------------------------------------------------|
| Compute nodes | Compute nodes run application programs.                                                                                                    |
| I/O nodes     | I/O nodes facilitate connecting to the supported external storage system.                                                                                                    |
| Login nodes   | Users log in to the Urika-GX system via login nodes. Login nodes store users'<br>local files and facilitate launching jobs from the command line. They also offer<br>the environment for users to build, compile, and monitor analytics applications. |
| Service nodes | Service nodes handle support functions such as user login and I/O.                                                                                                    |

All Urika-GX nodes run the CentOS operating system (version 7.3) as well as portions of the Cray Linux Environment (CLE).

## 2.5 Restrictions on Use

#### Hardware Considerations

The following items should be kept under consideration when using Urika-GX hardware:

- High speed network/management network switches must not be modified as this network is internal to Urika-GX.
- Moving the system from the rack Cray supplies to customer provided racks is not supported.
- Sub-rack and SMW hardware configuration must not be changed.
- PCIe devices should not be modified.
- Hardware and drivers installed on the SMW and nodes should not be modified.
- PDUs installed on the system should not be replaced.

Contact Cray Support if it is required to swap nodes between slots. The following options are supported:

- Connecting to the internal PDU power switches.
- Changing the hosts names of login nodes and the SMW.
- The single top of rack switch used for the operational network may be modified to meet site-specific needs. This switch is expected to be used to enable a direct connection from the site network to the compute and I/O nodes to support data ingestion and streaming analytics. This network may be modified to reflect site-specific IP addresses and node names that would be directly exposed to the site network. For information on how to configure the operational network, contact Cray support.

The available space in the rack can be used for additional hardware, however proper power and cooling for that gear needs to be ensured.

Contact Cray Support for information related to:

- Optionally switching to higher bandwidth NICs on the login nodes or SMW connections to the site network.
- Changing the internal range of Cray's IP addresses in case there is a conflict.

#### Software Considerations

The following items should be kept under consideration when using Urika-GX software:

- Modifying the iSCB firmware is not supported.
- Modifying switch firmware (both Ethernet/InfiniBand) is not supported.
- Modifying node BIOS settings is not supported.
- Modifying the kernel and/or kernel modules is not supported.
- Deleting any factory installed software is not supported.
- Changing the default configurations of Mesos, Marathon, mrun, and Grafana is not supported.
- Launching of Docker containers through Docker commands is not supported. Users must use the Marathon interface for launching containers. For more information, refer to S-3015, "Urika®-GX Analytic Applications Guide".

Before installing any additional software on the Urika-GX system, a ticket should be opened with Cray Support to verify that the software will have no impact on the system. The following options are supported:

- Adding CentOS 7 packages that do not cause dependency issues with the Cray installed software. Only Crayprovided Linux updates and YUM repositories should be used.
- Installing additional HDP 2.6.1.0-129 compliant packages and modifying these packages for integrating into the existing software stack. This applies in the default service mode for HDP related items, except Spark. For more information, refer to [Urika-GX Service Modes](#page-193-0) on page 194
- Tuning Hadoop and Spark configuration parameters listed in section "Tunable Hadoop and Spark Configuration Parameters" of S-3015, "Urika®-GX Analytic Applications Guide".

NOTE: Contact Cray Support if it is required to modify additional software configurations.

#### Security Considerations

If the Urika GX system is running in the secure mode in production, Cray does not recommend toggling back to the default mode while in production because, in the default mode, the security assurances provided by secure mode are not in place, and the security of data that was protected by secure mode may be compromised while running in the default mode. Cray cannot extend the secure mode security assurances to any system that has run in a production state in the default mode until that system has been fully re-deployed.

The following actions are not supported:

- Enabling of the PermitUserEnvironment option in sshd config(5) or the passing of environment variables beyond those listed on the ssh(1) manual page.
- Changing any settings listed in /etc/environment into login sessions on Urika-GX physical nodes outside of the system through the login mechanism.
- Modifying the list of whitelist commands. For a list of commands that are part of the whitelist, see [Tenancy](#page-199-0) on page 200

In addition, running more than one tenant VM at a time is not secure and therefore not recommended in this release.

## <span id="page-14-0"></span>3 System Management

## 3.1 Check the Current Service Mode

#### **Prerequisites**

This procedure requires root privileges on the SMW.

#### About this task

Urika-GX supports two service modes, which dictate the list of services available. These modes include:

- Default
- **Secure**

Use the following instructions to determine the service mode the system is currently running in.

#### Procedure

1. Log on to the SMW as root.

```
# ssh root@hostname-smw
```
- 2. Display the current service mode by using one of the following options:
	- Execute the urika-state command. This displays the current service mode as well as the status of all the services that are supported in that mode.

```
# urika-state
Urika-State - Current Mode: default
Zookeeper online
HDFSPrimaryNameNode online 
HDFSSecondaryNameNode online<br>HDFSDataNode online
HDFSDataNode online 
MesosMaster online online<br>MesosSlave online online
MesosSlave online<br>Marathon online online
Marathon online<br>YarnResourceManager conline
YarnResourceManager online<br>HadoopJobHistoryServer online
HadoopJobHistoryServer online<br>HadoopAppTimelineServer online
HadoopAppTimelineServer
HUE online 
                                   online<br>online
HiveMetaStore online<br>HiveServer2 online online
HiveServer2
```
<span id="page-15-0"></span>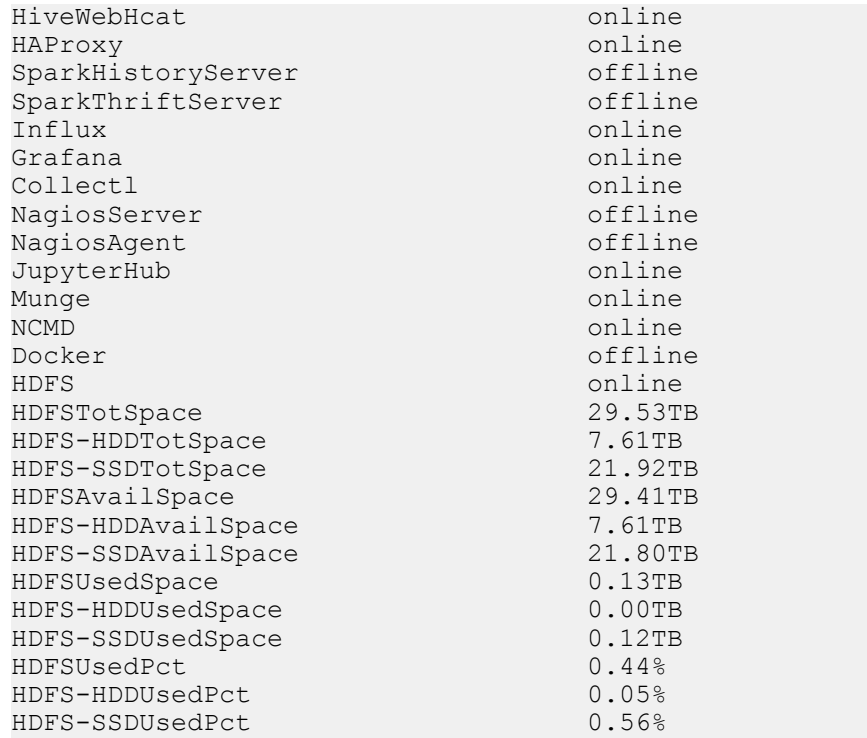

● Execute the urika-service-mode command.

# urika-service-mode Current mode is: default

For more information, refer to the urika-service-mode and urika-state man pages.

## 3.2 Urika-GX Component Naming Conventions

The following table contains the component naming format for Urika®-GX systems:

Table 2. Urika-GX Component Naming Conventions

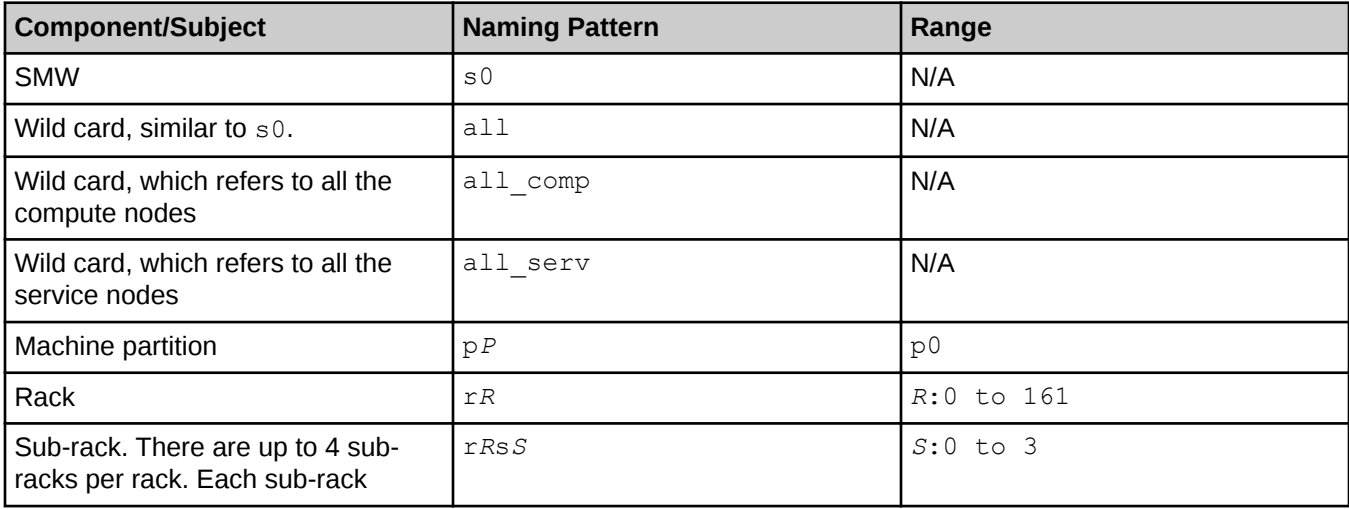

<span id="page-16-0"></span>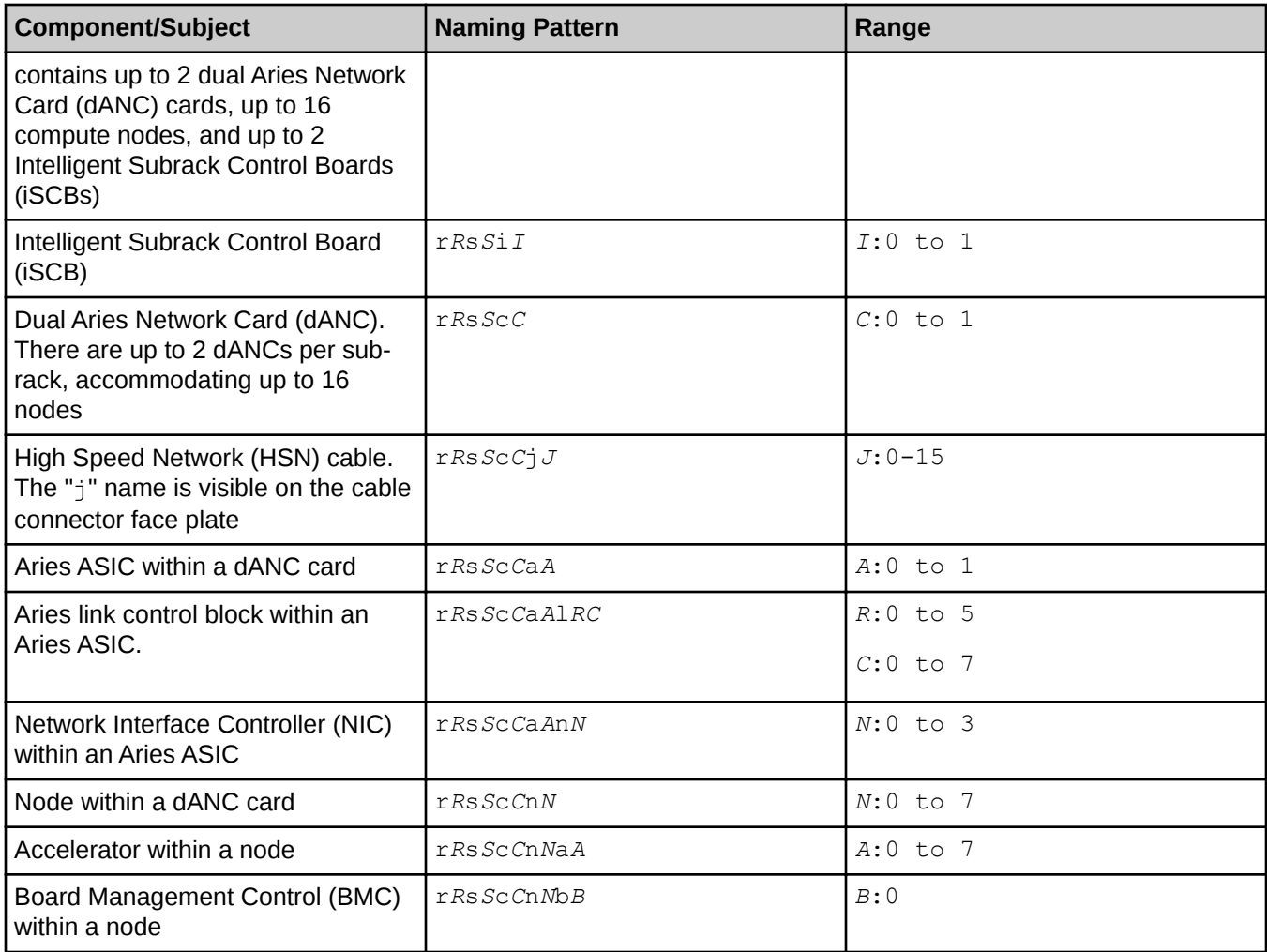

## 3.3 System Management Workstation (SMW)

The System Management Workstation (SMW) is the system administrator's console for managing a Cray system. The SMW is a server that runs the CentOS (version 7.3) operating system, Cray developed software, and thirdparty software. The SMW is also a point of control for the Hardware Supervisory System (HSS). The HSS data is stored on an internal hard drive of the SMW.

The SMW provides shell and web access to authorized users to perform administrative and monitoring tasks. The Nagios Core service also runs on the SMW.

Most system logs are collected and stored on the SMW. The SMW plays no role in computation after the system is booted. From the SMW an administrator can initiate the boot process, access the database that keeps track of system hardware, analyze log messages, and perform standard administrative tasks.

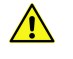

CAUTION: The SMW is a critical system component, which facilitates the operation of other hardware and software components. Therefore, it is important that all instructions in this publication be followed before making any changes/reconfigurations to the SWM, as well as before restarting the SMW.

## <span id="page-17-0"></span>3.3.1 Power On the System Management Workstation (SMW)

The SMW can be turned on by:

- Physically turning the SMW on via the power button.
- Using the iDRAC.

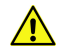

CAUTION:

The SMW is a critical system component, which facilitates the operation of other hardware and software components. Therefore, it is important that all instructions in this publication be followed before making any changes/reconfigurations to the SWM, as well as before restarting the SMW.

#### 3.3.2 About the Integrated Dell Remote Access Controller (iDRAC)

The iDRAC is a systems management hardware and software solution that provides remote management capabilities, crashed system recovery, and power control functions for the System Management Workstation (SMW). The iDRAC alerts administrators to server issues, helps them perform remote server management, and reduces the need for physical access to the server. The iDRAC also facilitates inventory management and monitoring, deployment and troubleshooting. To help diagnose the probable cause of a system crash, the iDRAC can log event data and capture an image of the screen when it detects that the system has crashed.

### 3.3.3 Control System Management Workstation (SMW) Power with the iDRAC8 Web **Console**

#### **Prerequisites**

Ensure that the SMW is up and running.

### About this task

Use the iDRAC's web console to start up and shut down the System Management Workstation (SMW).

### **Procedure**

- 1. Point a browser to the site-specific iDRAC IP address, such as https://system-smw-ras The iDRAC console's login screen appears.
- 2. Enter root and initial0 in the Username and Password fields respectively. These are the default credentials that should only be used if the default credentials have not been changed.

#### Figure 1. iDRAC Login Screen

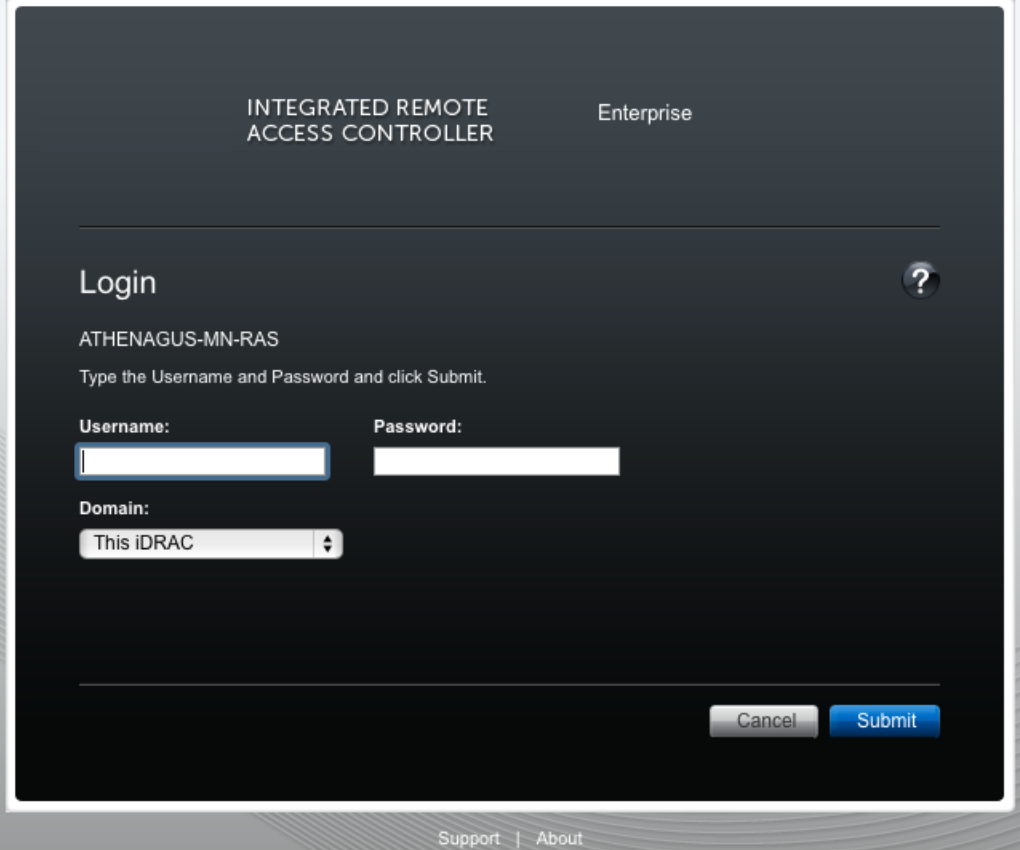

3. On the Quick Launch Tasks section of the iDRAC UI, click on Power ON/ OFF link to control the SMW's power.

<span id="page-19-0"></span>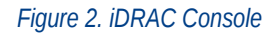

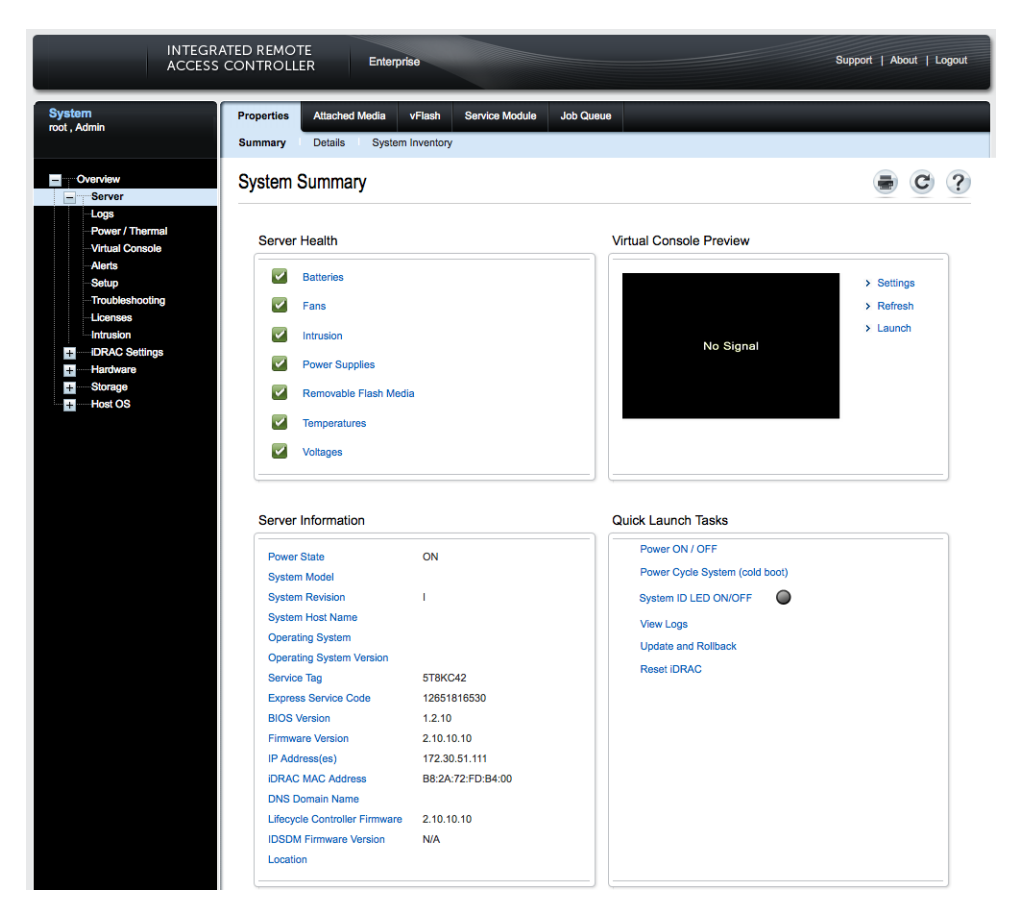

For more information about the iDRAC, visit <http://www.dell.com>

### 3.3.4 Synchronize the System Management Workstation (SMW) to the Site NTP Server

#### **Prerequisites**

This procedure requires root privileges.

#### About this task

The components of the Cray system synchronize time with the System Management Workstation (SMW) through Network Time Protocol (NTP). By default, the NTP configuration of the SMW is configured to stand alone; however, the SMW can optionally be configured to synchronize with a site NTP server. Follow this procedure to configure the SMW to synchronize to a site NTP server.

#### Procedure

- 1. Log on to the SMW as root.
- 2. Stop the NTP server by issuing the systemetl stop ntpd command.

```
smw:~ # systemctl stop ntpd
```
- <span id="page-20-0"></span>3. Edit the /etc/ntp.conf file on the SMW to point to the new server.
- 4. Update the clocks

smw:~ # ntpdate *timeserver*

5. Restart the NTP server by issuing the systemetl start ntpd command:

smw:~ # systemctl start ntpd

The SMW can continue to update the rest of the system by proxy. By default, the SMW qualifies as a stratum 3 (local) NTP server. For more information about NTP, refer to the Linux documentation.

6. Sync the hardware clock

smw:~ # hwclock --systohc

7. Verify that the SMW has jitter from the NTP server

smw:~ # ntpq -p

#### 3.3.5 Synchronize Time of Day on System Nodes

#### **Prerequisites**

This procedure needs to be carried out as root.

#### About this task

Follow this procedure to configure Urika-GX compute nodes to synchronize to a site NTP server. This procedure is specific to a 48 node system.

#### Procedure

1. Stop the NTP server by issuing the systemetl stop ntpd command.

# pdsh -w nid000[00-47] " systemctl stop ntpd"

- 2. Edit the /etc/ntp.conf file on the SMW to point to the new server.
- 3. Update the clocks

```
# pdsh -w nid000[00-47] " ntpdate -s smw"
```
4. Sync the hardware clock

```
# pdsh -w nid000[00-47] "hwclock --systohc "
```
5. Restart the NTP server by issuing the systemetl start ntpd command:

```
# pdsh -w nid000[00-47] " systemctl start ntpd"
```
## <span id="page-21-0"></span>3.3.6 Reboot a Stopped System Management Workstation (SMW)

### About this task

The SMW is an integral player in monitoring and maintaining optimal High Speed Network (HSN) traffic. If the SMW is down or being rebooted (i.e., not fully working), the Aries Network Card Controllers (ANCCs) will automatically throttle the high-speed network because the ANCCs are no longer hearing SMW heartbeats. This is done in order to prevent possible network congestion, which normally requires the SMW to be up in order to respond to such congestion. Once the SMW is up again, the ANCCs will unthrottle the network. (No attempt is made to prevent loss of data or to carry out operations that occur when the SMW is offline). The consequences of throttling are that the network will perform much more slowly than normal.

When the SMW comes up, it restarts, establishes communications with all external interfaces, restores the proper state in the state manager, and continues normal operation without user intervention.

For a scheduled or unscheduled shutdown and reboot of the SMW, it is necessary to have a backup of configuration files so that if one or more of the files in use becomes corrupted, a clean set of files is available with which to reboot.

### Procedure

**1.** Ensure that there are no resiliency actions taking place (by executing tail  $-f$  /var/opt/cray/log/p0default/nlrd-YYYYMMDD) at the time of a graceful SMW shutdown, otherwise wait until the action is finished.

```
# tail -f /var/opt/cray/log/p0-default/nlrd-YYYYMMDD
```
2. Boot the SMW.

## 3.4 Hardware Supervisory System (HSS)

HSS is an integrated system of hardware and software that monitors the hardware components of the system and proactively manages the health of the system. HSS communicates with nodes and management processors over an internal (private) Ethernet network that operates independently of the Cray Aries High Speed Network (HSN).

HSS includes the following components:

- **HSS network**
- HSS Command Line Interface (CLI)
- Aries Network Card Controllers (ANCCs)
- Rack controllers
- **HSS daemons**
- **HSS** database
- **Various logs**

HSS performs a number of administrative tasks, such as:

Monitoring certain hardware system components

- Managing hardware and software failures
- Starting up and shutting down nodes
- Managing the High Speed Network (HSN)
- Maintaining system component states
- Managing the hardware inventory

### HSS Command Line Interface

HSS has a command-line interface to manage and view the system from the SMW. For complete usage information, see the  $x$ tcli $(8)$  man page.

### Dual Aries Network Card (dANC) Controllers and Rack Controllers

A dANC control processor is hierarchically the lowest component of the monitoring system. The dANC Cray network card contains two Aries ASICs and an ANCC. There are 2 dANC cards per sub-rack, and hence 4 Aries ASICs, which support 16 nodes. The dANC monitors the general health of components, including items such as voltages, temperature, and various failure indicators. A version of Linux optimized for embedded controllers runs on each dANC controller.

Each rack has a rack control processor (rack controller) that monitors and controls the rack power and communicates with all dANC controllers in the rack. It sends a periodic heartbeat to the SMW to indicate rack health.

The rack controller connects to the dANC controllers via the Ethernet switch on each blade by an Ethernet cable and routes HSS data to and from the SMW. RC runs the same version of embedded Linux as the dANCs. The SMW, rack controllers, iSCBs, and ANCCs are all interconnected via Ethernet

The monitoring system uses periodic heartbeats. Processes send heartbeats within a time interval. If the interval is exceeded, the system monitor generates a fault event that is sent to the state manager. The fault is recorded in the event log, and the state manager sets an alert flag for the component (dANC controller or rack controller) that spawned it.

The rack and dANC controllers use NTP to keep accurate time with the SMW.

#### HSS Daemons

HSS daemons on the SMW and the controllers act to monitor and control the state of the system, and to respond to incidents such as hardware failures. The data path between the HSS CLI and the various daemons is via HSS events.

### Cray System Network Routing Utility

The rtr command performs a variety of routing-related tasks for the High Speed Network (HSN). Tasks include:

- Generating and applying HSN routes
- Verifying that routes can be generated for the current configuration
- Verifying that generated routes are free of cyclic dependencies
- Dumping out a variety of routing-related and link-related information

#### <span id="page-23-0"></span>HSS Database

The HSS database is a MariaDB relational database that contains the state of all the physical system components, including the System Management Workstation (SMW), Rack Controller (RC), Intelligent Subrack Control Board (iSCB), nodes, and the Aries Network Card Controller (ANCC). The state manager reads and writes the system state to the HSS database. The state manager keeps the database up-to-date with the current state of components and retrieves component information from the database when needed.

### Log Files

Event Logs The event router records events to the event log in the /var/opt/cray/log/event-*yyyymmdd* file.

Log rotation takes place at specific time intervals. By default, one file is generated per day.

- **Dump Logs** The xtdumpsys writes logs into the/var/opt/cray/dump directory by default.
- SMW Logs SMW logs are stored in /var/opt/cray/log/p0-*default* on the SMW, and include logs for xtconsole, xtconsumer, xtnlrd, etc.

### 3.4.1 Hardware Supervisory System (HSS) Architecture Overview

HSS hardware on the Urika-GX system consists of a System Management Workstation (SMW), which is a rackmounted Intel-based server running CentOS along with an Ethernet network that connects the SMW to a rack controller (RC) via a switch. The RC connects to one Aries Network Card Controller (ANCC) on each dual Aries Network Card (dANC) and consists of a mini PC running Linux. The ANCC has a 32-bit processor. Each hardware component in the HSS system runs a version of Linux with the relevant HSS software installed. RC is used to route data downstream from the SMW to the ANCCs and Intelligent Subrack Control Boards (iSCBs), and upstream from the ANCCs and iSCBs to the SMW.

HSS control and monitoring is performed by the SMW over the HSS Ethernet via a stacked managed switch, which uses VLANs to connect the SMW to the ANCCs, RC, and iSCBs.

The Urika-GX system can consist of 1, 2 or 3 sub-racks per rack, and 2 dANCs per sub-rack, resulting in a maximum of 6 dANCs per rack. Each dANC has 2 Aries ASICs, each of which has 4 NICs to support a single node per NIC connected by PCIe Gen 3.

HSS infrastructure software stack executes on the RC, SMW, and the ANCC to control and monitor the Aries ASIC.

#### Resiliency Communication Agent (RCA)

RCA is a messaging service that connects compute nodes to the HSS event and messaging system, and allows compute nodes to subscribe to and inject HSS events and messages.

#### Inventory Management

HSS keeps track of hardware inventory to identify which hardware components are up and running. It uses the xthwinv command to retrieve hardware component information.

#### Hardware Discovery

HSS plays an integral role in system hardware discovery. HSS components that play a role in this process include the HSS database and the  $x$ tdiscover command. For more information, see the  $x$ tdiscover (8) man page.

### <span id="page-24-0"></span>Hardware Supervisory System (HSS) Ethernet/Management Network

The HSS network provides interconnectivity between the System Management Workstation (SMW), Rack Controllers (RCs), and dual Aries Network Cards (dANCs) in a hierarchical fashion.

#### 3.4.2 The xtdiscover Command

The xtdiscover command automatically discovers the hardware components on a Cray system and creates entries in the system database to reflect the current hardware configuration. The xtdiscover command identifies missing or non-responsive cabinets and empty or non-functioning Dual Aries Network Cards (dANCs). The xtdiscover command and the state manager ensure that the system status represents the real state of the hardware. When xtdiscover has finished, a system administrator can use the xtcli command to display the current configuration. No previous configuration of the system is required; the hardware is discovered and made available. Modifications can be made to components after xtdiscover has finished creating entries in the system database.

The xtdiscover interface steps a system administrator through the discovery process.

Prior to performing component discovery, the xtdiscover command will need to make sure that the Hardware Supervisory System (HSS) networking is set up properly, using a user-provided block of IP address space. This information is used to create the /etc/hosts file and DHCP entries for the HSS network. This setup typically only needs to be done once unless the address block is moved, or a new rack is added.

TIP: Simply adding an additional rack within an existing address block will not affect the address assignments for the existing racks. If it is intended to add additional racks in the future, it is better to configure networking for all of them all at once. The xtdiscover command will automatically detect whether each rack is presently in the system and will set the system state accordingly.

If there are changes to the system hardware, such as populating a previously empty dANC, or adding an additional rack, then xtdiscover must be executed again, and it will perform an incremental discovery of the hardware changes. A full-system xtdiscover is not intended to be run while the High Speed Network (HSN) is actively routing traffic. When new blades are added during system operation with xtwarmswap, however, a minixtdiscover is automatically run to make the required updates to the database.

For more information, see the xtdiscover(8) man page.

### 3.4.3 Hardware Supervisory System (HSS) Component Location Discovery

Each Urika®-GX system rack is numbered starting at 0. Each sub-rack within a rack has a dip switch that can set the rack and sub rack number. The iSCB conveys the rack and sub-rack numbers to the Aries Network Cards (ANCs) via an I2C bus. The Dual Aries Network Card (dANC) blade has a slot-sense bit which tells it which dual dANC number it is within the sub-rack ( $0$  or  $1$ ). The dANC uses the rack, sub-rack, and dANC number to construct its hostname. The Rack Controller (RC) determines its rack number from the location of the Intelligent Subrack Control Board (iSCB), encoded in a DHCP request sent by the iSCB and seen by RC.

### 3.4.4 Hardware Supervisory System (HSS) Daemons

HSS daemons and applications exchange information with the event router. They are located at: /opt/cray/hss/default/bin and are started when the System Management Workstation (SMW) boots. They can be managed via systemd and can be stopped and started via systemetl stop hss and

systemctl start hss respectively. HSS daemons are configured dynamically by executing the xtdaemonconfig command.

Key HSS daemons include:

- State manager daemon (state manager) Performs HSS system hardware state management.
- Event router daemon (erd) and (erdh) Performs HSS message routing.
- Node ID manager daemon ( $mid_{\text{mid}}$  mgr) Manages node IDs and NIC addresses for every node in the system.

#### State Manager

HSS maintains the state of all components that it manages. The state manager, state manager, runs on the SMW and uses a relational database (also referred to as the HSS database) to maintain/store the system state. The state manager keeps the database up-to-date with the current state of components and retrieves component information from the database when needed. Thus, the dynamic system state persists between SMW boots. The state manager uses the Lightweight Log Manager (LLM). The log data from state manager is written to: /var/opt/cray/log/sm-*yyyymmdd*. The default setting for state manager is to enable LLM logging. The state manager performs the following functions:

- Updates and maintains component state information
- Monitors events to update component states
- Detects and handles state notification upon failure
- Provides state and configuration information to HSS applications.

The state manager performs the aforementioned tasks on behalf of:

- System nodes
- Aries chips
- **Aries HSN Links**
- dual Aries Network Card (dANC)
- Rack controller (RC)
- Intelligent Subrack Control Board (iSCB)

In summary, the state manager subscribes to and listens for HSS events, records changes of states, and shares those states with other daemons.

### The Event Router (erd)

HSS functions are event-driven. The event router daemon, erd runs on the SMW, rack controllers, and dANC controllers. HSS commands and daemons subscribe to events and inject events into the HSS system by using the services of the erd. The event router starts as each of the devices (SMW, rack controller, dANC controller) are started.

When the event router on the SMW receives an event from either a connected agent or from another event router in the hierarchy, the event is logged and then processed. HSS CLI commands use events to query and control HSS daemons.

#### <span id="page-26-0"></span>Node ID (NID) Manager

The nid mgr generates a list of mapping between node logical IDs and physical Network Interface Controller (NIC) IDs and distributes this information to the blade controllers. Along with the ability to assign NIDs automatically, the nid mgr supports a mechanism that allows an administrator to control the NID assignment; this is useful for handling unique configurations. Administrator-controlled NID assignment is accomplished through the NID assignment file, nids.ini.

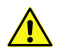

**CAUTION:** The nids.ini file can have a major impact on the functionality of a Cray system and should only be used or modified at the recommendation of Cray support personnel. Setting up this file incorrectly can make the Cray system unroutable.

Typically after a NID mapping is defined for a system, this mapping is used until some major event occurs, such as a hardware configuration change. This may require the NID mapping to change, depending on the nature of the configuration change. Adding additional racks does not typically result in a new mapping.

Since the operating system always uses NIDs, HSS converts these to NIC IDs when sending them on to the HSS network and converts them to NIDs when forwarding events from HSS network to a node.

### 3.4.5 Hardware Supervisory System (HSS) Administration and Diagnostic Commands Supported on Urika-GX

The following HSS commands are supported on Urika®-GX and need to be invoked from the System Management Workstation (SMW) to control HSS operations. Usage information for all of these commands can be viewed using the -h option, man pages are available where noted.

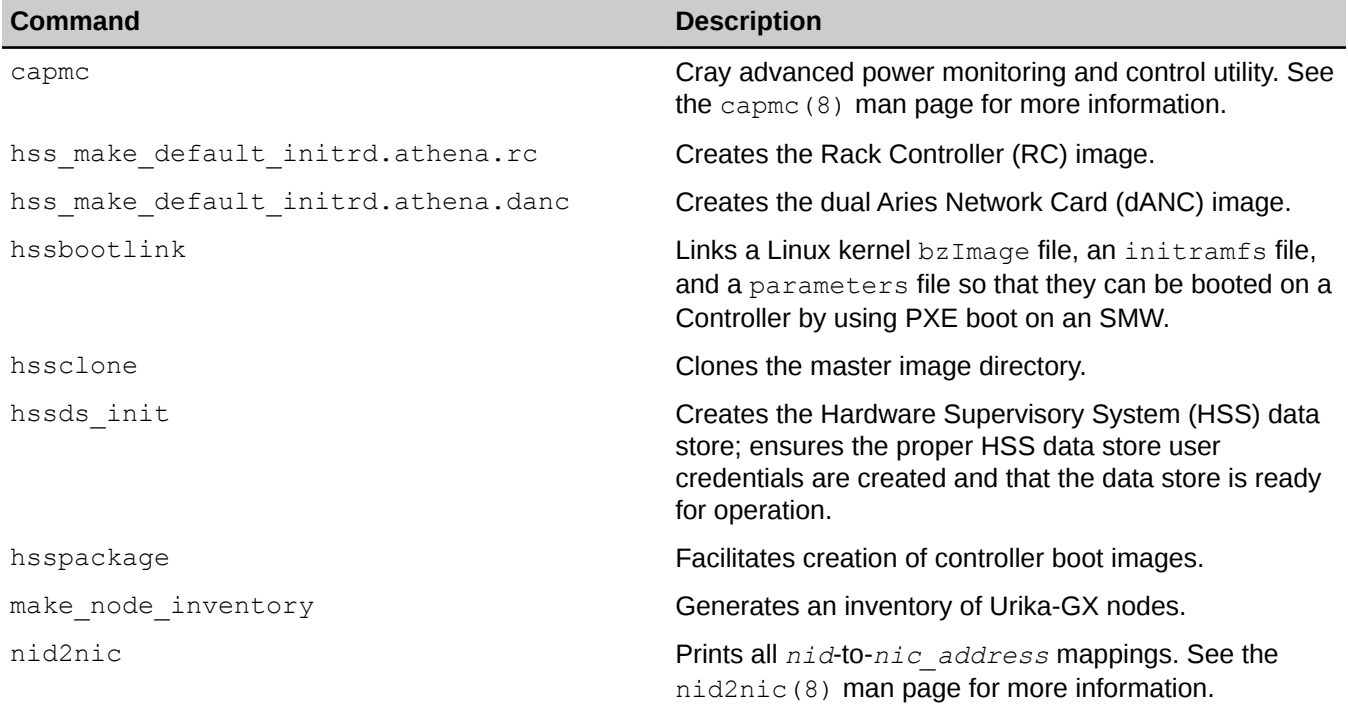

#### Table 3. HSS Administration Commands

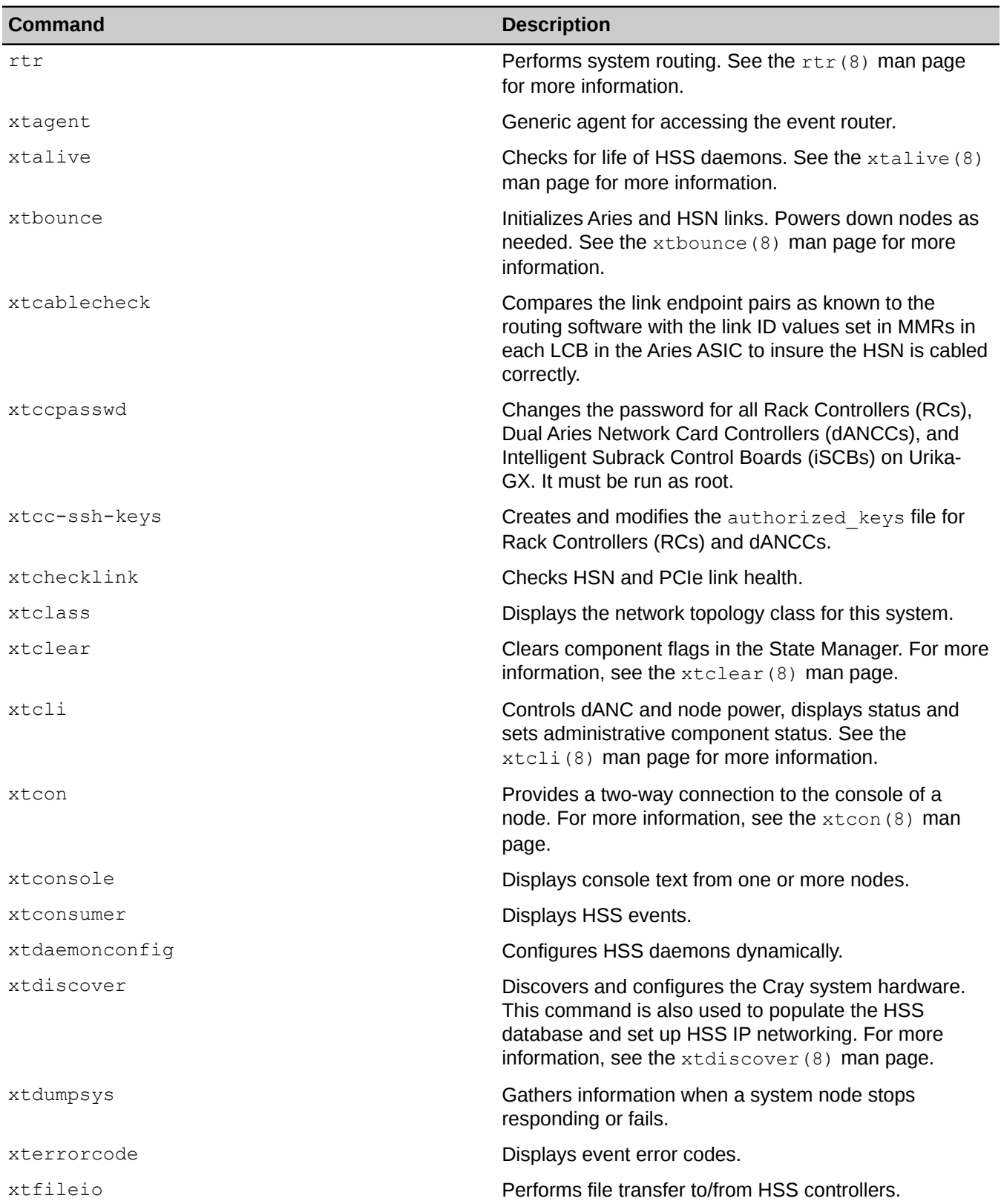

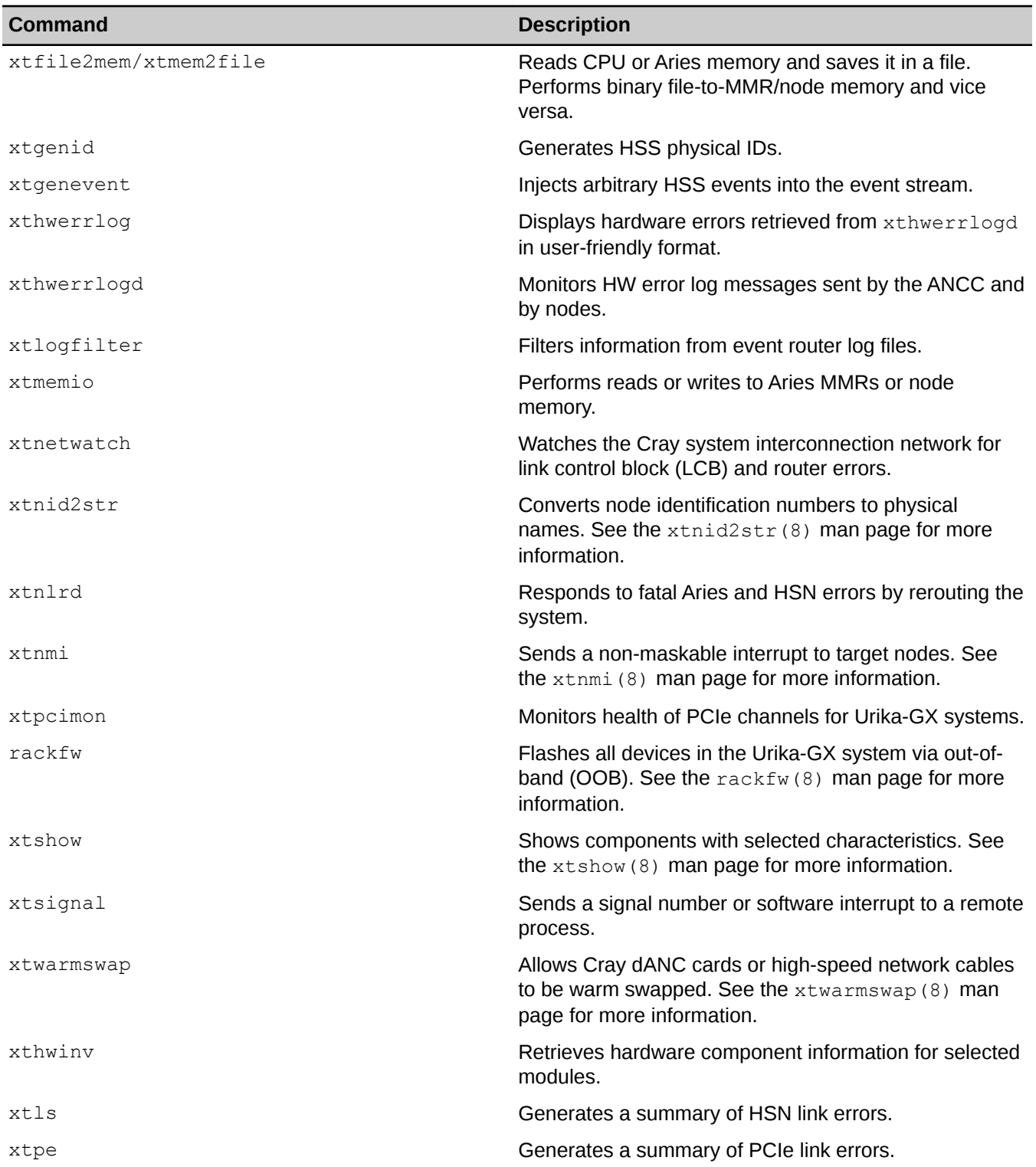

There are a number of HSS diagnostics commands supported on Urika-GX. These commands need to be run from a compute node.

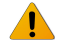

WARNING: All HSS diagnostics commands are intended for use by Cray Service Personnel only. Improper use of these restricted commands can cause serious damage to the system.

#### <span id="page-29-0"></span>Table 4. HSS Diagnostic Commands

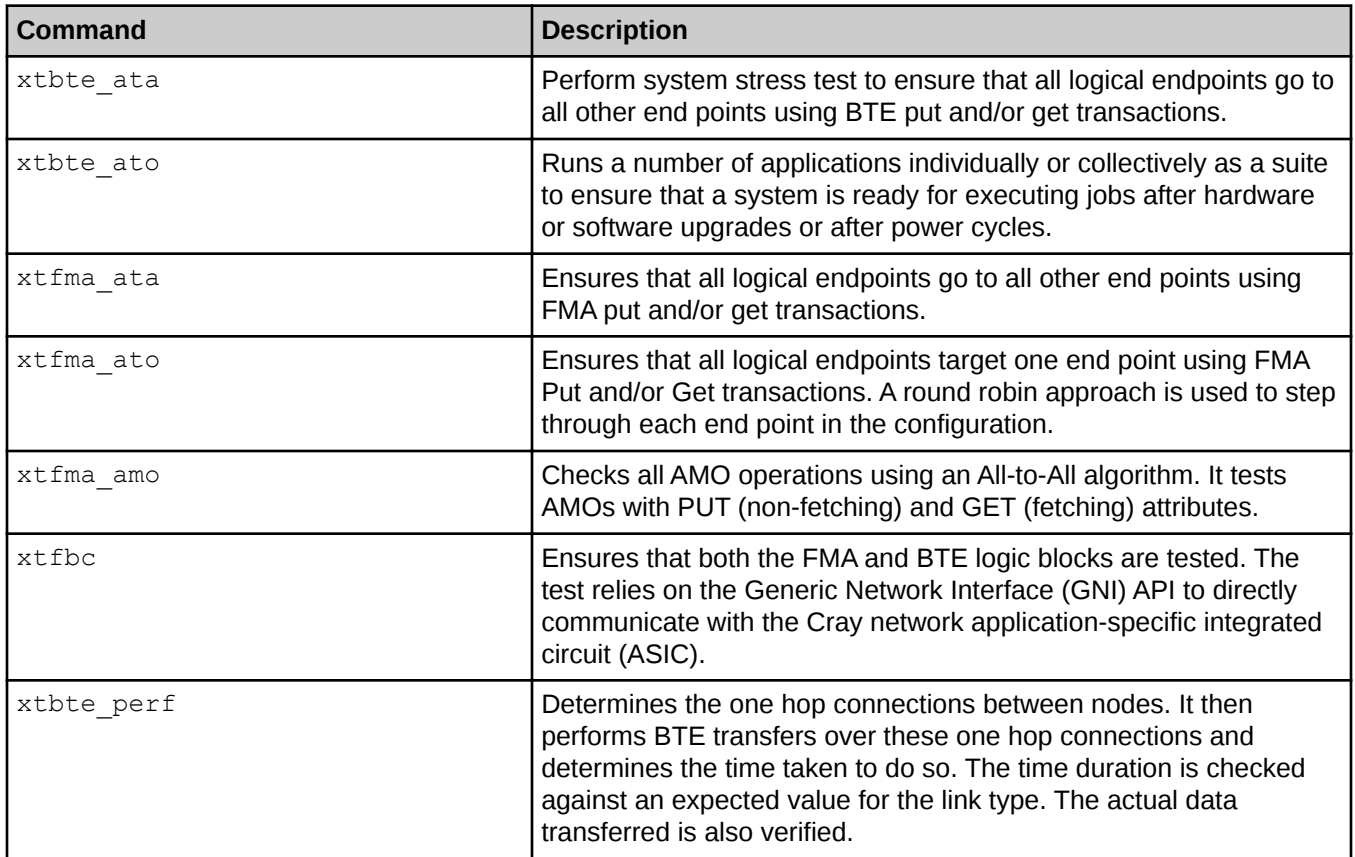

## 3.4.6 Hardware Supervisory System (HSS) Environments

The HSS infrastructure environment is composed of a number of daemons, processes, and commands that help control and monitor physical system components.

HSS daemons supported on Urika-GX are listed in the following tables:

#### Table 5. ANCC HSS Daemons

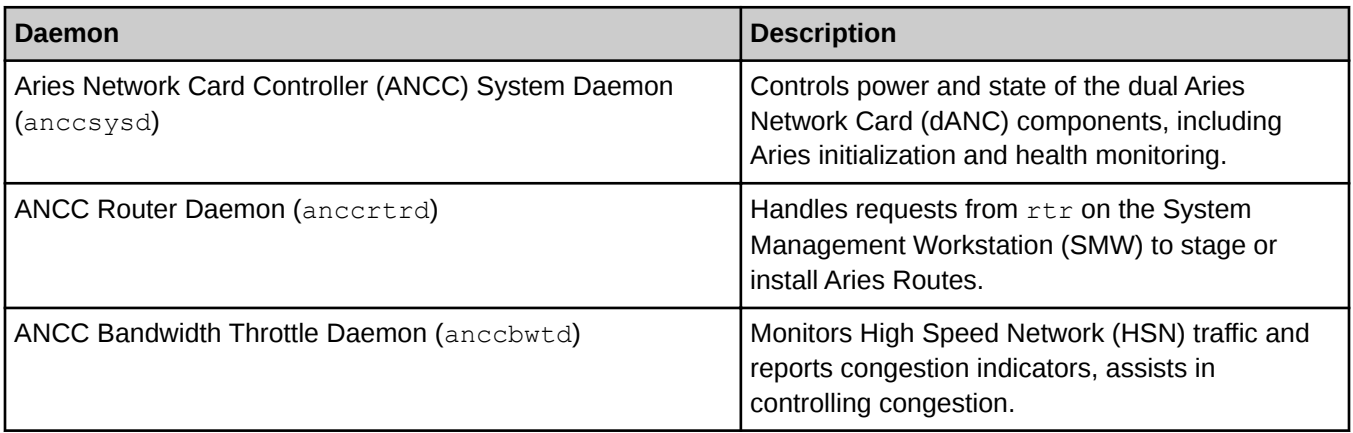

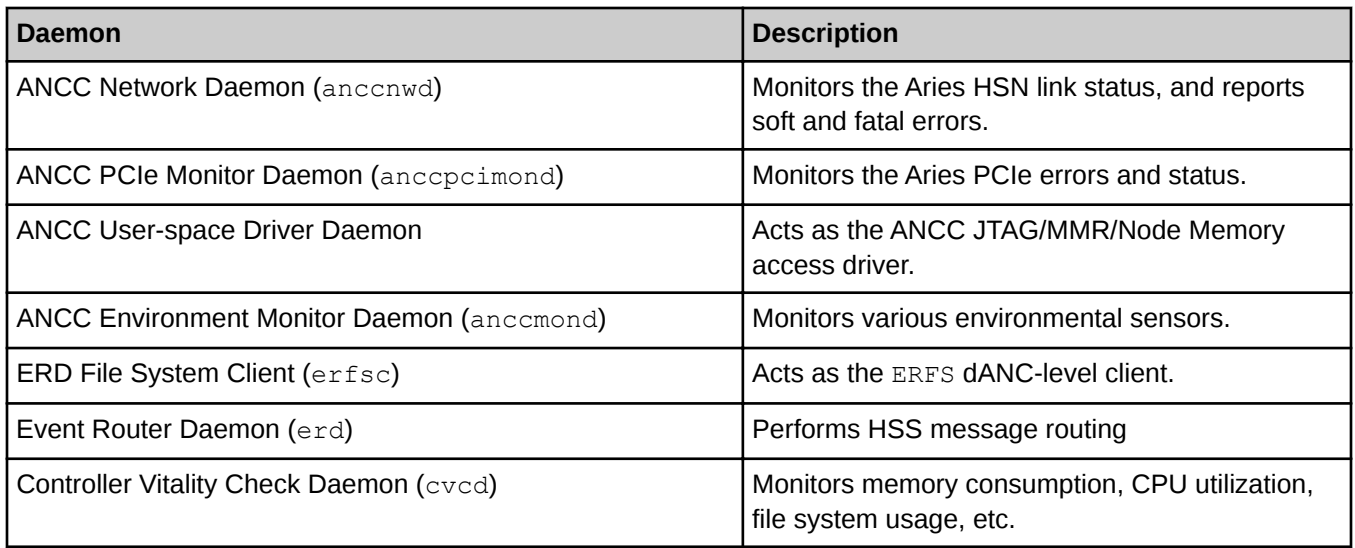

#### Table 6. Rack Controller HSS Daemon

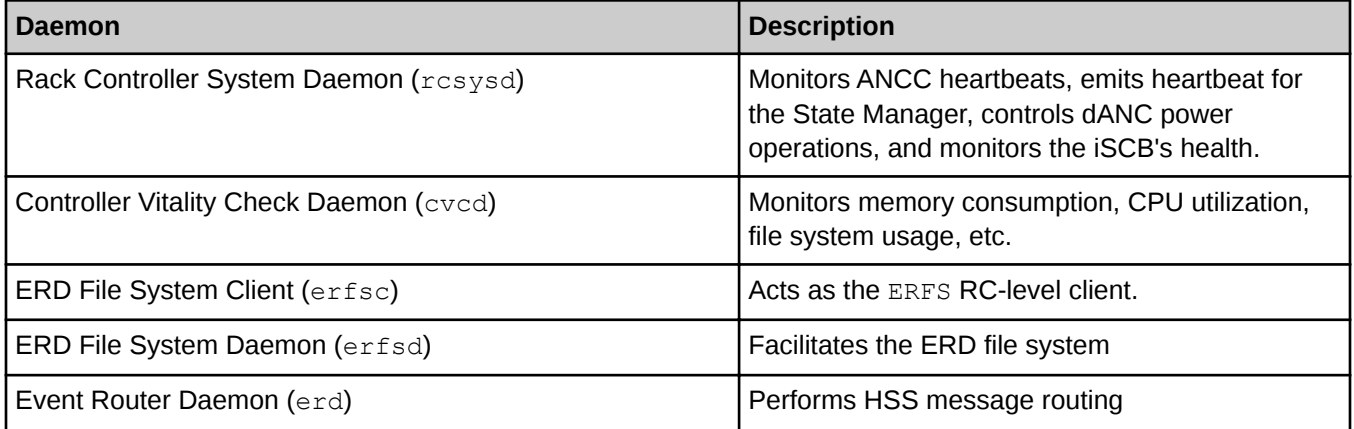

#### Table 7. SMW HSS Daemons

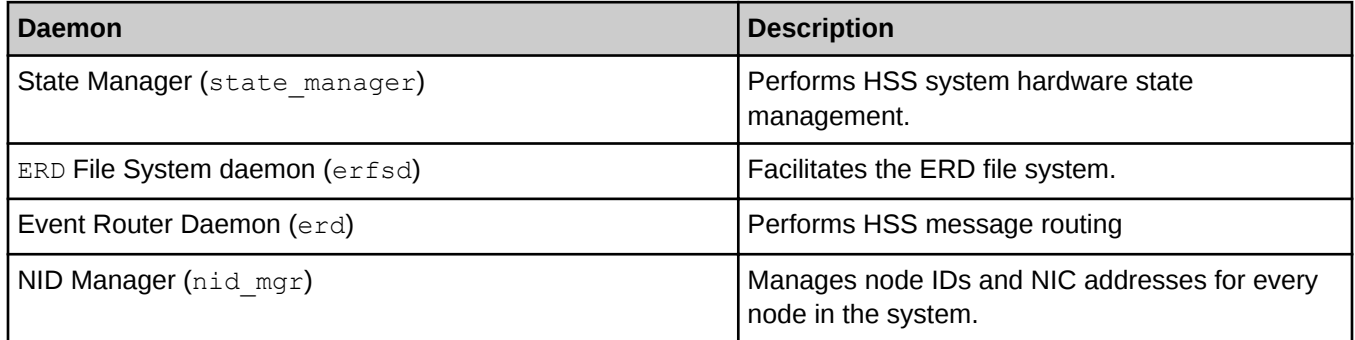

NOTE: SMW HSS daemons are started and stopped via the systemctl start hss and systemctl stop hss commands respectively.

## <span id="page-31-0"></span>Additional Supporting HSS Daemons

The following supporting HSS daemons are started via the systemetl start hss command and log to /var/opt/cray/log/p0-default on the SMW.

#### Table 8. Supporting HSS Daemons

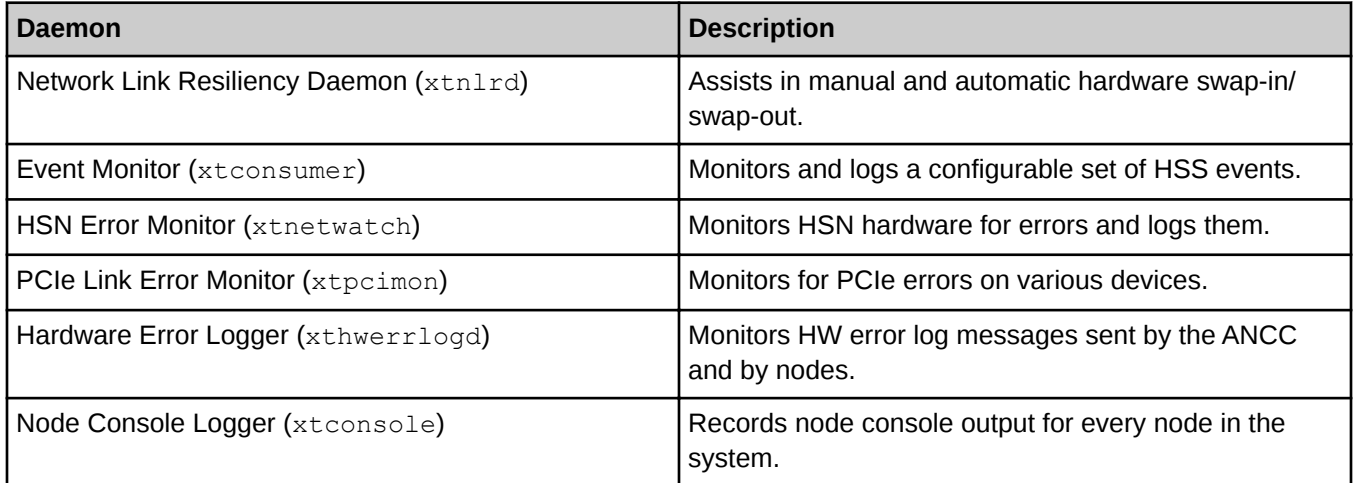

## 3.4.7 High Speed Network (HSN) Management

The Cray HSN is composed of a number of custom components developed by Cray that provide high-bandwidth, low-latency communication between all the compute processing elements of the system.

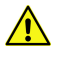

CAUTION: xtbounce should never be executed when nodes are up as this command will not gracefully shut nodes down, and will cause them to crash. For more information about using this command, contact Cray Support.

The HSN, which interconnects Aries chips, is configured by executing the  $x$ tbounce command to initialize the Aries and HSN links, followed by the rtr command to calculate Aries routes.

Aries chips are auto-initialized by the anccsysd daemon when the dANC powers on, or whenever anccsysd restarts.

### 3.4.8 Create Direct Connection between the System Management Workstation (SMW) and a Compute Node Console

The xtcon command is a console interface for system nodes. When it is executing, the xtcon command provides a two-way connection to the console of any running node.

```
Connect SMW to node r0s0c1n0
For this example, connect the SMW to the console of node r0s0c1n0:
smw:~> # xtcon r0s0c1n0
--- Console for component r0s0c1n0. Use ^] to quit ---
CentOS release 6.5 (Final)
```

```
Kernel 2.6.32-431.el6 1.0000.8835-cray ari athena c cos on an x86 64
nid00008 login: root
Password: 
Last login: Wed Sep 23 17:44:55 on ttyS0
[root@nid00008 ~]#
```
See the xtcon(8) man page for additional information.

#### 3.4.9 Disable Hardware Components

If links, nodes, or Cray ASICs have hardware problems, the system administrator can direct the system to ignore the components with the xtcli disable command.

By default, when enabling a component, this command takes into consideration the hierarchy of components, performs the action upon the identified component(s), and cascades that action to any subcomponent of the identified component(s), unless the  $-n$  option is specified.

The xtcli disable command has the following form, where *idlist* is a comma-separated list of components (in cname format) that the system is to ignore. The system disregards these links or nodes.

xtcli disable [{-t *type* [-a] } | -n] [-f] *idlist*

**IMPORTANT:** The  $-n$  option with the  $x$ tcli disable command must be used carefully because this may create invalid system state configurations.

**NOTE:** The force option  $(-f)$  in some cases may cause issues with network resiliency operations.

Disabling of a rack, chassis, or dual Aries Network Card (dANC) will fail if any nodes under the component are in the  $\text{ready}$  state, unless the force option  $(-f)$  is used. An error message will indicate the reason for the failure. If the system is currently routed and the nodes are running, blades should not be disabled unless they are first removed from the high-speed network via the xtwarmswap with the --remove option. For this reason, the disabling will fail if any Aries LCBs are currently in the on state. The nodes must be shut down or halted prior to running  $x$ twarmswap command with the  $-$ -remove option.

For more information, see S-3018, "Urika®-GX Network Resiliency Guide".

Disabling of a node in the ready state will fail, unless the force option  $(-f)$  is used. An error message will indicate the reason for the failure.

The state of empty components will not change when using the disable command, unless the force option  $(-f)$ is used.

For detailed information about using the xtcli disable command, see the xtcli(8) man page.

#### 3.4.10 Enable Hardware Components

If links, nodes, or Cray ASICs that have been disabled are later fixed, the system administrator can add them back to the system with the xtcli enable command.

The xtcli enable command has the following form, where *idlist* is a comma-separated list of components (in cname format) for the system to recognize.

xtcli enable [{-t *type* [-a] } | -n] [-f] *idlist*

<span id="page-33-0"></span>**IMPORTANT:** The  $-n$  option with the  $x$ tcli disable command must be used carefully because this may create invalid system state configurations.

The state of  $empty$  components does not change when using the  $x$ tcli enable command, unless the force option  $(-f)$  is used.

The state of  $\circ$  f means that a component is present on the system. If the component is a dANC controller, node, or ASIC, then this will also mean that the component is powered off. If the administrator disables a component, the state shown becomes disabled. When the xtcli enable command is used to enable that component for use once again, its state switches from disabled to off. In the same manner, enabling an empty component means that its state switches from  $empty to$  of f.

On a running/routed system, dANCs that were not enabled when the network was brought up should not be enabled with the xtcli enable command, as they will not be routed into the Aries High Speed Network (HSN). Instead they should be added to the HSN with the  $-$ -add option of the  $x$ twarmswap command. This will automatically enable the blade when it is successfully routed into the system.

For more information, see the  $xtcli(8)$  man page.

#### 3.4.11 Set Hardware Components to EMPTY

Use the xtcli set empty command to set a selected component to the EMPTY state. HSS managers and the xtcli command ignore empty or disabled components.

Setting a selected component to the EMPTY state is typically done when a component, usually a blade, is physically removed. By setting it to EMPTY, the system ignores it and routes around it.

Only blades that are not currently routed into the HSN (i.e. removed with the xtwarmswap command) should be set to empty while the system is running, and only if the plan is to then physically remove the dANC from the system, otherwise the xtcli disable command should be used.

**IMPORTANT:** The  $-n$  option with the  $x$ tcli disable command must be used carefully because this may create invalid system state configurations.

For more information, see the  $x$ tcli $(8)$  man page.

#### Set a dANC to the EMPTY state

```
crayadm@smw> xtcli set empty -a r0s0c1n0
```
#### 3.4.12 Stop Components Using the Hardware Supervisory System (HSS)

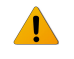

WARNING: Power down the rack(s) with software commands. Tripping the circuit breakers may result in damage to system components and to the file systems, and has an effect similar to that of abruptly powering-off any Unix system.

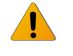

WARNING: Before powering down a Dual Aries Network Card (dANC) or a rack, ensure the operating system is not running on any nodes associated with dANCs.

The xtcli power down command powers down the specified rack and/or dANCs within the specified partition, chassis, or list of dANCs. Racks must be in the READY state to receive power commands. The xtcli power

<span id="page-34-0"></span>down command uses the following form, where *physIDlist* is a comma-separated list of racks or dANCs present on the system:

crayadm@smw:~> xtcli power down *physIDlist*

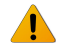

WARNING: Although a dANC is powered off, the Hardware Supervisory System (HSS) in the rack is alive and has power.

For information about powering down a component, see the  $x$ tcli power(8) man page.

```
Power down a specified dANC
For this example, power down a dANC with the ID r0s0c0:
crayadm@smw:~> xtcli power down r0s0c0
```
#### 3.4.13 Unlock Hardware Components

It may be required to unlock components when a daemon unexpectedly dies while holding a lock.

Use the HSS xtcli lock command to unlock components. This command is useful when a daemon unexpectedly dies while holding a lock.

The system administrator can manually check for locks with the xtcli lock show command and then unlock them. Unlocking a component does not print out the state manager session ID. The  $-\mathrm{u}$  option must be used to unlock a component as follows:

```
crayadm@smw> xtcli lock -u lock_number
```
Where *lock* number is the value given when initiating the lock; it is also indicated in the xtcli lock show query. Unlocking does nothing to the state of the component other than to release locks associated with it.

```
Unlock rack r0crayadm@smw> xtcli -u r0
```
#### 3.4.14 Capture and Analyze System-level and Node-level Dumps

The xtdumpsys command collects and analyzes information from a Cray system that is failing or has failed, has crashed, or is hung. Analysis is performed on, for example, event log data, active heartbeat probing, voltages, temperatures, health faults, in-memory console buffers, and high-speed interconnection network errors. When failed components are found, detailed information is gathered from them.

To collect similar information for components that have not failed, invoke the  $x$ tdumpsys command with the  $-$ add option and name the components from which to collect data. The HSS xtdumpsys command saves dump information in /var/opt/cray/dump/*timestamp* by default.

NOTE: When using the  $-\text{add}$  option to add multiple components, separate components with spaces, not commas.

<span id="page-35-0"></span>The following example shows usage of the  $x$ tdumpsys command:

crayadm@smw> xtdumpsys --add r0s2c1

The xtdumpsys command is written in Python and supports plug-ins written in Python. A number of plug-in scripts are included in the software release. Call  $x$ tdumpsys  $--list$  to view a list of included plug-ins and their respective directories. The xtdumpsys command also now supports the use of configuration files to specify xtdumpsys presets, rather than entering them via the command line.

For more information, see the xtdumpsys(8) man page.

#### 3.4.15 Collect Debug Information From Hung Nodes Using the xtnmi Command

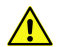

CAUTION: This is not a harmless tool to use to repeatedly get information from a node at various times; only use this command when debugging data from nodes that are in trouble is needed. The  $x$ tnmi command output may be used to determine problems such as a core hang. xtnmi will stop a running node. It is best used when a node is not running correctly and debugging information is needed, or to stop a node that is running incorrectly.

The sole purpose of the  $x$ tnmi command is to collect debug information from unresponsive nodes. As soon as that debug information is displayed to the console, the node panics.

For additional information, see the  $x$ tnmi(8) man page.

An example of using the  $x$ tnmi $(8)$  command is:

```
smw$ xtnmi r0s1c0n4,r0s0c1s2
The following ID(s) will be NMI'd: r0s1c0n4,r0s0c1s2.
All expected responses (1) were received.
```
#### 3.4.16 Find Node Information

#### Translate Between Physical ID Names and Integer NIDs

To translate between physical ID names (rnames) and integer NIDs, generate a system map on the System Management Workstation (SMW) and filter the output, enter the following command:

crayadm@smw> rtr --system-map | grep *rname* | awk '{ print \$1 }'

For more information, see the  $rtr(8)$  man page.

#### Find Node Information Using the xtnid2str Command

The xtnid2str command converts numeric node identification values to their physical names (cnames). This allows conversion of Node ID values, ASIC NIC address values, or ASIC ID values.

For additional information, see the  $x$ tnid2str(8) man page.
#### Find the physical ID for node 12

```
smw# xtnid2str 12
node id 0xc = 'r0s0c1n4'
```
#### Find the physical ID for nodes 0, 1, 2, and 3

```
smw# xtnid2str 0 1 2 3
node id 0 \times 0 = 'r0s0c0n0'node id 0x1 = 'r0s0c0n1'node id 0x^2 = 'r0s0c0n2'node id 0x3 = 'r0s0c0n3'
```
### Find Node Information Using the nid2nic Command

The nid2nic command prints the *nid*-to-*nic* address mappings, *nic*-to-*nid* address mappings, and a specific *physical\_location*-to-*nic* address and *nid* mappings.

For information about using the  $nid2nic$  command, see the  $nid2nic(8)$  man page.

## 3.4.17 Request and Display System Routing

Use the HSS  $rtr$  command to request routing for the HSN, to verify current route configuration, or to display route information between nodes. Upon startup,  $r \text{tr}$  determines whether it is making a routing request or an information request.

For more information, see the  $rtr(8)$  man page.

#### Display routing information

The  $-$ -system-map option to  $rtr$  writes the current routing information to stdout or to a specified file. This command can also be helpful for translating node IDs (NIDs) to physical ID names.

crayadm@smw> rtr --system-map

#### Route the entire system

The  $rtr$  -R  $\vert$  --route-system command sends a request to perform system routing. If no components are specified, the entire configuration is routed as a single routing domain based on the configuration information provided by the state manager. If a component list  $(idlist)$  is provided, routing is limited to the listed components. The state manager configuration further limits the routing domain to omit disabled blades, nodes, and links and empty blade slots.

crayadm@smw> rtr --route-system

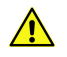

**CAUTION:** The  $rtr$  -R command should not be executed if the system nodes have already been booted and are using the Aries network.

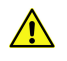

**CAUTION:** Be sure the Aries ASCIs have been initialized using the xtbounce command and that the HSN links have been initialized.

## 3.4.18 Initiate a Network Discovery Process

Use the HSS rtr --discover command to initiate a network discovery process.

#### crayadm@smw> rtr --discover

The discovery process must be done on the system as a whole—it cannot be applied to individual partitions. Therefore, discovery will immediately fail if the system does not have partition  $p0$  enabled.

The  $rtr$  --discover process should be used under the following circumstances:

- During an initial install, after successful execution of xtdiscover
- During the installation of additional cabinets in an existing installation, after the successful execution of xtdiscover
- During an upgrade of optical cabling in a system, after all recabling is complete

The  $rtr -discover$  process is NOT required under the following circumstances:

- On any single group system at any time, even those listed above
- During a warmswap operation

See the  $rtr(8)$  man page for additional information.

## 3.4.19 Power Up a Rack or Dual Aries Network Card (dANC)

**IMPORTANT:** Change the state of the hardware only when the operating system is not running or is shut down.

The xtcli power up command powers up the specified rack and/or dual Aries Network Card (dANC) within the specified partition, chassis, or list of dANCs. Racks must be in the READY state to receive power commands.

The xtcli power up command has the following form, where physIDlist is a comma-separated list of racks or dANCs present on the system.

xtcli power up *physIDlist*

For more information, see the  $x$ tcli power(8) man page.

```
Power up dANC in r1s2c0
```
crayadm@smw:~> xtcli power up r1s2c0

### 3.4.20 Check the Status of System Components

Check the status of the system or a component with the xtcli status command on the System Management Workstation (SMW). By default, the xtcli status command returns the status of nodes.

The xtcli status command has the following form:

```
xtcli status [-n] [-m] [{-t type -a}] node_list
```
Where *type* may be: cc, bc, cage, node, aries, aries lcb, pdc, or qpdc. The list must have component IDs only and contain no wild cards.

For more information, see the  $x$ tcli(8) man page.

```
crayadm@smw:~> xtcli status -t node r0s0c1n1
Network topology: class 0
Network type: Aries
         .<br>Nodeid: Service Core Arch| Comp state [Flags]
------------------------------------------------------------------
         r0s0c1n1: - ATHE| ready [noflags|]
------------------------------------------------------------------
```
### 3.4.21 Check Compute Node High Speed Network (HSN) Connection

Use the Linux ping command to verify that a compute node is connected to the the HSN. The command must be run from a node, not the System Management Workstation (SMW).

For more information, see the Linux  $\frac{p}{p \cdot p}$  (8) man page.

```
Verify that a compute node is connected to the network
nid00007:~> ping nid00015
PING nid00015 (10.128.0.16) 56(84) bytes of data.
64 bytes from nid00015 (10.128.0.16): icmp_seq=1 ttl=64 time=0.032 ms
64 bytes from nid00015 (10.128.0.16): icmp_seq=2 ttl=64 time=0.010 ms
```
### 3.4.22 Monitor the Health of PCIe Channels

Processors are connected to the high-speed interconnect network (HSN) ASIC through PCIe channels.

The xtpcimon command runs on the SMW and is started when the system is initialized.

Any PCIe-related errors are reported to stdout, unless directed to a log file.

If the optional /opt/cray/hss/default/etc/xtpcimon.ini initialization file is present, the xtpcimon command uses the settings provided in the file.

#### 3.4.23 Poll a Response from an HSS Daemon, Manager, or the Event Router

The xtalive command can be used to ensure that the HSS has connectivity to the ANCCs and that, by default, anccsysd is running and responding to events on the ANCCs.

For more information, see the xtalive (8) man page.

Check the state manager crayadm@smw> xtalive -1 smw -a sm s0

## 3.4.24 View Component Alert, Warning, and Location History

Use the xtcli comp hist command to display component alert, warning, and location history. Either an error history, which displays alerts or warnings found on designated components, or a location history may be displayed.

```
Display the location history for component r1s0c1n2crayadm@smw> xtcli comp hist -o loc r1s0c1n2
```
For more information, see the  $xtcli(8)$  man page.

## 3.4.25 Display Alerts and Warnings

Use the xtshow command to display alerts and warnings. Type commands as  $xtshow$  --option name, where *option\_name* is alert, warn, or noflags.

Alerts are not propagated through the system hierarchy, only information for the component being examined is displayed. For example, invoking the  $x$ tshow  $-a$ lert command for a cabinet does not display an alert for a node. Similarly, checking the status of a node does not detect an alert on a cabinet.

```
Show all alerts on the system
crayadm@smw:~> xtshow --alert
```
Alerts and warnings typically occur while the HSS xtcli command operates; these alerts and warnings are listed in the command output with an error message. After they are generated, alerts and warnings become part of the state for the component and remain set until manually cleared.

For additional information, see the xtshow(8) man page.

## 3.4.26 Display Error Codes

When an HSS event error occurs, the related message is displayed on the SMW. The xterrorcode command on the SMW displays a single error code or the entire list of error codes.

```
Display HSS error codes
crayadm@smw> xterrorcode errorcode
```
A system error code entered in a log file is a bit mask; invoking the xterrorcode *bitmask\_code\_number* command on the SMW displays the associated error code.

#### Display an HSS error code using its bit mask number

```
crayadm@smw> xterrorcode 131279
Maximum error code (RS_NUM_ERR_CODE) is 447
code = 207, string = 'Node Voltage Fault'
```
## 3.4.27 Display Component State Information

Use the HSS  $x$ tshow command to identify the state of components. Commands are typed as xtshow  $$ *option*\_*name*.

```
Identify all nodes in the disabled state
crayadm@smw:~> xtshow --disabled
L1s that are disabled...
Cages that are disabled...
             r0s3: - ATHE| disabled [noflags|]
L0s that are disabled...
Nodes that are disabled...
Aries that are disabled...
AthenaISCBs that are disabled...
           r0s3i0: - ATHE| disabled [noflags|]
AriesLcbs that are disabled...
```
The --disabled option in the preceding example shows all the disabled hardware components. For more information, see the xtshow(8) man page.

## 3.4.28 Clear Component Flags

г

Use the xtclear command to clear system information for selected components. Type commands as xtclear --option name, where *option name* is alert, reserve, or warn.

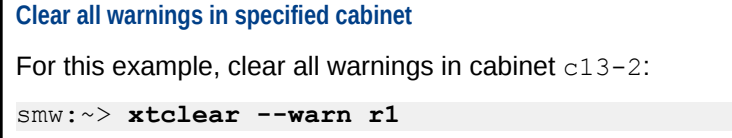

Alerts, reserves, and warnings must be cleared before a component can operate. Clearing an alert on a component frees its state.

For more information, see the xtclear(8) man page.

### 3.4.29 Flash Management on Urika-GX

HSS is responsible for flashing all devices in the Urika®-GX system via an out-of-band (OOB) mechanism. This can be achieved via the System Management Workstation (SMW)  $r = k f w$  command, which is a flash tool. The SMW flash tool is used to flash firmware of the following components:

- Intelligent Subrack Control Board (iSCB) image
- Aries Network Card Controller (ANCC) image
- Dual Aries Network Card (dANC) FPGA

The rackfw command generates a summary output similar to the following on completion of an update or query.

```
Flash the dANC, iSCB image and ANCC image
crayadm@smw:~> rackfw
---ANCC STATUS---------------------
r0s0c0: OK
r0s0c1: OK
r0s1c0: MISMATCH
r0s1c1: OK
---ISCB STATUS---------------------
r0s0i0: OK
r0s1i0: MISMATCH 1.0rc3
---SUMMARY-------------------------
   1 ANCCs out of date
    3 ANCCs current
    1 ISCBs out of date
    1 ISCBs current
```
For more information, see the rackfw(8) man page.

## 3.4.30 Create and Modify the authorized\_keys File Using the xtcc-ssh-keys Command

The xtcc-ssh-keys command creates and modifies the authorized\_keys file for Rack Controllers (RCs) and Dual Aries Network Card Controllers (dANCCs) on Urika-GX systems. Due to constraints on volatile memory storage, it does not update the authorized keys file for the Intelligent Subrack Control Boards (iSCBs). It must be run as root.

The xtcc-ssh-keys command takes no options. When run, it invokes the user-selected text editor (specified by the VISUAL or EDITOR environment variables and defaulting to vi) on a file maintained by Cray HSS. This file has the format described in sshd(8) under the heading "AUTHORIZED KEYS FILE FORMAT". Adding a public key to this file permits a user authenticating using the corresponding private key to connect to the RCs and dANCCs without using a password. Once the file has been written from within the editor, the changes will take effect on booted controllers within one minute.

For more information, see the xtcc-ssh-keys(8) man page.

## 3.4.31 Change the Passwords of RC, dANCCs and iSCB using the xtccpasswd Command

The xtccpasswd command changes the password for all Rack Controllers (RCs), Dual Aries Network Card Controllers (dANCCs), and Intelligent Subrack Control Boards (iSCBs) on Urika-GX systems. It must be run as root. This command allows an administrator to grant access to the SMW without granting access to the controller network nodes.

If xtccpasswd is run without options, it prompts for a new password (which will not be echoed to the screen) and then confirms it. If the two entered passwords match exactly, a salted hash of the password is written to a file maintained by Cray HSS. Within one minute, all booted controllers in the Urika-GX system will be using the new password.

For more information, see the xtccpasswd (8) man page.

## 3.4.32 Gather Troubleshooting Information Using the xtdumpsys Command

The xtdumpsys command collects and analyzes information from a Cray system that is failing or has failed, has crashed, or is hung. Analysis is performed on, for example, event log data, active heartbeat probing, voltages, temperatures, health faults, in-memory console buffers, and high-speed interconnection network errors. When failed components are found, detailed information is gathered from them. To collect similar information for components that have not failed, invoke the  $x$ tdumpsys command with the  $-$ -add option and name the components from which to collect data.

**NOTE:** Only the crayadm account can execute the  $x$ tdumpsys command.

For more information, see the xtdumpsys(8) man page.

# 3.5 Dual Aries Network Card (dANC) Management

There are a number of components that are used to perform dANC management on Urika-GX.

### dANC Power

By default, the dANCs power up when the rack is powered up. They can however be turned off and on via the xtcli power command.

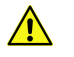

CAUTION: Powering off a dANC on a booted and routed system will route out that card out of the Aries High Speed Network (HSN) and make all 8 nodes (served by that dANC card) unusable.

## dANC uBoot

The Linux U-boot utility supports booting a Linux image on the ARM processor (located on the dANC controller) via net boot or flash boot.

There are 3 valid boot modes for the ANCC and iSCB, as listed below:

- 1. Boot from flash. This is the default mode.
- 2. Netboot and write image to flash . This mode is used for software upgrades
- 3. Netboot and do not write to flash. This is a development option.

The Urika®-GX rackfw tool enables recovery mode for dANC booting. It will also allow for initializing/setting the boot mode in NVRAM as follows:

Set 1 of 3 ANCC boot modes listed above. If the  $nvRAM$  is uninitialized or corrupted, it is required to initialize the nyRAM.

- Set the default ANCC image location/path, or the iSCB image
- Reboot specified device (ANCC0, ANCC1, iSCB0 or iSCB1)

#### dANC Scrub Devices

The Urika-GX system supports scrubbing of non-volatile devices on the dANC. This includes the DANFPGA and dANC flash devices. The DANFPGA FPGA image and flash tool is included in the dANC ARM image and is flashed after the ARM has booted Linux.

### dANC Monitoring

The dANC monitoring daemon, anccmond executes on the Dual Aries Network Card Controller (dANCC) and performs the following functions:

- Monitors Aries, AOC and board temperatures.
- Monitors the AOC and board power.
- Sends events to HSS ERD.
- Provides threshold warnings to iSCB via an I<sup>2</sup>C bus.
- Sets up the temperature and voltages as a poll mechanism, so that the iSCB can poll for the data.

The HSS thresholds can be modified on the SMW using the HSS xtdaemonconfig command.

# 3.6 Analyze Node Memory Dump Using the kdump and crash Utilities on a Node

The kdump and crash utilities may be used to analyze the memory on any Urika®-GX compute node. The kdump command is used to dump node memory to a file. kdump is the Linux kernel's built-in crash dump mechanism. In the event of a kernel crash, kdump creates a memory image (also known as vmcore) that can be analyzed for the purposes of debugging and determining the cause of a crash. Dumped image of the main memory, exported as an Executable and Linkable Format (ELF) object, can be accessed either directly during the handling of a kernel crash (through /proc/vmcore), or it can be automatically saved to a locally accessible file system, to a raw device, or to a remote system accessible over the network. kdump is configured to automatically generate vmcore crash dumps on node crashes. These dumps can be found on the node in the crash partition, mounted to nid000*XX*:/mnt/crash/var/crash/*datestamp*/\*, where *XX* ranges from 00-15 for a rack containing a single sub-rack, 00-31 for a rack containing 2 sub-racks, and 00-47 for a rack containing 3 sub-racks. After kdump completes, the crash utility can be used on the dump file generated by kdump. The xtdumpsys SMW utility can be used to extract vmcores from the cluster and store them on the SMW for crash analysis as well.

**NOTE:** Cray recommends executing the  $k$ dump utility only if a node has panicked or is hung, or if a dump is requested by Cray.

On the Urika-GX compute nodes, kdump's system facing configuration files are set to have a kdump file stored on a local hard drive partition that is mounted as  $/mnt/crash$  so the kernel crash dumps are store in /mnt/crash/var/crash. Urika-GX has two local HDDs. kdump stores the vmcore collections on one of these drives. It is advised not to modify the /etc/kdump.conf or /etc/sysconfig/kdump configuration files.

### Using kdump

Starting kdump - Log on to the desired node and use the following command to start the kdump utility:

\$ service kdump start

Stopping kdump - Log on to the desired node and use the following command to stop the kdump utility:

\$ service kdump stop

Checking the status of kdump - Log on to the desired node and use the following command to check the status of the kdump utility:

\$ service kdump status

For more information, see the kdump(8) and crash(8) man pages.

# 3.7 Cray Lightweight Log Management (LLM) System

The Cray Lightweight Log Management (LLM) system is the log infrastructure for Cray systems and must be enabled for systems to successfully log events. At a high level, a library is used to deliver messages to rsyslog utilizing the RFC 5424 protocol;  $rsyslog$  transports those messages to the SMW and places the messages into log files.

By default, LLM has a log trimming mechanism enabled called  $x$ ttrim.

# 3.8 Urika-GX Node Power Management

A number of CLI scripts can be used to control node power. In addition, CLI scripts and the Nagios UI can be used to monitor node status on the Urika-GX system.

The command described in this section all need to be executed on the SMW as root.

### Start Up a Single Node

Use the ux-nid-power-on command to start up a node. For example, use the following command to start up node 47:

\$ ux-nid-power-on 47

### Start Up All Nodes

Use the  $ux-ind-power-on$  script to start up all the nodes at once. For more information, see the  $ux-nid$ power-on man page

# ux-nid-power-on

#### Stop a Single Node

Ensure that the analytics services are stopped on the node and Lustre is unmounted. Use the ux-nid-poweroff command to stop a running node. For example, use the following command to stop node 47:

# ux-nid-power-off 47

## Stop All Nodes

Ensure that the analytics services are stopped on the node and Lustre is unmounted. Use the ux-nid-poweroff script to stop all the nodes at once.

# ux-nid-power-off

For more information, see the ux-nid-power-off man page.

#### Check the Status of Nodes

Node status can be viewed using the following mechanisms:

- By using the  $xtcli$  status command. For more information, see the  $xtcli(8)$  man page
- By using the ux-nid-status command. For more information, see the ux-nid-status and ux-nidcobbler-status man pages.
- By using the Nagios UI at http://*machine*-smw/nagios/

# 3.9 Power Up the Urika-GX System

#### **Prerequisites**

This procedure requires root access. The examples of this procedure assumes that the instructions are being carried out on a 3 sub-rack (48 node) system.

#### About this task

The instructions documented in the procedure can be used for powering up the Urika®-GX system. For detailed information, or for troubleshooting issues, please contact Cray Support.

#### Procedure

- 1. Physically power on the Power Distribution Units (PDUs).
- 2. Turn on the System Management Workstation (SMW).

It is recommended to wait a few minutes to allow the RC to boot and to verify that the RC has been turned on. This can be achieved by executing the following command:

root@smw:~ xtalive -l l1 The expected response was received.

The statement: "The expected response was received" indicates that the RC has been turned on.

**3.** Ensure that alert or reserved is not displayed in the  $Flaqs$  column of results when the following command is executed:

```
root@smw:~ xtcli status -t l0 s0
```
If alerts are discovered and cleared, wait a few seconds and execute the  $x$ tcli -t 10 s0 command again to ensure the alerts did not return. If they do return, contact Cray Support. If the errors do not return, the underlying transient problem can be ignored.

If alerts are discovered and cleared, wait a few seconds and execute the  $x$ tcli -t 10 s0 command again to ensure the alerts did not return. If they do return, contact Cray Support. If the errors do not return, the underlying transient problem can be ignored.

4. Power up the Aries Network Card Controllers (ANCCs) by executing the following command:

```
root@smw:~ xtcli power up s0
```
5. Verify that the dANCs are in the 'ready' state. Also ensure that alert or reserved is not displayed in the Flags column of results when the following command is executed:

```
root@smw:~ xtcli status -t l0 s0
```
if alert or reserved is displayed in the Flags column of results when the preceding command is executed, use the xtclear alert or xtclear reserve command to clear those statuses.

6. Ensure that the ANCCs are powered on by executing the command:

```
root@smw:~ xtalive
All 6 expected responses were received.
```
The above response may vary, depending on the number of sub-racks in the system. The previous example displays a response the system would return if there are 3 sub-racks in the rack.

7. Become the crayadm user.

```
root@smw:~ su - crayadm
```
8. Initialize the High Speed Network (HSN) by executing the command:

crayadm@smw:~ xtbounce --linktune s0

This may step a few minutes to finish executing.

9. Use the HSS rtr command to request routing for the HSN

crayadm@smw:~ rtr -R s0

10. Exit to become the root user again.

crayadm@smw:~ exit

#### 11.

**12.** Power on all the compute nodes of the system by executing the  $ux-ind-power-on$  script.

For more information, see the ux-nid-power-on man page.

root@smw:~ ux-nid-power-on all

Once all the node IDs have reported that they are up, wait for 5 or so minutes. The login nodes take longer than the rest of the nodes.

13. Verify that the compute nodes have been turned on.

```
root@smw:~ xtcli status s0
```
All the nodes should send a response. If a response is not received from all the nodes, do not proceed.

14. Execute the following command:

root@smw:~ pall uptime |sort

Once all the node IDs have reported that they are up, wait for 5 or so minutes. The login nodes take longer than the rest of the nodes.

15. Mount Lustre

root@smw:~ pall mount /mnt/lustre

Here pall is an alias for  $pdsh - w$  and should be configured in /etc/profile.d/smw\_deploy\_profile.sh

16. Confirm that the required nodes have a mount point by executing the following command:

root@smw:~ pall df -k |grep lustre |sort

17. Start up the analytic applications using the urika-start script.

For more information, see the urika-start man page.

root@smw:~ urika-start

This starts up all the analytic applications installed on the system.

18. Pause for 5 minutes or so.

It is important to allow Hadoop to perform the required set up before proceeding. Hadoop will initially be in safe mode when it starts.

19. Verify that the analytic services have started.

root@smw:~ urika-inventory

20. Confirm services are up on all the expected nodes and that all processes are listed as online when the urika-state command is executed.

root@smw:~ urika-state

21. Optional: Check the general health of the system.

```
root@smw:~ urika-check-platform
```
# 3.10 Power Down the Urika-GX System

#### **Prerequisites**

Instructions in this procedure require root access. This procedure assumes that the instructions are being carried out on a 3 sub-rack system.

### About this task

The instructions documented in the procedure should be following in the order listed to power off the Urika<sup>®</sup>-GX system. For detailed information, or for troubleshooting issues, please contact Cray Support. It is assumed that the instructions in procedure are being carried out on a 48 node system. Please use node IDs according to the actual system configuration.

### **Procedure**

- 1. Log on to the System Management Workstation (SMW) as root.
- **2.** Power down the analytic applications using the urika-stop script.

```
root@smw:~ urika-stop
```
For more information, see the urika-stop man page.

**3.** Execute the urika-state command to ensure that analytic applications have shut down.

The HA Proxy service may still be running.

root@smw:~ urika-state

For more information, see the urika-state man page.

4. Unmount all external Lustre mounts.

This may not be required if /mnt/lustre or a Sonexion storage system are not used. For more information, contact support.

```
root@smw:~ pall umount /mnt/lustre
```
**5.** Optional: Log on to a storage node ( $\text{nid}00031$  on a 3 sub-rack system), switch to the lustre-utils directory and stop Lustre if using a Direct Attached Lustre (DAL) storage system.

This step is needed only if a Direct Attached Lustre (DAL) is used. Do not perform this step if using the Sonexion storage system.

```
root@nid00031:~ cd /etc/opt/cray/lustre-utils
root@nid00031:~ ./lustre_control stop -a
```
6. Log on to the SMW and execute the  $ux-nid-power-off$  command to power off all the nodes.

root@smw:~ ux-nid-power-off all

For more information about the ux-nid-power-off command, see the ux-nid-power-off man page.

7. Log on to the SMW and execute the capme node status command.

It is important to wait until all the nodes are in the  $\circ$ ff state before proceeding. This process takes around 5-10 minutes. The capmc command should be executed on a different shell environment than that used to execute the ux-nid-power-off command. if a new shell is used for executing the ux-nid-power-off command, the  $/$ root $/$ admin.openrc file would need to be sourced again, as shown in the previous step.

```
root@smw:~ capmc node_status
```
8. Ensure that  $[noflags]$  is displayed in the  $Flags$  column of the results when the following commands are executed:

```
root@smw:~ xtcli status -t node s0
Network topology: class 0
Network type: Aries
      Nodeid: Service Core Arch| Comp state [Flags]
--------------------------------------------------------------------------------
----
     r0s0c0n0: - ATHE| off [noflags|]<br>r0s0c0n1: - ATHE| off [noflags|]
r0s0c0n1: - ATHE| off [noflags|]
 r0s0c0n2: - ATHE| off [noflags|]
 r0s0c0n3: - ATHE| off [noflags|]
 r0s0c0n4: - ATHE| off [noflags|]
 r0s0c0n5: - ATHE| off [noflags|]
 r0s0c0n6: - ATHE| off [noflags|]
 r0s0c0n7: - ATHE| off [noflags|]
 r0s0c1n0: - ATHE| off [noflags|]
 ...
```
9. Power down the dual Aries Network Cards (dANCs) by executing the following command:

root@smw:~ xtcli power down s0

10. Ensure that  $[noflags]$  is displayed in the  $Flags$  column of the results when the following command is executed

```
root@smw:~ xtcli status -t aries s0
Network topology: class 0
Network type: Aries
      Nodeid: Service Core Arch| Comp state [Flags]
--------------------------------------------------------------------------------
----
 r0s0c0n0: - ATHE| off [noflags|]
r0s0c0n1: - ATHE| off [noflags|]
r0s0c0n2: - ATHE| off [noflags|]
 r0s0c0n3: - ATHE| off [noflags|]
 r0s0c0n4: - ATHE| off [noflags|]
 r0s0c0n5: - ATHE| off [noflags|]
 r0s0c0n6: - ATHE| off [noflags|]
 r0s0c0n7: - ATHE| off [noflags|]
 r0s0c1n0: - ATHE| off [noflags|]
 ...
```
11. Turn off the SMW.

```
root@smw:~ shutdown -h
```
12. Ensure that Sonexion is unmounted before shutting down breakers on rack, if Lustre is installed on the same rack.

13. Physically power down the rack by turning off the Power Distribution Units (PDUs).

# 3.11 Urika-GX CLI Commands for Managing Services

Urika-GX features a number of scripts for controlling and monitoring installed analytic applications. The commands need to be run as root from the SMW.

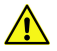

CAUTION: The scripts described in this section should only be executed by administrators.

#### urika-start

The urika-start command is used to start analytic services on the Urika-GX system. The list of services that are started using this command depends on the service mode (default or secure) that the system is running in. This command starts all the running services (supported in the current service mode) if used without any options. To start a specific service, use the  $-s$  or  $-s$  explores option to specify the name of that service.

Using the urika-start command without the -s option will not start the Docker or Spark Thrift Server services. Use the -s option to start these services, as shown below:

```
urika-start -s spark_thrift
```
urika-start -s docker

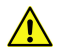

CAUTION: The urika-start command should only be used to start pre-defined services.

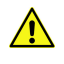

CAUTION: Before starting the Spark History server , it is required to start the following services in the order listed:

- 1. HDFS NameNode
- 2. HDFS DataNode

For more information, see the urika-start(8) man page.

Start all running services

```
# urika-start
```
Start a single service (HUE in this example):

```
# urika-start --service hue
```
#### urika-stop

The urika-stop command is used to stop the analytic services running on the Urika-GX system. To stop a specific service, use the  $-s$  or  $-s$ exvice option to specify the name of that service. This command stops all the running analytic services if used without any options.

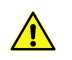

**CAUTION:** The urika-stop command should only be used to stop pre-defined services.

For more information, see the urika-stop man page.

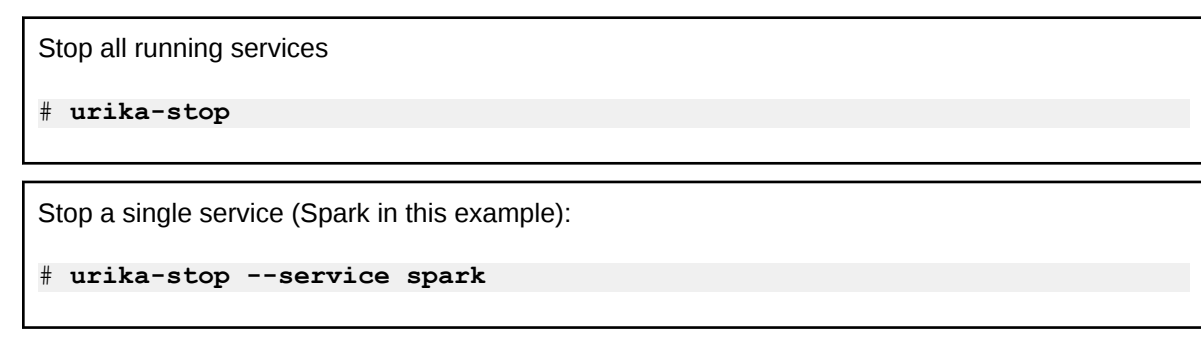

### urika-inventory

The urika-inventory command displays the list of analytic services running on each node, as well as the IP address of each node. For more information, see the urika-inventory(8) man page.

Display the list of services running on each Urika-GX node:

```
# urika-inventory
```
#### urika-rev

The urika-rev command displays the version of deployed analytic components on Urika-GX nodes and checks if a different version of a software component is installed on individual nodes.

For more information, see the urika-rev(8) man page.

Display the version components deployed on Urika-GX:

# urika-rev

#### urika-state

The urika-state command displays the status of Urika-GX analytic services and the service mode the system is operating in.

For more information, see the urika-state(8) man page.

Display status of services:

# urika-state

### Sequence of Execution of Scripts

The urika-state command can be used to view the state services running on Urika-GX. Use this command to ensure that the following dependencies are met:

- Before executing the start  $-s$  mesos master command, ensure that the ZooKeeper service is up and running.
- Before executing the stop  $-s$  mesos master command, ensure that the Marathon and Mesos slave services have already been stopped
- Before executing the start -s mesos slave command, ensure that the ZooKeeper and Mesos Master services are up and running.

In addition, it is recommended to stop the Mesos slave service before stopping Marathon via the urika-stop s marathon command. The urika-stop -s mesos slave command does not have any dependencies, though any running tasks would be lost. Therefore, it is recommended to ensure that all the existing jobs finish running before executing the stop -s mesos slave command.

## Additional Scripts

- $ux$ -nid-deploy Deploys a new image to one or more nodes. For more information, see the  $ux$ -niddeploy man page.
- $ux-ind$ -undeploy Wipes out all data from the node. For more information, see the  $ux-ind$ -undeploy man page.
- ux-nid-partition-add Partitions a node. For more information, see the ux-nid-partition-add man page.
- $ux-nid-partition-view Display$  node partitions. For more information, see the  $ux-nid$ partiition-view man page.

## Scripts to be Used Only if Requested By Cray Support

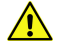

CAUTION: The following scripts should ONLY be used by administrations and ONLY if requested by Cray Support for diagnostic/troubleshooting purposes:

- urika-datanode.service Service for HDFS Data Node, which stores and retrieves data on one node
- urika-namednode primary.service Service for HDFS Name Node, which keeps directory tree of all files in HDFS
- urika-namednode secondary.service Service for HDFS Secondary Name Node, which periodically stores metadata from NameNode
- urika-zookeeper.service Service for Apache ZooKeeper, which is used to coordinate distributed applications
- urika-mesos-master.service Service for Mesos Master, which is the main Resource manager for Urika-GX
- urika-mesos-slave.service Service for Mesos Slave Daemons, which provides resource information of the nodes to mesos master

# 3.12 Multihoming and Remote HDFS Remote Access on Urika-GX

- **Multihoming** Urika-GX compute nodes can be multihomed between the Aries HSN and the operational network.
- **Remote HDFS Access HDFS can be set up on Urika-GX to enable external access.**

For assistance in enabling the aforementioned features, please contact Cray Support.

# 3.13 Update the InfluxDB Data Retention Policy

## **Prerequisites**

This procedure requires root privileges. Before performing this procedure, use the urika-state command to ensure that the system is operating in the service mode that supports using InfluxDB. For more information, see the urika-state man page and refer to [Urika-GX Service Modes](#page-193-0) on page 194.

## About this task

The data retention policy for InfluxDB defaults to infinite, i.e. data is never deleted. As a result, Spark and Hadoop Grafana dashboards may take longer to load and InfluxDB may take up more space than necessary. To reduce the amount of space being used by InfluxDB, the data retention policy for each database needs to be reduced, as described in this procedure. Reducing the data retention policy for Spark and Hadoop databases can reduce the load time of the Spark and Hadoop Grafana dashboards.

## Procedure

- 1. Log on to login2 and become root.
- 2. Switch to the /var/lib/influxdb/data directory.

#### # cd /var/lib/influxdb/data

**3.** Use the du command to show how much space being used.

The sizes below are shown as examples. Actual sizes on the system may vary.

```
$ du -sh *14G Cray Urika GX
1.5G CrayUrikaGXHadoop
906M CrayUrikaGXSpark
21M _internal
#
```
4. Connect to InfluxDB to view the current data retention policy.

```
# /bin/influx
Visit https://enterprise.influxdata.com to register for updates, InfluxDB 
server management, and monitoring.
Connected to http://localhost:8086 version 0.12.2
InfluxDB shell 0.12.2
```

```
> show retention policies on "Cray Urika GX"
name duration shardGroupDuration replicaN default<br>default 0 168h0m0s 1 true
                          168h0m0s 1 true
```
5. Update the data retention policy according to requirements.

In this example the data retention duration is changed from 0 (forever) to 2 weeks (504 hours).

```
> alter retention policy default on "Cray Urika GX" Duration 2w
> show retention policies on "Cray Urika GX"
name duration shardGroupDuration replicaN default<br>default 504h0m0s 24h0m0s 1 true
default 504h0m0s 24h0m0s 1 true
> exit
```
The change will take a while to be applied. The default is 30 minutes.

6. Verify that the data retention change has taken effect

```
# du -sh *
3G Cray Urika GX
1.5G CrayUrikaGXHadoop
906M CrayUrikaGXSpark
21M _internal
```
# 3.14 Service to Node Mapping

The list of services available for use depends on the security mode the system is running under. For more information, refer to [Urika-GX Service Modes](#page-193-0) on page 194.

Table 9. Urika-GX Service to Node Mapping (2 Sub-rack System)

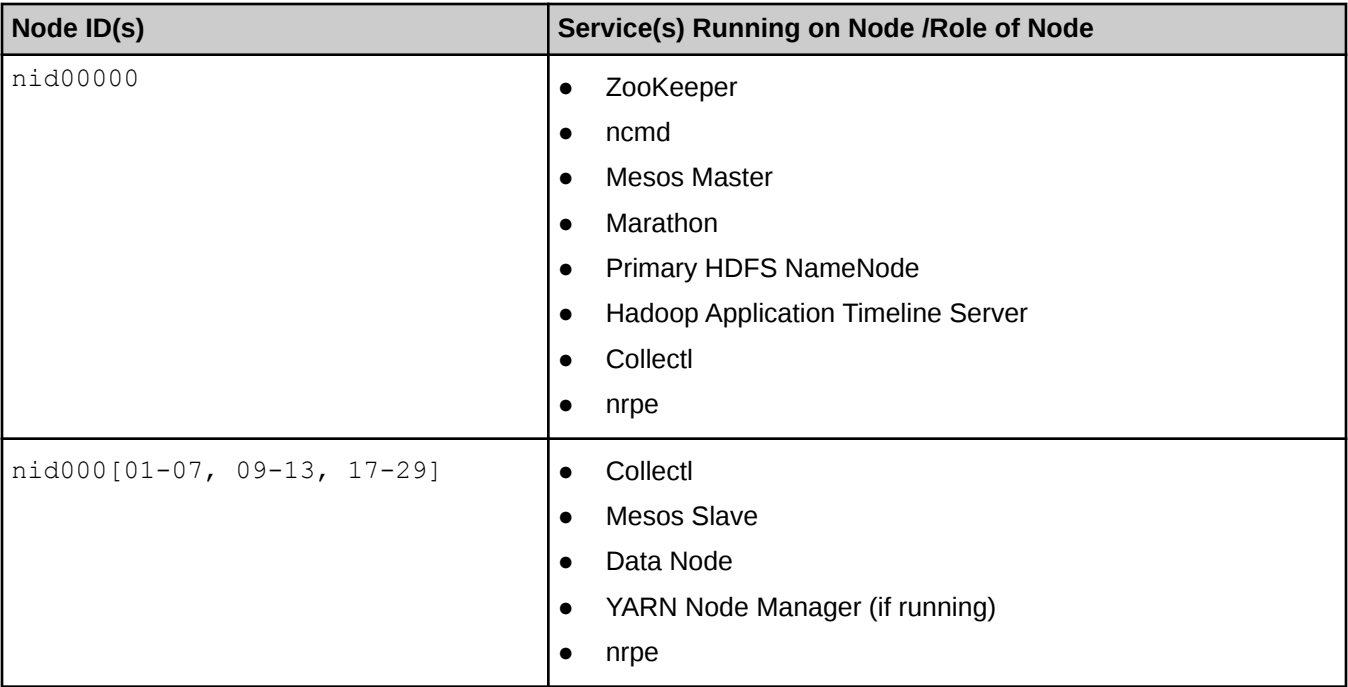

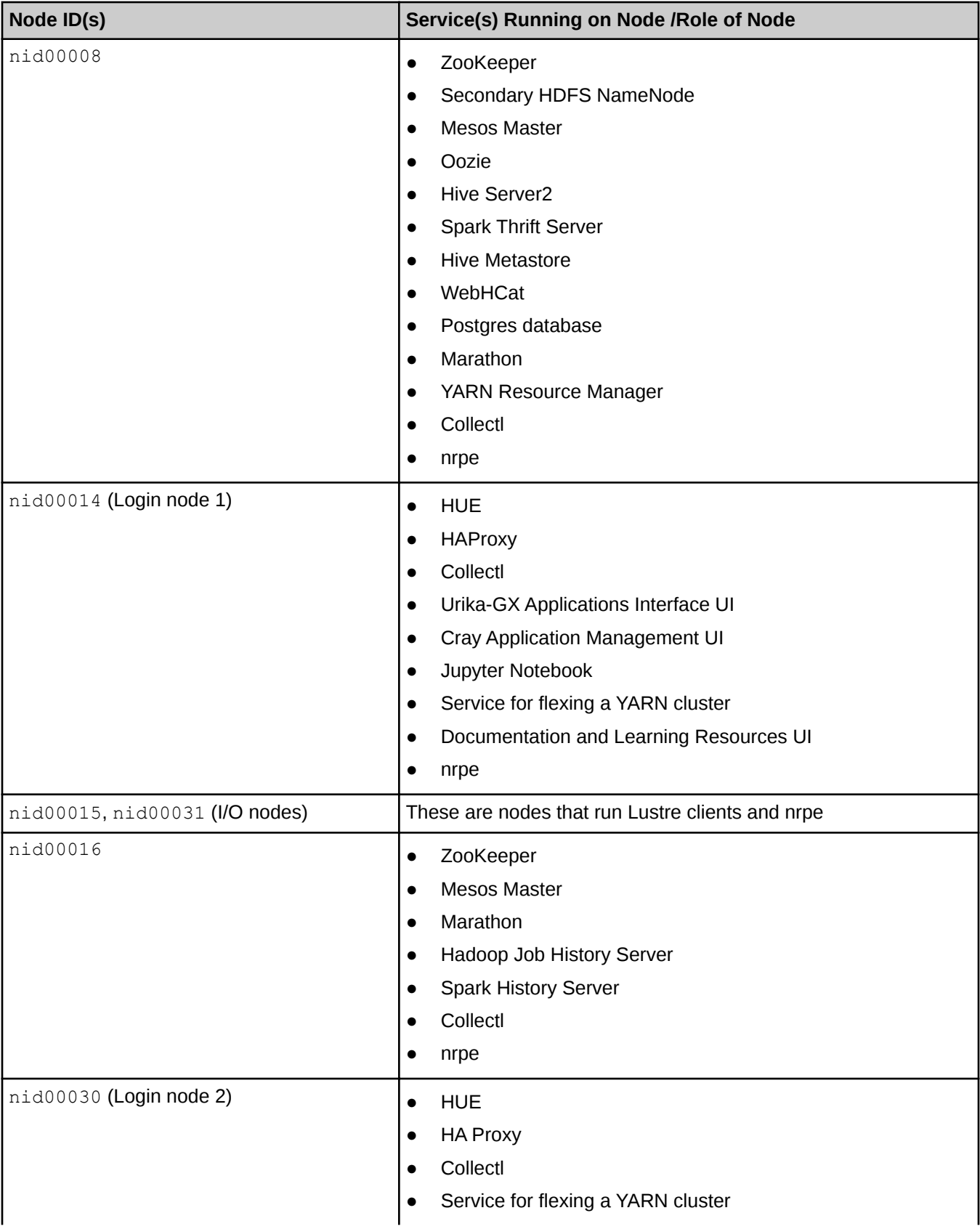

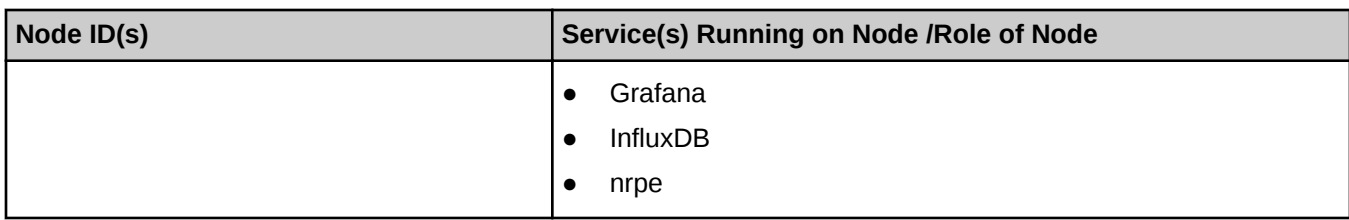

#### Table 10. Urika-GX Service to Node Mapping (3 Sub-rack System)

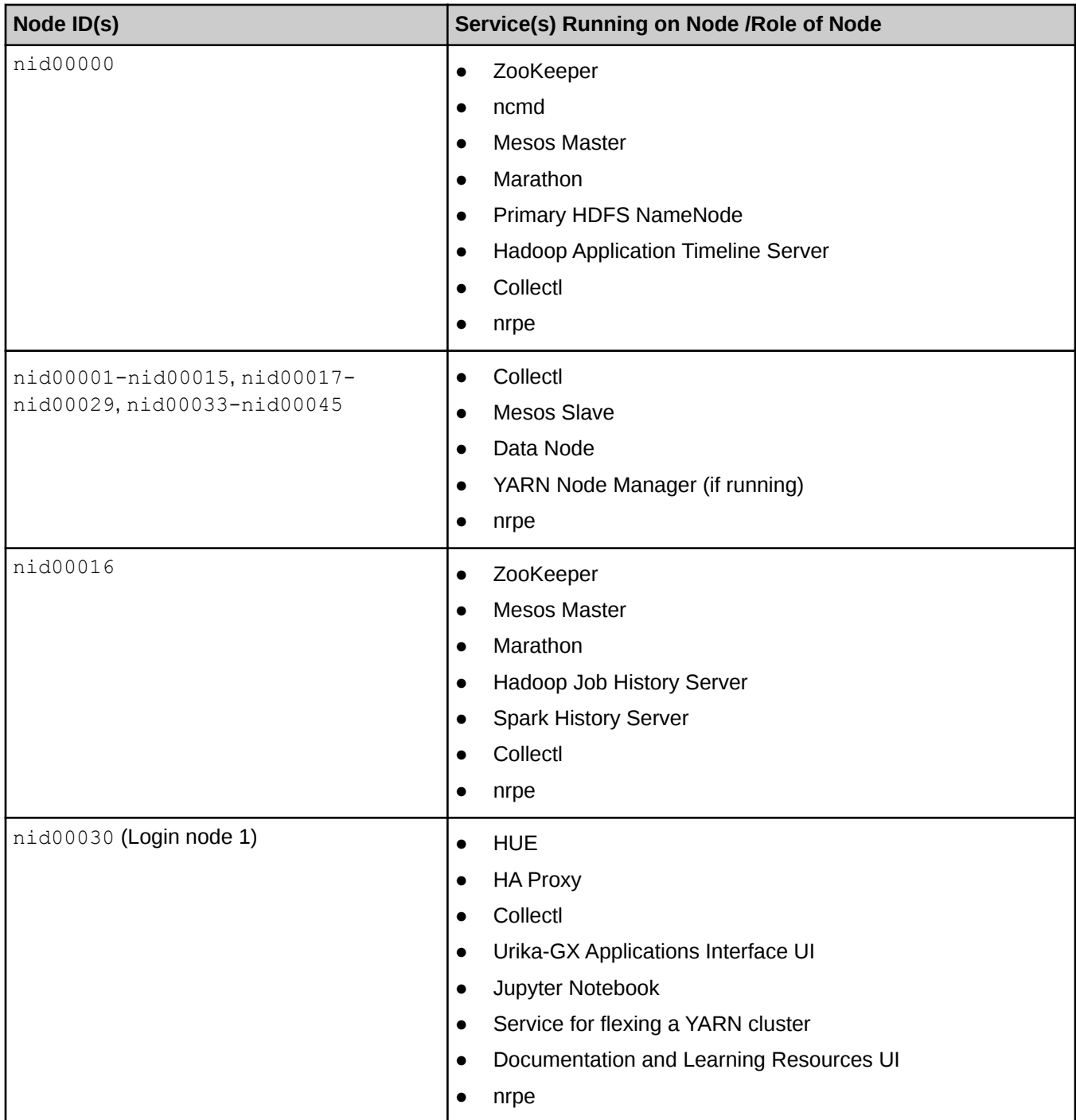

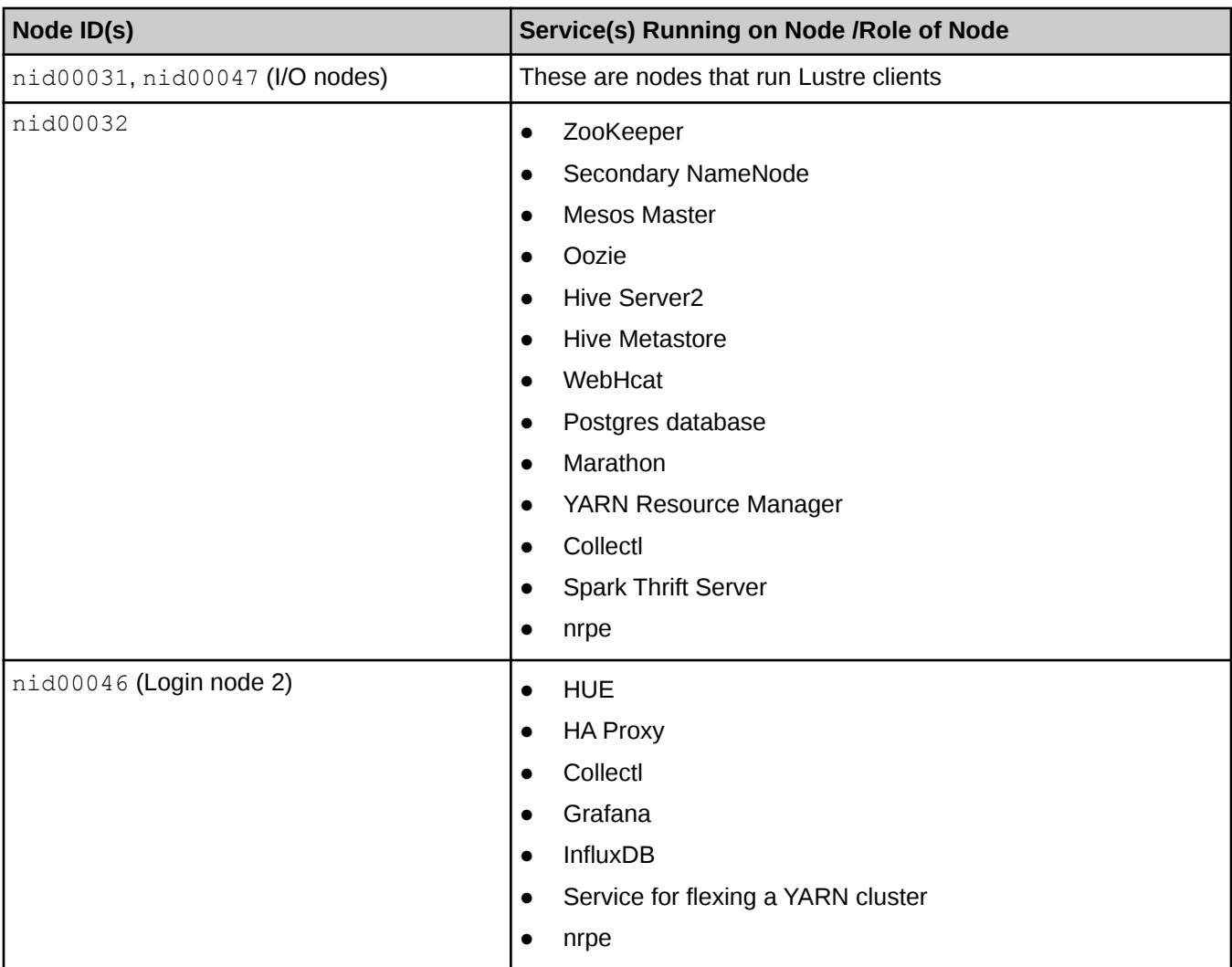

For additional information, use the urika-inventory command as root on the SMW to view the list of services running on node, as shown in the following example:

#### # urika-inventory

For more information, see the urika-inventory man page.

# 4 System Monitoring

# 4.1 System Monitoring Tools

Urika-GX provides many tools for monitoring system components, resources and services.

Table 11. Monitoring Tools

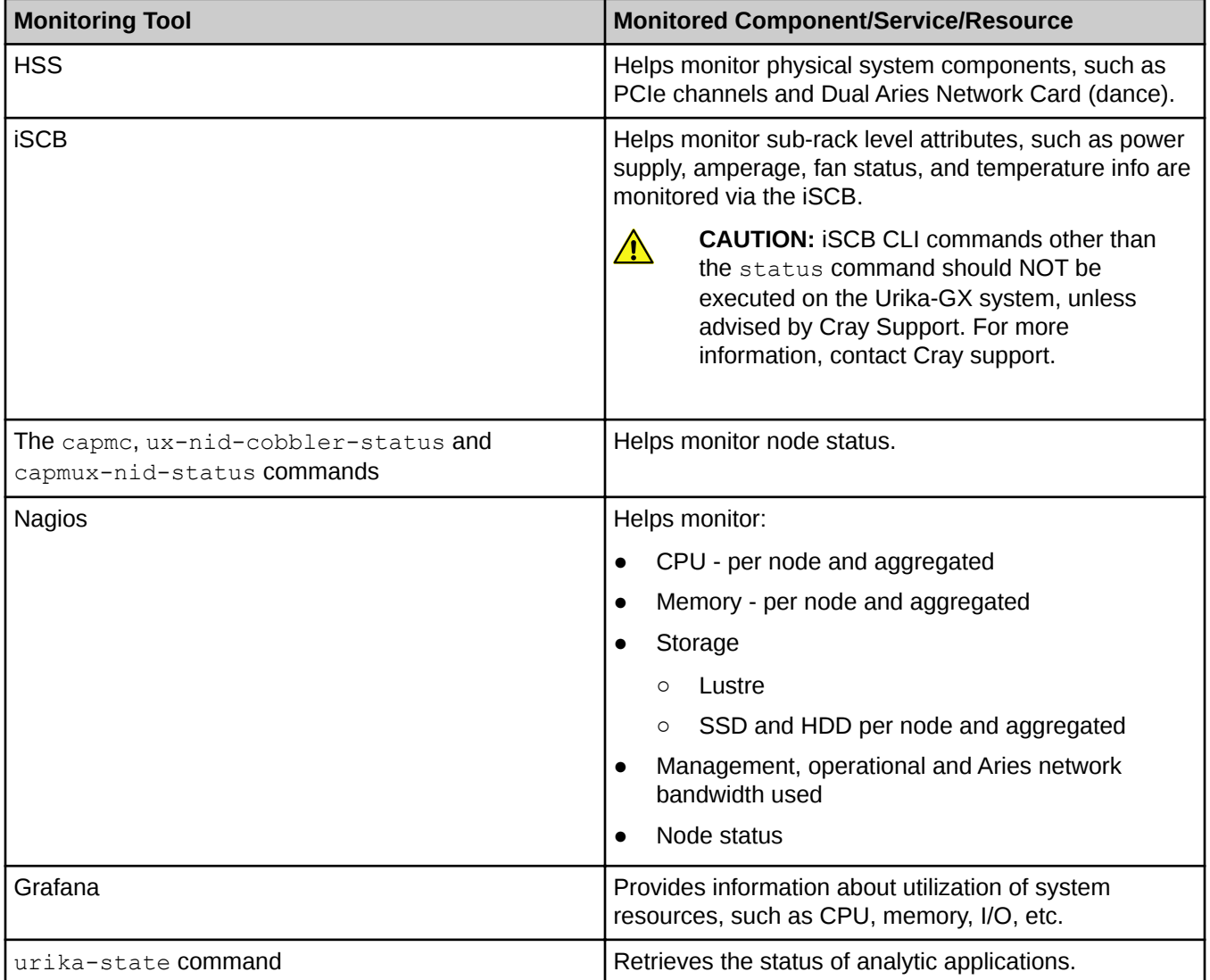

# 4.2 Monitor Resource Utilization and Node Status Using Nagios

## **Prerequisites**

Ensure that the Nagios service is running.

## About this task

Nagios is used on Urika-GX to monitor:

- Node status
- Usage of:
	- CPU (per node and aggregated)
	- Memory (per node and aggregated)
	- Bandwidth (per node and aggregated) of management, HSS, operational networks and the Aries High Speed Network (HSN) network. Also provides per node and aggregated bandwidth for the Aries High Speed network.
	- Lustre, HDD and SSD storage (per node and aggregated)

In addition, Nagios can be used on Urika-GX to create and send alert notifications.

If the system is switched to the secure service mode, the administrator will need to run the following command to add user nagios to the tenant VM before using Nagios:

#### # ux-tenant-add-user -u nagios -s /bin/bash

For more information, refer to [Tenant Management](#page-205-0) on page 206

### **Procedure**

- 1. Access the Nagios UI by pointing a browser at http://*machine*-smw/nagios/
- 2. Enter crayadm as the user name and initial0 as the password to log on to the UI.

These are the default credentials for logging on to the Nagios UI on Urika-GX.

If the system is switched to the secure service mode, the administrator will need to run the following command to add user nagios to the tenants:

# ux-tenant-add-user -u nagios -s /bin/bash

3. Use the Nagios UI menu options to perform monitoring tasks, such as viewing reports and logs, as well as node, system, storage and network status.

The following figure displays the Services page of the Nagios UI. The chart icon in the Service column can be used for viewing metrics/statistical data, exporting page content as PDFs, viewing reports etc.

#### Figure 3. Nagios Services Page

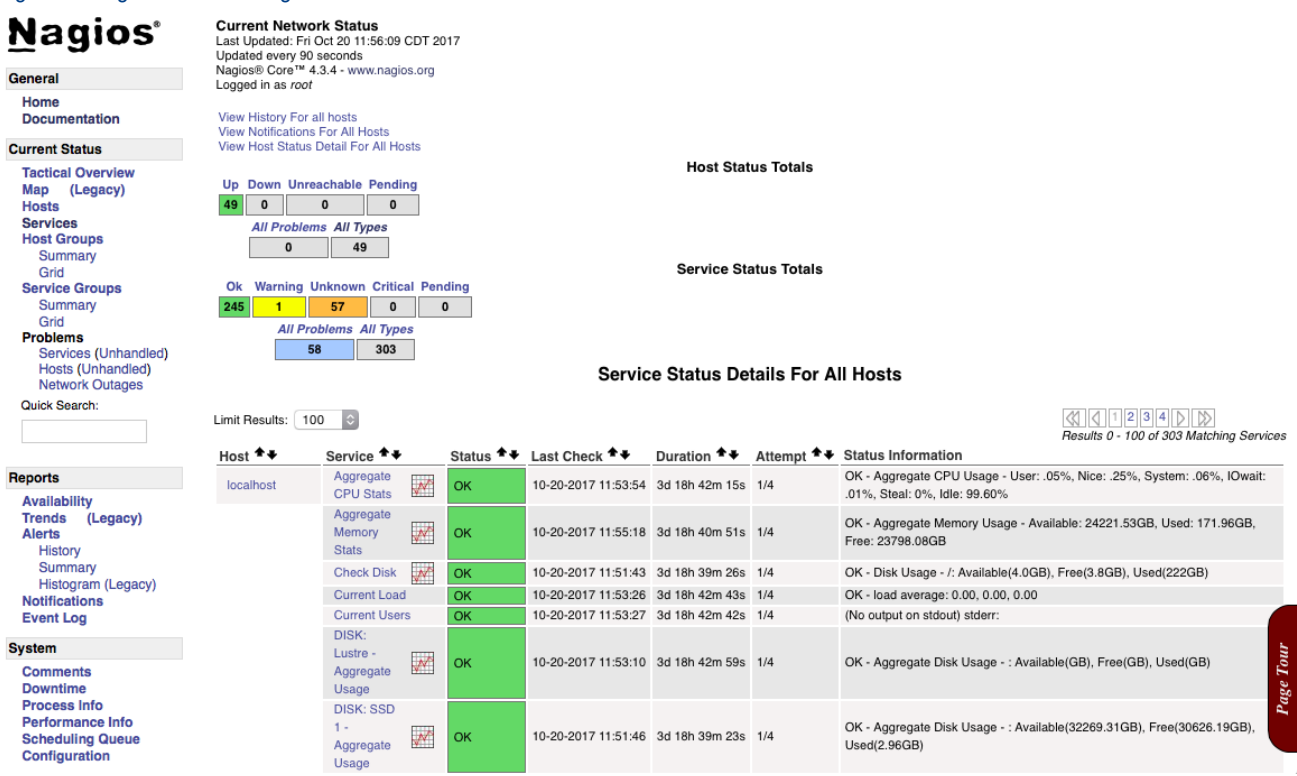

Select the Documentation link on the Nagios UI and visit and <https://www.nagios.org> and [pnp4nagios.org](http://pnp4nagios.org/) for more information.

## 4.2.1 Configure SSL/TLS for Nagios Core

### **Prerequisites**

- This procedure requires root privileges.
- **•** Ensure that the mod  $ss1$  package is installed on the system. If it is not, install it by executing the following as root on the SMW:

# yum install -y mod\_ssl

### About this task

This procedure describes how to configure the Nagios Core server to use certificates for SSL/TLS. It can also to be used for troubleshooting SSL/TLS connection related issues.

### Procedure

1. Log on to the SMW as root.

All of the remaining steps will be performed from within the root user's home directory to ensure the created files are not accessible to anyone except the root user.

2. Switch to the user's home directory.

 $# cd ~$ 

3. Generate a private key file.

```
# openssl genrsa -out keyfile.key 2048
```
4. Generate certificate request file.

```
# openssl req -new -key keyfile.key -out certrequest.csr
```
Press the Enter key for all the prompts, but enter *hostname*-smw for Common Name.

In the example, notice that  $core-013$ . domain. local has been used, which means that this is the address to use when the Nagios Core server is accessed via the web browser, otherwise the system will return warnings in the web browser.

You are about to be asked to enter information that will be incorporated into your certificate request. What you are about to enter is what is called a Distinguished Name or a DN. There are quite a few fields but you can leave some blank For some fields there will be a default value, If you enter '.', the field will be left blank. ----- Country Name (2 letter code) [XX]:AU State or Province Name (full name) []:NSW Locality Name (eg, city) [Default City]:Sydney Organization Name (eg, company) [Default Company Ltd]:My Company Pty Ltd Organizational Unit Name (eg, section) []: Common Name (eg, your name or your server's hostname) []:core-013.domain.local Email Address []: Please enter the following 'extra' attributes to be sent with your certificate request A challenge password []: An optional company name []:

As it can been see above, a password was not supplied as it is not necessary.

5. Sign the certificate request.

At this point, the newly created certificate request needs to be signed by a CA.

#### ● Use a trusted CA company

If the certificate is to be obtained from a trusted company like VeriSign, send them a copy of the certificate request, which can be viewed by executing the following command:

```
cat certrequest.csr
```
Provide the CA with everything returned by the above, including the following lines:

-----BEGIN CERTIFICATE REQUEST----- and -----END CERTIFICATE REQUEST-----

After receiving the signed certificate, copy the certificate into a new file called certfile.crt. The certificate received will contain a lot of random text. Paste that into the new file, which can be modified using any editor, such as vi.

vi certfile.crt

Paste everything, including the following lines:

-----BEGIN CERTIFICATE----- and -----END CERTIFICATE-----

Save the file and close the editor. Proceed to step 6.

- Use a Microsoft Windows CA If Microsoft Windows CA is to be used to sign the certificate request, follow the steps in <https://support.nagios.com/kb/article.php?id=597> to obtain acertfile.crt file and then proceed to the step 6.
- **Self sign the certificate** Self-sign the certificate by executing the following command:

```
# openssl x509 -req -days 365 -in certrequest.csr -signkey keyfile.key -out 
certfile.crt
```
This should produce output saying that the signature was OK and that it retrieved the private key. Selfsigning will result in 'connection not secure' warnings, as expected. Add an exception for this certificate.

6. Copy the certificate files to the correct location and set permissions

```
# cp certfile.crt /etc/pki/tls/certs/
```
- # cp keyfile.key /etc/pki/tls/private/
- # chmod go-rwx /etc/pki/tls/certs/certfile.crt
- # chmod go-rwx /etc/pki/tls/private/keyfile.key

The SSL file might already exist in /etc/apache2/2.2/conf.d/ssl.conf. If this is the case, ignore the following commands:

```
# cp /etc/apache2/2.2/samples-conf.d/ssl.conf /etc/apache2/2.2/conf.d/
# chmod +w /etc/apache2/2.2/conf.d/ssl.conf
```
- 7. Update the Apache configuration.
	- a. Open the /etc/httpd/conf.d/ssl.conf file.

```
# vi /etc/httpd/conf.d/ssl.conf
```
b. Locate these lines.

SSLCertificateFile /etc/pki/tls/certs/certfile.crt

c. Modify the preceding lines to:

#### SSLCertificateKeyFile /etc/pki/tls/private/keyfile.key

- a. Save the file.
- b. Open the /etc/httpd/conf/httpd.conf file.

```
# vi /etc/httpd/conf/httpd.conf
```
c. Add the following lines to the end of the file:

RewriteEngine On RewriteCond %{HTTPS} off RewriteRule (.\*) https://%{HTTP HOST}%{REQUEST URI}

- d. Save the file.
- 8. Restart the Apache web server for the new certificate key to be used.

```
= ==== CentOS 5.x / 6.x | RHEL 5.x / 6.x | Oracle Linux 5.x / 6.x =====
# service httpd restart
===== CentOS 7.x | RHEL 7.x | Oracle Linux 7.x =====
# systemctl restart httpd.service
```
9. Allow port 443 inbound traffic on the local firewall so that the Nagios Core web interface can be reached.

```
===== CentOS 5.x / 6.x | RHEL 5.x / 6.x | Oracle Linux 5.x / 6.x =====
# iptables -I INPUT -p tcp --destination-port 443 -j ACCEPT
# service iptables save
# p6tables -I INPUT -p tcp --destination-port 443 -j ACCEPT
# service ip6tables save
= ===== CentOS 7.x | RHEL 7.x | Oracle Linux 7.x =====
# firewall-cmd --zone=public --add-port=443/tcp
# firewall-cmd --zone=public --add-port=443/tcp --permanent
```
10. Test the connection to the server by directing a web browser to https://*serveNname*/.

There is no nagios/ extension in the URL. This is to test the connection to Apache to verify that the certificate works.

If a self-signed certificate warning is returned, add a security exception. The Apache test web page will be displayed upon success. The Nagios Core server can now be accessed by directing a web browser at https://*serverName*/nagios/. More detailed information about this can be found in the following KB article: <https://support.nagios.com/kb/article.php?id=598>. If an error is returned, check the firewall and backtrack through this document, making sure all the steps have been performed.

If a user points a browser at http://*serverName*, they will be directed to https://*serverName*, which can cause certificate warnings. If it is required to redirect them to https://*serverName*.*domain*.com, change the RewriteRule in the /etc/httpd/conf/httpd.conf file.

RewriteRule (.\*) https://*serverName*.*domain*.com%{REQUEST\_URI}

11. Restart the HTTPD service.

## 4.2.2 Configure the Nagios Server to Send Email Notifications

#### **Prerequisites**

This procedure requires administrative privileges.

## About this task

Use the instructions in this procedure to create Email alerts for sending notifications to users when needed.

## **Procedure**

- 1. Log on to the SMW as root.
- 2. Stop the Nagios service.

# service nagios stop

3. Add the user's contact name, alias, and Email to the /usr/local/nagios/etc/objects/contacts.cfg file using the following format:

```
define contact {
     contact name Contact1
      alias ContactNameAlias
      email email-address
     service notification period 24x7
     service notification options w,u,c,r,f,sservice notification commands notify-service-by-email
     host notification period 24x7
     host notification options d, u, r, f, shost notification commands notify-host-by-email
}
define contact {
     contact name Contact2
      alias ContactNameAlias2
      email email-address
     service notification period 24x7
     service notification options w,u,c,r,f,sservice notification commands notify-service-by-email
     host notification period 24x7
     host notification options d,u,r,f,s
     host notification commands notify-host-by-email
}
```
The service notification options directive is used to define the service states for which notifications can be sent out to this contact. Valid options are a combination of one or more of the following:

- w: Notify on WARNING service states
- u: Notify on UNKNOWN service states
- c: Notify on CRITICAL service states
- r: Notify on service RECOVERY (OK states)
- f: Notify when the service starts and stops FLAPPING
- n (none): Do not notify the contact on any type of service notifications

The host notification options directive is used to define the host states for which notifications can be sent out to this contact. Valid options are a combination of one or more of the following:

- d: Notify on DOWN host states
- u: Notify on UNREACHABLE host states
- r: Notify on host RECOVERY (UP states)
- f: Notify when the host starts and stops FLAPPING
- s: Send notifications when host or service scheduled downtime starts and ends
- n (none): Do not notify the contact on any type of host notifications.

By default, a contact and a contact group are defined for administrators in the contacts.cfg file and all the services and hosts will notify the administrators. Add suitable Email ID for the administrator in the contacts.cfg file.

4. Add the details (as shown in the following example) to add a group to which the mail needs to be sent:

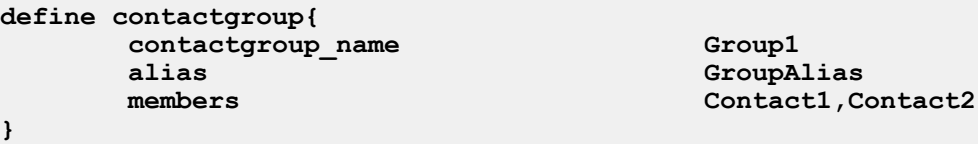

5. Specify the contact name and contact group name for the services for which the notification needs to be sent in the /usr/local/nagios/etc/objects/templates.cfg file.

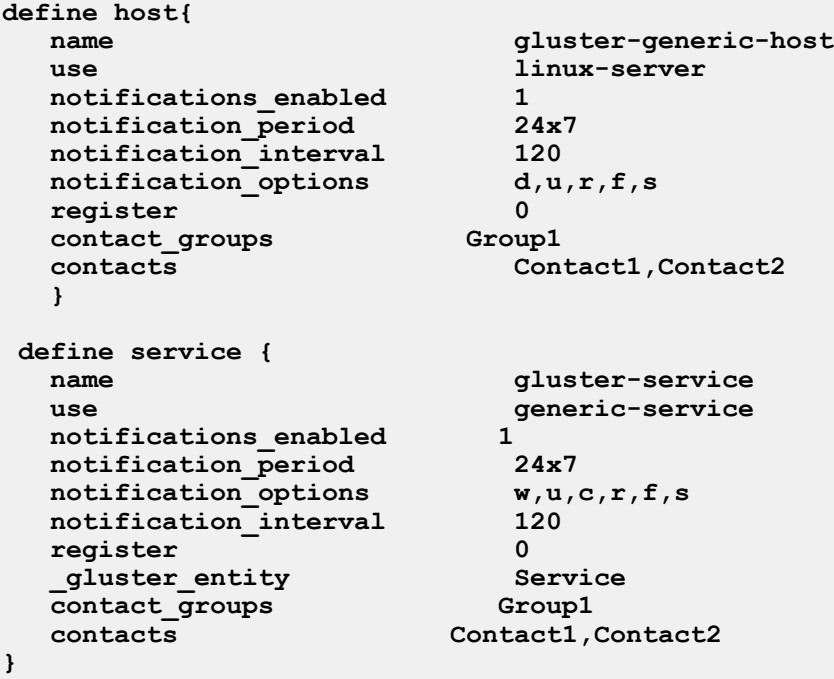

Notifications for individual services can be configured by editing the corresponding node configuration file. For example, to configure notification for the brick service, edit the corresponding node configuration file as shown below:

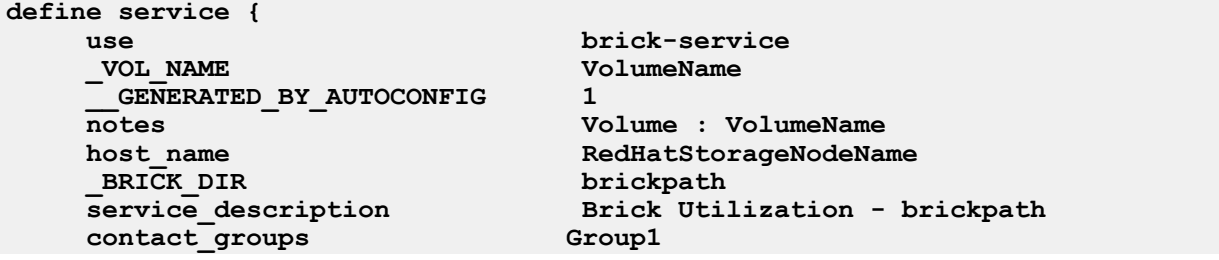

}

contacts Contact1,Contact2

6. Edit the /usr/local/nagios/etc/objects/commands.cfg file to add \$NOTIFICATIONCOMMENT\$\n after the  $$SERVICEOUTPUT$\n$  option in notify-service-by-email and in the notify-host-byemail command definition.

```
# 'notify-service-by-email' command definition
define command{
       command name notify-service-by-email
        command_line /usr/bin/printf "%b" "***** Nagios *****\n
\nNotification Type: $NOTIFICATIONTYPE$\n\nService: $SERVICEDESC$\nHost: 
$HOSTALIAS$\nAddress: $HOSTADDRESS$\nState: $SERVICESTATE$\n\nDate/Time: 
$LONGDATETIME$\n\nAdditional Info:\n\n$SERVICEOUTPUT$\n $NOTIFICATIONCOMMENT$
\n" | /bin/mail -s "** $NOTIFICATIONTYPE$ Service Alert: $HOSTALIAS$/
$SERVICEDESC$ is $SERVICESTATE$ **" $CONTACTEMAIL$
 }
```
This section can also be modified to change the service which sends mail. To do so, change  $/\text{bin/min} -s$ to the preferred mail service, for example /bin/sendmail.

7. Restart the Nagios service.

#### # service nagios restart

The Nagios server sends notifications during status changes to the mail addresses specified in the file. It is important to note that:

- By default, the system ensures three occurrences of the event before sending mail notifications.
- By default, Nagios mail notifications are sent using the  $/bin/min$  command. To change this, modify the definition for the notify-host-by-email and notify-service-by-email commands in the /usr/local/nagios/etc/objects/commands.cfg file and configure the mail server accordingly.

## 4.2.3 Change the Default Log File Path and Rotation Interval

### **Prerequisites**

This procedure requires root privileges.

## About this task

Nagios log files are located at /usr/local/nagios/var/nagios.log by default. This procedure provides instructions for modifying this path. In addition, this procedure provides instructions for adjusting the default log level and the default location of archived log files.

## Procedure

1. Log on to the SMW as root.

```
# ssh root@machine-smw
```
2. Stop the Nagios service if it is running.

```
# service nagios stop
```
**3.** Switch to the /usr/local/nagios/etc directory.

```
# cd /usr/local/nagios/etc
```
- 4. Use an editor to modify the nagios.cfg configuration file as desired.
	- Locate the line log file=/usr/local/nagios/var/nagios.log This line specifies the default path to the log file. Modify the path as desired.
	- Locate the line log rotation method=d. This line specifies the rotation interval. d stands for daily. Modify this line as desired. The other options are defined in the comments block above it.
	- Locate the line log archive path=/usr/local/nagios/var/archives. This is where rotated log files are archived. Modify the path as desired.
- **5.** Save and quit the nagios.cfg file.
- 6. Restart the Nagios service.

```
# service nagios restart
```
## 4.2.4 Configure Email Alerts

## **Prerequisites**

This procedure requires root privileges.

## About this task

This procedure provides instructions for updating certain Nagios configuration files for configuring alerts. Specifically, it describes how to modify the contacts.cfg file to update and define a list of contacts for sending Email alerts to. In addition, it describes how to modify the localhost.cfg and node services.cfg files to configure alerts for services running on nodes.

## Procedure

1. Log in to the SMW as root.

```
# ssh root@machine-smw
```
2. Stop the Nagios service if it is running.

```
# service nagios stop
```
3. Switch to the /usr/local/nagios/etc/objects directory.

```
# cd /usr/local/nagios/etc
```
4. Use an editor to modify the contacts.cfg configuration file as desired.

A contact group will be defined by default in the contacts.cfg file.

```
define contactgroup{
        contactgroup_name admins
                               Nagios Administrators<br>admin1
       members }
```
5. Add as many members as needed.

Multiple contact groups can be defined if needed.

A contact is defined in this file by default.

```
define contact{<br>contact_name
 contact_name admin1 ; Short name of user
 use generic-contact ; Inherit default values from generic-contact 
template (defined above)
        alias full name ; Full name sfuser email \text{admin1}\xspace(\text{common}) ; <<***** Change th
                                                                     ; <<***** Change this to the required email
address *****
         }
```
- 6. Updated the alias and Email as desired.
- 7. Save and quit the contacts.cfg file.
- 8. Open localhost.cfg and find the service that alerting needs to be set up for.

The following example shows how to set up the service for aggregate CPU usage.

```
define service{
       use local-service
      host name localhost
       service_description Aggregate CPU Stats
                                  check cpu aggr!0.5!0.8
      notifications_enabled 1<br>notification_period 24x7
      notification period
      notification_options w, u, c, r, f<br>notification_interval 60
       notification_interval 60
      contact groups admins
       contacts admin1
}
```
- 
- 9. Define the notification period, interval, options, the contact groups and contacts as desired.

For more information, refer to [https://access.redhat.com/documentation/en-US/Red\\_Hat\\_Storage/3/html/](https://access.redhat.com/documentation/en-US/Red_Hat_Storage/3/html/Console_Administration_Guide/Configuring_Nagios_to_Send_Mail_Notifications.html) [Console\\_Administration\\_Guide/Configuring\\_Nagios\\_to\\_Send\\_Mail\\_Notifications.html](https://access.redhat.com/documentation/en-US/Red_Hat_Storage/3/html/Console_Administration_Guide/Configuring_Nagios_to_Send_Mail_Notifications.html)

- 10. Save and quit the localhost.cfg file.
- 11. Restart the Nagios service.

# service nagios restart

12. Repeat this process for node services.cfg file as well.

## 4.2.5 Modify Nagios Plug-in Threshold

## **Prerequisites**

This procedure requires root privileges.

## About this task

Each Cray plugin requires thresholds for the metrics they monitor. All plugins require a warning and critical level, set via parameters. Some require a third parameter. These plugins include  $\text{cray check disk}$ , cray\_check\_disk\_aggr, and cray\_check\_network. Executing the plugin with the -h option will list the available options and the arguments to pass in for these options. For example,  $./cray$  check disk -h. A brief description of what each plugin measures will also be available via the -h option. The plugins are located in /usr/local/nagios/libexec on either the SMW or one of the nodes. The warning and critical levels are digits (up to 4 decimal points) between 0.0 and 1.0, which represent the percentage of the metric.

The following plugins are configurable on the SMW at the default path  $/usr/local/nagios/libexec$ :

- cray\_check\_cpu\_aggr
- cray\_check\_disk
- cray\_check\_disk\_aggr
- cray\_check\_memory\_aggr
- cray check network
- cray check node state.

The following plugins are configurable on each of the nodes at the default path (/usr/local/nagios/libexec):

- cray\_check\_aries (only available on compute nodes)
- cray check cpu
- cray check disk
- cray\_check\_memory

For details on configuring custom services and hosts please refer to Nagios documentation.

## Procedure

1. Log on to the SMW as root.

```
# ssh root@machine-smw
```
2. Stop the Nagios service if it is running.

```
# service nagios stop
```
- 3. Switch to the /usr/local/nagios/etc/objects directory.
- 4. Modify the localhost.cfg file as needed.

There is a define service block as shown below for the aggregate CPU plug-in.

```
define service{
     use local-service
     host name localhost
      service_description Aggregate CPU Stats
                           check cpu aggr!0.5!0.8
}
```
Here, a custom command name is defined, the name being arbitrary. In this example it it called check cpu  $\alpha$ aggr, which is the last line shown above. It is followed by an exclamation mark, a number, another exclamation mark, and another number. The '!' separates the parameters required by the plugin  $(-w)$ and  $-c$ ), and the numbers are the arguments to these plugins (i.e. the warning and critical levels). So in this instance, the warning level is set to 0.5 and critical to 0.8

- **5.** Adjust the warning and critical levels for this plugin
- **6.** Save and quit the localhost.cfg file.
- 7. Restart the Nagios service.

```
# service nagios restart
```
- 8. Switch to the  $/usr/local/nagios/etc$  directory.
- 9. Modify the nrpe.conf configuration file as needed.
	- a. Define the command name and the path including the arguments to the plugins to be executed by this command.

The command for the cray check cpu plugin is shown below:

command[check\_cpu]=/usr/local/nagios/libexec/cray\_check\_cpu -w 0.5 -c 0.8

In the preceding example,  $-w$  is the warning level, whereas  $-c$  is the critical level.

- b. Update the thresholds as needed.
- 10. Save and quit the nrpe.conf file.
- 11. Restart the nrpe service.

```
# service nrpe restart
```
12. Repeat this process for all the nodes and services in those nodes that need adjusting.

# 4.3 Get Started with Using Grafana

Grafana is a feature-rich metrics, dashboard, and graph editor. It provides information about utilization of system resources, such as CPU, memory, I/O, etc.

Major Grafana components and UI elements include:

- Dashboard The Dashboard consolidates all the visualizations into a single interface. Urika-GX ships with pre-defined dashboards for resource utilization information. For information about these dashboards, see [Default Grafana Dashboards](#page-72-0) on page 73.
- **Panels** The **Panel** is the basic visualization building block of the GUI. Panels support a wide variety of formatting options and can be dragged, dropped, resized, and rearranged on the Dashboard.
- Query Editor Each Panel provides a Query Editor for the data source, which is InfluxDB on the Urika-GX system. Information retrieved from the Query Editor is displayed on the Panel.
- Data Source Grafana supports many different storage back-ends for retrieving time series data. Each Data Source has a specific Query Editor that is customized for the features and capabilities that the particular Data Source exposes. Urika-GX currently supports InfluxDB as its data source.
- Organization Grafana supports multiple organizations in order to support a wide variety of deployment models. Each Organization can have one or more Data Sources. All Dashboards are owned by a particular Organization.
- User A User is a named account in Grafana. A user can belong to one or more Organizations, and can be assigned different levels of privileges via roles.
- Row A Row is a logical divider within a Dashboard, and is used to group Panels together.

#### Roles

Users and Organizations can be assigned roles to specify permissions/privileges. These roles and their privileges are listed in the following table:

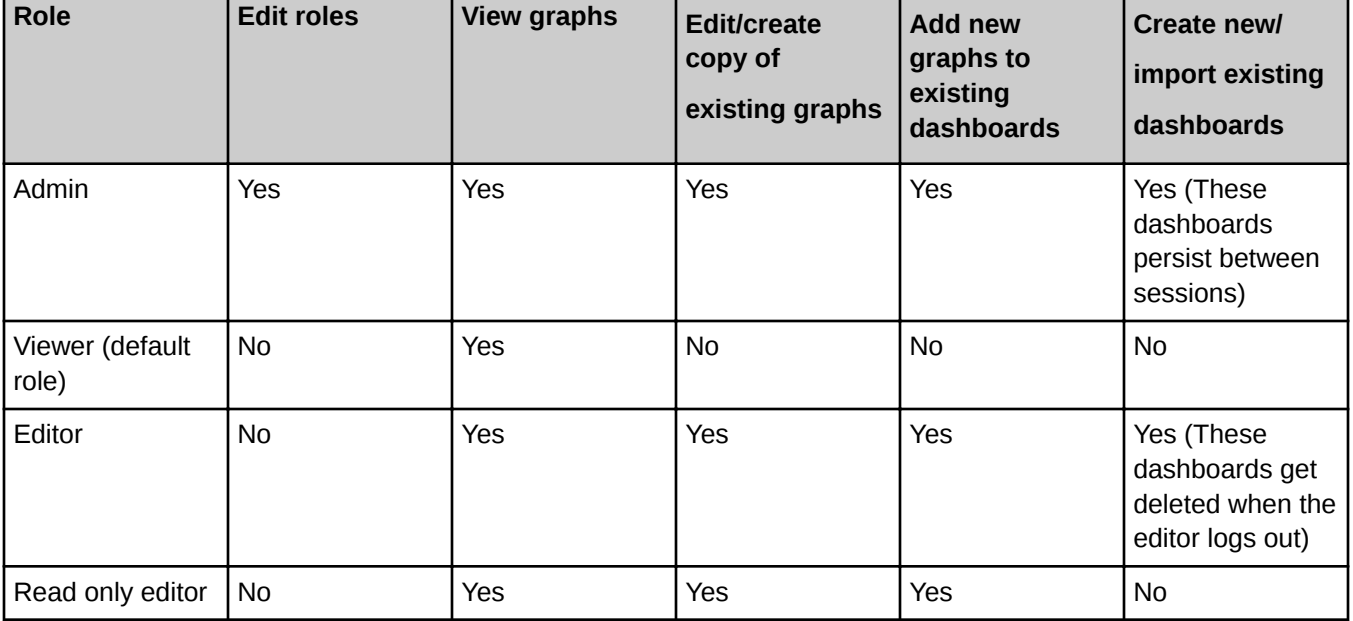

Table 12. Grafana Roles and Permissions

Each role type can also export performance data via the dashboard. When a new user signs up for the first time, the default role assigned to the user is that of a Viewer. The admin can then change the new user's role if needed. All users have a default role of a Viewer when they first log on to Grafana. Administrators can change roles assigned to users as needed using the Admin menu.
Figure 4. Change User Roles Using the Admin Menu

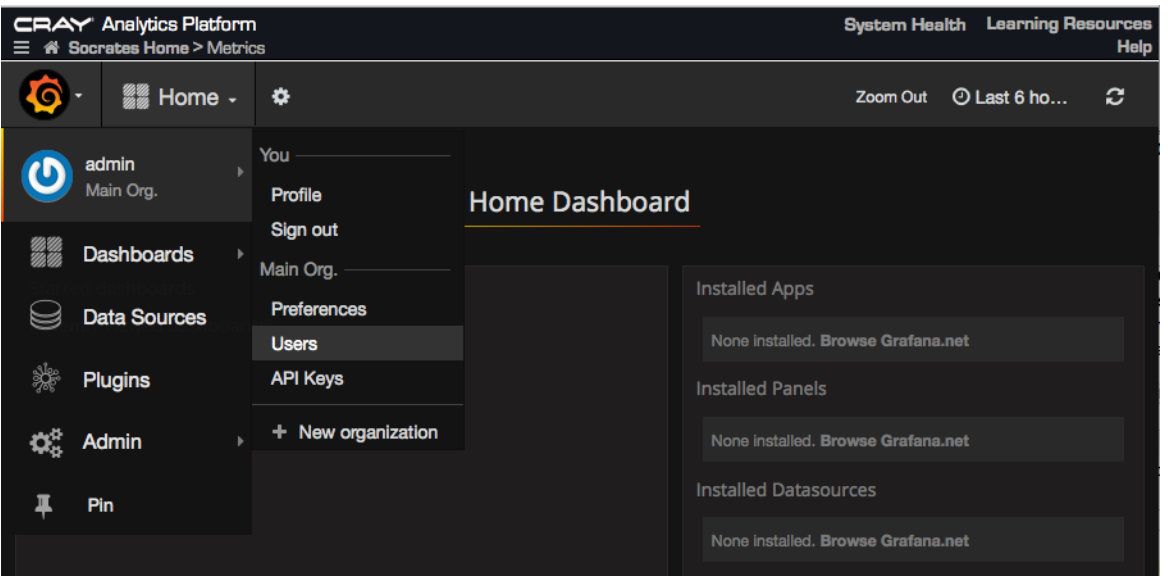

Since the time displayed on the Grafana UI uses the browser's timezone and that displayed on the Spark History server's UI uses the Urika-GX system's timezone, the timezones displayed on the two UIs may not be the same.

By default, Grafana's refresh rate is turned off on the Urika-GX system. Sometimes the Hadoop and Spark Grafana dashboards take longer to load than expected. The usual cause of this issue is the time it takes InfluxDB to return all of the requested data. To reduce the time for the Hadoop and Spark dashboards to display data, refer to [Update the InfluxDB Data Retention Policy](#page-53-0) on page 54. Reducing the amount of data retained makes Grafana dashboards display faster.

# 4.4 Default Grafana Dashboards

The default set of Grafana dashboards shipped with Urika-GX include:

Aggregate Compute Node Performance Statistics - Displays graphs representing statistical data related to network, CPU, and I/O utilization for all Urika-GX nodes.

This dashboard contains the following graphs:

- CPU AND MEMORY
	- **CPU utilization** Displays the overall CPU utilization for all nodes.
	- **Memory utilization** Displays the overall memory used by all nodes.
- FILE SYSTEM DATA RATES
	- **SSD Reads/Writes Bytes/Second Displays SSD utilization for all nodes.**
	- **Second Hard Drive (/dev/sdb) Reads/Writes Bytes/Sec Displays utilization of secondary hard** disk space for all nodes.
	- **Root FS HDD (/dev/sda) Reads/Writes Bytes/Sec** Displays utilization of root files system on the hard drive for all nodes.
- **Lustre Reads/Writes Bytes/Second Displays the aggregate Lustre I/O for all the nodes.**
- NETWORK READS AND WRITES
	- **Aries HSN Bytes/Sec In/Out Displays the overall Aries network TCP traffic information for nodes.** Note that non-TCP Aries traffic, including most traffic generated by CGE, is not shown here.
	- **Operational network Bytes/sec In/Out** Displays the overall operational network traffic information for all nodes.
	- **Management network Bytes/sec In/Out Displays the overall management network traffic** information for all nodes.

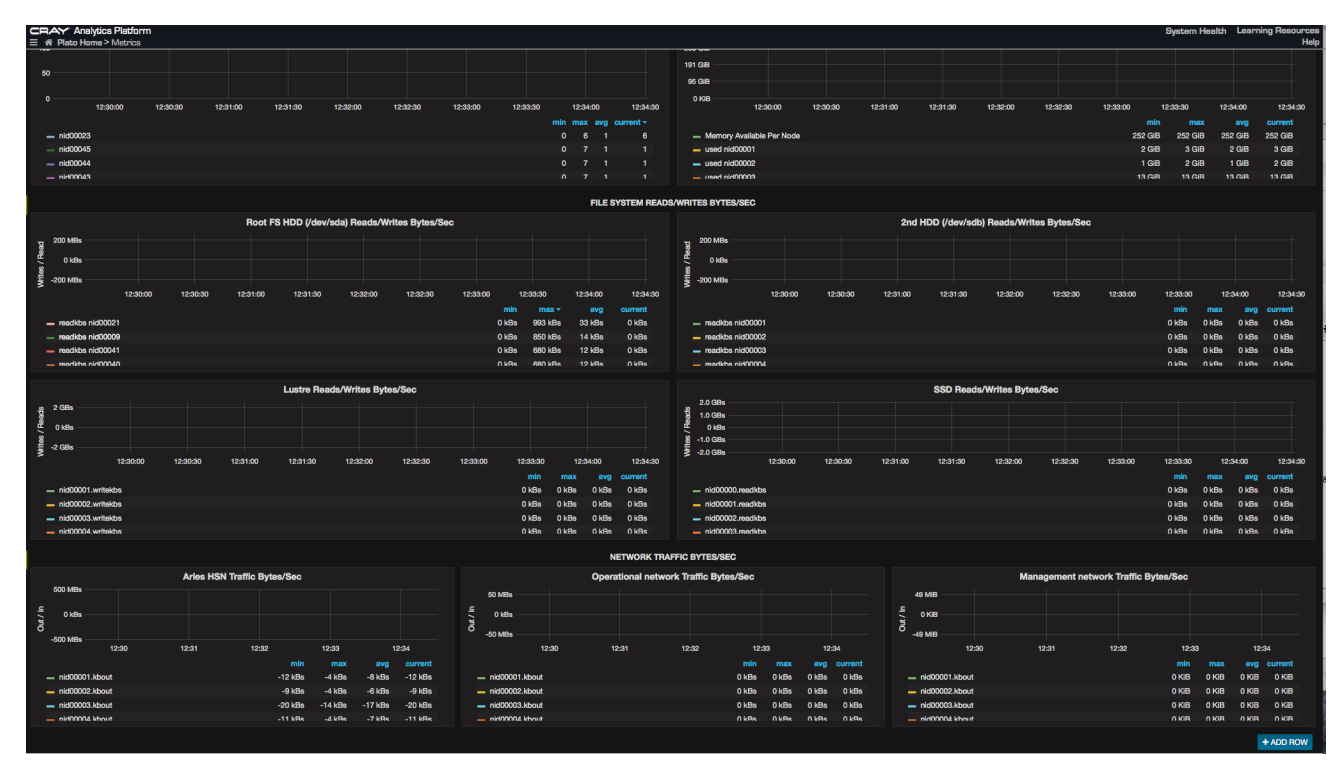

Figure 5. Aggregate Compute Node Performance Statistics

Basic Metrics - Displays graphs representing statistical data related to network, CPU, and I/O utilization for the Urika-GX system, as a whole.

> TIP: It is recommended that administrators use the **Basic Metrics** dashboard before using other dashboards to retrieve a summary of the system's health.

This dashboard contains the following graphs:

- CPU AND MEMORY
	- **Used and File Cached Memory** Displays the used and file cached memory for each node.
	- CPU Utilization User + System Displays the CPU utilization by the user and system for each node
- FILE SYSTEM DATA RATES
	- Root File System Hard Drive (/dev/sda) Reads/Writes Bytes/Sec (200MB/sec max) Displays information about the usage of memory on the root file system for each node.
- 2nd Hard Drive (/dev/sdb) Read/Writes Displays information about the usage of memory on the secondary hard drive of each node.
- Lustre Read/Writes Bytes/Second Displays the number of Lustre reads/writes for each node.
- **SSD Read/Writes Bytes/Second** Displays the number of reads/writes of the SSDs installed on the system.

### ○ NETWORK READS/WRITES

- **Aries HSN Bytes/Sec In/Out** Displays the Aries network TCP traffic information for each node. Note that non-TCP Aries traffic, including most traffic generated by CGE, is not shown here.
- **Operational network Bytes/sec In/Out** Displays the overall operational network traffic information for each node.
- **Management network Bytes/sec In/Out Displays the overall management network traffic** information for each node.

### ○ FILE SYSTEM UTILIZATION

- Root File System Hard Drive (/dev/sda) Reads/Writes Bytes/Sec (200MB/sec max) Displays information about the usage of memory on the root file system for each node.
- **2nd Hard Drive (/dev/sdb) Read/Writes** Displays information about the usage of memory on the secondary hard drive of each node.
- **Examper 21 Hustre Read/Writes Per/Second** Displays the number of Lustre reads/writes for each node.
- **SSD Read/Writes Per/Second** Displays the number of reads/writes of each node's SSDs.
- NETWORK ERRORS AND DROPED PACKETS
	- **Aries HSN Dropped Packets and Errors Per Sec** Displays the number of dropped packets/errors per second for the Aries network TCP traffic information for each node. Note that non-TCP Aries traffic, including most traffic generated by CGE, is not shown here.
	- **Operational network Dropped Packets and Errors Per Sec Displays the number of dropped** packets/errors per second for the operational network TCP traffic information for each node.
	- **Management network Dropped Packets and Errors Per Sec Displays the number of dropped** packets/errors per second for the management network TCP traffic information for each node.

### Figure 6. Basic Metrics Dashboard

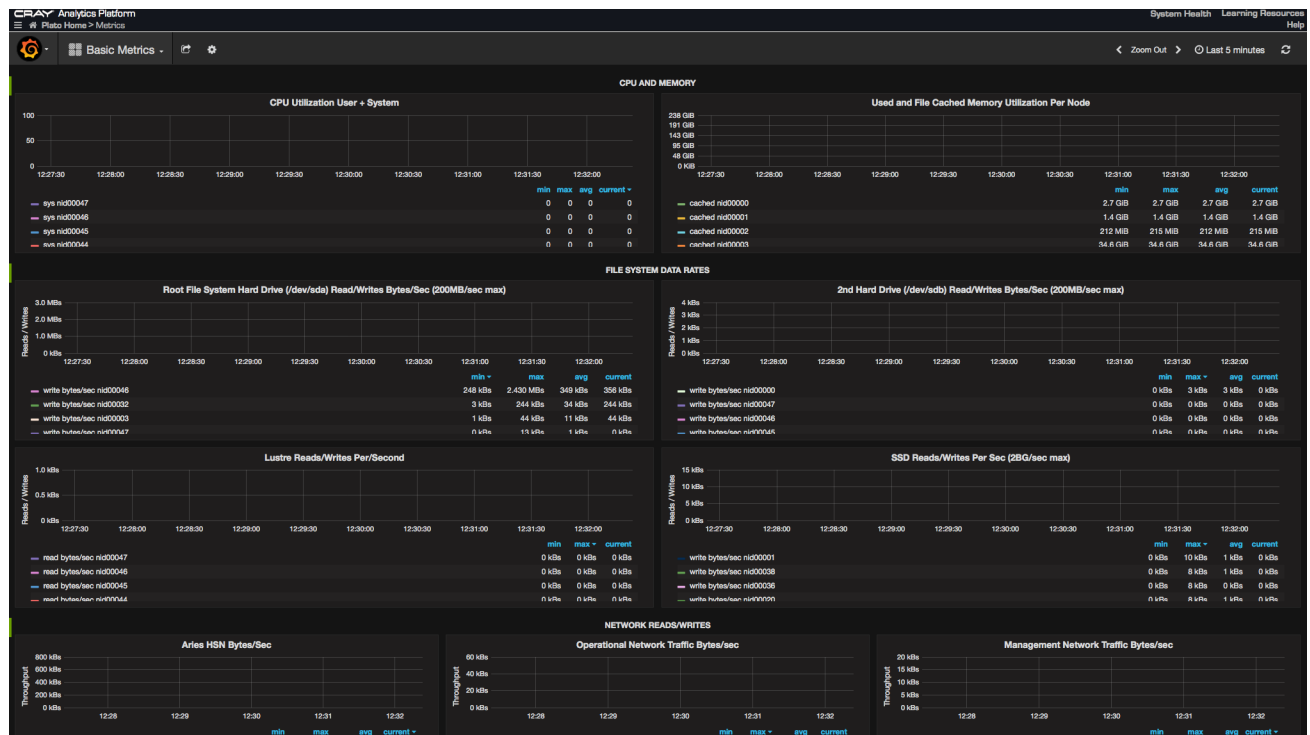

Compute Node Performance Statistics - Displays graphs representing statistical data related to network, CPU, and I/O utilization for all Urika-GX compute nodes.

This dashboard contains the following graphs:

- **CPU MEMORY UTILIZATION** 
	- **CPU utilization** Displays the overall CPU utilization for all the compute nodes.
	- **Memory utilization** Displays the overall memory (in KB or GB) used by all the compute nodes.
- FILE SYSTEM READS/WRITE BYTES/SEC
	- Root File System Hard Drive (/dev/sda) Reads/Writes Bytes/Sec (200MB/sec max) Displays information about the usage of memory on the root file system by compute nodes..
	- 2nd Hard Drive (Idev/sdb) Read/Writes Displays information about the usage of memory by compute nodes on the secondary hard drive.
	- **Lustre Read/Writes Per/Second** Displays the number of Lustre reads/writes by compute nodes.
	- **SSD Read/Writes Per/Second** Displays the number of reads/writes of the compute node SSDs installed on the system.

#### ○ NETWORK READS/WRITES

- **Aries HSN Bytes/Sec In/Out** Displays the Aries network TCP traffic information for compute nodes. Note that non-TCP Aries traffic, including most traffic generated by CGE, is not shown here.
- Operational network Bytes/sec In/Out Displays the overall operational network traffic information for compute nodes.

**• Management network Bytes/sec In/Out** - Displays the overall management network traffic information for compute nodes.

Figure 7. Compute Node Performance Statistics

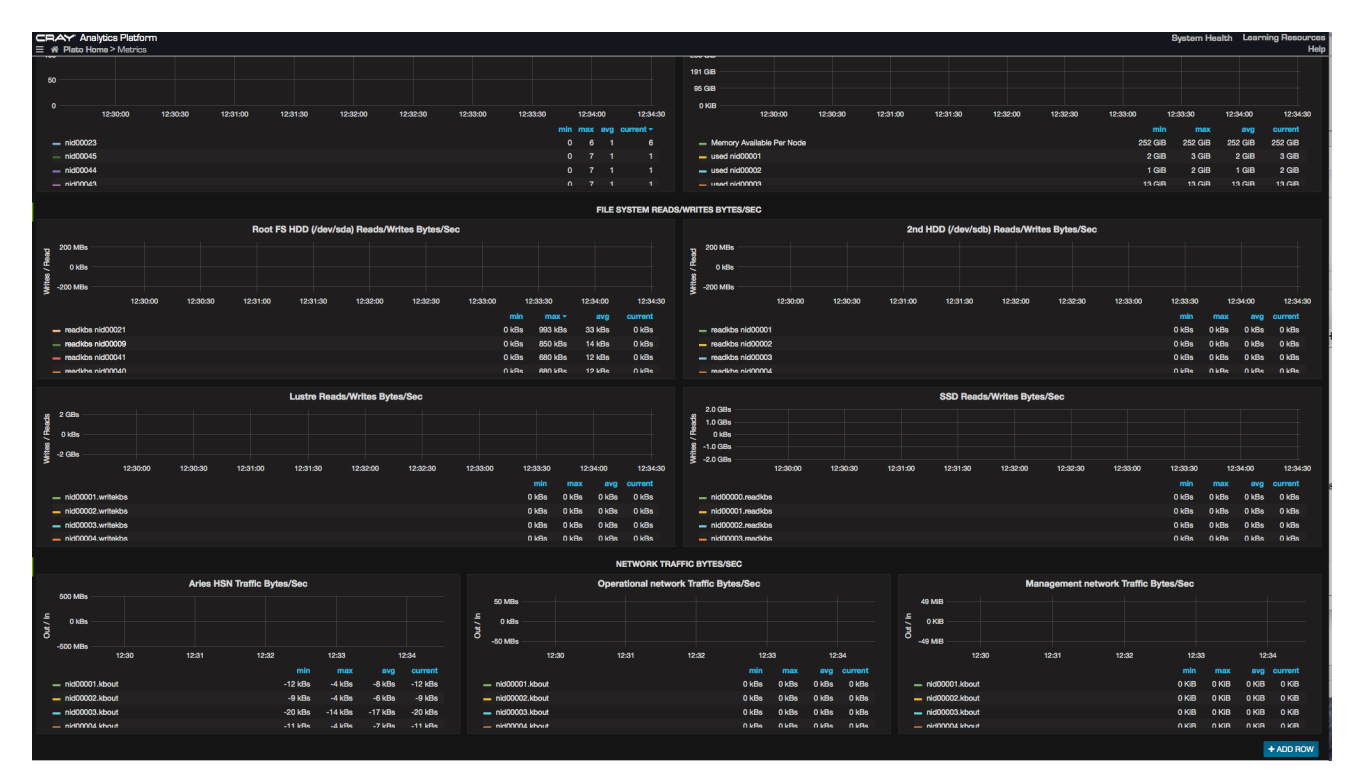

- Hadoop Application Metrics This section contains the following graphs:
	- Node Manager Memory Usage Displays the average memory usage per application in mega bytes per second (MBPS). The Y-axis is in MBPS.
	- Node Manager Core Usage Displays the average CPU usage per application in MilliVcores . The Yaxis refers to MilliVcores.

Figure 8. Hadoop Applications Metrics Dashboard

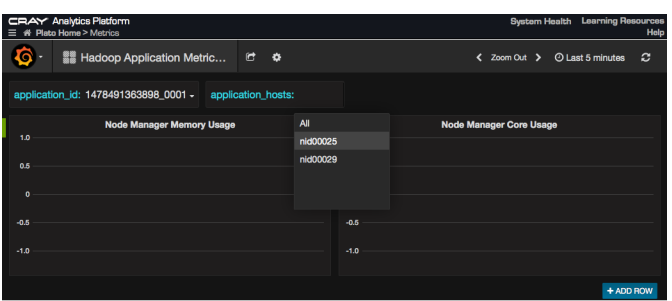

Hadoop Cluster Metrics - Displays graphs representing statistical data related to Hadoop components, such as HDFS Data Nodes and HDFS Name Nodes.

This dashboard contains the following sections:

○ Cluster BlockReceivedAndDeletedAvgTime - Displays the average time in milliseconds for the hdfs cluster to send and receive blocks. The Y-axis represents time in milliseconds.

- **NumActive Node Manager** Displays the number of Node Managers up and running in the Hadoop cluster at a given time. The Y-axis represents a linear number.
- AllocatedContainers Displays the number of allocated YARN containers by all the jobs in the hadoop cluster. The Y-axis represents a linear number.
- **DataNode Bytes Read/Write** Displays the number of bytes read or write per node from local client in the hadoop cluster. The Y-axis refers to a linear number. Read is shown on the positive scale. Write is shown on the negative scale.
- Data Node Remote bytes Read/Written Displays the number of bytes read or written per node from remote clients in the Hadoop cluster. The Y-axis represents a linear number. The number of reads are shown on the positive scale. The number of writes are shown on the negative scale.

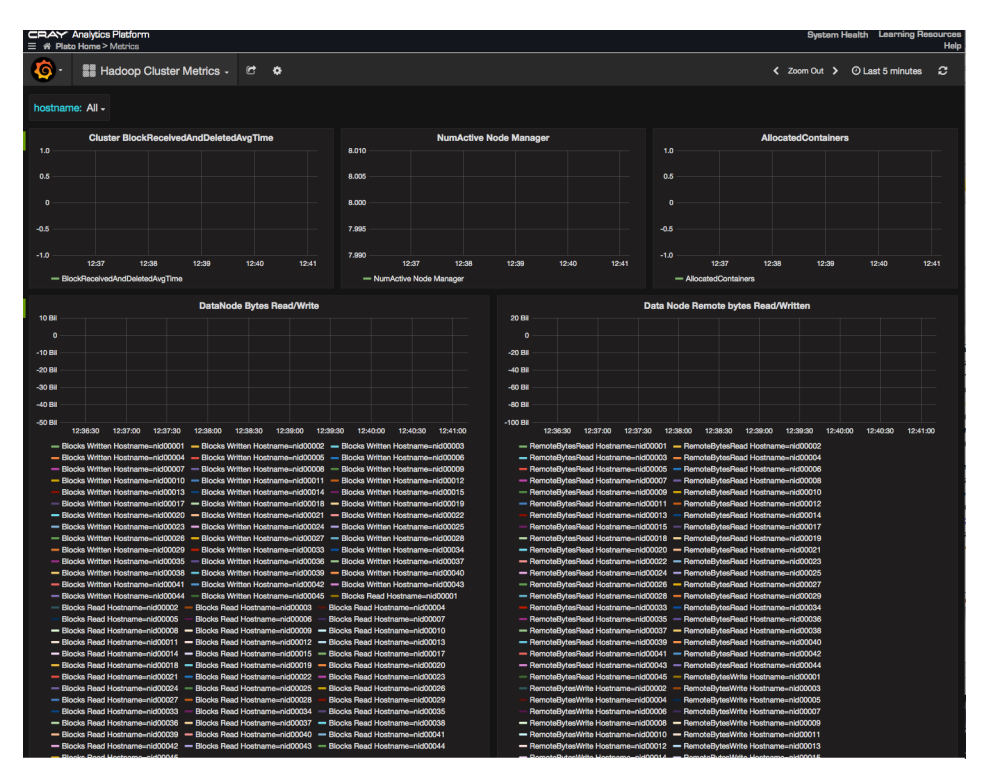

○ Figure 9. Hadoop Cluster Metrics Dashboard

Non-compute Node Performance Statistics - Displays graphs representing statistical data related to network, CPU, and I/O utilization for all the non-compute (I/O and login) nodes of Urika-GX.

This dashboard contains the following graphs:

- CPU MEMORY UTILIZATION
	- **CPU utilization** Displays the overall CPU utilization for I/O and login (non-compute) nodes.
	- Memory utilization Displays the overall memory (in KB or GB) used by all the I/O and login nodes.
- FILE SYSTEM READS/WRITE BYTES/SEC
	- Root File System Hard Drive (/dev/sda) Reads/Writes Bytes/Sec (200MB/sec max) Displays information about the usage of memory on the root file system by I/O and login nodes.
	- 2nd Hard Drive (/dev/sdb) Read/Writes For I/O and login nodes, displays information about the usage of memory by compute nodes on the secondary hard drive.
- Lustre Read/Writes Bytes/Second Displays the number of Lustre reads/writes by I/O and login nodes.
- SSD Read/Writes Bytes/Second Displays the number of SSD reads/writes of the I/O and login nodes.
- NETWORK READS/WRITES
	- **Aries HSN Bytes/Sec In/Out** Displays the Aries network TCP traffic information for I/O and login nodes. Note that non-TCP Aries traffic, including most traffic generated by CGE, is not shown here.
	- **Operational network Bytes/sec In/Out** Displays the overall operational network traffic information for I/O and login nodes.
	- **Management network Bytes/sec In/Out Displays the overall management network traffic** information for I/O and login nodes.

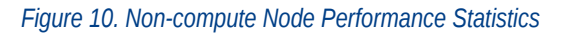

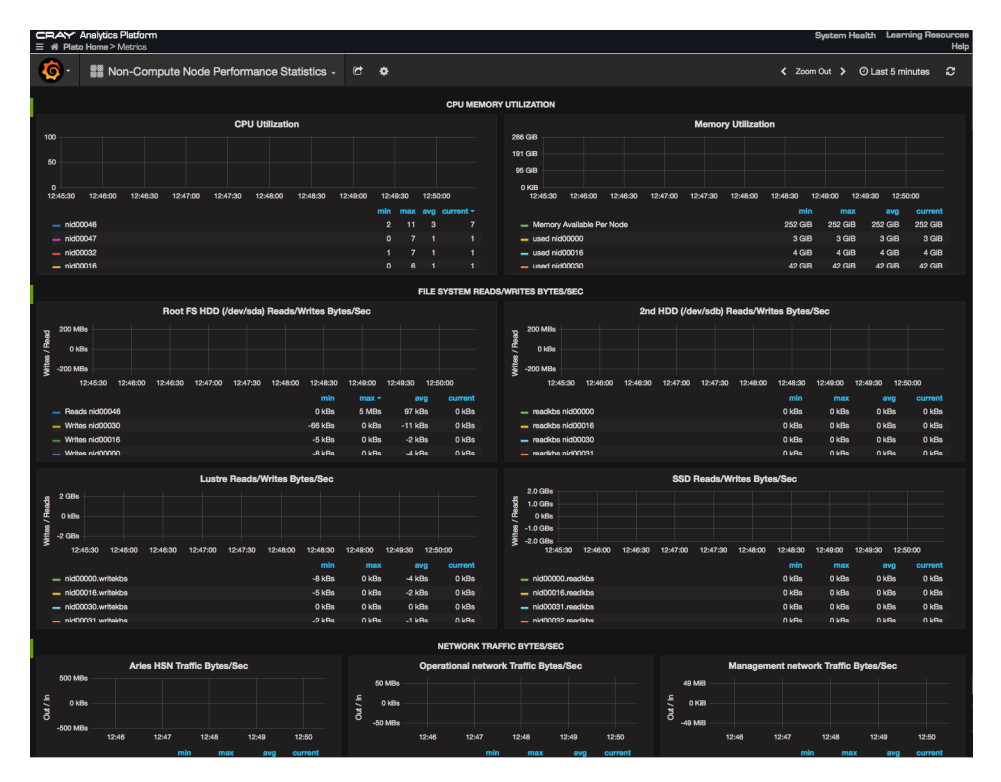

Per Node Performance Statistics - Displays graphs representing statistical data related to network, CPU, and I/O utilization for individual Urika-GX nodes. The node's hostname can be selected using the hostname drop down provided on the UI.

This dashboard contains the following graphs:

- CPU utilization Displays the CPU utilization for the selected node.
- Memory utilization Displays the memory (in KB or GB) used by the selected node.
- Root File System Hard Drive (/dev/sda) Reads/Writes Bytes/Sec- Displays the HDD SDA utilization for the selected node.
- 2nd Hard Drive (Idev/sdb) Read/Writes Displays the HDD SDB utilization for the selected node.
- SSD Read/Writes Bytes/Second Displays the number of SSD reads/writes per second for each node.
- Lustre Read/Writes Bytes/Second Displays the number of Lustre reads/writes by the selected node.
- Aries HSN Bytes/Sec In/Out Displays the Aries network TCP traffic information for the selected node. Note that non-TCP Aries traffic, including most traffic generated by CGE, is not shown here.
- Operational network Bytes/sec In/Out Displays the overall operational network traffic information for the selected node.
- Management network Bytes/sec In/Out Displays the overall management network traffic information for the selected node.
- NFS HDFS Lustre Percentage Used Displays the percentage of NFS, HDFS and Lustre used by the selected node.
- File System Percent Used Displays the percentage of file system used by the selected node.

#### Figure 11. Per Node Performance Statistics

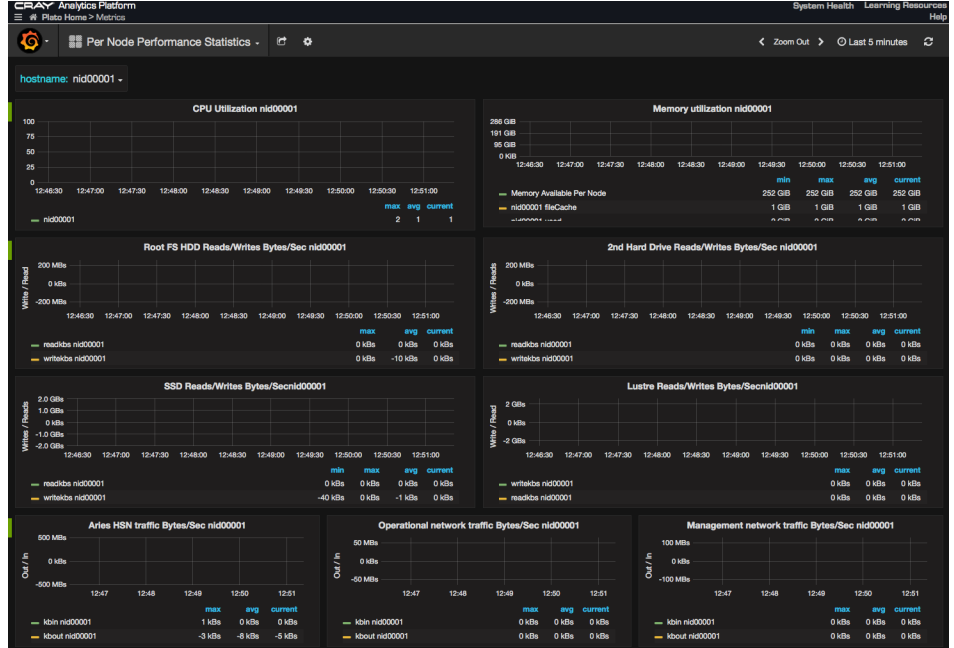

**SMW Metrics/** - Displays graphs representing statistical data related to SMW's resources, such as the CPU's memory utilization, root file system, etc.

This dashboard contains the following sections:

- CPU and MEMORY UTILIZATION Displays the memory consumption by the SMW's CPU.
	- User/System CPU Utilization *MACHINE\_NAME*
	- **•** Memory utilization
- Root File System Data Rates and Utilization Displays memory usage and data rate of the SMW's root file system.
	- Root File System Hard Drive (/dev/sda) Reads/Writes Bytes/Sec Displays information about the usage of memory on the root file system of the SMW
	- Root File System Percent Used Displays the percentage for used SMW root file system space.
- NETWORK DATA RATES
- **Operational Network Traffic Bytes/sec** Displays the operational network's data rate.
- **Management Network Traffic Bytes/sec** Displays the management network's data rate.
- NETWORK PACKET DROPS/SEC AND ERRORS/SEC
	- **Operational Network Dropped and Errors Per Sec** Displays the number of dropped packets and errors per second for the operational network.
	- **Management Network Dropped and Errors Per Sec** Displays the number of dropped packets and errors per second for the management network.

Figure 12. SMW Metrics Dashboard

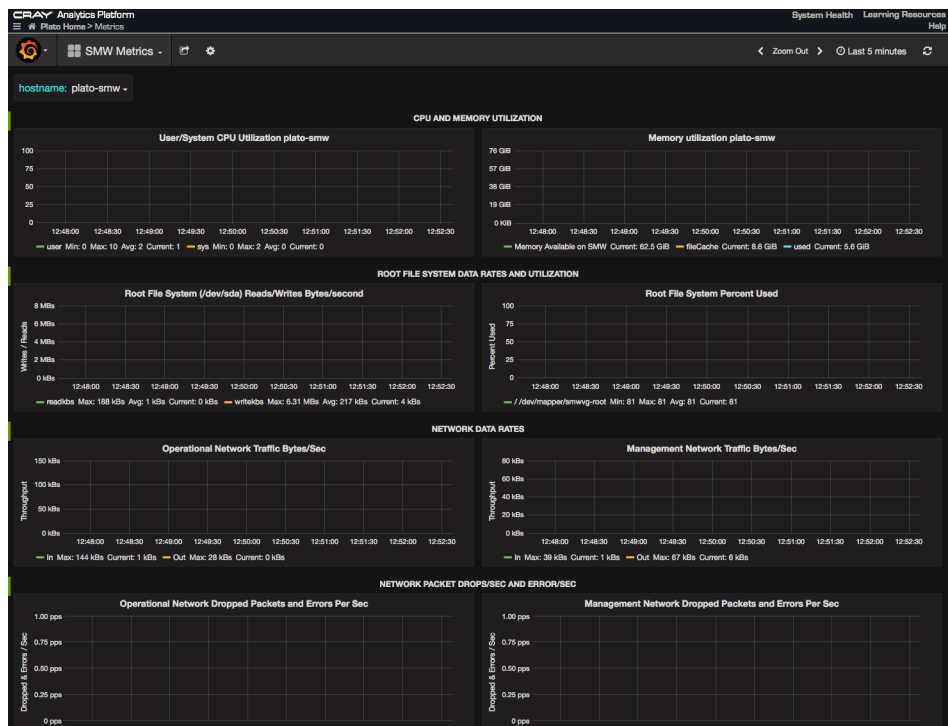

● Spark Metrics - Displays graphs representing statistical data related to Spark jobs. This dashboard also contains links for viewing the Spark Web UI and Spark History Server.

### Figure 13. Grafana Spark Metrics Dashboard

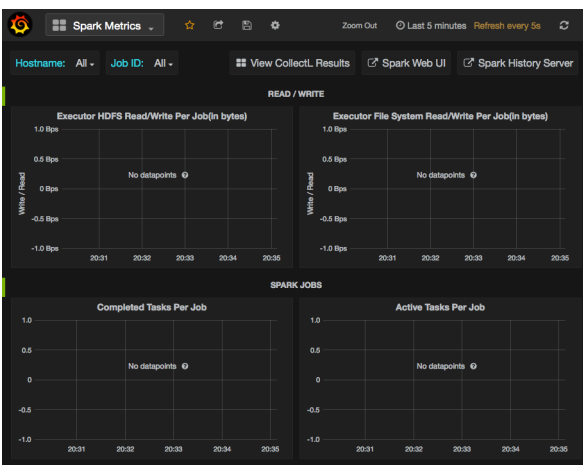

Graphs displayed on this dashboard are grouped into the following sections:

○ READ/WRITE: Displays statistics related to the file system statistics of a Spark executor. Results in the graphs of this section are displayed per node for a particular Spark Job. The Y-axis displays the number in bytes, whereas the X-axis displays the start/stop time of the task for a particular Spark Job.

This section contains the following graphs:

- Executor HDFS Read/Write Per Job (in bytes): Reading and writing from HDFS.
- Executor File System Read/Write Per Job (in bytes): Reading and writing from a File System.
- SPARK JOBS: Displays statistics related to the list of executors per node for a particular Spark Job. The Y-axis displays the number of tasks and X-axis displays the start/stop time of the task for a particular Spark Job.

This section contains the following graphs:

- **Completed Tasks Per Job**: The approximate total number of tasks that have completed execution.
- Active Tasks Per Job: The approximate number of threads that are actively executing tasks.
- Current Pool Size Per Job: The current number of threads in the pool.
- **Max Pool Size Per Job**: The maximum allowed number of threads that have ever simultaneously been in the pool.
- DAG Scheduler Displays statistics related to Spark's Directed Acyclic Graphs.

This section contains the following graphs:

- **DAG Schedule Stages This graph displays the following types of DAG stages:** 
	- Waiting Stages: Stages with parents to be computed.
	- Running Stages: Stages currently being run.
	- Failed Stages: Stages that failed due to fetch failures (as reported by CompletionEvents for FetchFailed end reasons) and are going to be resubmitted.
- **DAG Scheduler Jobs This graph displays the following types of DAG scheduler jobs:** 
	- All Jobs The number of all jobs
- Active Jobs The number of active jobs
- **DAG Scheduler Message Processing Time** This graph displays the processing time of the DAG Scheduler.
- **JVM Memory Usage** The memory usage dashboards represent a snapshot of used memory.
	- **JVM Memory Usage init**: Represents the initial amount of memory (in bytes) that the Java virtual machine requests from the operating system for memory management during start up. The Java virtual machine may request additional memory from the operating system and may also release memory to the system over time. The value of init may be undefined.
	- **JVM Memory Usage Used**: Represents the amount of memory currently used (in bytes).
	- **JVM Memory Usage Committed:** Represents the amount of memory (in bytes) that is guaranteed to be available for use by the Java virtual machine. The amount of committed memory may change over time (increase or decrease). The Java virtual machine may release memory to the system and committed could be less than init. Committed will always be greater than or equal to used.
	- JVM Memory Usage Max: Represents the maximum amount of memory (in bytes) that can be used for memory management. Its value may be undefined. The maximum amount of memory may change over time if defined. The amount of used and committed memory will always be less than or equal to max if max is defined. A memory allocation may fail if it attempts to increase the used memory such that used  $>$  committed even if used  $\leq$  max is still true, for example, when the system is low on virtual memory.
	- **JVM Heap Usage:** Represents the maximum amount of memory used by the JVM heap space
	- **JVM Non-Heap Usage:** Represents the maximum amount of memory used by the JVM non-heap space

# 4.5 Update InfluxDB Security Settings

# **Prerequisites**

- This procedure requires root privileges.
- Ensure that the system is running in the service mode that allows use of the InfluxDB. Execute the urikastate or urika-service-mode commands to check the service mode. For more information, refer to the urika-state Or urika-service-mode man pages and see [Urika-GX Service Modes](#page-193-0) on page 194.

## About this task

The default configuration for InfluxDB as shipped with Urika-GX is:

- 1. InfluxDB UI on socket login2:8083 is disabled
- 2. No authorization is enabled.

This means that any user on login node 2 can call the /bin/influx command and modify databases. To restrict this to only a privileged user, the admin needs to create an authorized user and enable basic authentication for InfluxDB.

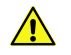

CAUTION: After creating the privilege user the Grafana data sources must to be updated to provide the name and password for Grafana queries to InfluxDB to succeed.

To enable add an authorized user and enable basic authentication:

### Procedure

- 1. Log on to login2 (login node 2) and become root.
- 2. Connect to InfluxDB and add a user named admin user and set its password.

```
# /bin/influx
Visit https://enterprise.influxdata.com to register for updates, InfluxDB 
server management, and monitoring.
Connected to http://localhost:8086 version 0.12.2
InfluxDB shell 0.12.2
> create user admin with password 'admin' with all privileges
> show users
user admin
admin true
```
3. Edit the /etc/influxdb/influxdb.conf file as root.

```
# vi /etc/influxdb/influxdb.conf
< change auth to be true, save file, exit >
# systemctl restart influxdb
```
At this point Grafana dashboards will still work because Grafana is shipped with credentials for InfluxDB to be user admin with admin as the password. If the privileged user differs from these defaults Grafana queries will fail and graphs in dashboards will not work. To resolve this issue, log on to Grafana as the admin user and open each data source, edit the InfluxDB details, updating the user and password to match that of the privileged InfluxDB user.

For more information, visit <https://docs.influxdata.com/>.

# 4.6 Update the InfluxDB Data Retention Policy

## **Prerequisites**

This procedure requires root privileges. Before performing this procedure, use the urika-state command to ensure that the system is operating in the service mode that supports using InfluxDB. For more information, see the urika-state man page and refer to [Urika-GX Service Modes](#page-193-0) on page 194.

## About this task

The data retention policy for InfluxDB defaults to infinite, i.e. data is never deleted. As a result, Spark and Hadoop Grafana dashboards may take longer to load and InfluxDB may take up more space than necessary. To reduce the amount of space being used by InfluxDB, the data retention policy for each database needs to be reduced, as described in this procedure. Reducing the data retention policy for Spark and Hadoop databases can reduce the load time of the Spark and Hadoop Grafana dashboards.

### Procedure

- 1. Log on to login2 and become root.
- 2. Switch to the /var/lib/influxdb/data directory.

```
# cd /var/lib/influxdb/data
```
**3.** Use the du command to show how much space being used.

The sizes below are shown as examples. Actual sizes on the system may vary.

```
$ du - sh *14G    Cray Urika GX<br>1.5G     CrayUrikaGJ
1.5G CrayUrikaGXHadoop<br>906M CrayUrikaGXSpark
             CrayUrikaGXSpark
21M _internal
#
```
4. Connect to InfluxDB to view the current data retention policy.

```
# /bin/influx
Visit https://enterprise.influxdata.com to register for updates, InfluxDB 
server management, and monitoring.
Connected to http://localhost:8086 version 0.12.2
InfluxDB shell 0.12.2
> show retention policies on "Cray Urika GX"
name duration shardGroupDuration replicaN default
default 0 168h0m0s 1 true
```
5. Update the data retention policy according to requirements.

In this example the data retention duration is changed from 0 (forever) to 2 weeks (504 hours).

```
> alter retention policy default on "Cray Urika GX" Duration 2w
> show retention policies on "Cray Urika GX"
name duration shardGroupDuration replicaN default<br>default 504h0m0s 24h0m0s 1 true
default 504h0m0s 24h0m0s 1 true
> exit
```
The change will take a while to be applied. The default is 30 minutes.

6. Verify that the data retention change has taken effect

```
# du -sh *
3G Cray Urika GX
1.5G CrayUrikaGXHadoop
906M CrayUrikaGXSpark
21M _internal
```
# 4.7 Configuration Settings of Grafana

Grafana's configuration options can be specified using environment variables or the grafana.ini configuration file, which is located at /etc/grafana/. This file contains default settings that Urika-GX ships with, and can be modified as needed. Options in this configuration file can be overridden using environment variables.

Grafana needs to be restarted for the changes in the grafana.ini file to take effect. To do so, log onto login2 (login node 2), become root or use sudo, and then execute the following command:

### # systemctl restart grafana-server

In addition, the metrics that Grafana displays on the UI are retrieved from the  $\text{collect1}.\text{conf}$  file, which specifies the list of metrics that need to be collected from each node and stored in InfluxDB. By default, a subset of the list of collected metrics is displayed on the Grafana dashboard. Users with admin or editor privileges can create/modify dashboards to update the default list of displayed metrics if needed. The collectl.conf configuration file contains instructions for making such updates.

# 4.8 Change the Default Timezone Displayed on Grafana

## **Prerequisites**

This procedure requires root privileges. Before performing this procedure, use the urika-state command to ensure that the system is operating in the service mode that supports using Grafana. For more information, see the urika-state man page and refer to [Urika-GX Service Modes](#page-193-0) on page 194.

# About this task

Urika-GX ships with UTC as the default timezone displayed on the Grafana UI. This procedure can be used to change the timezone for newly created dashboards or copies of the predefined dashboards shipped with the system.

NOTE: The timezone for the default set of Dashboards shipped with the system cannot be changed. Since the time displayed on the Grafana UI uses the browser's timezone and that displayed on the Spark History server's UI uses the Urika-GX system's timezone, the timezones displayed on the two UIs may not be the same.

## Procedure

- 1. Access the Grafana UI using the Urika-GX Applications Interface by pointing a browser at http:// *hostname*-login1 (which is the recommended way of access) or at http://*hostname*-login2:3000.
- 2. Log on to Grafana as an admin.

### Figure 14. Grafana Login Screen

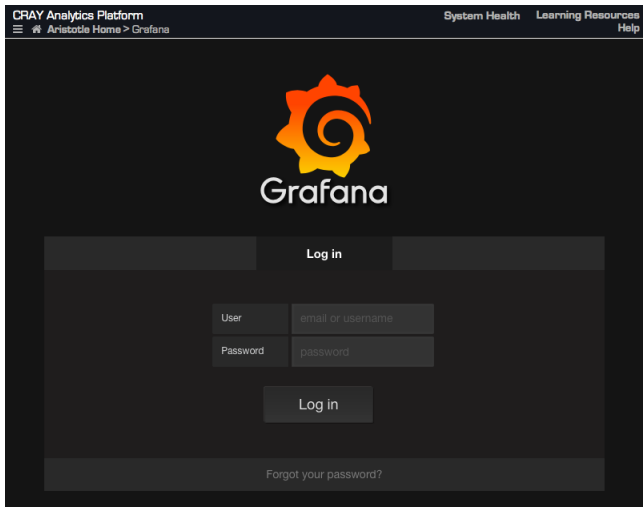

3. Select Home >admin > Preferences

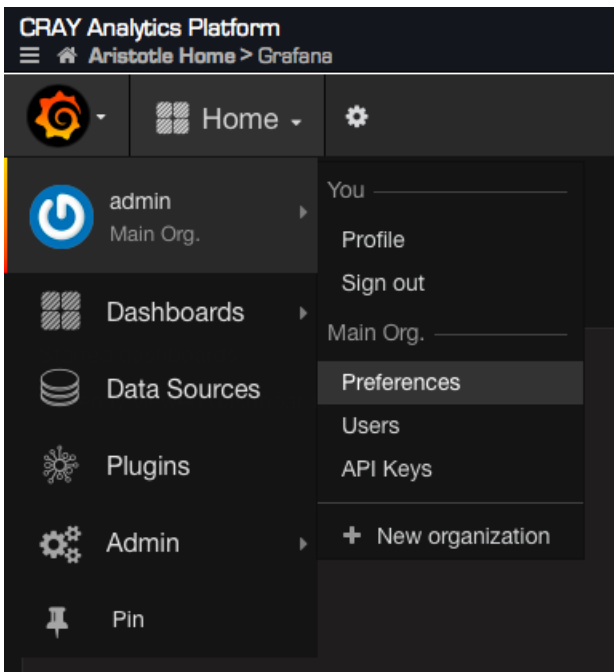

4. Use the Timezone drop down on the Org Preferences page to select the timezone of choice.

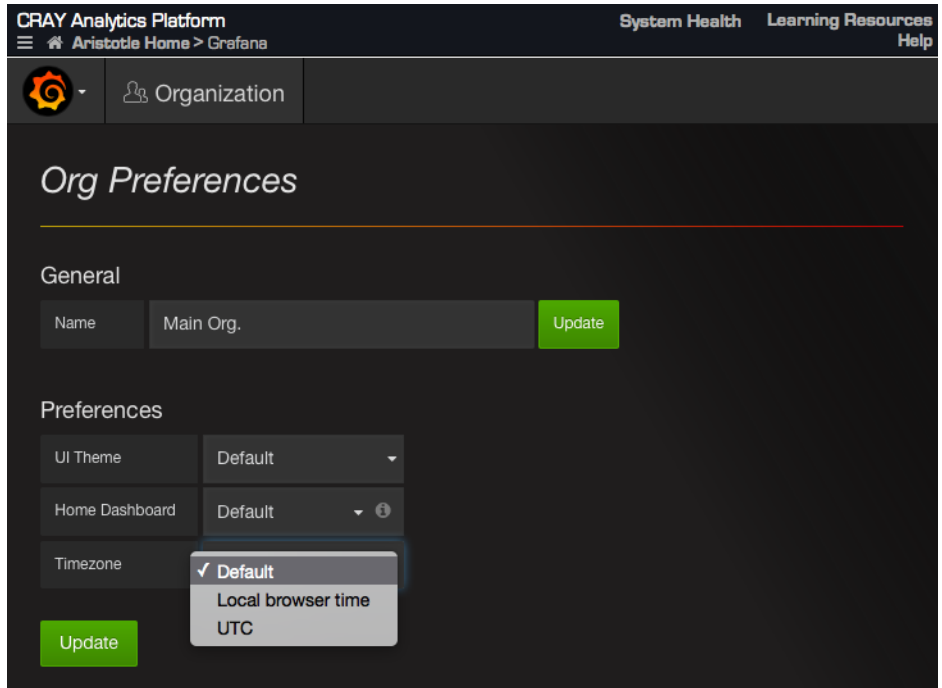

# 4.9 Create a New Grafana Dashboard

## **Prerequisites**

This procedure requires administrative privileges. Before performing this procedure, use the urika-state command to ensure that the system is operating in the service mode that supports using Grafana. For more information, see the urika-state man page and refer to [Urika-GX Service Modes](#page-193-0) on page 194.

## About this task

In addition to the default set of dashboards, administrators can add additional dashboards to the Grafana UI, as described in the following instructions.

IMPORTANT: New graphs can be created/added by user of any role type. However, those added by a user with the role of a 'Viewer' persist only for the current session and will be deleted once the user logs out.

## Procedure

- 1. Access the Grafana UI using the Urika-GX Applications Interface by pointing a browser at http:// *hostname*-login1 (which is the recommended way of access) or at http://*hostname*-login2:3000.
- 2. Log on to Grafana by entering LDAP credentials, or credentials of the default Grafana account (username: admin, password: admin) to log on to Grafana.

### Figure 15. Grafana Login Screen

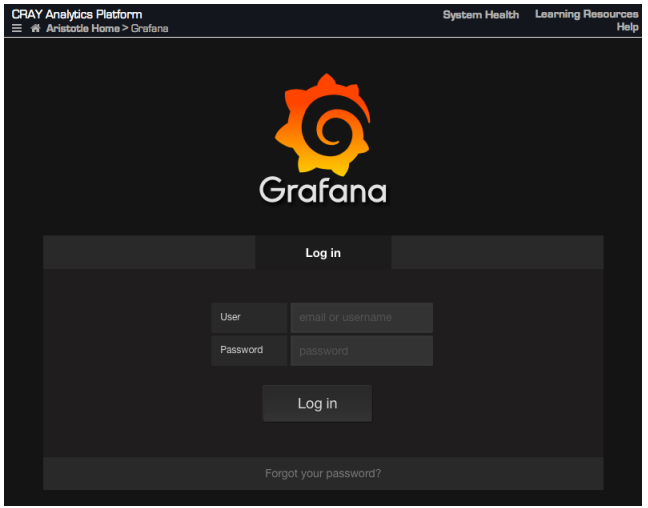

3. Select Home from the top of the interface and then select the New button from the displayed pop-up.

Figure 16. New Dashboard Pop-up

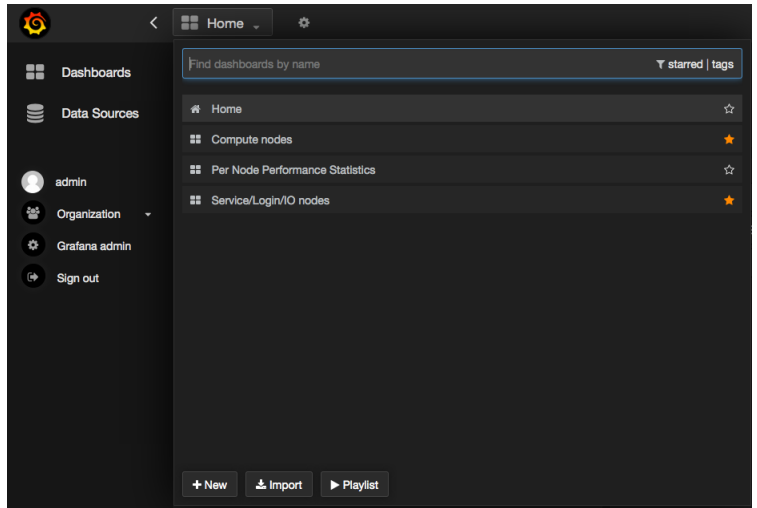

- 4. Select Dashboard from the left navigation menu
- 5. Add panels/graphs/rows to the new dashboard and customize as needed.
- 6. Optional: Update the dashboard's default settings using Settings from the configuration gear at the top of the interface.

### Figure 17. Select Grafana Settings

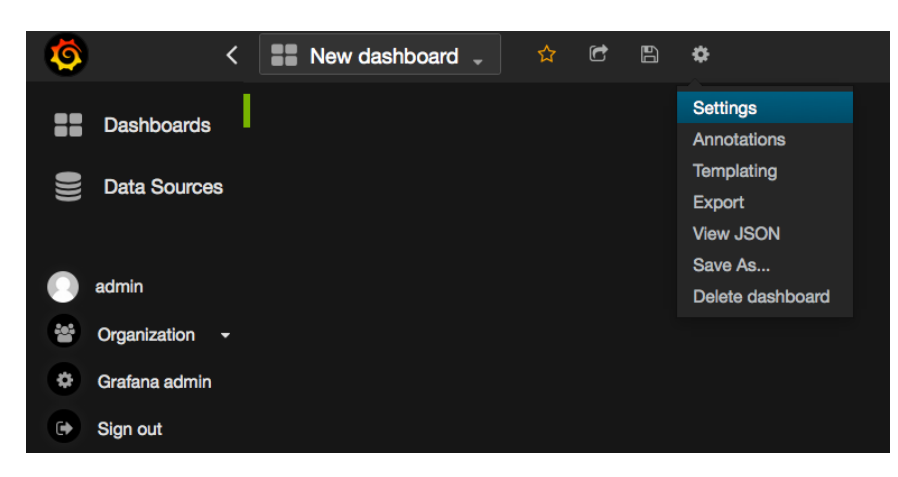

# 4.10 Add a New Graph to the Grafana Dashboard

### **Prerequisites**

This procedure requires administrative privileges. Before performing this procedure, use the urika-state command to ensure that the system is operating in the service mode that supports using Grafana. For more information, see the urika-state man page and refer to [Urika-GX Service Modes](#page-193-0) on page 194.

### About this task

In addition to the default set of panels, administrators can add additional panels to the Dashboard of the Grafana UI, as described in the following instructions.

## Procedure

- 1. Access the Grafana UI using the Urika-GX Applications Interface by pointing a browser at  $http://$ *hostname*(which is the recommended method) or at http://*hostname*:3000.
- 2. Log on to Grafana by entering LDAP credentials, or credentials of the default Grafana account (username: admin, password: admin) to log on to Grafana.

### Figure 18. Grafana Login Screen

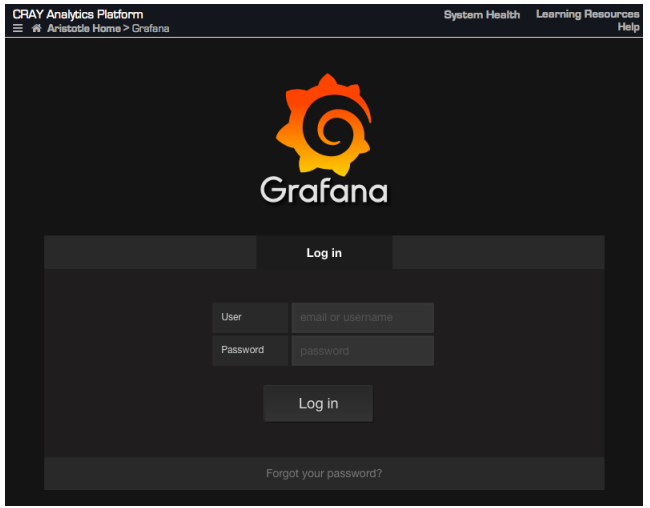

3. Select the dashboard that the new graph needs to be added to.

### Figure 19. Default Grafana UI on Urika-GX

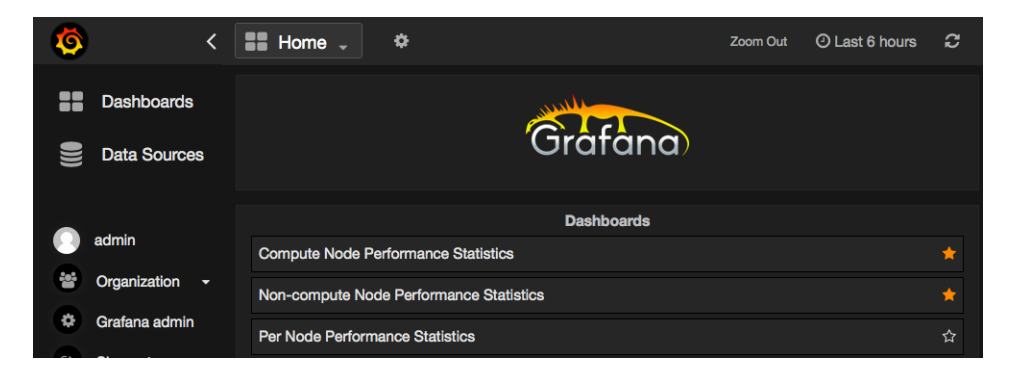

4. Select Add Panel > graph from the green menu on the left side of the Dashboard.

| c |                                               | く                                | New dashboard -                |                            |                       | B |  |
|---|-----------------------------------------------|----------------------------------|--------------------------------|----------------------------|-----------------------|---|--|
|   | ≡<br><b>Dashboards</b><br><b>Data Sources</b> |                                  | Collapse row                   |                            |                       |   |  |
|   |                                               |                                  | <b>Add Panel</b><br>Set height | ×<br>▶                     | Graph<br><b>Table</b> |   |  |
|   |                                               | <b>Move</b><br><b>Row editor</b> | ▶                              | Single stat<br><b>Text</b> |                       |   |  |
|   | admin                                         | Delete row                       | <b>Dashboard list</b>          |                            |                       |   |  |
|   | Organization                                  |                                  |                                |                            |                       |   |  |
| o | Grafana admin                                 |                                  |                                |                            |                       |   |  |

Figure 20. Add a New Graph to Grafana Dashboard

5. Click on the title of the new panel and select edit as shown in the following figure:

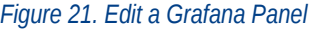

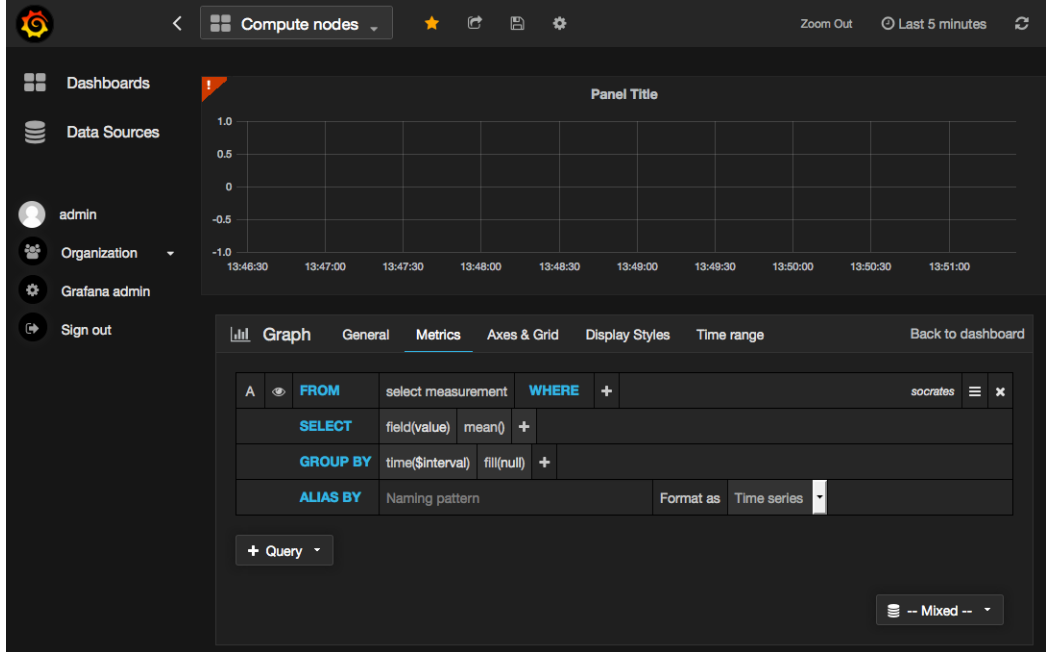

- 6. Enter a title for the graph in the Title field of the General tab and optionally specify a span and/or height for the graph.
- 7. Specify/select metrics using UI elements.
- 8. Optional: Click on the Axes & Grid and/or Display Styles tabs for specifying formatting options for the graph.

# 4.11 Start InfluxDB Before Hadoop Services

# **Prerequisites**

This procedure requires root privileges. Before performing this procedure, use the urika-state command to ensure that the system is operating in the service mode that supports using InfluxDB. For more information, see the urika-state man page and refer to [Urika-GX Service Modes](#page-193-0) on page 194.

# About this task

If the Hadoop Cluster Metrics Grafana dashboard takes too long to populate, it may because the InfluxDB service was started after Hadoop services. Follow the instructions documented in this procedure to troubleshoot this issue.

## Procedure

- 1. Log on to the SMW as root.
- 2. Stop YARN.

# urika-stop --service yarn

3. Stop the HDFS services.

```
# urika-stop --service hdfs
```
4. Verify that the InfluxDB service is running or start it if it is not already started.

```
# urika-start --service influxdb
```
5. Start the HDFS services.

```
# urika-start --service hdfs
```
6. Start YARN.

```
# urika-start --service yarn
```
7. Refresh the browser to load the Hadoop Clusters Grafana dashboard again.

# 4.12 Monitor Subrack Attributes

### **Prerequisites**

This procedure requires root access.

# About this task

Access to the iSCB module is made through an SSH password-less login. Once logged on, the iSCB status command can be used to monitor the physical attributes of the sub-rack, such as the power supply, amperage, fan status, and temperature.

## **Procedure**

- 1. Log on to the SMW as root.
- 2. SSH to the iSCB associated with the sub-rack under consideration.

In the following, the iSCB associated with sub-rack  $0$ , having a component ID of  $r0s0i0$  is used as an example.

# ssh r0s0i0

**3.** Execute the iSCB status command to retrieve the physical attributes of the sub-rack.

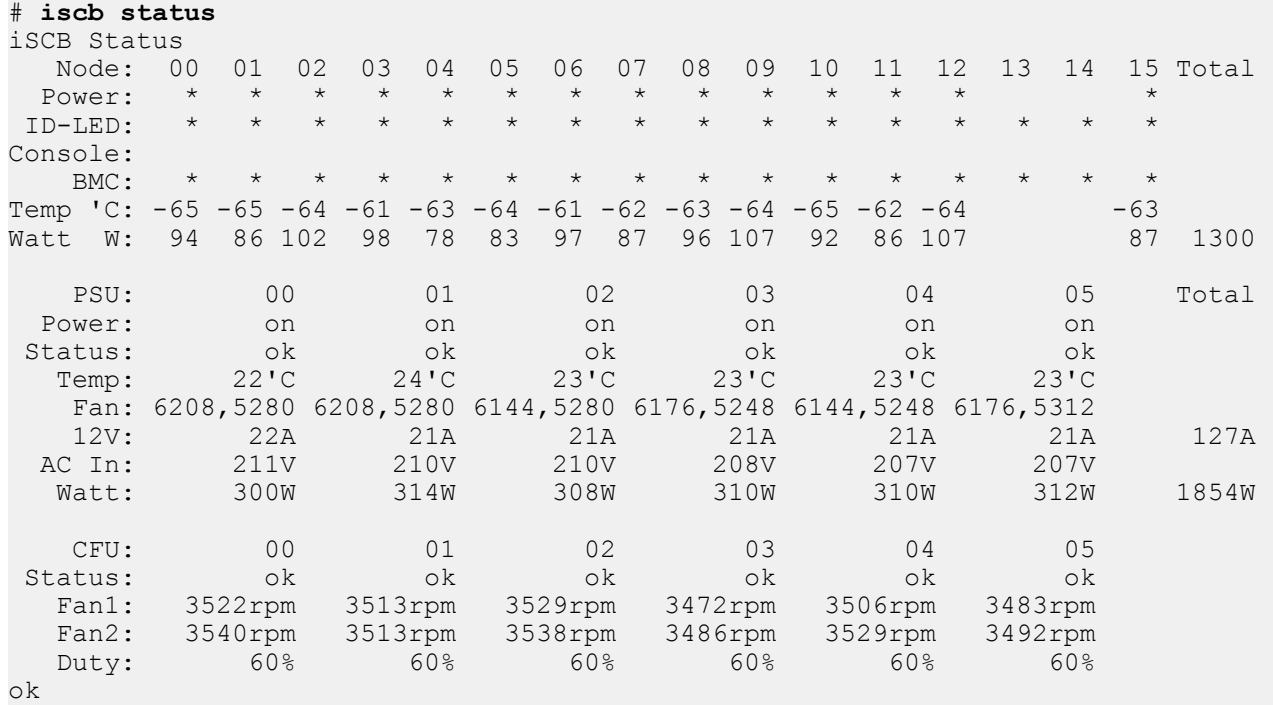

# 4.13 Analyze Node Memory Dump Using the kdump and crash Utilities on a Node

The kdump and crash utilities may be used to analyze the memory on any Urika®-GX compute node. The kdump command is used to dump node memory to a file. kdump is the Linux kernel's built-in crash dump mechanism. In the event of a kernel crash, kdump creates a memory image (also known as vmcore) that can be analyzed for the purposes of debugging and determining the cause of a crash. Dumped image of the main memory, exported

as an Executable and Linkable Format (ELF) object, can be accessed either directly during the handling of a kernel crash (through /proc/vmcore), or it can be automatically saved to a locally accessible file system, to a raw device, or to a remote system accessible over the network. kdump is configured to automatically generate vmcore crash dumps on node crashes. These dumps can be found on the node in the crash partition, mounted to nid000*XX*:/mnt/crash/var/crash/*datestamp*/\*, where *XX* ranges from 00-15 for a rack containing a single sub-rack, 00-31 for a rack containing 2 sub-racks, and 00-47 for a rack containing 3 sub-racks. After kdump completes, the crash utility can be used on the dump file generated by kdump. The xtdumpsys SMW utility can be used to extract vmcores from the cluster and store them on the SMW for crash analysis as well.

**NOTE:** Cray recommends executing the  $k$ dump utility only if a node has panicked or is hung, or if a dump is requested by Cray.

On the Urika-GX compute nodes, kdump's system facing configuration files are set to have a kdump file stored on a local hard drive partition that is mounted as  $/mnt/crash$  so the kernel crash dumps are store in /mnt/crash/var/crash. Urika-GX has two local HDDs. kdump stores the vmcore collections on one of these drives. It is advised not to modify the /etc/kdump.conf or /etc/sysconfig/kdump configuration files.

## Using kdump

Starting kdump - Log on to the desired node and use the following command to start the kdump utility:

```
$ service kdump start
```
Stopping kdump - Log on to the desired node and use the following command to stop the kdump utility:

```
$ service kdump stop
```
Checking the status of kdump - Log on to the desired node and use the following command to check the status of the kdump utility:

```
$ service kdump status
```
For more information, see the kdump(8) and crash(8) man pages.

# 4.14 Use the urika-check-platform Command

### **Prerequisites**

This procedure requires root access to the System Management Workstation (SMW).

### About this task

The urika-check-platform command can be used to retrieve various pieces of information.

## **Procedure**

- 1. Log on to the SMW as root.
- **2.** Execute the urika-check-platform command, as shown in the following examples.

• Various HSS checks, Rack controller, dANCs, xtcli status, and xtcablecheck using the --hss option:

# urika-check-platform --hss

Get revision info of Rack Controller, iSCBs, dANCs, and Compute Nodes using the --rev option:

# urika-check-platform --rev

If nodes are not listed then revision information is unavailable. Make sure /global/cray/mfg/self update fw/intel fw chk.sh is installed properly on each node.

Check if Aries is routed:

```
# urika-check-platform --aries
```
Test node connectivity using the  $-$ -testnodes option. First perform the ping test. If the nodes can be pinged, then ssh is attempted. If ssh succeeds then the Aries IP is resolved and displayed next to the hostname with the subnet mask:

```
# urika-check-platform --testnodes
```
Display all of the aforementioned sections together by executing the command without any options:

```
# urika-check-platform
```
For more information, see the urika-check-platform man page.

# 4.15 iSCB Description

The Urika®-GX SR10216 subrack includes an Intelligent Subrack Control Board (iSCB) for remote system management. The iSCB module reports the functional status and provides power control over the system. An administrator can use the iSCB from a remote client to monitor the state of subrack components, such as: nodes, power supplies, and fan modules. The Hardware Supervisory System (HSS) provides a command-line interface using the xtcli command for the configuration and management of the SR10216 subrack system. Use only the HSS xtcli command to monitor and control the system.

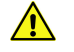

CAUTION: Do not use the CLI commands other than the status command for the ISCB module (unless advised by Cray Support), as they may interfere with performance of the system management software. For more information, contact Cray support.

Each Urika-GX iSCB module has a single Gigabit Ethernet port and a dedicated logical serial port assigned for command and power management access. The iSCB module is typically managed over a secure private management network. Cray recommends the iSCB not be connected to a publicly accessible network.

Once logged into the HSS using the xtcli command, administrators can:

- Quickly access system and component information
- Quickly view hardware inventory, system event logs, and system configuration reports
- Dynamically control fan speeds or set static speeds
- Monitor sensors to dynamically change fan speeds and maintain optimal operating temperatures
- Power blades on and off
- Easily view current status for all hardware components (blades, cooling modules, and power modules)
- Configure alert notification destinations and policies

Refer to the Urika<sup>®</sup>-GX System Administration Guide S-3016 for more information about using the  $x$ tcli command and other management utilities.

## 4.15.1 Log on to the iSCB

Access to the iSCB module is made through an SSH password-less login. Once logged on, iSCB CLI commands can be run to monitor and control components of the subrack.

```
[r0s0i0 root]# ssh r0s0i0
Last login: Wed Jun 29 20:55:06 2016 from r0s0i0
[r0s0i0 root]# iscb ver
iSCB Ver 1.1 (11:53:51 02/18/16 PST) active (0h)
ok
[r0s0i0 root]#
```
## Log Off the iSCB

Log off the iSCB:

```
[r0s0i0 root]# exit
logout
Connection to r0s0i0 closed.
[r0s0i0 root]#
```
### IP Address

When iscb starts up, the value of the SCB IP Source configured in NVRAM is used obtain the IP address: either static or dhcp. Switch IDSW3-8 on the SR10216 front panel defines the IP address type: static or DHCP.

Static IP. If the IDSW3-8 switch is set to On/1, the IP address used by iscb is based on this scheme:

```
192.168.XX.YZ 
        XX: Cabinet ID 
         Y: iSCB ID (1=iSCB0, 2=iSCB1) 
         Z: Subrack ID
```
A non-functional or absent IDSW results in a default IP address setting of 10.11.1.10.

**DHCP IP.** If the IDSW3-8 switch is set to Off/0, the IP address used by iscb is based on addresses defined in the dhcpd.conf/dhcpd.hss and /etc/hosts files.

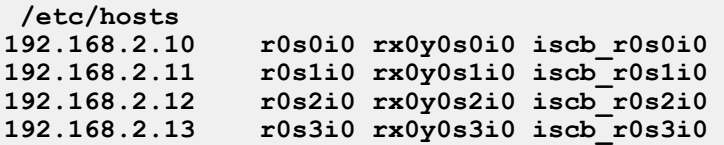

# iSCB Password

**iSCB password.** There is no default iSCB password. An administrator should provide one by running the  $set$ passwd command while logged in to the iSCB. The new password is NOT stored on the iSCB itself, but instead saved in NVRAM in the subrack's I/O module. The new password can be applied permanently by running the nvram save command.

To reset a forgotten iSCB password:

- 1. Set the iSCB module to Debug Mode by setting SW4-1 On (1000).
- **2.** Log on to iscb without a password.
- **3.** Run the set passwd command to define a password.
- 4. Run the nvram save command to save the password to NVRAM.
- 5. Reset the iSCB module to Normal Mode by setting SW4-1 Off (0000).
- 6. Run the reboot command to apply the new password.

# 4.15.2 iSCB Command Reference

## Command List

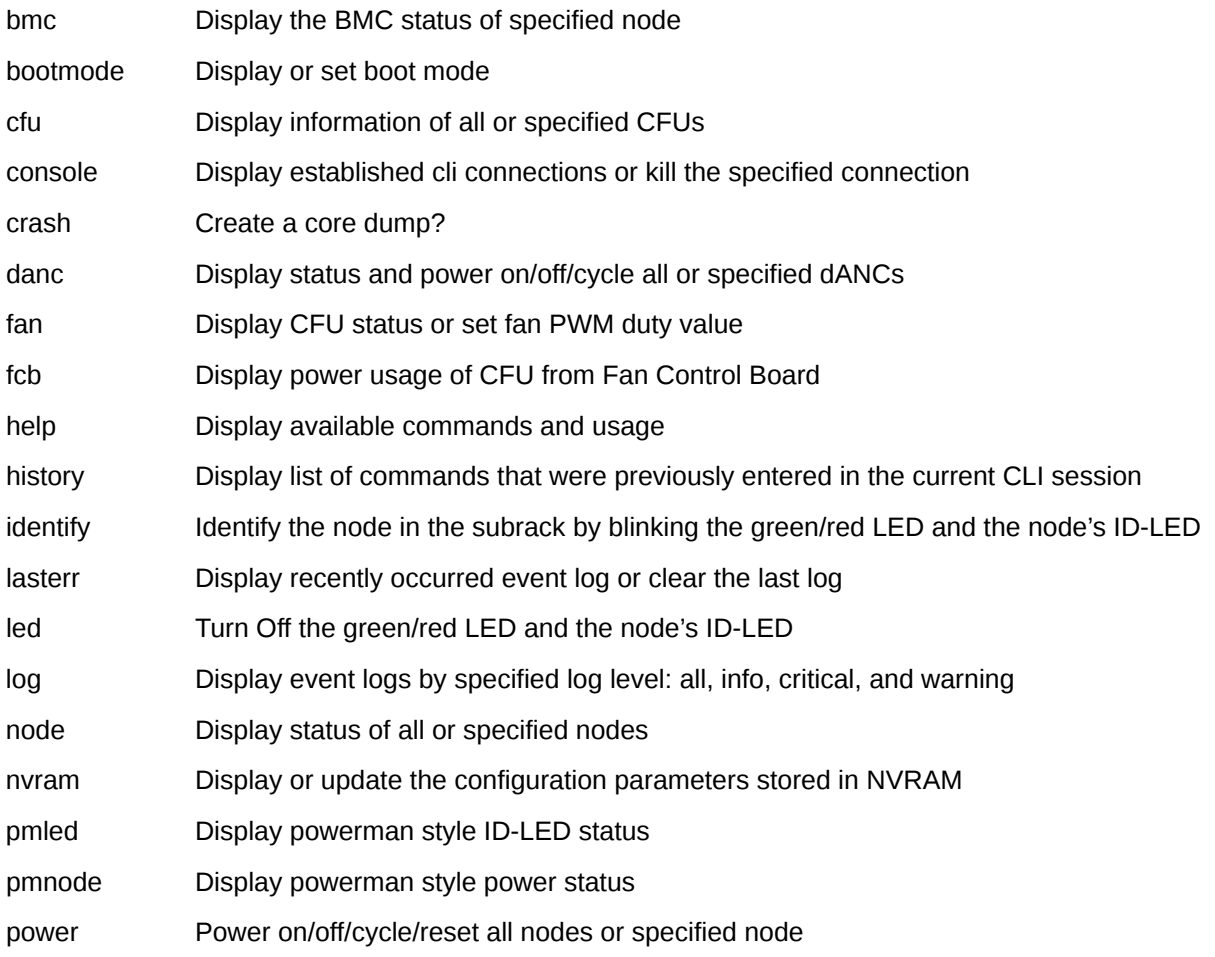

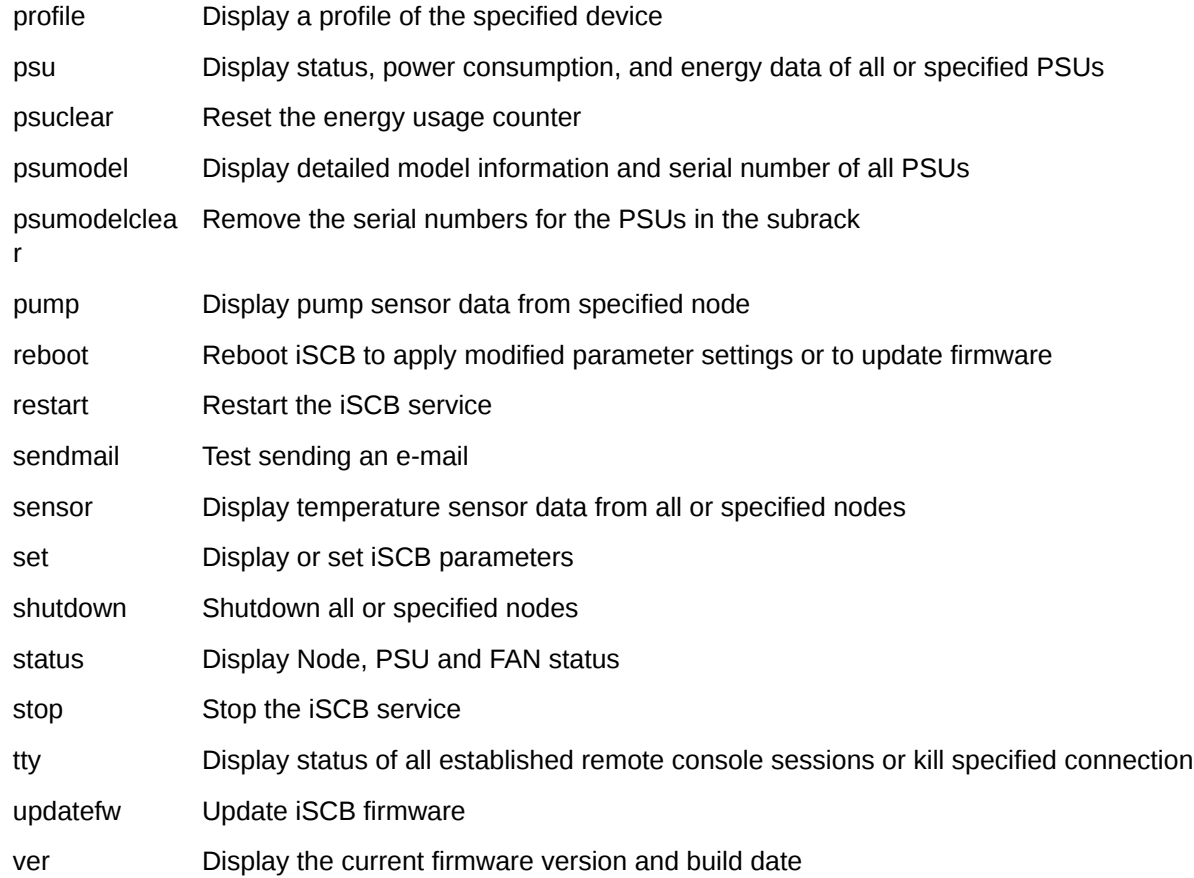

## Command Syntax

bmc

Display BMC data from all or specified nodes

Syntax: bmc [node]

Parameters:

node Specific node, 1 through 16

### Example:

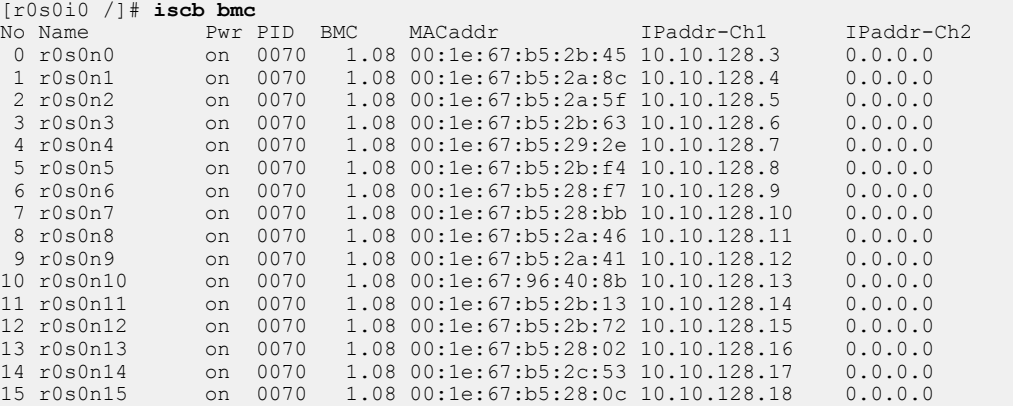

#### ok [r0s0i0 /]#

### bootmode

Display or set boot mode

Syntax: bootmode [device][mode]

Parameters:

device iSCB or dANC

#### Example:

```
[r0s0i0 /]# iscb bootmode
iscb0: normal (11H)
iscb1: normal (11H)
danc0: netboot (33H)
danc1: netboot (33H)
ok
[r0s0i0 /]# iscb bootmode danc0
danc0: netboot (33H)
ok
[r0s0i0 /]#
```
#### cfu

Display information of all or specified CFUs

Syntax: cfu [cfuno]

#### Parameters:

cfuno CFU number

#### Example:

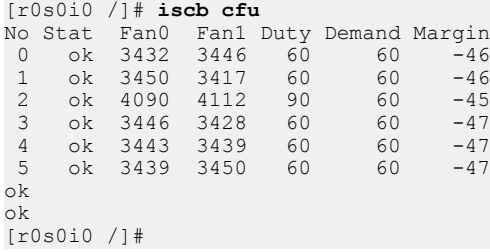

#### console

Display established CLI connections or kill specified connection. The asterisk (\*) indicates the current connection.

Syntax: console [kill slot\_number]

Parameters:

kill slot\_number Kill the specified CLI connection.

#### Example:

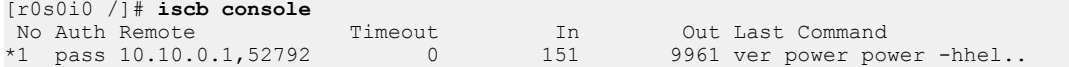

```
 2 pass 10.10.0.1,35493 0 73 3905 
ok
[r0s0i0 /]# iscb console kill 2
ok
[r0s0i0 /]# iscb console<br>No Auth Remote
No Auth Remote Timeout In Out Last Command<br>
*1 pass 10.10.0.1,52792 0 177 10197 ver power pow
                                                        10197 ver power power -hhel..
ok
[r0s0i0 /]#
```
#### crash

Create a core dump

Syntax: crash

Parameters:

Example:

 $[r0s0i0 /]$ # iscb crash ok [r0s0i0 /]#

#### danc

Display danc status or set specified danc power on/off/cycle.

Syntax: danc [status|on|off|cycle] [0|1|all]

Parameters:

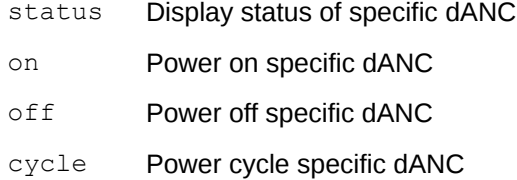

#### Example:

```
[r0s0i0 / ]# iscb danc<br># PMDev Pwr +12V
           Pwr +12V Watt Ver Stat dANC Ars0 Ars1 AOC0 AOC1 AOC2 AOC3 AOC4
0 LM25066 AA on 12.1 51.2 2 0000 30 38 39 0 0 0 0 0
1 LM25066 AA on 12.1 51.8 2 0000 30 38 38 0 0 0 0 0
ok
[r0s0i0 /]# iscb danc status 0
  danc#: 0
PM Dev: LM25066 AA
 power: on
 +12V: 12.1 V
  Watt: 5.0 W
   Ver: 2
  stat: 0103h
htbeat: 59
  dANC: 22 'C (55)
Aries0: 29 'C (85)
Aries1: 30 'C (85)
  AOC0: 0 'C (-1)
 AOC1: 0 'C (-1)
 AOC2: 0 'C (-1)
  AOC3: 0 'C (-1)
  AOC4: 0 'C (-1)
ok
[r0s0i0 /]# iscb danc cycle all
ok
[r0s0i0 /]#
```
fan

Display or set CFU fan speed duty. If there is no access of iSCB from outside over 90 seconds, iSCB will change to full speed automatically

Syntax: fan [cfuno|all][high|normal|low]

Parameters:

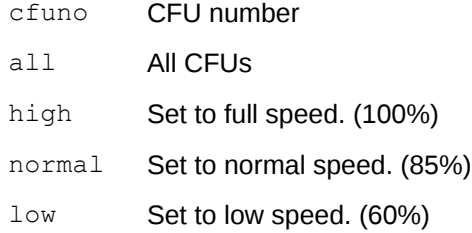

#### Example:

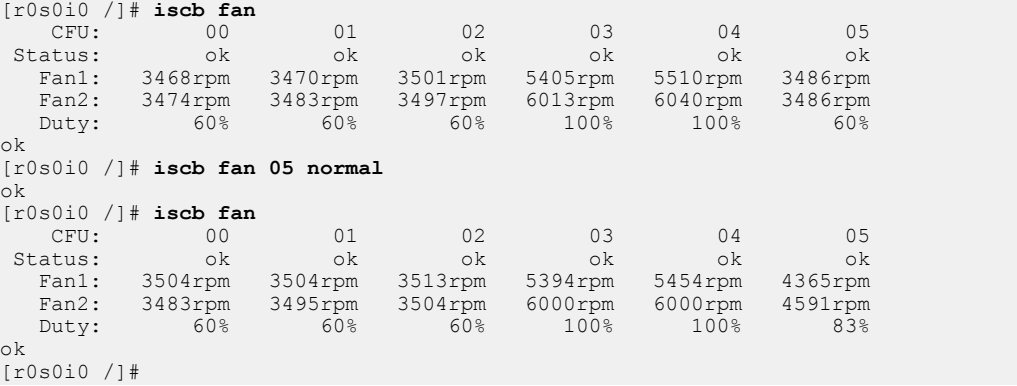

fcb

#### Display power usage of CFUs through Fan Control Board

Syntax: fcb [fcb#]

fcb# The specified fan control board (fcb)

#### Example:

```
[r0s0i0 / ]# iscb fcb
No Stat +12V Curr Watt Peak Avrg Model
 0 ok 12.2 7.0 85.2 282.7 83.3 ADM1276-3
 1 ok 12.2 5.4 66.3 283.7 66.8 ADM1276-3
Power : 12.0 A 153 W (Peak 558 W, Average 477 W)
Energy: 13520.6 Wh in last 101865secs(28h 17m 45s)
ok
[r0s0i0 /]#
```
#### help

Display available commands and usage

Syntax: help [command]

Parameters:

*command* Displays usage of command name

Example:

```
[r0s0i0 /]# iscb help power
power on specific node(s) or all
 power on <STRING:nodes> { <INT:interval> }
power off specific node(s) or all
  power off <STRING:nodes> { <INT:interval> }
power cycle specific node(s) or all
  power cycle <STRING:nodes> { <INT:interval> }
reset specific node(s) or all
  power reset <STRING:nodes>
shutdown specific node(s) or all
 power shutdown <STRING:nodes>
  set powermask { < UINT: mask > }
  set powerlimit { \langle INT:node> \langle INT:shelf> }
ok
[r0s0i0 /]#
```
#### history

Display list of commands that were previously entered in the current CLI session

Syntax: history

Parameters: None

Example:

```
[r0s0i0 / ]# history
tty
help
history
ver
ok
[r0s0i0 /]#
```
#### lasterr

Display recently occurred event log or clear the last log

```
Syntax: lasterr [clear]
```
Parameters:

clear Clear the last log and reset the red LED on the iSCB front panel

#### Example:

```
[r0s0i0 /]# iscb lasterr
ALERT: CFU02 failed
ok
[r0s0i0 /]# iscb lasterr clear
ok
[r0s0i0 /]# iscb lasterr 
ok
[r0s0i0 /]#
```
### led

Turn Off the green/red LED and the node's ID-LED

Syntax: led <on|off> <node|all> Parameters:

- on Turn on the specific nodes idled. If node is already turned on, there will be no action.
- $\circ$  f  $f$  Turn off the specific nodes idled. If node is already turned off, there will be no action.

node| all Refer to 'power' command

#### Example:

```
[r0s0i0 / ]# iscb led on 1
ok
[r0s0i0 /]# iscb led off 1
ok
[r0s0i0 /]# iscb led on all
ok
[r0s0i0 /]# iscb led off all
ok
```
log

Display event logs by one of three specified log levels: info, critical, and warning

```
Syntax: log [info|critical|warning]
```
Parameters:

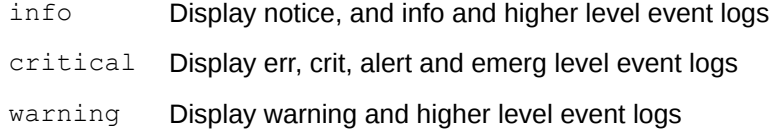

Example:

```
[r0s0i0 /]# iscb log critical
1: Jan 6 23:06:26 iscb:iscbd.sh: Detected location from IDSW: 0-0-0
       2: Jan 6 23:06:26 iscb:iscbd.sh: 01/06/70 23:06:26: Starting iscb daemon. args:-d .
3: Jan 6 17:06:26 iscbd[1452]: >>>>> iscbd started
4: Jan 6 17:06:27 iscbd[1452]: NOTICE: Starting CLI service through the TCP port 7000
5: Jan 6 17:06:27 iscbd[1452]: SMTP mail service started. (email: server:)
6: Jan 6 17:06:27 iscbd[1452]: NOTICE: Starting remote console service through the TCP port 7001-7016
7: Jan 6 17:06:27 iscbd[1452]: NOTICE: iSCB0: running Stand-by mode.
8: Jan 6 17:06:32 iscbd[1452]: NOTICE: No HEARTBEAT from iSCB1
9: Jan 6 17:06:34 iscbd[1452]: NOTICE: iSCB0 is going to be Active..
ok
[r0s0i0 /]#
```
node

Display status of all or specified nodes

```
Syntax: node [node|all]
```
Parameters:

- node Display status for specified node, 1 through 16
- all Display status for all nodes

#### Example:

```
[r0s0i0 /]# iscb node<br>No Name Pwr LED GPU BMC
No Name Pwr LED GPU BMC PID Sns GPUMap Watt Tmrg Console<br>0 r0s0n0 on off off 1.08 0070 4+0 0000 108 -63 idle
                     on off off 1.08 0070 4+0 0000 108 -63 idle
```

```
 1 r0s0n1 on off off 1.08 0070 4+0 0000 101 -61 idle
 2 r0s0n2 on off off 1.08 0070 4+0 0000 100 -66 idle
 3 r0s0n3 on off off 1.08 0070 4+0 0000 107 -61 idle
 4 r0s0n4 on off off 1.08 0070 4+0 0000 102 -63 idle
 5 r0s0n5 on off off 1.08 0070 4+0 0000 101 -59 idle
 6 r0s0n6 on off off 1.08 0070 4+0 0000 104 -64 idle
 7 r0s0n7 on off off 1.08 0070 4+0 0000 110 -64 idle
 8 r0s0n8 on off off 1.08 0070 4+0 0000 100 -69 idle
 9 r0s0n9 on off off 1.08 0070 4+0 0000 112 -69 idle
10 r0s0n10 on off off 1.08 0070 4+0 0000 109 -66 idle
11 r0s0n11 on off off 1.08 0070 4+0 0000 99 ?? idle
12 r0s0n12 on off off 1.08 0070 4+0 0000 101 -63 idle
13 r0s0n13 on off off 1.08 0070 4+0 0000 102 -63 idle
14 r0s0n14 on off off 1.08 0070 4+0 0000 157 ?? idle
15 r0s0n15 on off off 1.08 0070 4+0 0000 112 -66 idle
Power : 88.0 A 1725 W (Peak 1868 W, Average 1737 W)
Energy: 4987.5 Wh in last 10331secs(2h 52m 11s)
ok
[r0s0i0 / ]# iscb node 3
     id: 3
   slot: 3
   name: r0s0n3
  power: on
 id-led: off
 status: ok
console: 7004,idle
prod-id: 0070
BMC ver: 1.08
 sensor: 4+0
    gpu: -
ok
```
#### nvram

Display or update the configuration parameters stored in NVRAM

Syntax: nvram [save|clear]

Parameters:

[r0s0i0 /]#

- save Store current configuration parameters into the NVRAM
- clear Remove current configuration parameters and load default parameters. Parameters are loaded but not saved until the save command is used.

#### Example:

```
[r0s0i0 / ]# iscb nvram<br>Versions 1.1 (11:
Versions 1.1 (11:53:51 02/18/16 PST) NVRAM:1.0<br>Shelf Type:SR10216A Location:0-0 Name:r0s0
Shelf Type:SR10216A Location:0-0 Name:r0s0<br>Blades Type:GB522Xaa BladeName:r0s0n0 Power
                 Type:GB522Xaa BladeName:r0s0n0 PowerMask:0x0000
GPU/Co-Proc Type:auto SlotMap:0000<br>TCP Ports CLI:7000 RemoteConsole
                 CLI:7000 RemoteConsole:7001-7016 Baud:115200
SCB IP Source dhcp
SCB0 ETH0 IP 192.168.2.10/255.255.255.192
SCB1 IP Addr 10.11.0.10/255.255.0.0 gw 10.11.0.1 ns 10.11.0.1
SCB2 IP Addr 10.11.0.20/255.255.0.0 gw 10.11.0.1
                 TZ:CST6CDT TimeServer:192.168.0.1
Time/Date TZ:CST6CDT<br>Event Log Level:info
Remote Log Level:info LogServer:192.168.0.1 Port:514
SNMP Trap Level:off Community:public Receiver:0.0.0.0
NET THE REVERTION COMMUNITY: Public Receiver<br>E-Mail Level:off ID: Server: User: Pass:
Blade Action Shutdown:off ID-LED:warning
Fan Speeds(%) Default:100 Low:60 Normal:90 High:100
Margins ('C) Low:30 High:45
Temperatures Warning:90 Critical:95 CPUMax:95 GPUMax:95
Power limits Node:0W Shelf:0W
FanControl ActiveFan:on FastFan:off LiquidCooling:off<br>Connections Telnet:on SSH:on ACE:on ACEloglevel:info A
               Telnet:on SSH:on ACE:on ACEloglevel:info ACEdebug=off
Options Debug:off dANC:on
ok
[r0s0i0 /]#
```
### pmled

Display powerman style ID-LED status

Syntax: pmled [node|all]

Parameters:

- node Display status for a specified node, 1 through 16
- all Display status for all nodes

#### Example:

 $[r0s0i0 / ]$ # iscb pmled node01: on node02: off node03: n/a node04: n/a node05: on node06: on node07: off node08: off node09: off node10: off node11: on node12: on node13: on node14: on node15: on node16: on ok [r0s0i0 /]#

#### pmnode

Display powerman style power status

Syntax: pmnode [node|all]

#### Parameters:

- node Display status for a specified node, 1 through 16
- all Display status for all nodes

#### Example:

 $[r0s0i0 / ]$ # iscb pmnode 7 node07: on ok [r0s0i0 /]#

#### power

Power on/off/cycle/reset the specific node(s). If the node is already turned on, there will be no action. When multiple nodes are given for power on/off/cycle operation, an interval value is required. <CR> key to abort the power operation.

```
Syntax: power <on|off|cycle|shutdown|reset> <node|all> [interval]
```
Parameters:

on Turn on the specific nodes. If node is already turned on, there will be no action.

- off Turn off the specific nodes. If node is already turned off, there will be no action.
- cycle Turn off, then turn on, the specific nodes.
- reset Reset specific nodes. No interval time required for multiple nodes.
- shutdown OS shutdown of <all> or specified <nodes>. This command asserts the ATX power control signal for 0.4 second to gracefully shutdown the node if it is powered on. The specific node should be in proper ACPI mode w/ ATX power control. If the node is in abnormal mode such as hung-up or PANIC, this command may not work properly. Please check the node power status once the command completes. No interval time is required for multiple nodes.
- node | all Specific node 1 through 16

or all: all the nodes or 0xffff: Bit fields for multiple specific nodes 0x3: Node 1,2 0x5: Node 1,3 0xff00: Node 9-16 or 1,2,..n: slot number separated by comma(,) 1,2,4: Node 1,2,4 or 1-n: slot number scope by dash(-) 1-4: Node 1,2,3,4 or cn000[1,2,..-n]: specified blade name by name with dash and comma cn000[1,4-6]: Node 1,4,5,6

interval Interval time for power on operation of multiple nodes. Unit is 0.1 second. 0 means no interval.

#### Example:

```
[r0s0i0 /]# iscb power on 1
ok 
[r0s0i0 /]# iscb power off 1
ok 
[r0s0i0 /]# iscb power on all 1
ok 
[r0s0i0 /]# iscb power off all 0
ok
```
### profile

Display a profile of all devices/nodes

Syntax: profile

Example:

[r0s0i0 /]# **iscb profile**<br>Device result dur min result dur min max count err last access<br>0 5 3 5 10775 0 48781 blade0 0 5 3 5 10775 0 48781

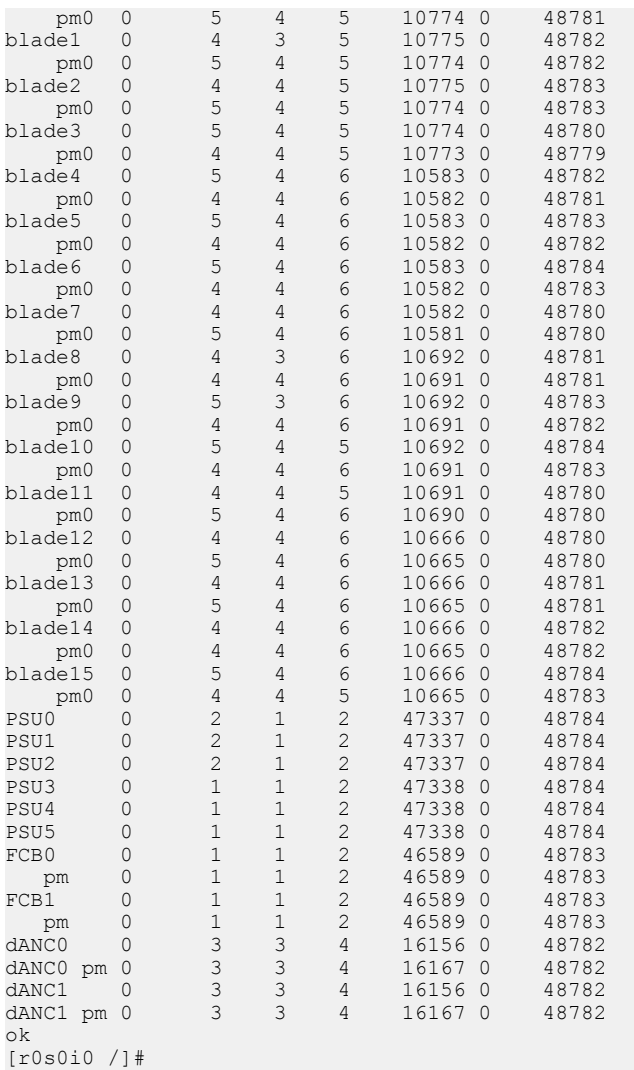

### psu

Display status, power consumption, and energy data of all or specified PSUs.

Syntax: psu <psuno>

#### Parameters:

psuno PSU number

### Example:

```
[r0s0i0 /]# psu 4
psu#: 4
powr: on
modl: PSSH162202A PMBus 1.2/1.2
mode: 90h/08h
stat: ok (0000h)
temp: 24 'C
fan1: 6112 RPM
fan2: 5248 RPM
+12v: 12.0 V
curr: 22 A
 acv: 207 V
watt: 304 W
```
avrg: 0.0 W ok [r0s0i0 /]#

#### psuclear

Reset the energy usage counter

Syntax: psuclear

Parameters: None

Example:

[r0s0i0 /]# iscb psuclear ok [r0s0i0 /]#

#### psumodel

Display detailed model information and serial number of all PSUs.

Syntax: psumodel [psuno]

Parameters:

psuno PSU number

#### Example:

```
[r0s0i0 /]# iscb psumodel
No Pwr Stat Model (1.0, F/W Rev.:10.5.0 Of Serial Number<br>00 on ok PSSH162202A (1.0, F/W Rev.:10.5.0 0123456789012<br>01 on ok PSSH162202A (1.0, F/W Rev.:10.5.0 0123456789012
                                    H/W Rev.:1.0, F/W Rev.:10.5.0 01234567890123456789
01 on ok PSSH162202A H/W Rev.:1.0, F/W Rev.:10.5.0 01234567890123456789
                                    H/W Rev.:1.0, F/W Rev.:10.5.0 01234567890123456789
                                    H/W Rev.:1.0, F/W Rev.:10.5.0 01234567890123456789
                                    H/W Rev.:1.0, F/W Rev.:10.5.0 01234567890123456789
                                   H/W Rev.:1.0, F/W Rev.:10.5.0 01234567890123456789
ok
[r0s0i0 /]#
```
#### pump

Display pump sensor data from specified node

Syntax: pump [node]

Parameters:

node Specified node, 1 through 16

#### Example:

```
[r0s0i0 /]# iscb pump 1
    slot: 1
    name: r0s0n1
present: on
  power: on
  pumps: no pump sensor
ok
[r0s0i0 /]#
```
#### reboot

Reboot iSCB to apply modified parameter settings or to update firmware

Syntax: reboot

Parameters: None

## Example:

```
[r0s0i0 /]# iscb reboot
ok
[$ /]# Connection closed by foreign host.
```
### sensor

Display temperature sensor data from all or specified nodes

Syntax: sensor [node|all]

### Parameters:

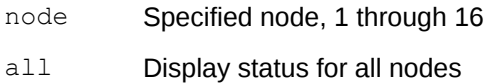

## Example:

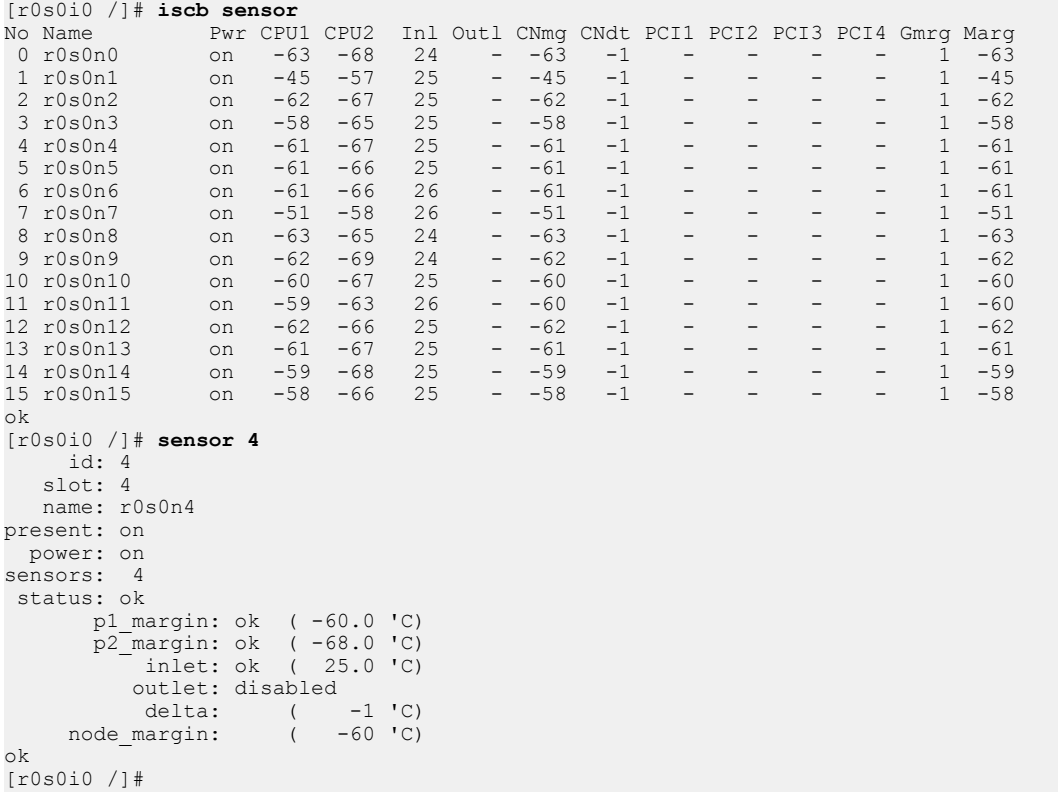

set

## Display or set iSCB parameters

Syntax: set <param> [value]

Parameters:

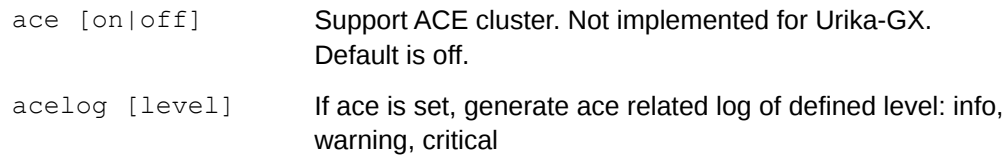

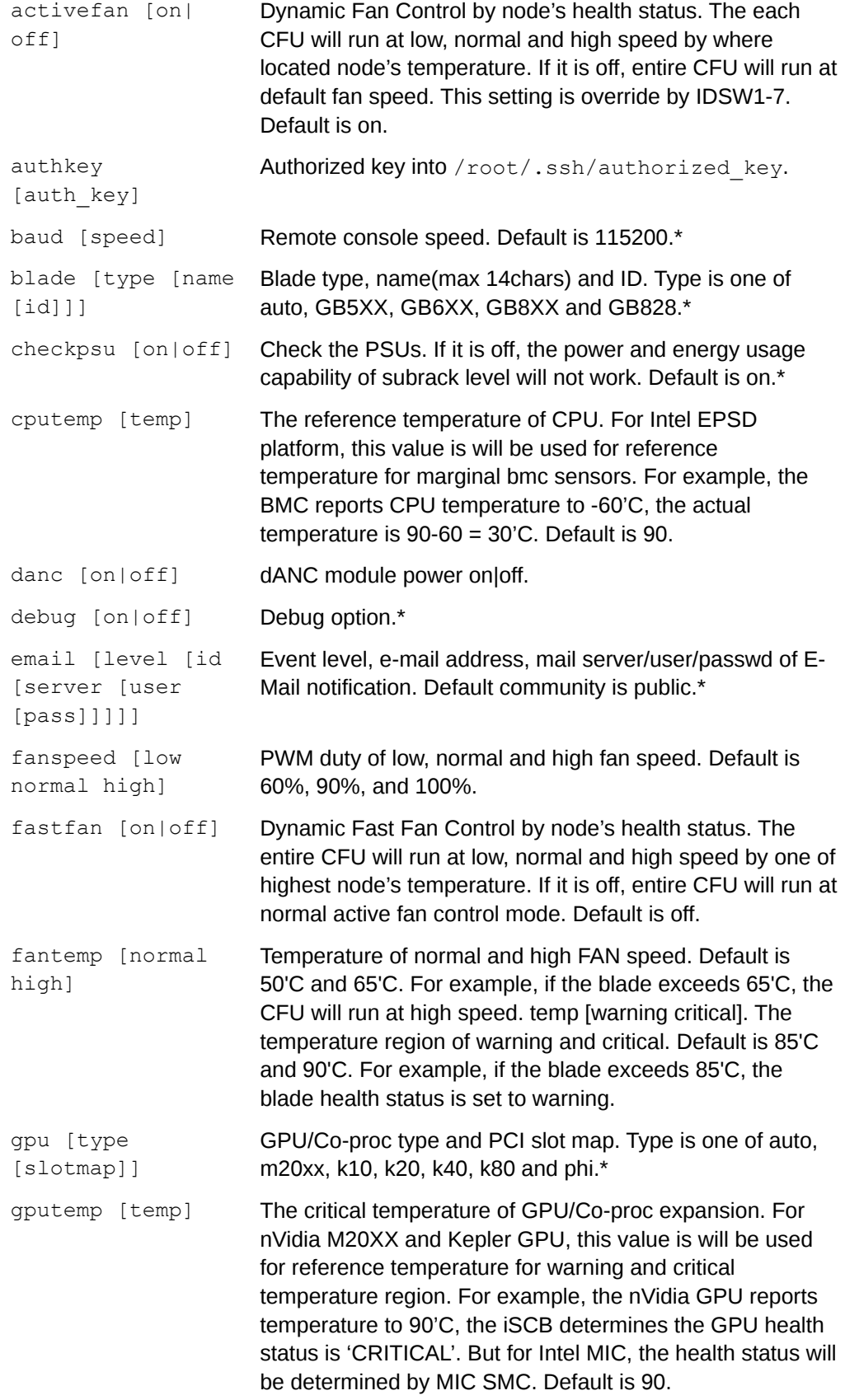

```
gw [gw [unitid]] iSCB Gateway (10.10.1.254)*
hashpasswd [pass] iSCB hashed password at /etc/shadow.
ip [ip [unitid]] iSCB IP Address (10.10.1.11).*
ipmb [on|off] The IPMB communication between iSCB and blade nodes.
                      If it is off, entire health monitoring and MPM capability will
                      not work. Default is on.*
ipsrc [static|
dhcp]
                      IP source from dhcp or static. 'IDSW3-8 ON'overrides this
                      setting.*
loglevel [level] Event logging level: critical, warning and info.
mac [mac address] MAC address.
margin [low]
[high]
name [name] Subrack alias name, 14 chars maximum.*
nm [nm [unitid]] iSCB Netmask (255.255.0.0).*
ns [ns] iSCB NameServer IP address.*
ntp [host] IP address of NTP server.*
ntpserver [host] Hostname of NTP server. For example, time.nist.gov.*
passwd [pass] set iSCB password.
polling [seconds] polling interval.
port [port] TCP port number of the CLI and Terminal Service. Default
                      is 7000.*
powerlimit [node
shelf]
                      The power usage limit of each blade and entire subrack.
                      Default is 0(off). For example, if the blade power usage
                      exceeds the power usage limit, iSCB will report a warning
                      event for the blade.
powermask
[blade(s)]
                      Define which blade(s) will not be affected by the power
                      reset/off/cycle commands.
reverse [on|off] The direction of slot numbering order. If it is on, the node's
                      slot number will be assigned from left to right. Default is off.
sdrscan [on|off] ?
shelf [type [cid
sid]]
                      Subrack type and cabinet/subrack ID. Type is one of
                      SR5110, SR6110, SR8104, SR8204, SR8202, SR10216.
                      Cabinet-ID is 0..127. Subrack-ID is 0..7.*
shelfname [name] Subrack alias name. 14 chars max.*
shutdown [level] Event level of shutdown. Default is off.
ssh [on|off] If it is off, the ssh service will be blocked. Default is on.*
```
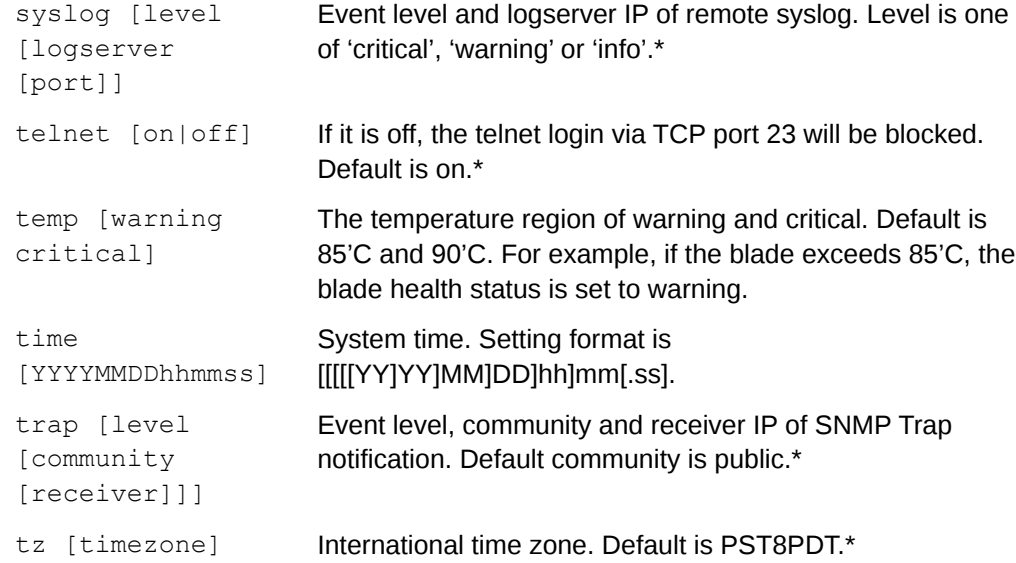

\* Run nvram save and reboot to apply changes to these parameters.

#### Example:

```
[r0s0i0 / ]# iscb set ip
NVRAM : 10.11.0.10
Current: 192.168.2.10
ok
[r0s0i0 /]# iscb set ip 10.10.1.11
ok
[r0s0i0 / ]# iscb set ip
NVRAM : 10.10.1.11
Current: 10.10.1.9
ok
[r0s0i0 /]# iscb nvram save
ok
[r0s0i0 /]# iscb reboot
ok
[$ /]# Connection closed by foreign host.
```
### shutdown

### Shutdown all or specified nodes

Syntax: shutdown [node|all]

### Parameters:

- node Shutdown specified node, 1 through 16
- all Shutdown all nodes

#### status

Display node, PSU, and CFU or entire status Syntax: status [node|psu|fan] Parameters: node Display notice, info and higher logs psu Display err, crit, alert and emerg level event logs

### fan Display warning and higher level event logs

#### Example:

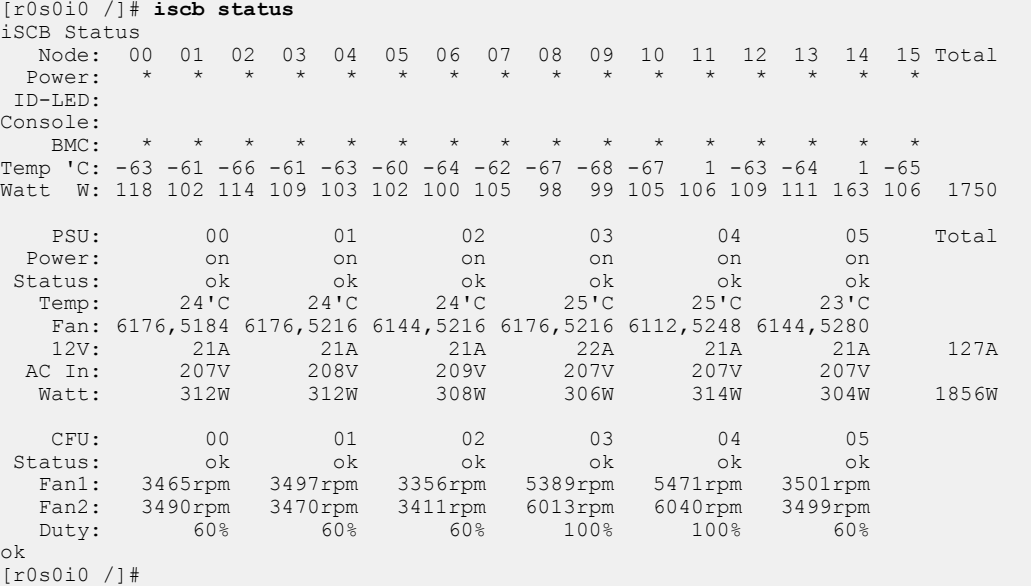

#### stop and start

Stop and start the iscb service

Syntax: stop|start

#### Parameters: None

Example:

```
[r0s0i0 /]# iscb stop
ok
[r0s0i0 / ]# iscb ver
Can't connect iSCB service.
err: No such file or directory
[r0s0i0 / ]# iscb start
ok
[r0s0i0 / ]# iscb ver
iSCB Ver 1.1 (11:53:51 02/18/16 PST) passive (100h)
ok
[r0s0i0 /]#
```
### tty

Display status of all established remote console sessions or kill specified connection

Syntax: tty [kill channel\_number]

Parameters:

kill channel\_number Kill the specified Remote Console connection number.

#### Example:

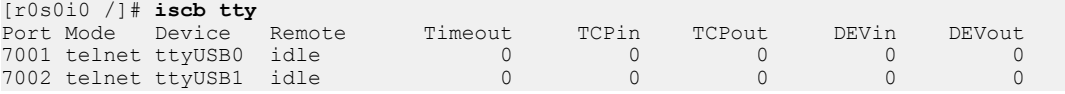

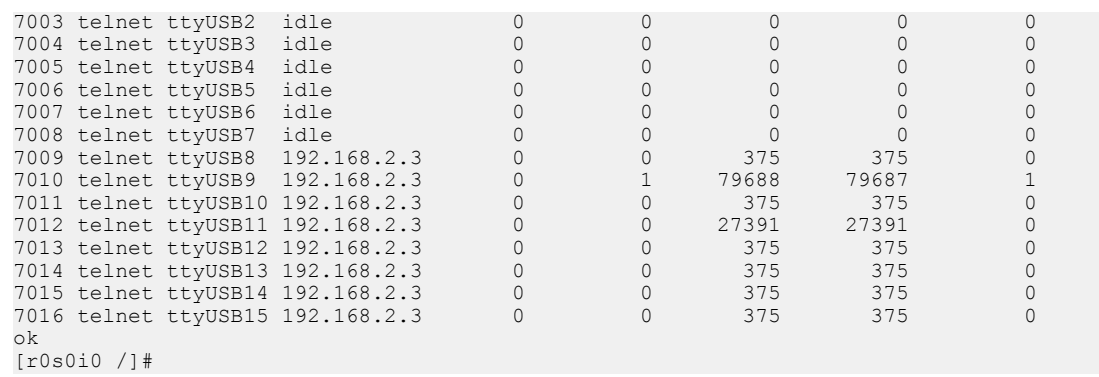

## updatefw

Update iSCB firmware. If a firmware image file is not provided, this command looks for firmware in the  $/\text{tmp}$  folder.

Syntax: updatefw [firmware]

Parameters:

firmware Firmware image file

### Example:

```
[r0s0i0 / ]# scp athenaiscb-1.1.bin root@r0s0i0:/tmp<br>athenaiscb-1.0.bin 100% 17MB
athenaiscb-1.0.bin 100% 17MB 8.8MB/s
00:02
[r0s0i0 /]# ssh root@r0s0i0 iscb updatefw
ok
[r0s0i0 /]#
```
#### ver

Display firmware version and build date

Syntax: ver

Parameters: None

Example:

```
[r0s0i0 / ]# iscb ver
iSCB Ver 1.1 (11:53:51 02/18/16 PST) active (0h)
ok
[r0s0i0 /]#
```
# 5 Resource Management

# 5.1 Manage Resources on Urika-GX

The resource management model of Mesos is different from traditional HPC schedulers. With traditional HPC schedulers, jobs request resources and the scheduler decides when to schedule and execute the job. Mesos on the other hand offers resources to frameworks that are registered with it. It is up to the framework scheduler to decide whether to accept or reject its resources. If framework rejects the offer, Mesos will continue to make new offers based on resource availability. Framework refers to implementation of different computing paradigms such as Spark, Hadoop, CGE etc.

For example, a user submits a spark job that requests 1000 cores to run. Spark registers as a framework with Mesos. Mesos offers its available resources to Spark. If Mesos offers 800 cores, Spark will either choose to accept the resources or reject it. If Spark accepts the resource offer, the job will be scheduled on the cluster. If it rejects the offer, Mesos will continue to make new offers.

## Mesos Frameworks on Urika-GX

When users submit jobs to a Mesos cluster, frameworks register with Mesos. Mesos offers resources to registered frameworks. Frameworks can either choose to accept or reject the resource offer from Mesos. If the resource offer satisfies the resource requirements for a job, they accept the resources and schedule the jobs on the slaves. If the resource offer does not satisfy the resource requirements, frameworks can reject them. Frameworks will still be registered with Mesos. Mesos will update the resources it has at regular intervals (when an existing framework finishes running its job and releases the resources or when some other frameworks reject the resources) and continues to offer the resources to registered frameworks.

Each spark job is registered as a separate framework with Mesos. For each spark job that has been submitted, Mesos makes separate resource offers.

Marathon is registered as a single framework with Mesos. Marathon provides a mechanism to launch nonframework applications to run under Mesos. Marathon enables long-running services under Mesos such as databases, streaming engines etc. Cray has developed:

- the  $mrun$  command, which sets up resources for CGE and HPC jobs. For more information, see the  $mrun$ man page.
- scripts for setting up resources for YARN

These are submitted as applications to Marathon. Marathon negotiates for resources from Mesos and they get resources from Marathon.

Mesos tracks the frameworks that have registered with it. If jobs are submitted and there are no resources available, frameworks will not be dropped. Instead, frameworks will remain registered (unless manually killed by the user) and will continue to receive updated resource offers from Mesos at regular intervals. As an example, consider a scenario where there are four Spark jobs running and using all of the resources on the cluster. A user attempts to submit a job with framework  $Y$  and framework  $Y$  is waiting for resources. As each Spark job completes its execution, it releases the resources and Mesos updates its resource availability. Mesos will continue to give resource offers to the framework Y. Y can chose either to accept or reject resources. If Y decides to accept the resources, it will schedule its tasks. If Y rejects the resources, it will remain registered with Mesos and will continue to receive resource offers from Mesos.

## Allocation of resources to Spark by Mesos

Let us say that the spark-submit command is executed with parameters --total-executor-cores 100 --executor-memory 80G. Each node has 32 cores. Mesos tries to use as few nodes as possible for the 100 cores requested. So in this case it will start Spark executors on 4 nodes (roundup(100 / 32)). Each executor has been requested to have 80G of memory. Default value for spark.mesos.executor.memoryOverhead is 10% so it allocates 88G to each executor. So in Mesos, it can been seen that  $88 \times 4 = 352$  GB allocated to the 4 Spark executors. For more information, see the latest Spark documentation at <http://spark.apache.org/docs>

Additional points to note:

- On Urika-GX, the Mesos cluster runs in High Availability mode, with 3 Mesos Masters and Marathon instances configured with Zookeeper.
- Unlike Marathon, Mesos does not offer any queue. Urika-GX scripts for flexing clusters and the  $m_{\text{FUD}}$ command do not submit their jobs unless they know the resource requirement is satisfied. Once the flex up request is successful, YARN uses its own queue for all the Hadoop workloads.
- Spark accepts resource offers with fewer resources than what it requested. For example, if a Spark job wants 1000 cores but only 800 cores are available, Mesos will offer those 800 to the Spark job. Spark will then choose to accept or reject the offer. If Spark accepts the offer, the job will be executed on the cluster. By default, Spark will accept any resource offer even if the number of resources in the offer is much less than the number of nodes the job requested. However, Spark users can control this behavior by specifying a minimum acceptable resource ratio; for example, they could require that Spark only accept offers of at least 90% of the requested cores. The configuration parameter that sets the ratio is spark.scheduler.minRegisteredResourcesRatio. It can be set on the command line with --conf

spark.scheduler.minRegisteredResourcesRatio=N where N is between 0.0 and 1.0.

- mrun and flex scripts do not behave the way Spark behaves (as described in the previous bullet). mrun accepts two command-line options:
	- --immediate=XXX (default 30 seconds)
	- --wait (default False)

When a user submits an mrun job, if more resources are needed than Mesos currently has available, the command will return immediately, showing system usage and how many nodes are available vs how many nodes are needed. If the user supplies the  $-\text{wait}$  option, this tells mrun to not return, but instead continue to poll Mesos until enough nodes are available. mrun will continue to poll Mesos for up to --immediate seconds before timing out. Finally, once Mesos informs mrun there are enough resources available; mrun will post the job to Marathon.

When the requested resources are not available, flex scripts will display the current resources availability and exit.

With mrun, the exact need must be met. If the user asks for 8 nodes, all CPU and memory on 8 nodes must be free for Marathon to accept the offer on behalf of mrun.

- The Marathon API does not offer a way to ask if the needs of a job can be fully satisfied before a request can be submitted. Therefore, Mesos is queried for its resource availability.
- Users request for resources from Mesos to give to YARN via Cray developed scripts for starting NodeManagers. The request is submitted to Marathon. This is called flex up. Once users get the requested resources, they can run their Hadoop jobs/ Hive queries / Oozie work-flows. Once they complete this, they release the resources back to Mesos via the Cray flex scripts. Flex scripts require the exact number of nodes to address requests and cannot run with fewer resources. When the number of resources requested in the flex up request does not match the current number of resources that are available with Mesos, an error message is displayed indicating that the number of resources available is less than the number of requested resources and that the user can submit a new flex up request.
- If the system is loaded and other frameworks (e.g. Spark) keep submitting smaller jobs, flex scripts may keep exiting if they do not receive the required number of nodes. This could lead to starvation of Hadoop jobs.

# 5.2 Use Apache Mesos on Urika-GX

Apache™ Mesos™ acts as the primary resource manager on the Urika-GX platform. It is a cluster manager that provides efficient resource isolation and sharing across distributed applications and/or frameworks. It lies between the application layer and the operating system and simplifies the process of managing applications in large-scale cluster environments, while optimizing resource utilization.

## **Architecture**

Major components of a Mesos cluster include:

- Mesos agents/slaves Agents/slaves are the worker instances of Mesos that denote resources of the cluster.
- **Mesos masters** The master manages agent/slave daemons running on each cluster node and implements fine-grained sharing across frameworks using resource offers. Each resource offer is a list of free resources on multiple agents/slaves. The master decides how many resources to offer to each framework according to an organizational policy, such as fair sharing or priority.

By default, Urika-GX ships with three Mesos masters with a quorum size of two. At least two Mesos masters must be running at any given time to ensure that the Mesos cluster is functioning properly. Administrators can use the urika-state and urika-inventory commands to check the status of Mesos masters and slaves. Administrators can also check the status of Mesos by pointing their browser at http:*hostname* $logini:5050$  and ensuring that it is up. In addition, executing the  $ps$  -ef | grep mesos command on the login nodes displays the running Mesos processes.

## Components that Interact with Mesos

- Frameworks Frameworks run tasks on agents/slaves. The Mesos Master offers resources to frameworks that are registered with it. Frameworks decide either to accept or reject the offer. If a framework accepts the offer, Mesos offers the resources and the framework scheduler then schedules the respective tasks on resources. Each framework running on Mesos consists of two components:
	- A scheduler that is responsible for scheduling the tasks of a framework's job, within the accepted resources.
	- An executor process that is launched on agent/slave nodes to run the framework's tasks.

In addition to the aforementioned components, Urika-GX also supports Marathon and  $mrun$  (the Craydeveloped application launcher) as ecosystem components of Mesos. mrun is built upon Marathon commands for ease of use and running data secure distributed applications. The mrun command sets up resources for CGE and HPC jobs.

On Urika-GX, all tasks launched directly from Marathon need to be run as user marathon, and cannot be run as any other user ID. If a user tries to launch applications/tasks as non-Marathon user, the application will fail with error "Not authorized to launch as *userID*". This behavior has no impact on Hadoop, Spark, mrun and/or CGE jobs.

## Role of HAProxy

Requests received on the login nodes for the following services are proxied using HAProxy to the Urika-GX compute nodes:

- YARN Resource Manager
- **HDFS NameNode**
- Secondary HDFS NameNode
- **Hadoop Application Timeline Server**
- Hadoop Job History Server
- **Spark History Server**
- **Oozie**

For services like Mesos Masters and Marathon, while there are 3 instances running, one of them is the active leader. Requests received by the login node are proxied to the currently active leader. If a leader runs into issues, one of the backup leaders take over and the requests are proxied to the current leader.

HAProxy can be configured to provide SSL. Some possible solutions are documented in the security section of "Urika®-GX System Administration Guide".

## Viewing Mesos Metrics from the CLI

Use the Cray-developed urika-mesos metrics script to view Mesos related details. This script is located in the /root/urika-tools/urika-cli directory on the SMW and needs to be run as root.

Following is a sample output of the urika-mesos metrics script:

```
# urika-mesos_metrics
 HTTP/1.1 200 OK
 Proceeding further...
******* MESOS CLUSTER METRICS **********
 Total cpus : 984
 Used cpus : 0
 Master elected : 1
******* MESOS FRAMEWORK METRICS **********
 Frameworks active : 1
 Frameworks connected : 1
 Frameworks disconnected: 0
 Frameworks inactive: 0
******* MESOS SLAVE METRICS **********
 Slaves active : 41
 Slaves connected : 41
 Slaves disconnected: 0
 Slaves inactive: 0
```
## Troubleshooting information

If the system indicates that the  $mesos-slave$  process is running, but it is not possible to schedule jobs, execute the following commands as root on each of the agent/slave node:

```
# systemctl stop urika-mesos-slave
# rm -vf /var/log/mesos/agent/meta/slaves/latest
# systemctl start urika-mesos-slave
```
- If the Mesos UI displays orphaned Mesos tasks, refer to [Diagnose and Troubleshoot Orphaned Mesos Tasks](#page-177-0) on page 178 to debug the issue.
- Mesos logs are located at  $/var /log /$ mesos, whereas log files of Mesos framework are located under /var/log/mesos/agent/slaves/ on the node(s) the service runs on.

For more information about Mesos, visit <http://mesos.apache.org>.

## 5.2.1 Access the Apache Mesos Web UI

## **Prerequisites**

Before performing this procedure use the urika-state script to verify that the Mesos service is running.

## About this task

The Mesos web UI can be used to monitor components of the Mesos cluster, such as the Mesos slaves, aggregated resources and frameworks.

Do not launch applications through Mesos directly because all the frameworks are pre-configured on Urika-GX. Only a few frameworks (Spark and Marathon) are pre-configured to authenticate with Mesos.

## Procedure

- 1. Access the Mesos UI using once of the following mechanisms:
	- Point a browse at the Urika-GX Applications Interface at: http://*hostname*-login1 and then select the Mesos icon. This is the recommended approach.
	- Point a browser at http://*hostname*-login1:5050 or http://*hostname*-login2:5050
- 2. Enter a username and the Mesos secret in the **Authentication Required** pop up's UserName and Password fields respectively.

The Mesos secret can be retrieved from the /security/secrets/*userName*.mesos file, which is located on the SMW.

After logging on to the Mesos web UI, the users can view tasks in the summary page as well as resources reserved for that particular user. crayadm and root are global Mesos users that can view all the running frameworks and resource usage.

# 5.3 Use mrun to Retrieve Information About Marathon and Mesos **Frameworks**

Cray has developed the mrun command for launching applications. mrun enables running parallel jobs on Urika-GX using resources managed by Mesos/Marathon. In addition, this command enables viewing the currently active Mesos Frameworks and Marathon applications and enables specifying how mrun should redirect STDIN. It provides extensive details on running Marathon applications and also enables cancelling/stopping currently active Marathon applications.

The Cray Graph Engine (CGE) uses  $mrun$  to launch jobs under the Marathon framework on the Urika®-GX system.

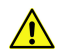

**CAUTION:** The  $mrun$  command cannot be executed within a tenant VM or while the system is operating in the secure service mode. Both the  $m$ unge and ncmd system services must be running for  $m$ run/CGE to work. If either service is stopped or disabled, mrun will no longer be able to function

The mrun command needs to be executed from a login node. Some examples of using mrun are listed below:

#### Launch a job with mrun

\$ mrun /bin/date Wed Aug 10 13:31:51 CDT 2016

### Display information about frameworks, applications and resources

Use the  $-\text{info}$  option of the mrun command to retrieve a quick snapshot view of Mesos frameworks, Marathon applications, and available compute resources.

```
$ mrun --info
Active Frameworks:
     IBM Spark Shell : Nodes[10] CPUs[ 240] : User[builder]
     Jupyter Notebook : Nodes[ 0] CPUs[ 0] : User[urika-user]
             marathon : Nodes[20] CPUs[ 480] : User[root]
Active Marathon Jobs:
  /mrun/cge/user.dbport-2016-133-03-50-28.235572
                      : Nodes[20] CPUs[320/480] : user:user cmd:cge-
server
Available Resources:
                      : Nodes[14] CPUs[336] idle nid000[00-13]
                      : Nodes[30] CPUs[480] busy nid000[14-29,32-45]
                      : Nodes[ 2] CPUs[???] down nid000[30-31]
```
In the example output above, notice the CPUs [ $320/480$ ] indicates that while the user only specified  $mrun$  --ntasks-per-node=16 -N 20 (meaning the application is running on 320 CPUs), mrun intends ALL applications to have exclusive access to each node it is running on, and thus will ask Mesos for ALL the CPUs on the node, not just the number of CPUs per node the user requested to run on.

## Retrieve a summary of running Marathon applications

Use the  $-\text{brief}$  option of the  $mrun$  command to obtain a more concise report on just the running Marathon applications and node availability.

```
$ mrun --brief
N:20 CPU:320/480 <user> /mrun/cge/
user.dbport-2016-133-03-50-28.235572 cge-server -d /mn...
Status: Idle:14 Busy:30 Unavail:2
```
#### Retrieve information on a specific Marathon application

Use the  $-\text{detail}$  option of the  $\text{mrun}$  command to obtain additional information on a specific Marathon application. The application ID needs to be specified with this option.

```
$ mrun --detail /mrun/cge/user.dbport-2016-133-03-50-28.235572
Active Frameworks:
     IBM Spark Shell : Nodes[10] CPUs[ 240] : User[builder]
     Jupyter Notebook : Nodes[ 0] CPUs[ 0] : User[urika-user]
            marathon : Nodes[20] CPUs[ 480] : User[root]
Active Marathon Jobs:
  /mrun/cge/user.dbport-2016-133-03-50-28.235572
                      : Nodes[20] CPUs[320/480] : user:<user> cmd:cge-
server
                      : [nid00032.urika.com]: startedAt:
2016-05-12T17:05:53.573Z
                      : [nid00028.urika.com]: startedAt:
2016-05-12T17:05:53.360Z
                      : [nid00010.urika.com]: startedAt:
2016-05-12T17:05:53.359Z
                      : [nid00007.urika.com]: startedAt:
2016-05-12T17:05:53.397Z
                      : [nid00001.urika.com]: startedAt:
2016-05-12T17:05:53.384Z
                      : [nid00019.urika.com]: startedAt:
2016-05-12T17:05:53.383Z
...
...
```
The additional information provided by the  $-\text{detail}$  option includes a list of all the node names the application is running on, and at what time the application was launched on those nodes.

Stop, cancel or abort a running Marathon application

Use the  $-$ -cancel option of the  $mrun$  command to stop, cancel or abort a running Marathon application. The application ID needs to be specified with this option.

\$ mrun --cancel /mrun/cge/user.3750-2016-133-20-01-07.394582 Thu May 12 2016 15:01:21.284876 CDT[][mrun]:INFO:App /mrun/cge/user. 3750-2016-133-20-01-07.394582 has been cancelled

If the application has already been cancelled, or completes, or does not exist, the following message is displayed:

```
$ mrun --cancel /mrun/cge/user.3750-2016-133-20-01-07.394582
App '/mrun/cge/user.3750-2016-133-20-01-07.394582' does not exist
```
**CAUTION:** The root user is allowed to use mrun --cancel to kill any Marathon-started job. All other users can only kill the Marathon jobs they launched using the mrun command. If a non-root user tries to use  $mrun - -$ 

 $\sqrt{2}$ 

cancel to cancel any Marathon job that was not launched by that user using mrun, the system returns the following message:

```
mrun: error: Users may only cancel their own mrun jobs
```
#### Retrieve a list of nodes, CPU counts and available memory

● Use the --resources option of the mrun command to obtain a complete list of nodes, CPU counts, and available memory.

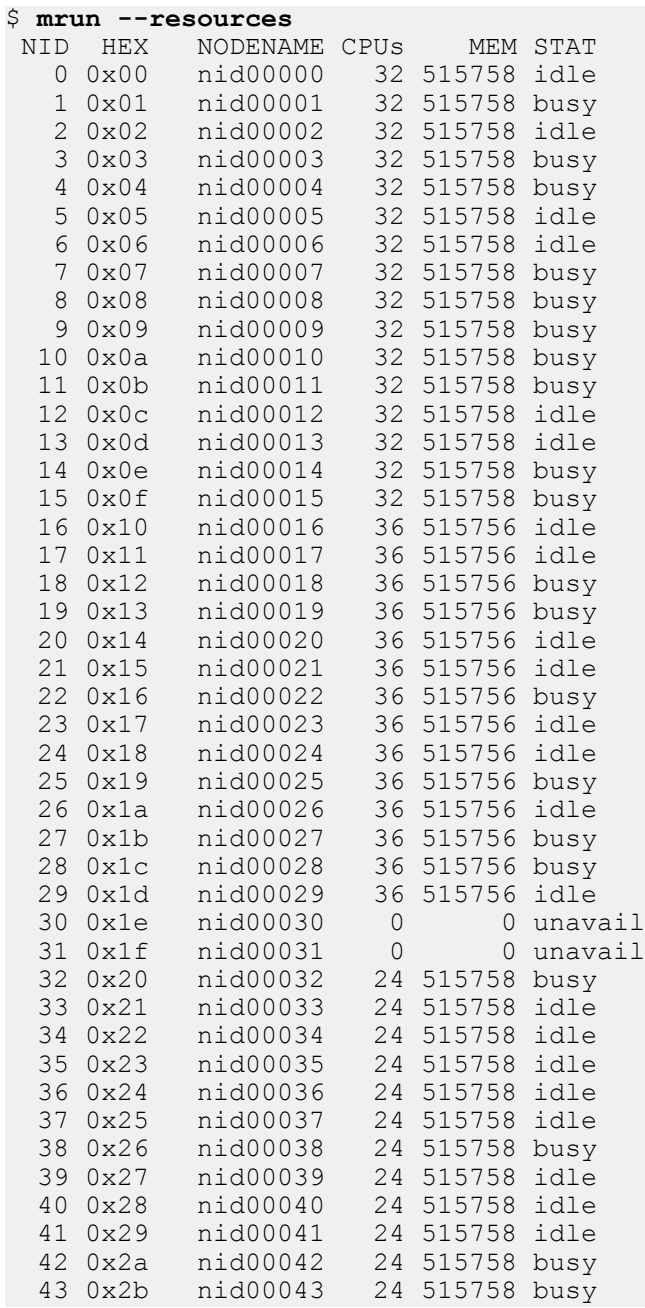

 44 0x2c nid00044 24 515758 idle 45 0x2d nid00045 24 515758 idle

Node names that are marked as unavail are hidden from Mesos as available compute resources, such as the login node  $(nid00030)$ . In the example above, some nodes have 24 CPUs/node, some have 32 CPUs/node and some have 36 CPUs/node. While not a typical situation, mrun does support this configuration, and a command such as  $mrun -n 144 -N$ 4 .... would in fact be allowed to proceed, and would be limited to using 4 nodes on  $nid000[16-29]$ , as they are the only ones with  $(144/4 = 36)$  CPUs per node.

## **Configuration Files**

When mrun is invoked, it sets up some internal default values for required settings. mrun will then check if any system defaults have been configured in the /etc/mrun/mrun.conf file. An example mrun.conf file is shown below:

```
#
# (c) Copyright 2016 Cray Inc. All Rights Reserved.
#
# Anything after an initial hashtag '#' is ignored
# Blank lines are ignored.
#
#NCMDServer=nid00000
#MesosServer=localhost # same as --host
#MesosPort=5050
#MarathonServer=localhost
#MarathonPort=8080
                          # same as --debug
#VerboseFLAG=False # same as --verbose
                         # ten minutes, same as --time
                         # 30 seconds, same as --immediate
#HealthCheckEnabled=True # Run with Marathon Health Checks enabled
#HCGracePeriodSeconds=5 # Seconds at startup to delay Health Checks
#HCIntervalSeconds=10 # Seconds between Health Check pings
#HCTimeoutSeconds=10 # Seconds to answer Health Check successfully
#HCMaxConsecutiveFailures=3 # How many missed health checks before app killed
```
If any of the lines above are not commented out, those values will become the new defaults for every mrun invocation.

Additionally, after the system  $/$ etc $/$ mrun $/$ mrun.conf file is loaded (if it exists), the user's private \$HOME/.mrun.conf file will be loaded (if it exists). The following items should be noted:

- Any settings in the user's \$HOME/.mrun.conf file will take precedence over any conflicting settings in the system /etc/mrun/mrun.conf file.
- Any command-line arguments that conflict with any pre-loaded configuration file settings will take precedence for the current invocation of mrun.

For more information, see the  $mrun(1)$  man page.

# 5.4 Launch an HPC Job Using mrun

## **Prerequisites**

Use the urika-state command to ensure that both the Mesos and Marathon services are running and to check if the system is operating in the service mode that supports using  $mrun$ . For more information, see the urika-state man page and refer to [Urika-GX Service Modes](#page-193-0) on page 194.

# About this task

The mrun command can be used to launch HPC jobs on the Urika-GX system.

The mrun command cannot be executed within a tenant VM

## Procedure

Launch the HPC job using the mrun command, specifying the number of nodes to allocate.

In the following example, *my\_hpc\_app.exe* is used as an example for the name of the application to run.

\$ mrun -n 32 -N 8 *my\_hpc\_app.exe arg1 arg2 arg3*

Refer to the mrun man page for more information, further examples, environment variables, configuration files and command-line option descriptions of the mrun command.

# 5.5 Manage Long Running Services Using Marathon

Marathon is used by the Cray-developed command named  $mrun$  to allocate node resources from Mesos and launch application instances as needed. In addition, Cray-developed scripts for starting a cluster of YARN Node Managers are also launched through Marathon.

Before using Marathon, ensure that the system is running in the service mode that allows use of this service. Execute the urika-state or urika-service-mode commands to check the service mode. For more information, refer to the urika-state or urika-service-mode man pages and see [Urika-GX Service Modes](#page-193-0) on page 194.

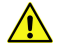

CAUTION: Unless it is required to shut down YARN nodes, analytic applications that use the Craydeveloped scripts for flexing a cluster should not be deleted through the Marathon UI, as doing will lead to loss of YARN nodes.

On the Urika-GX system, there are always three Mesos Masters and three Marathon instances running, while one of them is the active leader. Requests received by the login node are proxied to the currently active leader. If a leader runs into issues, one of the backup leaders take over and the requests are proxied to the current leader.

Access the Marathon web UI by selecting Marathon on the Urika-GX Applications Interface, located at: http://*hostname*-login1. Though this is the recommended method of accessing Marathon, it can also be accessed at the port it runs on, i.e. at http://*hostname*-login1:8080 or http://*hostname*login2:8080

## Figure 22. Urika-GX Applications Interface

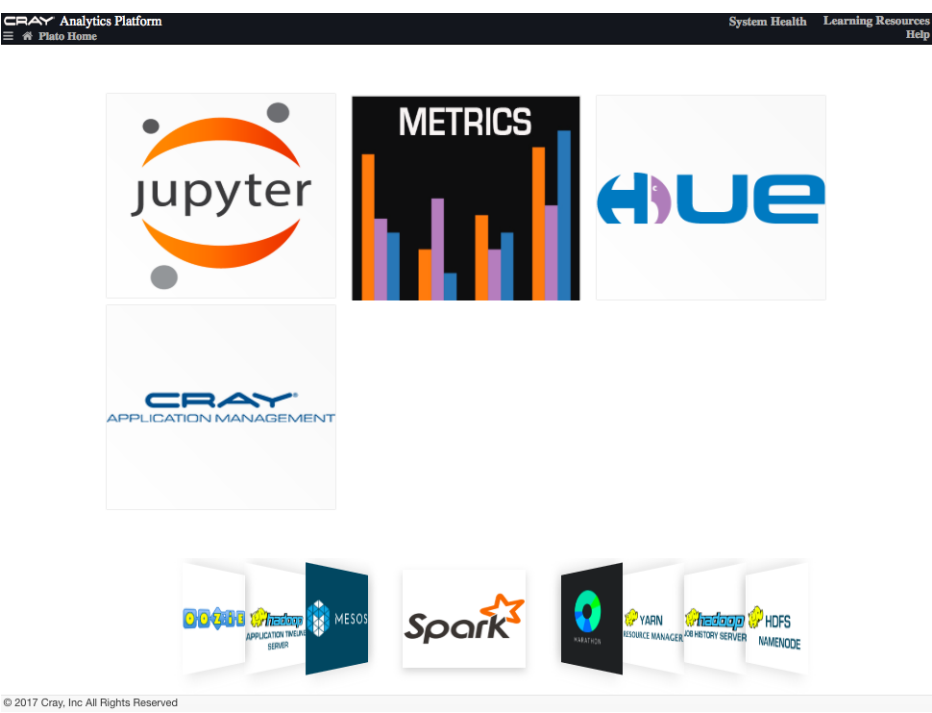

## Figure 23. Marathon UI

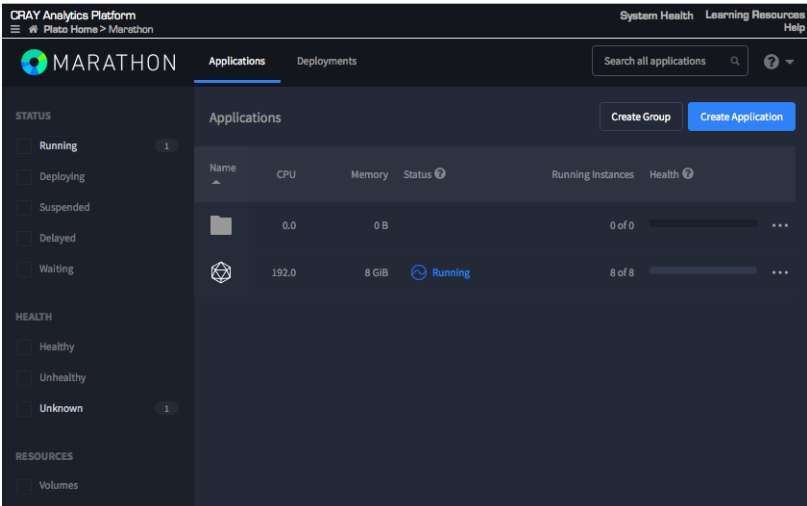

Marathon also enables creating applications from the UI via the Create Application button, which displays the New Application pop up:

Figure 24. Create an Application Using the Marathon UI

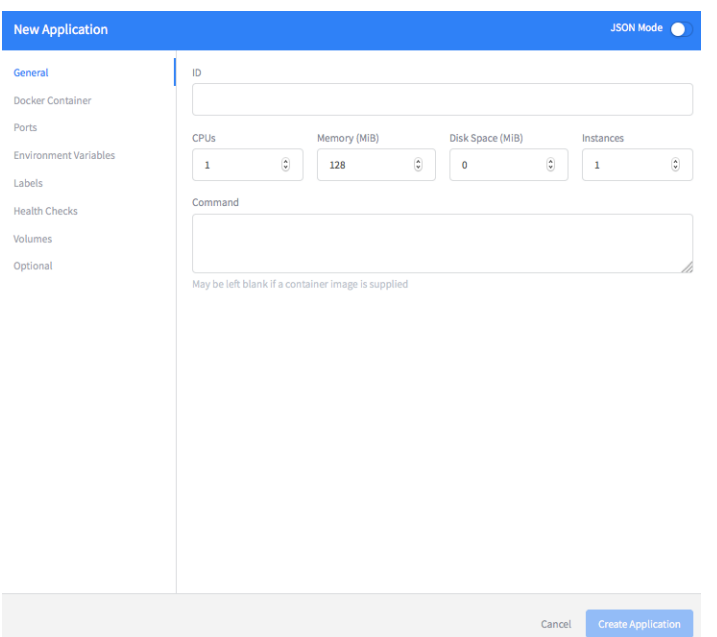

The Docker Container menu item on the left side of the New Application pop up is currently not supported. Figure 25. Marathon UI

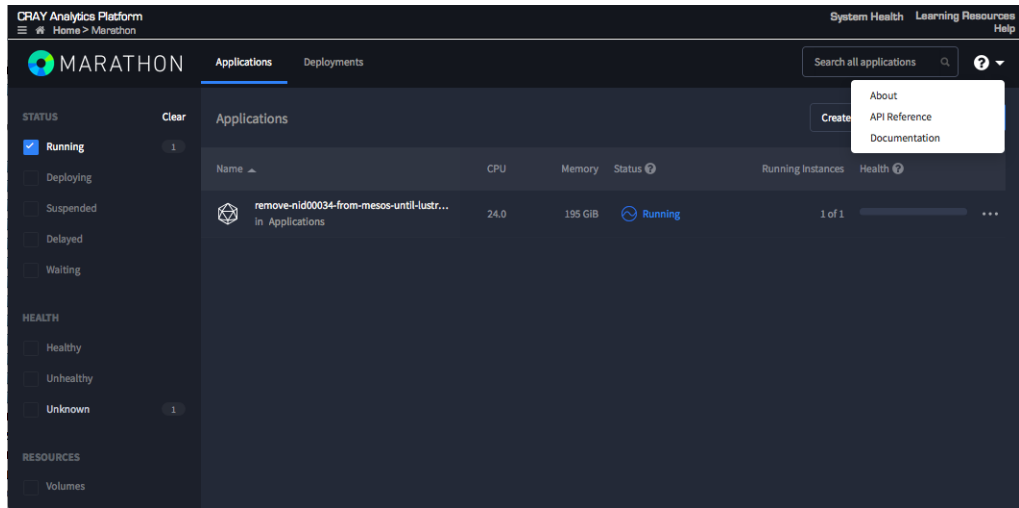

For additional information about using Marathon, select the help icon (?) and then select Documentation

# 5.6 Manage the Spark Thrift Server as a Non-Admin User

## **Prerequisites**

- Ensure that the system is running in the service mode that allows use of the Spark Thrift Server. Execute the urika-state or urika-service-mode commands to check the service mode. For more information, refer to the urika-state or urika-service-mode man pages and see [Urika-GX Service Modes](#page-193-0) on page 194.
- This procedure requires Tableau Desktop (version 10.0.1.0) and Simba Spark ODBC driver to be installed on the client machine:
- If using a MAC, the following procedure requires version 10.10 of the operating system.

# About this task

Cray recommends to have the Spark Thrift to be started up by administrators, however, users can use the following instructions if they need to start up their own Spark Thrift server.

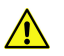

CAUTION: It is recommended for multiple users (admin and non-admin) to use the same Spark Thrift server (that has been started by an administrator) instead of spinning up their own individual servers, as doing so could result in resource lockdown. In addition, though it is possible for multiple users to connect to each other's Spark Thrift server, doing so can result in loss of connectivity if the server is brought down by the user who brings it up. If a user who starts up the Spark Thrift server brings it down, other users may experience loss of connection issues.

## Procedure

- 1. Copy the spark-env.sh, spark-defaults.conf and hive-site.xml files to the local \$Home directory.
	- \$ cp /opt/cray/spark2/default/conf/spark-env.sh \$HOME
	- \$ cp /opt/cray/spark2/default/conf/spark-defaults.conf \$HOME
	- \$ cp /opt/cray/spark2/default/conf/hive-site.xml \$HOME
- 2. Modify the hive-site.xml configuration file to set hive.server2.thrift.port to a non-conflicting port.
- **3.** Increase the number of compute nodes if needed by editing the spark-defaults.conf configuration file and changing the default value of spark.cores.max from 32 to the desired value.
- 4. Execute the start-thriftserver.sh script.
	- \$ /opt/cray/spark2/default/sbin/start-thriftserver.sh
- 5. Stop the Spark Thrift server when finished using it.
	- \$ /opt/cray/spark2/default/sbin/stop-thriftserver.sh

# 5.7 Manage Jobs Using the Cray Application Management UI

## **Prerequisites**

Ensure that the system is running in the service mode that allows use of the Cray Application Management UI. Execute the urika-state or urika-service-mode commands to check the service mode. For more information, refer to the urika-state or urika-service-mode man pages and see [Urika-GX Service Modes](#page-193-0) on page 194.

# About this task

Cray® Application Management UI enables viewing, searching, filtering and performing actions on jobs submitted to the Urika-GX system.

## Procedure

- 1. Point a browser at one of the following:
	- http://*hostname-login1* and then select the Cray Application Management icon.
	- http://*hostname*-login1/applications
- 2. Enter LDAP credentials on the login pop up. Alternatively, enter the default credentials (username: admin, password: admin) that the system ships with.

Changing passwords from the UI is currently not supported for non-admin users. If an administrator has forgotten their password, they can change it via the . /manage script. For more information, administrators should refer to S-3016, Urika®-GX System Administration Guide.

# 5.7.1 Overview of the Cray Application Management UI

The Cray Application Management UI is shown in the following figure:

Figure 26. Cray Application Management UI

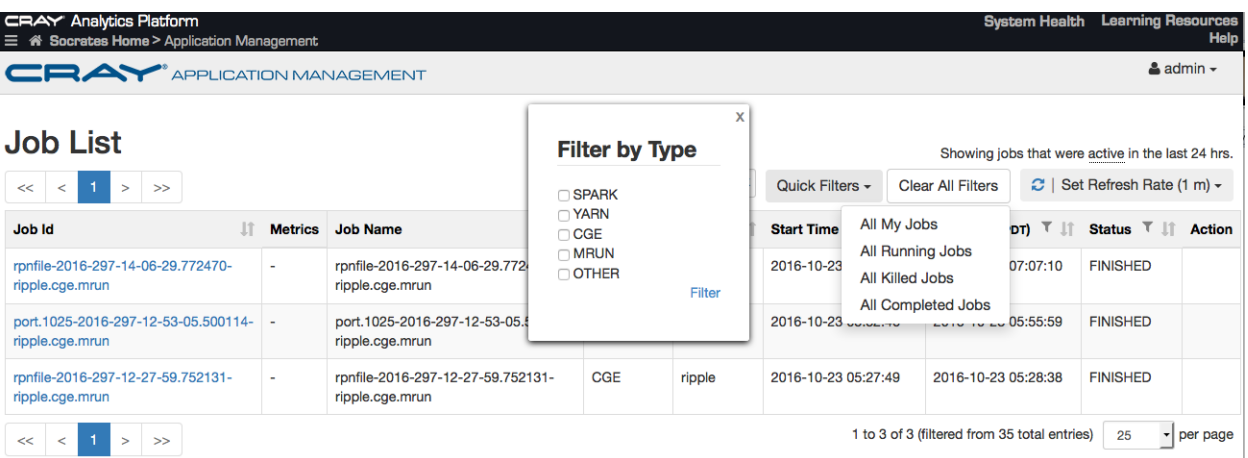

The Search field and Quick Filters drop down facilitate searching and filtering submitted jobs, based on the specified criteria. When these UI elements are used, the results are displayed in a table and the specified search/ filter criteria is displayed at the top of these UI elements. A list of active jobs is displayed when no search/filtering

criteria has been specified. By default, this shows jobs that were started in the last 24 hours, jobs that ended in the last 24 hours and jobs that are still running . Click on the text **active** to see a detailed description of functionality. If both the Search and Quick Filters UI elements are used at the same time, only jobs that match the selected quick filter will be displayed.

The table displayed on the UI contains information about submitted jobs and contains the following columns:

**Job Id** - Displays the job ID for each submitted job. Selecting a job ID opens up another tab, which displays additional details of the job. For example, if a job ID for a Spark job is selected, a separate tab will be opened, displaying the Spark History Server.

> ATTENTION: Selecting a job ID for a job having "OTHER", "MRUN" or "CGE" as the job type will open up the Mesos UI in a separate tab.

- Metrics Displays links that can be used for displaying the graphical representation of the job's metrics on the Grafana UI, which opens up in a separate browser tab.
- **Job Name** Displays the name of the submitted job.
- Type Displays types of all the submitted jobs. Jobs can be filtered based on type using the filter icon provided on the UI.

Figure 27. Filtering by Type

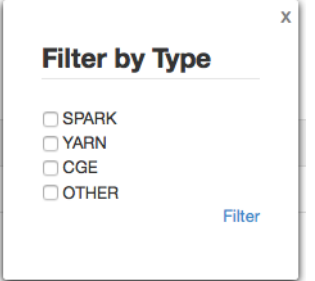

- User- Displays the name of the user who submitted the job.
- Start Time Displays the time the job started executing. Jobs can be filtered based on starting time using the filter icon provided on the UI.
- **End Time** Displays the time the job finished executing. This column will be empty for jobs that have not finished executed yet.
- **Status** Displays the current status of the job, which depends on the job's underlying framework.

To filter a job based on its status, click the filter icon in this column's header.

Make selections as needed and then select the Filter button on the pop-up. Click on the text Failed on the Status column to view logs for debugging failed jobs. For Spark jobs, this column contains a link titled Finished, which can be used to view and download logs that help identify whether or not the Spark job succeeded. Selecting this link will present a login screen, where users will need to enter their LDAP credentials.

**IMPORTANT:** If the user logged in with the default user account (having  $\alpha$ dmin/ $\alpha$ dmin as the username and password), the system will require the user to log in again with their LDAP or system credentials to view Spark executor logs.

Action - The kill button displayed in this column enables killing a running job. This column will be empty for jobs that have finished executing. Users can only kill jobs submitted by themselves. However, the system administrator can delete any job.

NOTE: If the user logged in with the default user account (having admin/admin as the username and password), the system will require the user to log in again with their LDAP or system credentials to kill jobs of type "CGE" or "MRUN".

# 6 Cray DVS

# 6.1 Introduction to DVS

The Cray Data Virtualization Service (Cray DVS) is a distributed network service that provides transparent access to file systems residing on the service I/O nodes and remote servers in the data center. Cray DVS provides a service analogous to NFS™. It projects local file systems resident on I/O nodes or remote file servers to compute and service nodes within the Cray system. Projecting is simply the process of making a file system available on nodes where it does not physically reside. DVS-specific options to the mount command enable clients (compute nodes) to access a file system projected by DVS servers. Thus, Cray DVS, while not a file system, represents a software layer that provides scalable transport for file system services. See the mount (8) and dvs (5) man pages for more information.

Cray DVS uses the Linux-supplied VFS interface to process file system access operations. This allows DVS to project any POSIX-compliant file system.

/home (NFS) Input Files Small Data Files Applications Lustre /scratch User **Application** DVS Network Service Shared Data File Input Files Large Data Files lications mpute No /gpfs /scratch /gpfs

Figure 28. Cray DVS Use Case

Cray DVS provides I/O performance and scalability to a large number of nodes, far beyond the typical number of clients supported by a single NFS server. Operating system noise and impact on compute node memory resources are both minimized in the Cray DVS configuration.

IMPORTANT: DVS servers use unlimited amounts of CPU and memory resources based directly on the I/ O requests sent from DVS clients. For this reason, DVS servers should be dedicated and not share nodes with other services (Lustre nodes, login nodes, etc.).

Administration of Cray DVS is very similar to configuring and mounting any Linux file system. For more information, see the  $dvs(5)$  man page. Here is a system administrator's view of Cray DVS.

## Figure 29. Cray DVS In a Cray System

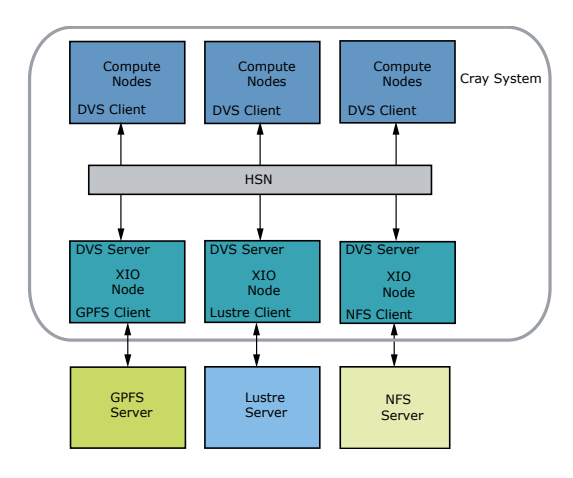

## 6.1.1 Use Cray DVS on Urika-GX

Cray has successfully experimented with connecting Urika-GX to GPFS and NFS filesystems via Cray DVS. For more information and guidance, please contact Cray Support and visit [https://cray.my.salesforce.com/](https://cray.my.salesforce.com/ka3330000008gb3) [ka3330000008gb3](https://cray.my.salesforce.com/ka3330000008gb3).

## Major Features of DVS

- DVS supports failover and failback for parallel modes. The topic describes how it works and includes example console messages.
- DVS periodic sync promotes data and application resiliency and is more efficient than the DVS mount option closesync. The topic describes how it works and how it can be tuned.
- DVS statistics enable analysis of DVS performance on client and server nodes in CLE. There are many permount statistics available with this release.
- DVS can log requests sent to servers to aid in debugging. The topic shows an example log file and describes how to enable, disable, and reset request logging.
- DVS lists outstanding client requests, including the DVS server node and the amount of time the request has been waiting for a response.

## 6.1.2 DVS ioctl Interfaces

The following are provided for advanced users who require DVS ioctl interfaces. Most are correlates of environment variable and mount options with the same name.

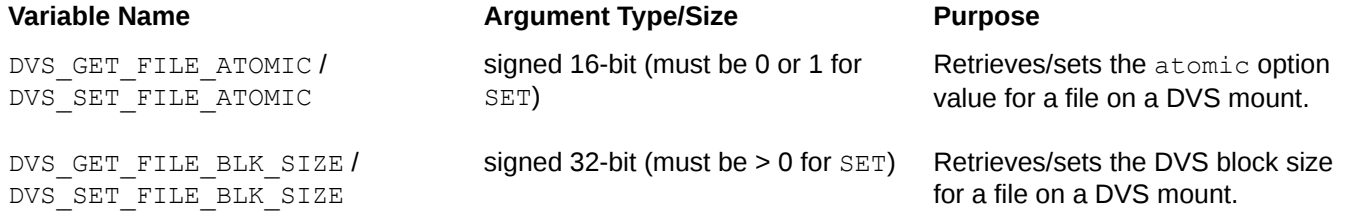

## Cray DVS

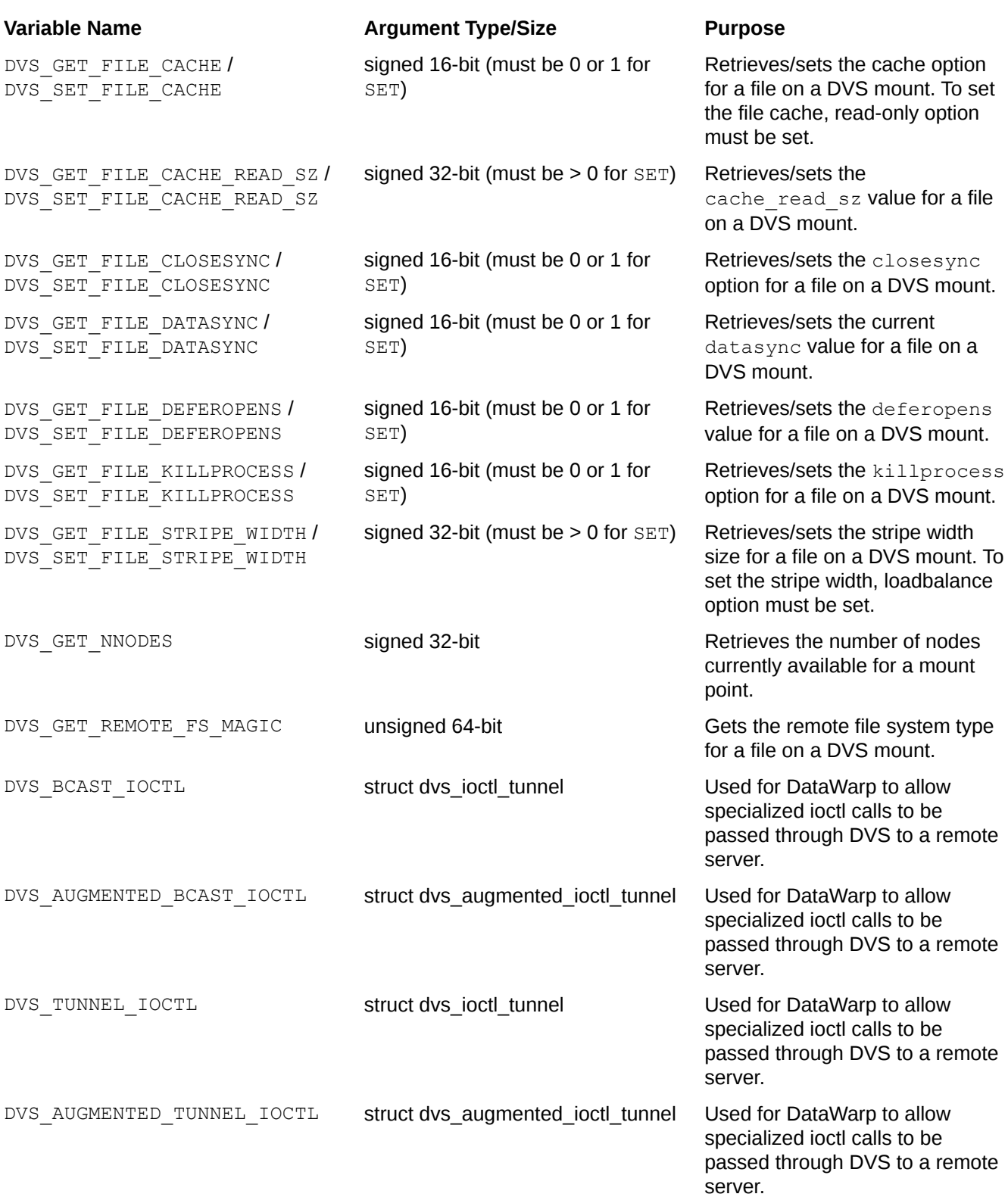

# 6.1.3 DVS Client Mount Point Options

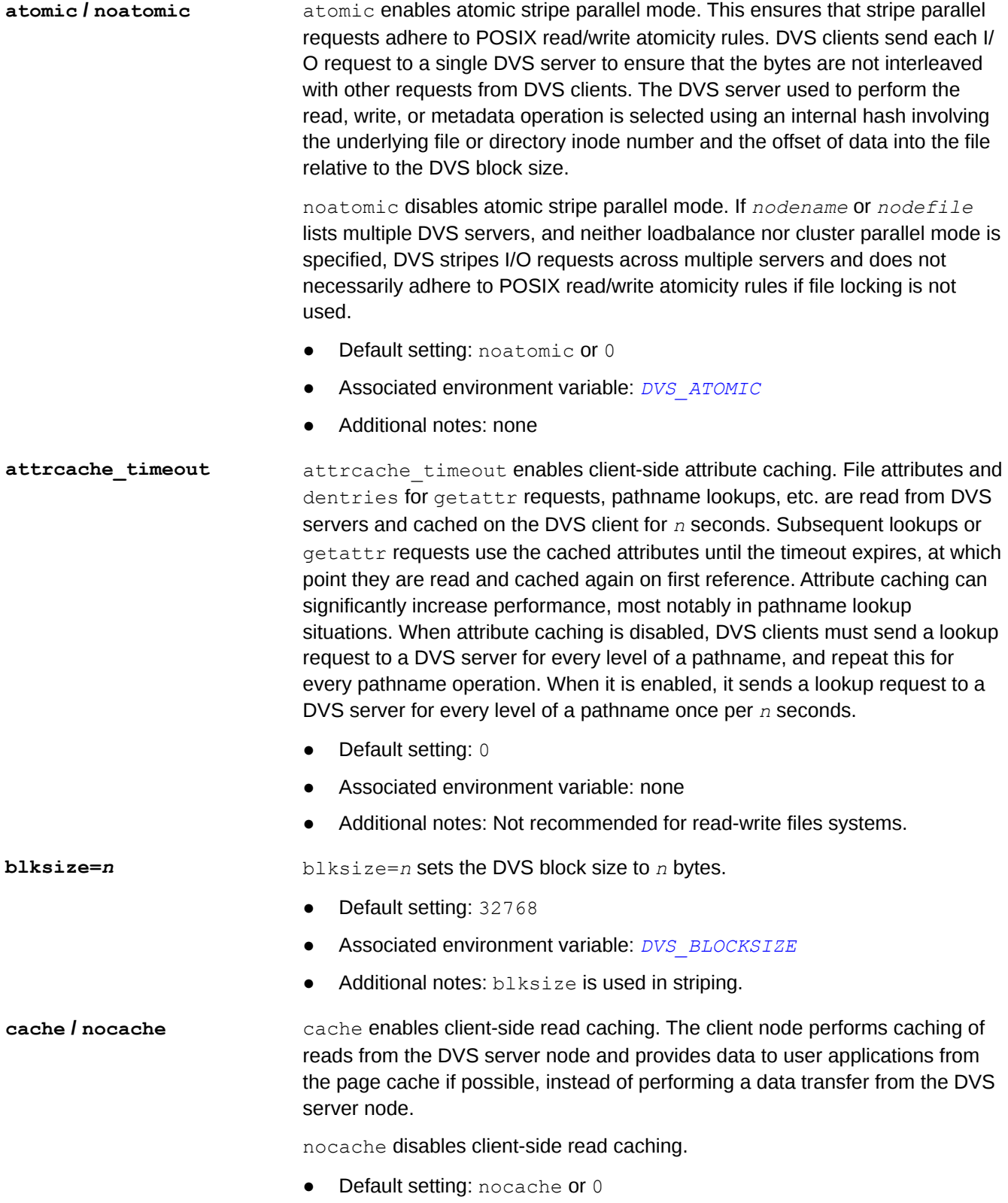

- Associated environment variable: *[DVS\\_CACHE](#page-140-0)*
- Additional notes: Cray DVS is not a clustered file system; no coherency is maintained among multiple DVS client nodes reading and writing to the same file. If cache is enabled and data consistency is required, applications must take care to synchronize their accesses to the shared file.

cache\_read\_sz cache\_read\_sz is a limit that can be specified to prevent reads over this size from being cached in the Linux page cache.

- Default setting: 0
- Associated environment variable: *[DVS\\_CACHE\\_READ\\_SZ](#page-140-0)*
- Additional notes: none

closesync / noclosesync closesync enables data synchronization on last close of a file. When a process performs the final close of a file descriptor, in addition to forwarding the close to the DVS server, the DVS server node waits until data has been written to the underlying media before indicating that the close has completed. Because DVS does not cache data on client nodes and has no replay capabilities, this ensures that data is not lost if a server node crashes after an application has exited.

> noclosesync is the default behavior of DVS. In the default case, DVS returns a close() request immediately.

- Default setting: noclosesync or 0
- Associated environment variable: *[DVS\\_CLOSESYNC](#page-140-0)*
- Additional notes: When DVS periodic sync is enabled, it is redundant to use closesync. Moreover, periodic sync is more efficient because it tracks which files are "dirty."
- datasync / nodatasync datasync enables data synchronization. The DVS server node waits until data has been written to the underlying media before indicating that the write has completed.

nodatasync disables data synchronization. The DVS server node returns from a write request as soon as the user's data has been written into the page cache on the server node.

- Default setting: nodatasync or 0
- Associated environment variable: *[DVS\\_DATASYNC](#page-140-0)*
- Additional notes: datasync can significantly impact performance.

deferopens deferopens defers DVS client open requests to DVS servers for a given set of conditions. When a file is open in stripe parallel mode or atomic stripe parallel mode, DVS clients send the open request to a single DVS server only. Additional open requests are sent as necessary when the DVS client performs a read or write to a different server for the first time. The deferopens option deviates from POSIX specifications. For example, if a file was removed after

the initial open succeeded but before deferred opens were initiated by a read or write operation to a new server, the read or write operation would fail with errno set to ENOENT (because the open was unable to open the file).

nodeferopens disables the deferral of DVS client open requests to DVS servers. When a file is open in stripe parallel mode or atomic stripe parallel mode, DVS clients send open requests to all DVS servers denoted by nodename or nodefile.

- Default setting: nodeferopens or 0
- Associated environment variable: *[DVS\\_DEFEROPENS](#page-140-0)*
- Additional notes: none

### distribute create ops / nodistribute\_create\_ops

distribute create ops caused DVS to change its hashing algorithm so that create and lookup requests are distributed across all of the servers, as opposed to being distribute to a single server. This applies to creates, mkdirs, lookups, mknods, links, and symlinks.

nodistribute create ops is the default, and DVS uses its normal algorithm of using just one target server.

- Default setting: nodistribute create ops or 0
- Associated environment variable: none
- Additional notes: none

#### dwfs / nodwfs dwfs dwfs causes DVS to change its behavior to support a DataWarp file system.

nodwfs is the default, where DVS does not support a DataWarp file system.

- Default setting: nodwfs or off.
- Associated environment variable: none
- Additional notes: none

## failover / nofailover failover enables failover and failback of DVS servers. If multiple DVS servers are listed for a single DVS mount point and one or more of the servers fails, operations for that mount point continue by using the subset of servers still available. When the downed servers are rebooted and start DVS, any client mount points that had performed failover operations failback to once again include the servers as valid nodes for I/O forwarding operations.

nofailover disables failover and failback of DVS servers. If one or more servers for a given mount point fail, operations for that mount point behave as described by the corresponding retry or noretry option specified for the mount point.

- Default setting: failover or 1
- Associated environment variable: none
- Additional notes: The failover option cannot be specified at the same time as the noretry option. If all servers fail, operations for the mount point

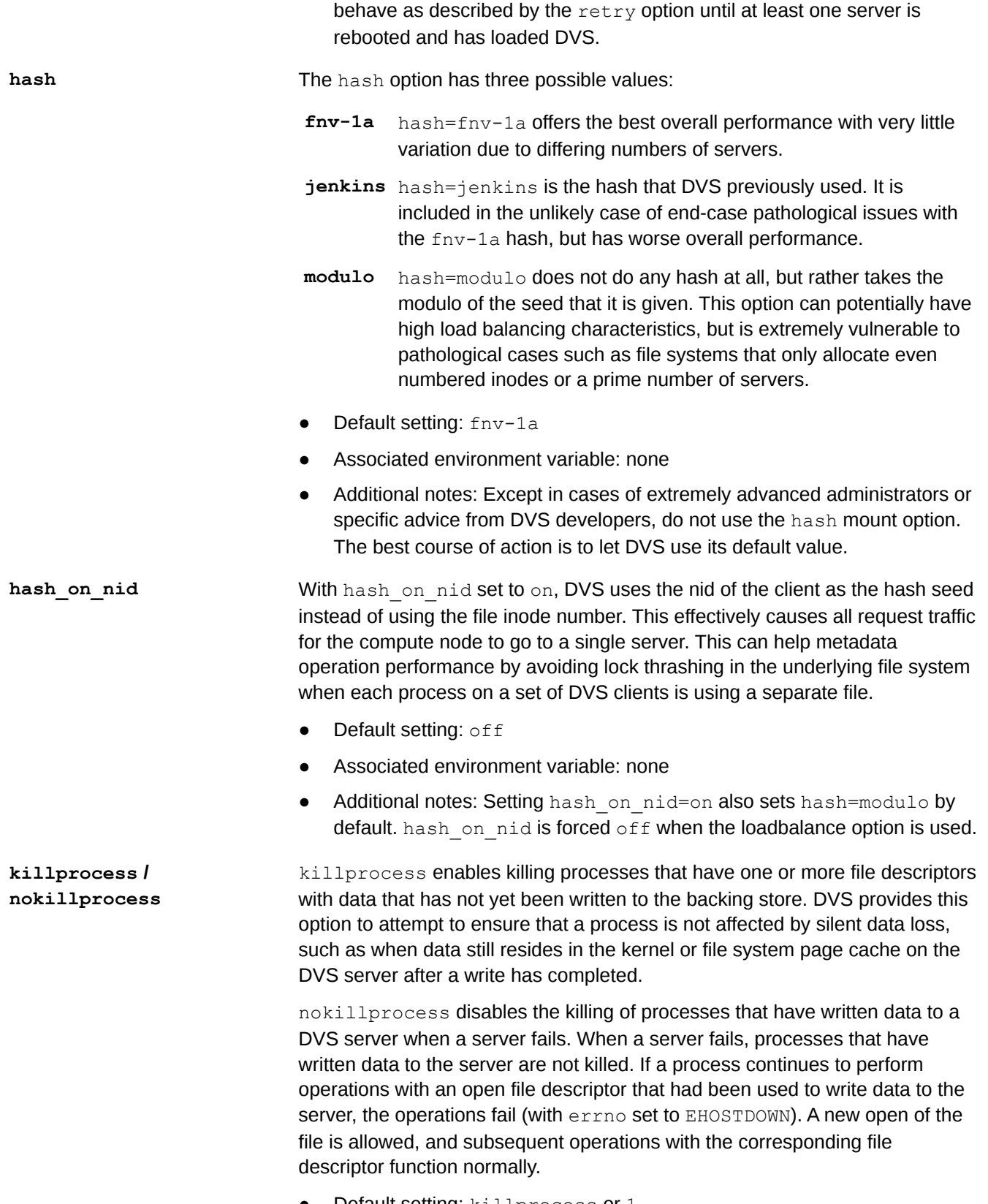

● Default setting: killprocess or 1

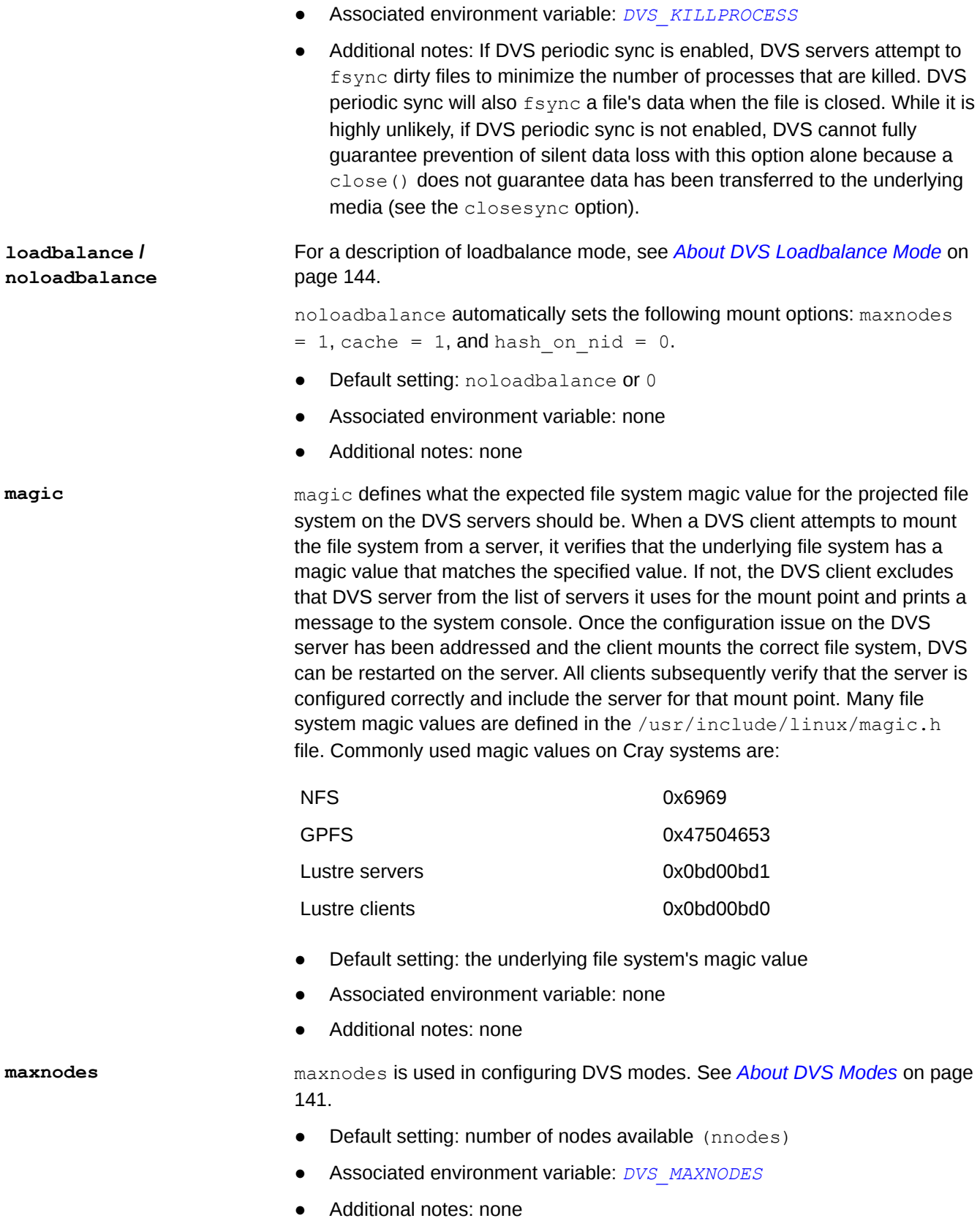

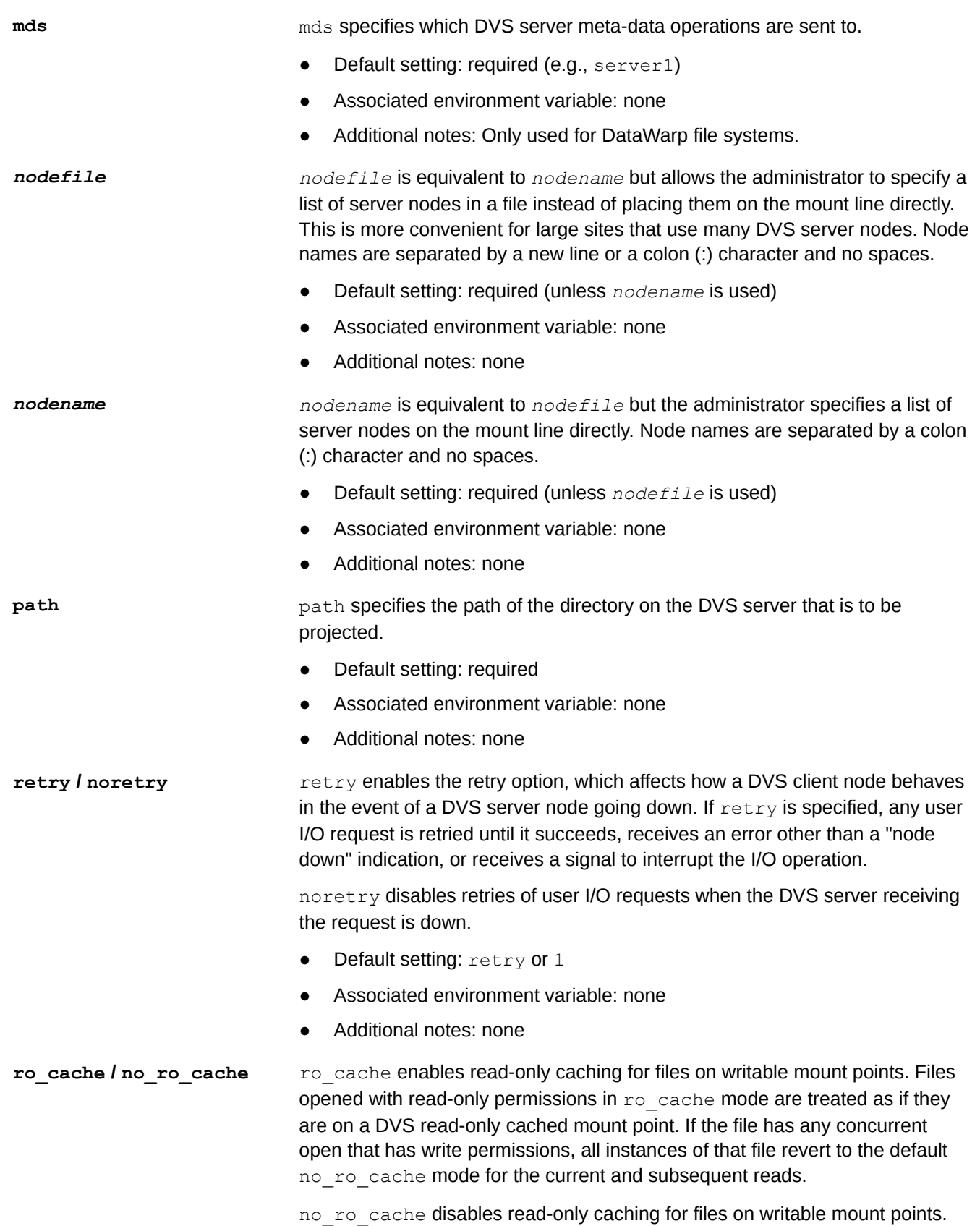

- Default setting: no\_ro\_cache or 0
- Associated environment variable: none
- Additional notes: none

<span id="page-140-0"></span>userenv / nouserenv **userenv** argument specifies that DVS must honor end user environment variable overrides for DVS mount options.

> nouserenv argument allows the administrator to block end user environment variable overrides for DVS mount options.

- Default setting: userenv or 1
- Associated environment variable: none
- Additional notes: none

## 6.1.4 DVS Environment Variables

By default, user environment variables allow client override of options specified in the /etc/fstab entry and are evaluated a file is opened by DVS. However, if the nouserenv option is specified in the DVS entry, then user environment variables are disabled.

The following environment variables are for use in the default case:

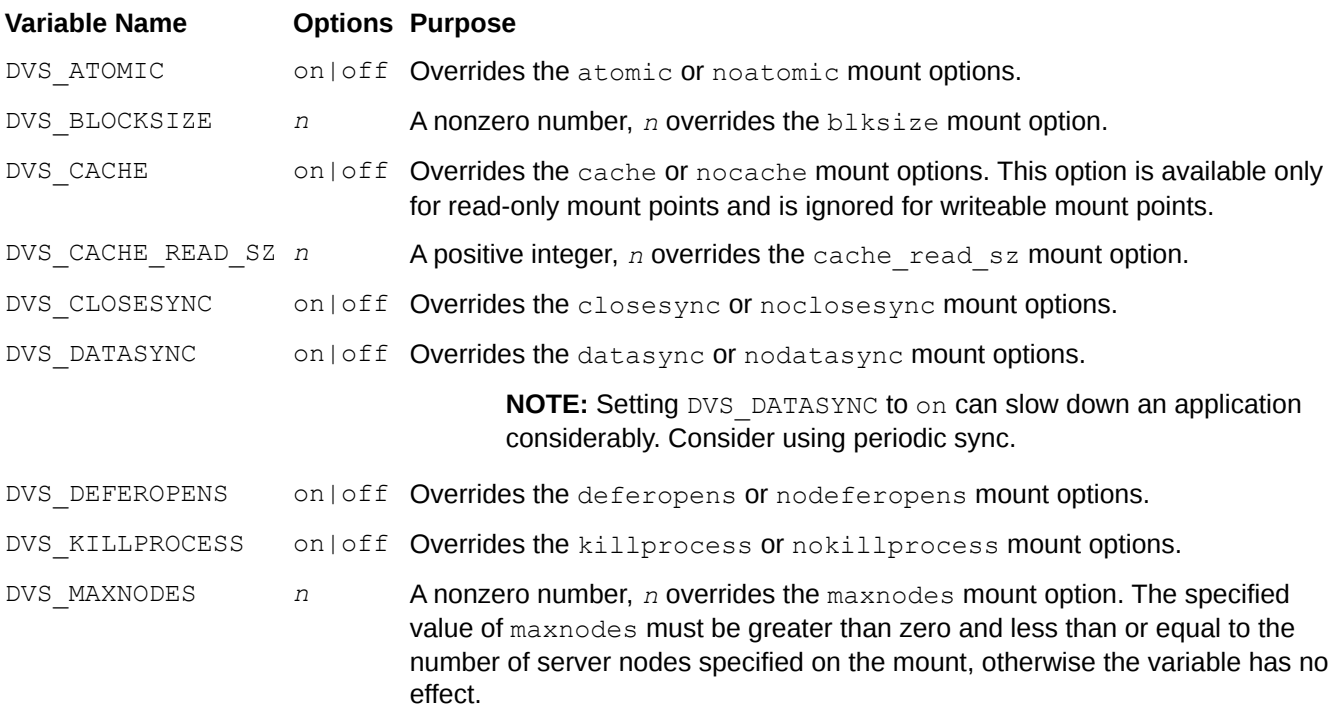

## 6.1.5 Modes

## 6.1.5.1 About DVS Modes

There are two primary ways to use Cray DVS: in serial mode or parallel mode, as indicated in the following table. In serial mode, one DVS server on a Cray service node projects a file system to multiple compute node clients. In parallel mode, multiple DVS servers—in configurations that vary in purpose, layout, and performance—project a file system to multiple compute node clients.

### Table 13. Cray DVS Access Modes

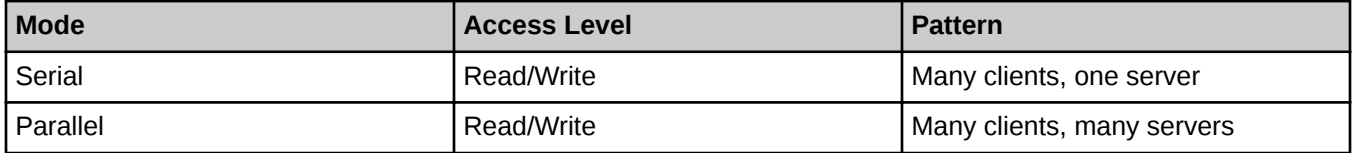

DVS mode is not selected by a switch, but rather by configuration. It is determined by the system administrator's choice of DVS mount point options. A DVS mode is really just the name given to a collection of mount options chosen to achieve a particular goal. Users cannot choose among DVS modes unless the system administrator has configured the system to make more than one mode available. A system administrator can make several DVS modes available on the same compute node by mounting a file system with different mount point options on different mount points on that compute node. This table shows the rationale and an example mount entry for each DVS mode.

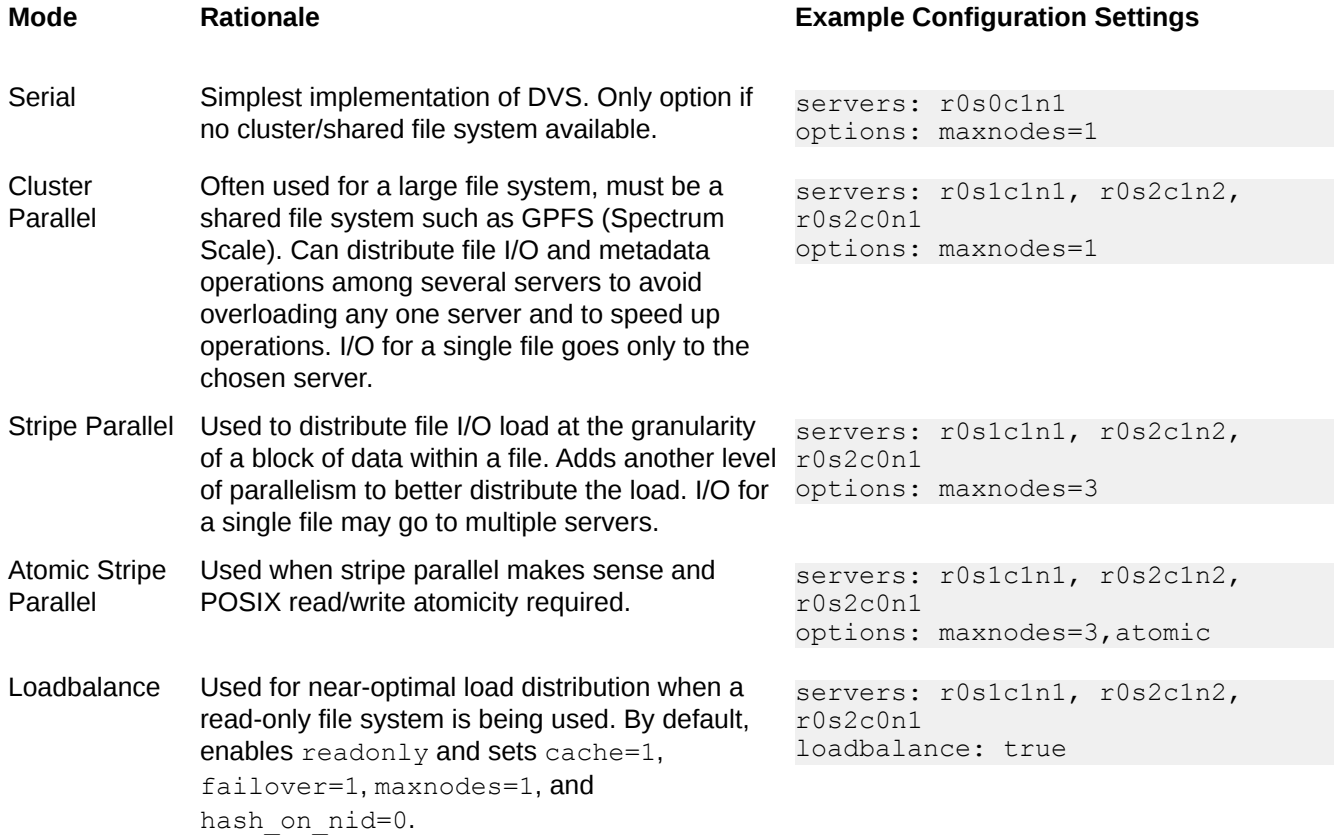

Serial, cluster parallel, and atomic stripe parallel modes all adhere to POSIX read/write atomicity rules, but stripe parallel mode does not. POSIX read/write atomicity guarantees that all bytes associated with a read or write are not interleaved with bytes from other read or write operations.

## 6.1.5.2 About DVS Serial Mode

Serial mode is the simplest implementation of DVS, where each file system is projected from a single DVS server to multiple clients (see figure). DVS can project multiple file systems in serial mode by assigning a new or existing DVS server to each additional file system in serial access mode and entering the appropriate mount point on the clients. The following example mount entry contains the mount options essential for serial mode: a single nodename and maxnodes=1.

mount -o nodename=*server1*, maxnodes=1

DVS serial mode adheres to POSIX read/write atomicity rules.

#### Figure 30. Cray DVS Serial Access Mode

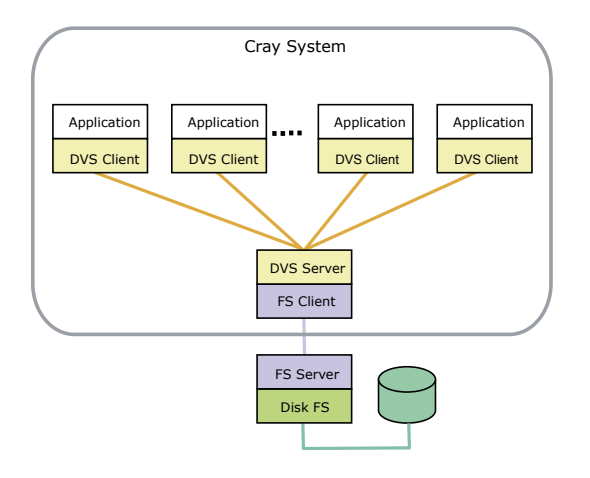

## 6.1.5.3 About DVS Cluster Parallel Mode

In cluster parallel access mode, each client interacts with multiple servers. For example, in the figure below, DVS is mounted to /foo on the DVS client, and three different files—bar1, bar2, and bar3—are handled by three different DVS servers, thus distributing the load. The server used to perform the read, write, or metadata operation is selected using an internal hash involving the underlying file or directory inode number. Once a server has been selected for a file, it looks similar to serial mode: all I/O from all clients involving that file routes to that server to prevent file system coherency thrash.

The following example mount entry contains the mount options essential for cluster parallel mode: more than one nodename and maxnodes=1.

```
mount -o nodename=server1:server2:server3, maxnodes=1
```
DVS cluster parallel mode adheres to POSIX read/write atomicity rules.

## <span id="page-143-0"></span>Figure 31. Cray DVS Cluster Parallel Access Mode

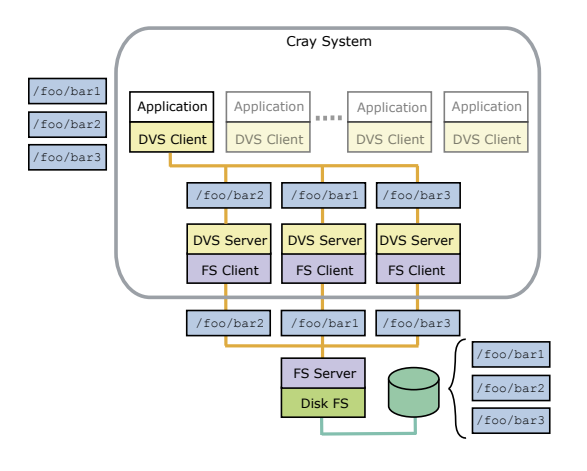

## 6.1.5.4 About DVS Loadbalance Mode

Loadbalance mode is a client access mode for DVS used to more evenly distribute loads across servers. The clients, Cray system compute nodes, automatically select the server based on a DVS-internal node ID (NID) from the list of available server nodes specified on the  $/etc/fstab$  line. Loadbalance mode is valid only for read-only mount points. Loadbalance mode automatically enables failover to another DVS server.

The following example mount entry contains the mount options essential for loadbalance mode: more than one nodename, maxnodes=1, and the loadbalance option.

mount -o nodename=*server1*:*server2*:*server3*, maxnodes=1, loadbalance

DVS automatically enables the cache mount option in loadbalance mode because it is a read-only mode. This means that a DVS client pulls data from the DVS server the first time it is referenced, but then the data is stored in the client's page cache. While the application is running, all future references to that data are local to the client's memory, and DVS will not be involved at all. However, if the node runs low on memory, the Linux kernel may remove these pages, and then the client must fetch the data from the DVS server on the next reference to repopulate the client's page cache.

To enable attribute caching as well, use the attreache timeout mount option for loadbalance mount points. This allows attribute-only file system operations to use local attribute data instead of sending the request to the DVS server. This is useful in loadbalance mode because with a read-only file system, attributes are not likely to change.
#### Figure 32. Cray DVS Loadbalance Mode

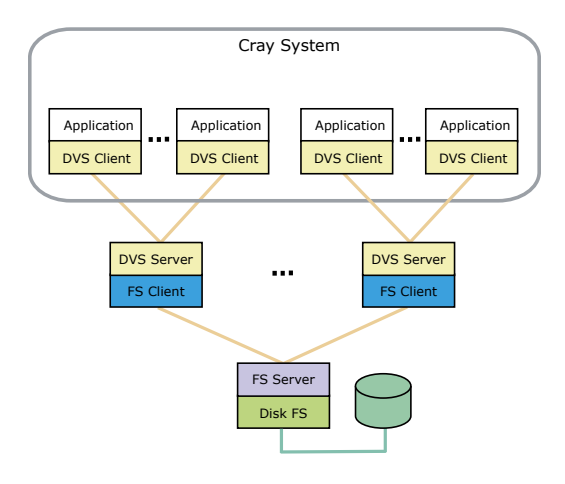

## 6.1.5.5 About DVS Stripe Parallel Mode

Stripe parallel mode builds upon cluster parallel mode to provide an extra level of parallelized I/O forwarding for clustered file systems. Each DVS server can serve all files, and DVS servers are automatically chosen based on the file inode and offsets of data within the file relative to the DVS block size value. For example, in the figure below, DVS is mounted to /foo on the DVS client, and the I/O for three different blocks (or segments) of data within file bar—seg1, seg2, and seg3—is handled by three different DVS servers, thus distributing the load at a more granular level than that achieved by cluster parallel mode. Note that while file I/O is distributed at the block level, file metadata operations are distributed as in cluster parallel mode: the metadata operations of a given file are always handled by the same DVS server. Stripe parallel mode provides the opportunity for greater aggregate I/O bandwidth when forwarding I/O from a coherent cluster file system. All I/O from all clients involving the same file routes each block of file data to the same server to prevent file system coherency thrash. GPFS has been tested extensively using this mode.

ATTENTION: NFS cannot be used in stripe parallel mode because NFS implements close-to-open cache consistency; therefore striping data across the NFS clients could compromise data integrity.

The following example mount entry contains the mount options essential for stripe parallel mode: more than one nodename and maxnodes > 1.

mount -o nodename=*server1*:*server2*:*server3*, maxnodes=3

DVS stripe parallel mode does not adhere to POSIX read/write atomicity rules. See [About DVS Atomic Stripe](#page-145-0) [Parallel Mode](#page-145-0) for information about how to achieve POSIX read/write atomicity with this mode.

#### <span id="page-145-0"></span>Figure 33. Cray DVS Stripe Parallel Mode

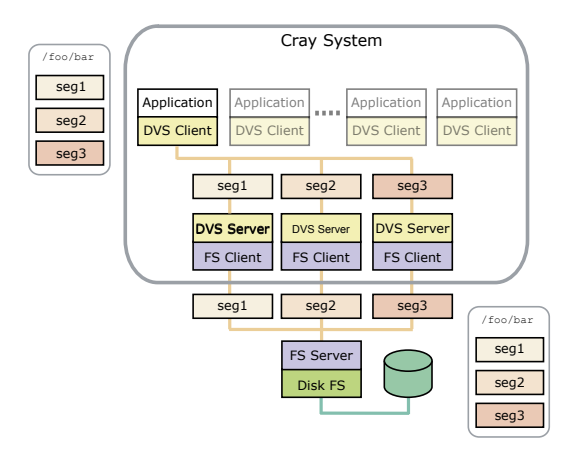

## 6.1.5.6 About DVS Atomic Stripe Parallel Mode

Stripe parallel mode provides parallelism within a file at the granularity of the DVS block size. However, when applications do not use their own file locking, stripe parallel mode cannot guarantee POSIX read/write atomicity. In contrast, atomic stripe parallel mode adheres to POSIX read/write atomicity rules while still allowing for possible parallelism within a file. It is similar to stripe parallel mode in that the server used to perform the read, write, or metadata operation is selected using an internal hash involving the underlying file or directory inode number, and the offset of data into the file is relative to the DVS block size. However, once that server is selected, the entire read or write request is handled by that server only. This ensures that all I/O requests are atomic while allowing DVS clients to access different servers for subsequent I/O requests if they have different starting offsets within the file.

The following example mount entry contains the mount options essential for atomic stripe parallel mode: more than one nodename, maxnodes > 1, and the atomic option.

```
mount -o nodename=server1:server2:server3, maxnodes=3, atomic
```
Users can request atomic stripe parallel mode by setting the DVS\_ATOMIC user environment variable to on.

## 6.1.6 Resiliency and Diagnostics

## 6.1.6.1 About DVS Failover

DVS clients use resiliency communication agent (RCA) events to determine when server nodes have failed or when DVS has been unloaded from a server node and when server nodes have been booted and DVS is reloaded. This ensures that all clients are informed of server failures and reboots in the same manner at the same time, which reduces the underlying file system coherency traffic associated with rerouting I/O operations away from downed servers and back to rebooted servers.

Cray DVS supports failover and failback for parallel modes:

- For cluster, stripe, and atomic stripe parallel modes, add the failover option to the mount line or /etc/fstab entry to specify failover and failback.
- For loadbalance mode, failover and failback are specified by default.

DVS failover and failback are done in an active-active manner. Multiple servers must be specified in the /etc/fstab entry for failover and failback to function. When a server fails, it is taken out of the list of servers to use for the mount point until it is rebooted. All open and new files use the remaining servers as described by the cluster, stripe, and atomic stripe parallel sections. Files not using the failed server are not affected.

When failover occurs:

- If all servers fail, I/O is retried as described by the  $r$ etry option (see [DVS Client Mount Point Options](#page-133-0) on page 134).
- Any mount point using loadbalance mode automatically recalibrates the existing client-to-server routes to ensure that the clients are evenly distributed across the remaining servers. When failback occurs, this process is repeated.
- Any mount point using cluster parallel mode automatically redirects I/O to one of the remaining DVS servers for any file that previously routed to the now-down server. When failback occurs, files are rerouted to their original server.
- Any mount point using stripe parallel mode or atomic stripe parallel mode automatically restripes I/O across the remaining DVS servers in an even manner. When failback occurs, files are restriped to their original pattern.

Client System Console Message: "DVS: file\_node\_down: removing from list of available servers for 2 mount points"

The following message indicates that a DVS server has failed.

DVS: file node down: removing r0s1c1n3 from list of available servers for 2 mount points

In this example,  $r0s1c1n3$  is the DVS server that has failed and has been removed from the list of available mount points provided in the /etc/fstab entry for the DVS projection.

After the issue is resolved, the following message is printed to the console log of each client of the projection:

```
DVS: file node up: adding r0s1c1n3 back to list of available servers
for 2 mount points
```
## 6.1.6.2 About DVS Periodic Sync

DVS periodic sync improves data resiliency and facilitates a degree of application resiliency so that applications may continue executing in the event of a stalled file system or DVS server failure. Without periodic sync, such an event would result in DVS clients killing any processes with open files that were written through the failed server. Any data written through that server that was only in the server's page cache and not written to disk would be lost, and processes using the file would see data corruption.

Periodic sync works by periodically performing  $f_{\text{sync}}$  on individual files with dirty pages on the DVS servers, to ensure those files are written to disk. For each file, the DVS client tracks when a DVS server performs a file sync and when processes on DVS clients write to it, and then notifies the DVS server when fsync is needed.

DVS periodic sync makes the DVS closesync mount option redundant. Periodic sync is more efficient than closesync because it is aware of which files may have dirty pages.

Use the following three  $/$ proc files to tune DVS periodic sync behavior (echo desired value into each file):

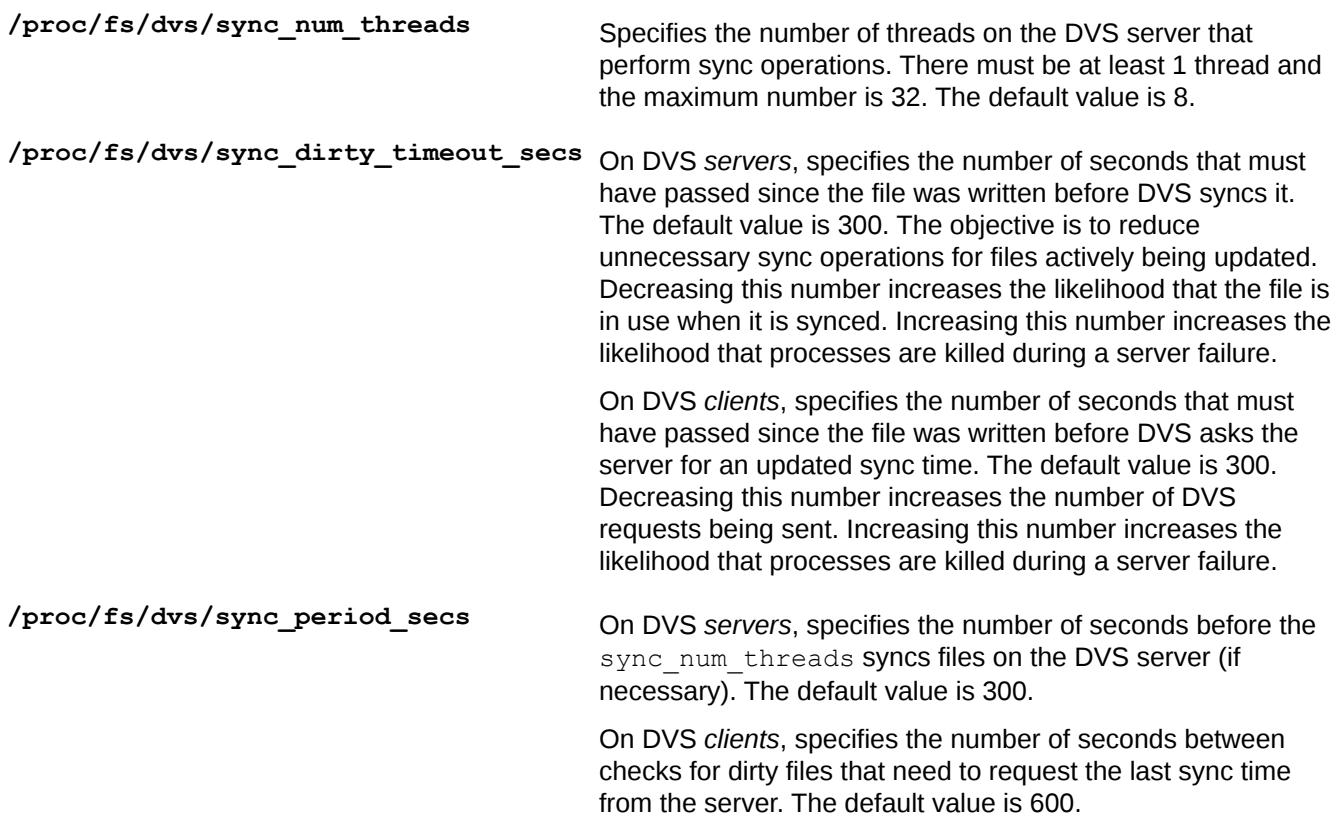

A fourth /proc file, /procsfs/dvs/sync\_stats, collects statistics of the syncing behavior. This setting is not tunable (read only).

## 6.1.6.3 About DVS Statistics

The /proc/fs/dvs/stats file contains statistics for system operations that cannot be correlated to a specific DVS mount point, and is thus most interesting on DVS servers.

The same type of information is also available on DVS clients at the mount point

(/proc/fs/dvs/mounts/0/stats, /proc/fs/dvs/mounts/1/stats, etc.) Each of these files contains the statistics for that specific mount point only. More information about each of these mount points can be obtained by viewing the mount file that resides in the same directory (e.g., /proc/fs/dvs/mounts/0/mount).

- The first section of the file contains remote procedure call (RPC) message-passing statistics. Each line displays a file system operation, followed by counts of successful and failed send operations of that type, counts of successful and failed receive operations of that type, the time it took to process the most recent operation of that type, and the maximum time to process that operation in the history of the system.
- The second section of the file contains statistics on virtual file system (VFS) operations. Each line displays a callback name, followed by counts of successful and failed callbacks of that name, the time it took to process the most recent callback of that name, and the maximum time to process that callback in the history of the system.
- The third section contains fields for the smallest and largest request sizes (in bytes) for read and write operations, and the number of successful and failed interprocess communication (IPC) requests, IPC asynchronous requests, and IPC replies.

In addition, the /proc/fs/dvs/ipc/stats file displays DVS IPC statistics such as bytes transferred and received, NAK counts, and so forth. It also displays message counts by type and size.

DVS statistics are enabled and collected by default.

- To disable a DVS statistics file, write a zero into the file:
	- echo 0 > /proc/fs/dvs/stats
- To re-enable a DVS statistics file, write a 1 into the file:

```
echo 1 > /proc/fs/dvs/stats
```
To reset the statistics values to zero, write a 2 into the file:

```
echo 2 > /proc/fs/dvs/stats
```
## 6.1.6.4 About DVS Client Requests

DVS provides a list of outstanding requests on client nodes in /proc/fs/dvs/ipc/requests, which lists the DVS server node, the request, the DVS file system path, uid, time that the request has been waiting for a response, and the associated apid. If the request is from a process that was not spawned through aprun, the request apid is 0. An example output of the file looks like:

```
% cat /proc/fs/dvs/ipc/requests
```

```
server: r0s1c1n3 request: RQ_LOOKUP path: /dsl/ufs/home user: 12795 time: 0.000 sec
apid: 3871
```
The file appears on DVS servers but returns an error when a user tries to access it.

## 6.1.7 Caveats

## 6.1.7.1 Caveat: Client Consistency

DVS supports close-to-open consistency, which means that files on client and server are consistent at open () and close(). However, while a file is open, DVS does not guarantee that the file on the client and the file on the server are consistent.

## 6.1.7.2 Caveat: DVS blksize Must Match or be a Multiple of GPFS Block Size

When projecting a general parallel file system (GPFS), the client mount option  $blksize$  must match or be a multiple of the GPFS blocksize. When projecting multiple GPFS file systems that have different block sizes, DVS must have a different /etc/fstab entry for each file system.

In the case of two GPFS file systems, one with a 64 kilobyte (KB) block size, and another with a 1024KB block size, the /etc/fstab entries for DVS would look like the following:

```
/gpfs1 /dvs1 dvs path=/dvs1,nodefile=/etc/nidlist1,blksize=65536
/gpfs2 /dvs2 dvs path=/dvs2,nodefile=/etc/nidlist2,blksize=1048576
```
## 6.1.7.3 Caveat: Expanded File System Support

Setting up and mounting target file systems on Cray service nodes is the sole responsibility of the customer or an agent of the customer. Cray Custom Engineering is available to provide a tailored file system solution. Please contact a Cray service representative for more information.

## 6.1.7.4 Caveat: flock() Not Supported

DVS does not support  $flock()$  system calls and will return an error. DVS will set errno to ENOTSUPP when a flock() call is attempted for a DVS-projected file system.

DVS supports file locking with  $f$ cntl $()$ .

For more information, see the  $fent1(2)$  man page.

## 6.1.7.5 Caveat: mmap() Support

DVS currently supports only read-only access when the MAP SHARED flag is specified to the memory map function  $mmap()$ . This is because writable shared mmaps are cached in the Linux kernel page cache, and DVS does not maintain consistency between DVS clients and DVS servers. Therefore the file data cached on the DVS client may not be kept coherent with other accesses to the file data from other nodes. This may cause DVS to set errno to ENOSYS. Write access is expected to be available in the next release.

Write access is available when the MAP PRIVATE flag is specified to  $mmap()$  because the file data is private to the process that performed the  $mmap($ ) and therefore coherency with other processes is not a problem.

## 6.1.8 Administrative Tasks

## 6.1.8.1 Disable DVS Fairness of Service

## About this task

DVS creates user- or job-specific request queues for clients. Originally, DVS used one queue to handle requests in a FIFO (first-in, first out) fashion. This meant that since all clients shared one queue, a demanding job could tax the server disproportionately and the other clients would have to wait until the demanding client's request(s) completed. Fairness of Service creates a list of queues—one queue for each client and/or job. The list of queues is processed in a circular fashion. When a message thread is available, it fetches the first queue on the list, moves that queue to the end of the list, and processes the first message in that queue. This helps to distribute the workload and potentially helps contending applications perform better.

Fairness of Service is enabled by default. This procedure describes how to disable Fairness of Service.

## **Procedure**

1. Stop DVS on all servers.

NOTE: This would typically be done only during a maintenance interval, because this is a drastic action.

2. Edit /etc/modprobe.d/dvs.conf file on all the DVS server NIDs configured in the cluster to enter the following line :

```
options dvsipc_single_msg_queue=1
```
3. Restart DVS on all servers.

## 6.1.8.2 Force a Cache Revalidation on a DVS Mount Point

## About this task

Mounting DVS with the attrcache\_timeout=[time\_in\_seconds] option can improve performance because cached file attributes on a DVS client preclude the need to make some requests of the DVS server. Unfortunately, if the file attributes of the DVS mounted file system changed, the only way to revalidate the cache was to wait the entire timeout, which is often as long as four hours. Users can force a cache revalidation at any time, not just when the timeout has expired, by using the following procedure.

## **Procedure**

- 1. Force a cache revalidation on a DVS client using one of the following methods:
	- To revalidate all cached attributes on a single DVS mount point, echo 1 into that mount point's drop caches proc file. The following example uses the second mount point on the client and uses the cat command first to confirm that is the desired mount point. To specify a different mount point, replace the  $2$  with  $0 - n$ .

cat /proc/fs/dvs/mounts/2/mount echo 1 > /proc/fs/dvs/mounts/2/drop\_caches

To revalidate all attributes across all DVS mounts, echo 1 into the universal DVS drop caches proc file. For example:

```
echo 1 > /proc/fs/dvs/drop_caches
```
2. (Optional) Clear out other caches on the DVS client to ensure that all data is revalidated.

```
echo 3 > /proc/sys/vm/drop_caches
```
3. (Optional) Clear out other caches on the DVS server to ensure that all data is revalidated.

If an NFS file system is the underlying file system, it is also likely that the same procedure will be required on the DVS servers to allow all of the changes on the NFS file system to properly propagate out to the DVS clients. This has to do with NFS caching behavior.

```
echo 3 > /proc/sys/vm/drop_caches
```
## 6.1.8.3 Project XFS over DVS

## About this task

The following procedure is used to project an XFS file system over DVS to compute and service node clients in Cray systems.

## Procedure

**1.** Edit the  $/$ etc $/$ exports file on the DVS server node and add the appropriate export:

/xfs/scratch \*(rw,no\_root\_squash,no\_subtree\_check)

2. Find the attached XFS devices.

```
nid00006# ls -l /dev/disk/by-id/dm-uuid-mpath-360080e50002ff41a000004*
lrwxrwxrwx 1 root root 10 May 3 10:29 /dev/disk/by-id/dm-uuid-
mpath-360080e50002ff41a0000040b517a2609 \
\rightarrow ../../dm-3
lrwxrwxrwx 1 root root 10 May 3 10:29 /dev/disk/by-id/dm-uuid-
mpath-360080e50002ff41a0000040e517a261e \
\rightarrow ../../dm-4
lrwxrwxrwx 1 root root 10 May 3 10:30 /dev/disk/by-id/dm-uuid-
mpath-360080e50002ff41a000004a851837c9b \
\rightarrow ../../dm-5
nid00006# fdisk -l /dev/disk/by-id/dm-uuid-mpath-360080e50002ff41a000004*
Disk /dev/disk/by-id/dm-uuid-mpath-360080e50002ff41a0000040b517a2609: 7999.4 
GB, 7999443697664 bytes
255 heads, 63 sectors/track, 972543 cylinders, total 15623913472 sectors
Units = sectors of 1 * 512 = 512 bytes
Sector size (logical/physical): 512 bytes / 512 bytes
I/O size (minimum/optimal): 512 bytes / 512 bytes
Disk identifier: 0x00000000
Disk /dev/disk/by-id/dm-uuid-mpath-360080e50002ff41a0000040b517a2609 doesn't 
contain a valid \
partition table
Disk /dev/disk/by-id/dm-uuid-mpath-360080e50002ff41a0000040e517a261e: 7999.4 
GB, 7999443697664 bytes
255 heads, 63 sectors/track, 972543 cylinders, total 15623913472 sectors
Units = sectors of 1 * 512 = 512 bytes
Sector size (logical/physical): 512 bytes / 512 bytes
I/O size (minimum/optimal): 512 bytes / 512 bytes
Disk identifier: 0x00000000
Disk /dev/disk/by-id/dm-uuid-mpath-360080e50002ff41a0000040e517a261e doesn't 
contain a valid \
partition table
Disk /dev/disk/by-id/dm-uuid-mpath-360080e50002ff41a000004a851837c9b: 1798.8 
GB, 1798765019136 bytes
255 heads, 63 sectors/track, 218687 cylinders, total 3513212928 sectors
Units = sectors of 1 * 512 = 512 bytes
Sector size (logical/physical): 512 bytes / 512 bytes
I/O size (minimum/optimal): 512 bytes / 512 bytes
Disk identifier: 0x00000000
Disk /dev/disk/by-id/dm-uuid-mpath-360080e50002ff41a000004a851837c9b doesn't
contain a valid partition table
```
3. Make a writable /etc/lvm.

```
nid00006# mkdir /tmp/lvm
nid00006# cp -rp /etc/lvm/* /tmp/lvm/
nid00006# cp /tmp/lvm/lvm.conf /tmp/lvm/lvm.tmp
nid00006# mv /tmp/lvm/lvm.tmp /tmp/lvm/lvm.conf
nid00006# mount -o bind /tmp/lvm /etc/lvm
```
4. Edit the /etc/lvm/lvm.conf file on the DVS server node.

a. Edit the /etc/lvm/lvm.conf file.

node/6# vi -n 6 /etc/lvm/lvm.conf

b. Add the following custom filter to the configuration file:

```
filter = [ "a|/dev/disk/by-id/dm-uuid-.*mpath-.*|", "r/.*/" ]
```
- c. Remove any previous filters from the configuration file.
- **5.** Edit the /etc/sysconfig/lvm file to append the following string.

```
LVM_ACTIVATED_ON_DISCOVERED="enable" #LVM_VGS_ACTIVATED_ON_BOOT="`grep '/dev/' /
etc/fstab | sed 's/\t.*//g' | sed 's,/*[^/]\+/*$,,' | sed '$!N; /^\(.*\)\n\1$/!
P; D'`" LVM VGS ACTIVATED ON BOOT="fs1"
```
6. Initialize LVM physical disks and verify intitialization.

For this configuration, all the disks in  $/$ dev $/$ disk $/$ by-id $/$  are for the LVM volumes.

a. Initialize LVM physical disks (while logged on to nid00006).

```
nid00006# pvcreate /dev/disk/by-id/dm-uuid-
mpath-360080e50002ff41a0000040b517a2609
Physical volume "/dev/disk/by-id/dm-uuid-
mpath-360080e50002ff41a0000040b517a2609" successfully created
nid00006# pvcreate /dev/disk/by-id/dm-uuid-
mpath-360080e50002ff41a0000040e517a261e
Physical volume "/dev/disk/by-id/dm-uuid-
mpath-360080e50002ff41a0000040e517a261e" successfully
created
```
b. Display the volumes to verify that the disks have been initialized.

```
nid00006# pvdisplay
"/dev/disk/by-id/dm-uuid-mpath-360080e50002ff41a0000040b517a2609" is a new 
physical \
volume of "7.28 TiB"
--- NEW Physical volume ---
PV Name /dev/disk/by-id/dm-uuid-mpath-360080e50002ff41a0000040b517a2609
VG Name
PV Size 7.28 TiB
Allocatable NO
PE Size 0
Total PE 0
Free PE 0
Allocated PE 0
PV UUID Llb2m3-3AZC-LuWT-ttfH-2iB2-GH3J-oas5W1
"/dev/disk/by-id/dm-uuid-mpath-360080e50002ff41a0000040e517a261e" is a new 
physical \
volume of "7.28 TiB"
--- NEW Physical volume ---
PV Name /dev/disk/by-id/dm-uuid-mpath-360080e50002ff41a0000040e517a261e
VG Name
PV Size 7.28 TiB
Allocatable NO
PE Size 0
Total PE 0
Free PE 0
```

```
Allocated PE 0
PV UUID PRCPkx-3Tan-IHgr-0ZLh-iTGt-XWzY-pBkUpM
```
7. Create the volume group. Keep the physical volumes in the same volume group.

```
nid00006# vgcreate fs1 /dev/disk/by-id/dm-uuid-
mpath-360080e50002ff41a0000040b517a2609
/dev/disk/by-id/dm-uuid-mpath-360080e50002ff41a0000040e517a261e
Volume group "fs1" successfully created
```
8. Create logical volumes.

```
nid00006# lvcreate --stripes 2 --stripesize 512k --extents 100%FREE --name fs1 fs1
Logical volume "fs1" created
```
**9.** Create the XFS file system using mkfs.

```
nid0006# mkfs -t xfs /dev/fs1/fs1
```
- 10. Mount the XFS file system and verify its availability.
	- a. Mount the XFS file system to the service node.

```
nid0006# mount -t xfs /dev/fs1/fs1 /mnt
```
b. Display the mount to verify that the file system is available.

```
nid00006# df -h --type xfs
Filesystem Size Used Avail Use% Mounted on
/dev/mapper/fs1-fs1 15T 34M 15T 1% /mnt
```
11. Edit the /etc/fstab file on the DVS server node to add the following:

```
/dev/mapper/fs1-fs1 /scratch xfs defaults 1 0
```
If there is a secondary XFS/DVS node used as a high-availability manual backup and failover device for the primary XFS/DVS node, do not add the mount definition entry to that node configuration. XFS is neither a clustered nor a shared file system and can be natively mounted on only one node at any given time. If the file system is mounted on more than one node, there is a great risk of data corruption.

## 6.1.8.4 Configure DVS Using modeprobe.d

## About this task

Most DVS parameters are typically changed by adding lines to a modprobe.d configuration file or echoing values to a /proc file. Changes to a modprobe. d file are made prior to booting the affected nodes, and the changes take effect at boot.

The dvs.confile is one of many files that are generated automatically and controlled by the Cray Configuration Management Framework (CMF). Such files can be identified by the warning statement in the file header.

In the following example, DVS request logging is enabled on a node with a node ID of nid00023.

## Procedure

1. Create and change to the directory structure that is to be replicated on the target node.

```
smw# mkdir -p etc/modprobe.d
smw# cd etc/modprobe.d
```
2. Create and change to the directory structure that is to be replicated on the target node.

```
smw# ssh nid00023
smw# mkdir -p etc/modprobe.d/
smw# cd etc/modprobe.d/
```
3. Create or edit the DVS configuration file and add the options line(s) for the parameter to be set/changed.

For this example, the lines are from the dvs request log enabled entry of the DVS kernel module parameters list below. Then comment/uncomment the appropriate lines, depending on which action is to be taken.

```
# Disable DVS request log
options dvsproc dvs_request_log_enabled=0
# Enable DVS request log
#options dvsproc dvs request log enabled=1
```
#### 6.1.8.5 Change Kernel Module Parameters Dynamically Using Proc Files

Some of the kernel module parameters in the following list can be changed dynamically by echoing values to /proc files on the appropriate nodes. Those that can be changed using that method are indicated in the list, including the name of the  $/$ proc file and the values to use. Note that such changes do not persist.

## List of DVS Kernel Module Parameters

dvs\_request\_log\_enabled Logs each DVS request sent to servers.

- Default value: 0 (disabled)
- To view read-only: cat /sys/module/dvsproc/parameters/dvs\_request\_log\_enabled
- To change prior to boot, add these lines to *<nid\_of\_choice>*/etc/modprobe.d/dvs-local.conf:

```
# Disable DVS request log
options dvsproc dvs_request_log_enabled=0
# Enable DVS request log
#options dvsproc dvs request log enabled=1
```
To change dynamically:

```
hostname# echo 0 > /proc/fs/dvs/request_log
hostname# echo 1 > /proc/fs/dvs/request_log
hostname# echo 2 > /proc/fs/dvs/request_log
```
The value "2" resets the log.

dvs\_request\_log\_size\_kb Size (KB) of the request log buffer.

- Default value: 16384 KB (16384 \* 1024 bytes)
- To view read-only: cat /sys/module/dvsproc/parameters/dvs\_request\_log\_size\_kb
- To change prior to boot, add these lines to *<nid\_of\_choice>*/etc/modprobe.d/dvs-local.conf:

# Set size (in kb) of the request log buffer options dvsproc dvs\_request\_log\_size\_kb=*17000*

• To change dynamically:

```
hostname# echo 17000 > /proc/fs/dvs/request_log_size_kb
```
dvs\_instance\_info Contains the following fields, which are parameters for the DVS thread pool in the DVS IPC layer. Most of these fields can be changed through other module parameters (e.g., dvsipc\_msg\_thread\_limit and dvsipc\_single\_msg\_queue); however, this module parameter has priority over the individual ones and if set, will override them.

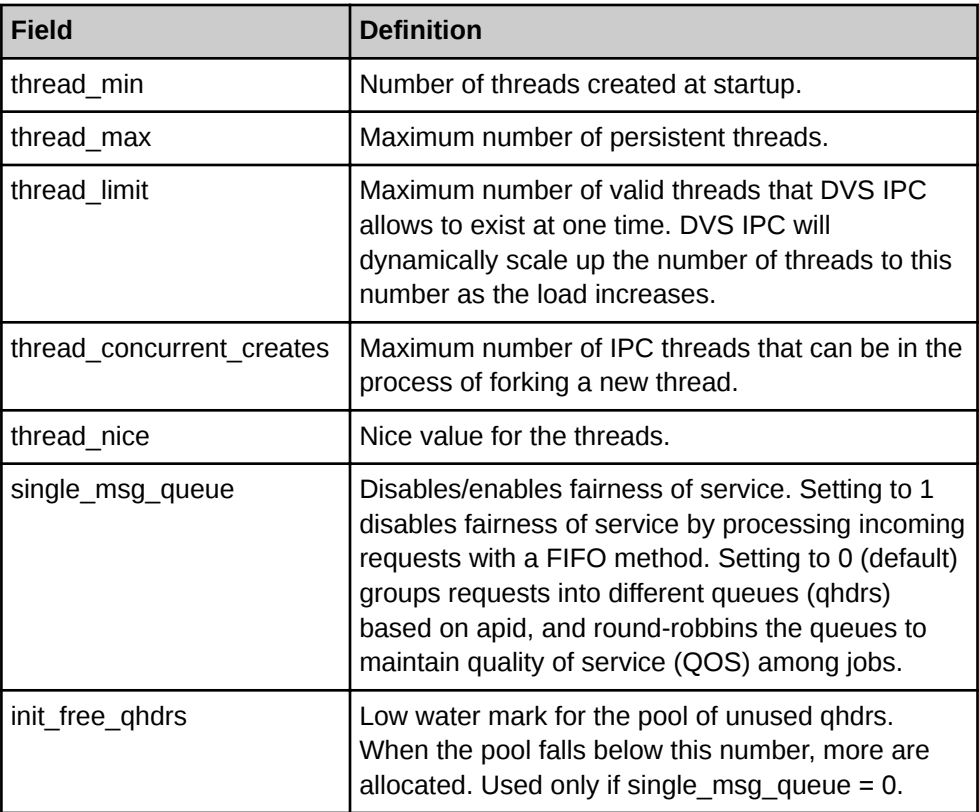

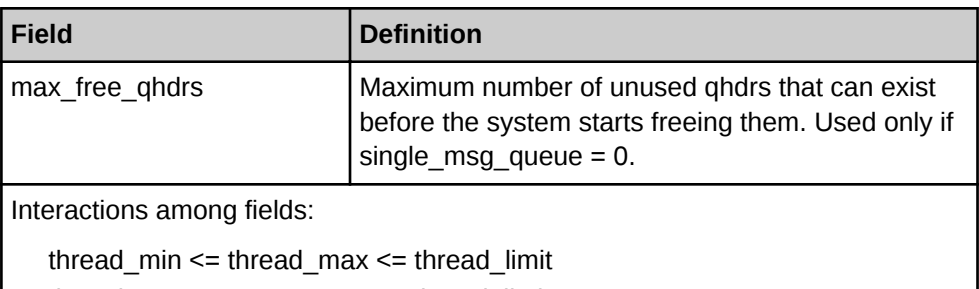

thread\_concurrent\_creates <= thread\_limit

init\_free\_qhdrs and max\_free\_qhdrs used only when single\_msg\_queue == 0

IMPORTANT: For this parameter to be valid, values must be specified for all of the fields. To avoid unintentional changes, be careful when changing any field values.

- Default value: see modprobe.d examples
- To view read-only: cat/sys/module/dvsipc/parameters/dvs instance info
- To change prior to boot, add these lines to *<nid\_of\_choice>*/etc/modprobe.d/dvs-local.conf (comment out either the compute or service line, depending on the type of node(s) being configured):

# Set parameters for DVS thread pool in DVS IPC layer # Defaults for compute nodes options dvsipc dvs\_instance\_info=4,16,1000,0,0,0,1,1 # Defaults for service nodes options dvsipc dvs\_instance\_info=16,64,1000,0,0,0,64,2048

For compute nodes, this translates to dvs instance info = thread min = 4, thread max = 16, thread limit = 1000, thread concurrent creates = 0, thread nice = 0, single msg\_queue = 0, init\_free\_qhdrs = 1, max\_free\_qhdrs  $= 1$ .

For service nodes, this translates to dvs\_instance\_info = thread\_min =  $16$ , thread max = 64, thread limit = 1000, thread concurrent creates = 0, nice = 0, single\_msg\_queue = 0, init\_free\_qhdrs = 64, max\_free\_qhdrs = 2048.

Note that if using the defaults for a compute node, ensure that dysipc config type=0 is also set, and likewise, for a service node, ensure that dvsipc\_config\_type=1 for consistency.

To change dynamically: N/A

#### dvsipc\_config\_type Forces DVS to load in a mode optimized for DVS clients (0) or servers (1). This parameter can be used to make DVS load in a non-default manner. Frequently used for repurposed compute nodes.

- Default value: 0 for compute nodes, 1 for service nodes
- To view read-only: cat/sys/module/dvsipc/parameters/dvsipc\_config\_type
- To change prior to boot, add these lines to *<nid\_of\_choice>*/etc/modprobe.d/dvs-local.conf (comment out either the client or server line, depending on the type of node(s) being configured):

```
# Load DVS as a client
options dvsipc dvsipc_config_type=0
# Load DVS as a server
options dvsipc dvsipc_config_type=1
```
● To change dynamically:

```
hostname# echo 0 > /proc/fs/dvs/ipc/config-type
hostname# echo 1 > /proc/fs/dvs/ipc/config-type
```
- dvsipc\_single\_msg\_queue Used to disable fairness of service, which is enabled by default. Setting this parameter to 1 disables fairness of service by forcing DVS to use a single message queue instead of a list of queues.
	- Default value: 0 (fairness of service enabled)
	- To view read-only: cat/sys/module/dvsipc/parameters/dvsipc\_single\_msg\_queue
	- To change prior to boot, use the single\_msg\_queue field of the dvs\_instance\_info parameter. If no other fields in dvs\_instance\_info need to be changed, it may be easier to change the dvsipc\_single\_msg\_queue parameter directly by adding these lines to

*<nid\_of\_choice>*/etc/modprobe.d/dvs-local.conf:

```
# Disable fairness of service
options dvsipc dvsipc_single_msg_queue=1
# Enable fairness of service
```
#options dvsipc dvsipc single msg queue=0

● To change dynamically: N/A

dvsof\_concurrent\_reads Controls how many threads are allowed into the read path on the server. A value of -1 disables, 0 uses the number of cores on the CPU, and any other positive number sets the number of threads. Set to 0 for best DataWarp performance.

- Default value: -1
- To view read-only: cat/sys/module/dvs/parameters/dvsof concurrent reads

● To change prior to boot, add these lines to *<nid\_of\_choice>*/etc/modprobe.d/dvs-local.conf:

```
# Disable concurrent reads
#options dvs dvsof_concurrent_reads=-1
# Set number of threads able to do concurrent 
# reads = number of cores on CPU
options dvs dvsof_concurrent_reads=0
# Set number of threads able to do concurrent 
# reads = a positive number (e.g., 3)
#options dvs dvsof concurrent reads=3
```
● To change dynamically: N/A

dvsof\_concurrent\_writes Controls how many threads are allowed into the write path on the server. A value of -1 disables, 0 uses the number of cores on the CPU, and any other positive number sets the number of threads. Set to 0 for best DataWarp performance.

- Default value: -1
- To view read-only: cat/sys/module/dvs/parameters/dvsof concurrent writes
- To change prior to boot, add these lines to *<nid\_of\_choice>*/etc/modprobe.d/dvs-local.conf:

```
# Disable concurrent writes
#options dvs dvsof concurrent writes=-1
# Set number of threads able to do concurrent 
# writes = number of cores on CPU
options dvs dvsof concurrent writes=0
# Set number of threads able to do concurrent 
# writes = a positive number (e.g., 3)
#options dvs dvsof_concurrent_writes=3
```
● To change dynamically: N/A

dysproc\_stat\_control (deprecated) Controls DVS statistics. This legacy parameter has been maintained for backward compatibility, but values are overridden by dvsproc\_stat\_defaults, if specified.

- Default value: 1 (enabled)
- To view: cat /sys/module/dvsproc/parameters/dvsproc\_stat\_control
- To change prior to boot, add these lines to *<nid\_of\_choice>*/etc/modprobe.d/dvs-local.conf:

# Disable DVS statistics options dvsproc dvsproc\_stat\_control=0

```
# Enable DVS statistics
#options dvsproc dvsproc_stat_control=1
```
• To change dynamically:

This is root writable

at /sys/module/dvsproc/parameters/dvsproc\_stat\_control, but changes should be made only through the  $/proc/fs/dvs/stats$  interface, as shown in this example.

hostname# echo 0 > /proc/fs/dvs/stats hostname# echo 1 > /proc/fs/dvs/stats hostname# echo 2 > /proc/fs/dvs/stats

dvsproc\_stat\_defaults Controls DVS statistics. Use this parameter to disable/enable and format DVS statistics.

- Default values: enable, legacy, brief, plain, notest
- To view: cat/sys/module/dvsproc/parameters/dvsproc\_stat\_defaults
- To change prior to boot, add these lines to *<nid\_of\_choice>*/etc/modprobe.d/dvs-local.conf:

```
# Disable/enable and format DVS statistics
options dvsproc 
dvsproc stat defaults="enable, legacy, brief,plain, notest"
```
• To change dynamically:

This is root writable

```
at /sys/module/dvsproc/parameters/dvsproc_stat_defaults, but
changes should be made only through the /proc/fs/dvs/stats interface,
as shown in this example.
```

```
hostname# echo disable > /proc/fs/dvs/stats
hostname# echo enable > /proc/fs/dvs/stats
hostname# echo reset > /proc/fs/dvs/stats
hostname# echo json,pretty > /proc/fs/dvs/stats
```
**estale\_max\_retry** Controls the number of times to retry an operation on the original server after it returns ESTALE.

- Default value: 36 iterations at a fixed 5 seconds per iteration (3 minutes)
- To view read-only: cat/sys/module/dvsproc/parameters/estale max retry
- To change prior to boot, add these lines to *<nid\_of\_choice>*/etc/modprobe.d/dvs-local.conf:

# Set the number of times to retry an operation # on the original server after it returns ESTALE options dvsproc estale\_max\_retry=

● To change dynamically (example changes estale\_max\_retry to 40 for illustration only):

hostname# echo *40* > /proc/fs/dvs/estale\_timeout\_secs

estale\_timeout\_secs <br>Controls the time to wait between retries of an operation after it returns ESTALE.

- Default value: 300 seconds
- To view read-only: cat/sys/module/dvsproc/parameters/estale\_timeout\_secs
- To change prior to boot, add these lines to *<nid\_of\_choice>*/etc/modprobe.d/dvs-local.conf:

```
# Set the time to wait between retries of an 
# operation that returns ESTALE
options dvsproc estale timeout secs=
```
● To change dynamically (example changes estale\_timeout\_secs to 400 for illustration only):

```
hostname# echo 400 > /proc/fs/dvs/estale_timeout_secs
```
kdwfs\_instance\_info contains the following fields, which are parameters for the DataWarp thread pool in the DVS IPC layer.

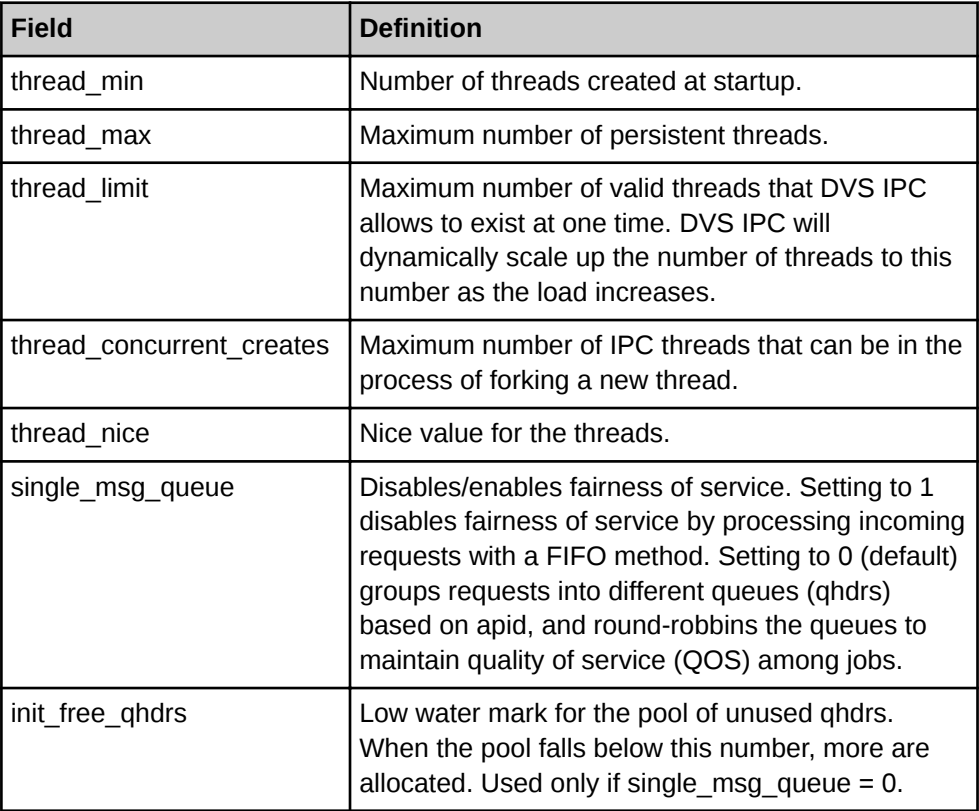

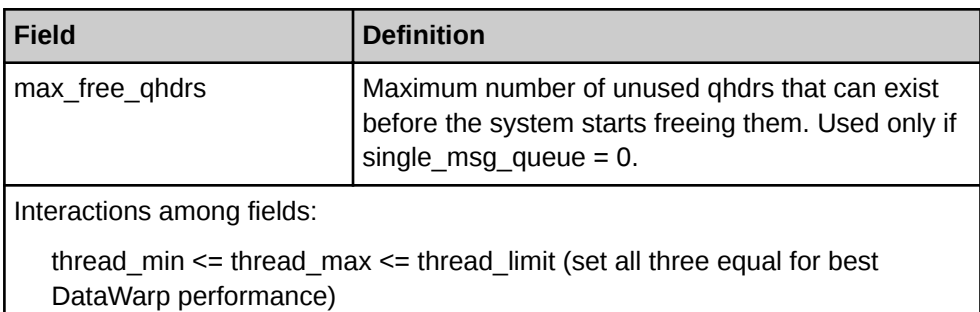

thread\_concurrent\_creates <= thread\_limit

init\_free\_qhdrs and max\_free\_qhdrs used only when single\_msg\_queue == 0

IMPORTANT: For this parameter to be valid, values must be specified for all of the fields. To avoid unintentional changes, be careful when changing any field values.

- Default value: 1,1,1024,4,-10,1,1,1
- To view read-only: cat/sys/module/dvsipc/parameters/kdwfs instance info
- To change prior to boot, add these lines to *<nid\_of\_choice>*/etc/modprobe.d/dvs-dws.conf (values shown are defaults):

```
# Set parameters for DataWarp thread pool in DVS IPC 
layer
options dvsipc 
kdwfs instance info=256,256,1024,4,-10,1,1,1
```
This translates to kdwfs instance info thread  $min = 256$ , thread  $max = 256$ , thread limit = 1024, thread concurrent creates = 4, nice = -10, single msg\_queue = 1, init\_free\_qhdrs = 1, max\_free\_qhdrs = 1.

To change dynamically: N/A

**Ind\_name** lnd name uniquely identifies the LNet network that DVS will use. DVS communicates it to the LNet service when DVS is being initialized. It must match the cray lnet.settings.local lnet.data.lnet name value set in the cray lnet service for DVS to boot properly.

- Default value: gni99
- To view read-only: not visible in  $/sys/module$
- To change prior to boot, add these lines to *<nid\_of\_choice>*/etc/modprobe.d/dvs-local.conf, substituting for *gnix* the value found from the config set search:

# Set identifier of LNet network DVS will use options dvsipc\_lnet lnd\_name=*gnix*

● To change dynamically: N/A

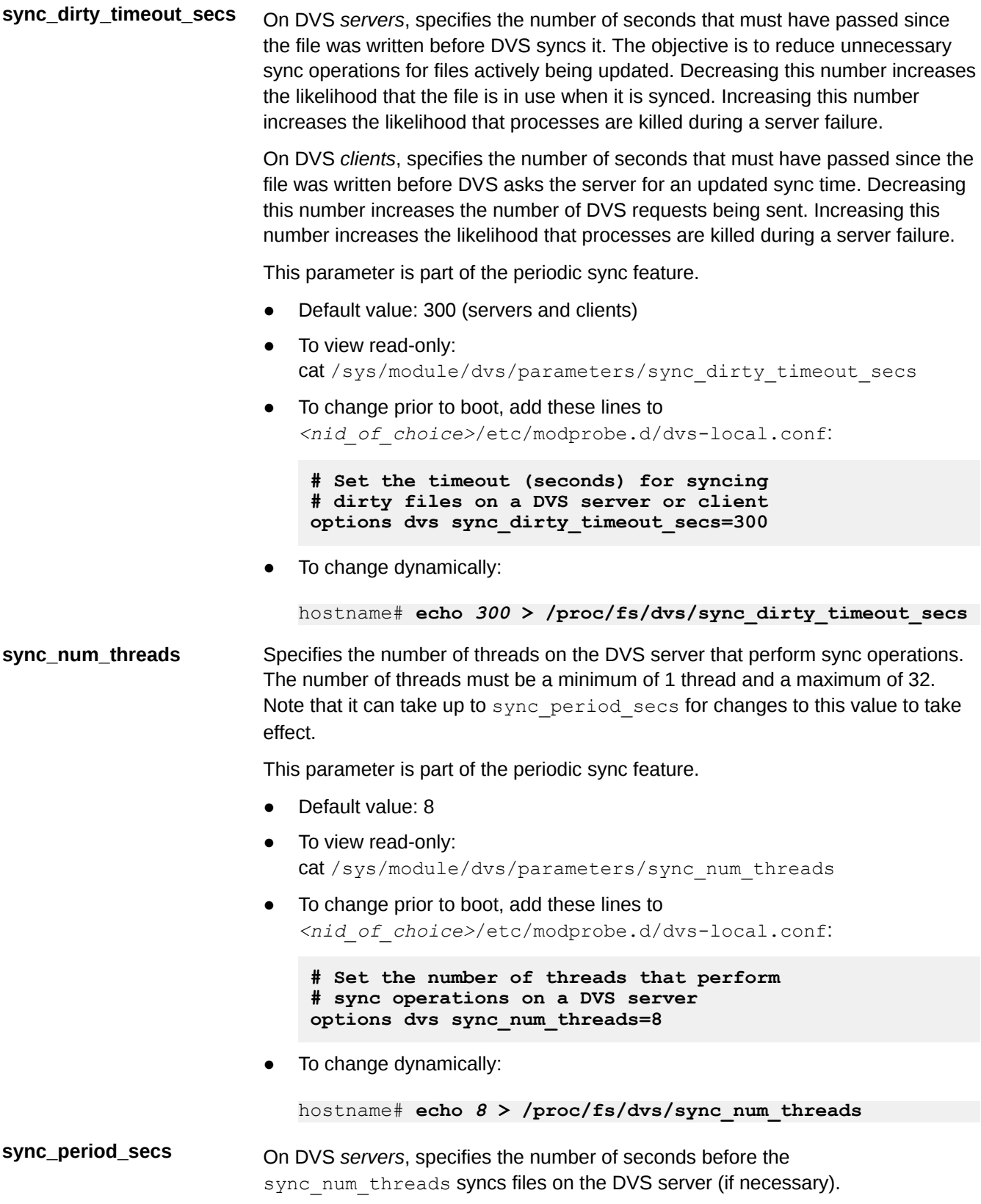

On DVS clients, specifies the number of seconds between checks for dirty files that need to request the last sync time from the server.

This parameter is part of the periodic sync feature.

- Default value: 300 (server), 600 (client)
- To view read-only: cat /sys/module/dvs/parameters/sync\_period\_secs
- To change prior to boot, add these lines to *<nid\_of\_choice>*/etc/modprobe.d/dvs-local.conf:

```
# Set the sync period (seconds) on DVS server/client
options dvs sync_period_secs=300
```
To change dynamically:

hostname# echo *300* > /proc/fs/dvs/sync\_period\_secs

#### 6.1.8.6 About the Quiesce DVS-projected File System

Sites can use the DVS quiesce capability to temporarily suspend traffic to a DVS-projected file system on any number of DVS servers. When a directory is quiesced, the DVS server completes any outstanding requests but does not honor any new requests for that directory. Any outstanding requests for that directory are displayed in /proc/fs/dvs/quiesce file system interface. Administrators can read that proc file to know when it is safe to perform operations on the quiesced directory without any possibility of interference by a DVS client. DVS quiesce can be used when a file system needs to be repaired or to safely take a DVS server node out of service.

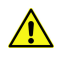

CAUTION: Because it may cause data corruption, do not use DVS quiesce to:

- quiesce a directory that is being used by DataWarp
- quiesce a directory on every DVS server

To use DVS quiesce, an administrator writes into and reads from  $/proc/fs/dvs/quiesce$ .

## How Quiesce Works: the Userspace Application View

Userspace applications have no visibility into any specific quiesce information. A quiesced directory will present in one of two ways:

- Entirely normally, if the directory is quiesced only on servers that the application is not using.
- Useable but with degraded performance, if the application finds that its main server is quiesced and must query other servers.

## How Quiesce Works: the Server View

To provide the quiesce capability, DVS servers keep a list of quiesced directories and the current outstanding requests on each quiesced directory. When an admin requests that DVS quiesce a directory on a server, DVS does the following:

- adds that directory to the server's list of quiesced directories
- iterates over all open files, closing any file that resides in the quiesced directory and setting a flag to indicate that the file was closed due to the directory being quiesced

When a DVS server receives a request from a client, DVS checks the request path against the list of quiesced directories. The comparison between the path name in the request and the quiesced directory is a simple string compare to avoid any access of the underlying file system that has been quiesced. If DVS finds that the request is for a quiesced file system, it sends a reply indicating that the request could not be completed due to a quiesce and noting which directory is quiesced. If the client request is for a file that has been closed due to quiesce, the server returns a reply to the client indicating that the request could not be completed due to a quiesce.

When an admin unquiesces a directory on a DVS server, DVS simply removes that directory from the server's list of quiesced directories and clears all quiesce-related flags for that directory.

## How Quiesce Works: the Client View

When making a request of a server, a client may get back reply indicating that the request was for a file in a quiesced directory. The client then retries the operation on the next server in its server list. If it makes the request of every server in its server list and gets the same reply from each of them, then one of two things happens, depending on the type of request:

- path name request If the request is a path name request (lookup, stat, file open, etc.), then DVS reattempts the operation on a different server in a round-robin fashion until it finds a server that allows the operation to complete successfully.
- **open file** If the request is for an open file (read, write, lseek, etc.), then DVS attempts the operation on a different server. If the file is not open on any other servers, DVS attempts to open on the file on a server in a round robin fashion until it gets a successful open. DVS will then attempt to perform the operation.

If a client receives a reply indicating a quiesced directory, the client adds that directory to a list of quiesced directories held on the DVS superblock. This is intended to reduce network traffic by avoiding requests that target quiesced directories. The client's list of quiesced directories expires about every 60 seconds, thereby allowing clients to try those directories again in case one or more have been unquiesced during that time. This mechanism enables DVS to strike a balance between the timely unquiescing of a file system and a large reduction in network traffic and requests coming into the server. It also has the effect of naturally staggering clients when they start to use a server.

#### 6.1.8.6.1 Use Case: Quiesce a Single Directory on a Single DVS Server

## **Prerequisites**

This procedure requires administrative privileges.

## About this task

The example provided in this procedure is for a scenario in which an admin wants to quiesce a directory /gpfs/test/foo on a DVS server. This is an unlikely use case, but an illustrative example.

## **Procedure**

1. Quiesce the directory on the DVS server.

```
dvs1# echo quiesce /gpfs/test/foo > /proc/fs/dvs/quiesce
```
2. Ensure that the directory was properly quiesced and see if there are any outstanding requests. Repeat this occasionally to know when all outstanding requests have been cleared.

```
dvs1# cat /proc/fs/dvs/quiesce
/gpfs/test/foo/: Outstanding_Requests 3
```
3. Unquiesce the directory when finished with it.

dvs1# echo unquiesce /gpfs/test/foo > /proc/fs/dvs/quiesce

4. Ensure that the directory is no longer on the quiesced list.

```
dvs1# cat /proc/fs/dvs/quiesce
```
#### 6.1.8.6.2 Use Case: Quiesce All Directories on a DVS Server

## **Prerequisites**

This procedure requires administrative privileges.

## About this task

The example provided in this procedure is for a scenario in which an admin wants to remove a DVS server from service but wants to let any outstanding request complete first.

## **Procedure**

1. Quiesce all directories on that server on the DVS server.

```
dvs1# echo quiesce / > /proc/fs/dvs/quiesce
```
2. Look for any outstanding requests and repeat this occasionally to know when all outstanding requests have been cleared.

When no outstanding requests remain, the server can be removed from service.

```
dvs1# cat /proc/fs/dvs/quiesce
/: Outstanding_Requests 3
```
3. Unquiesce all of its projected directories to allow traffic to this server to resume.

```
dvs1# echo unquiesce / > /proc/fs/dvs/quiesce
```
# 7 Troubleshooting

# 7.1 System Management Log File Locations

Table 14. System Log File Locations

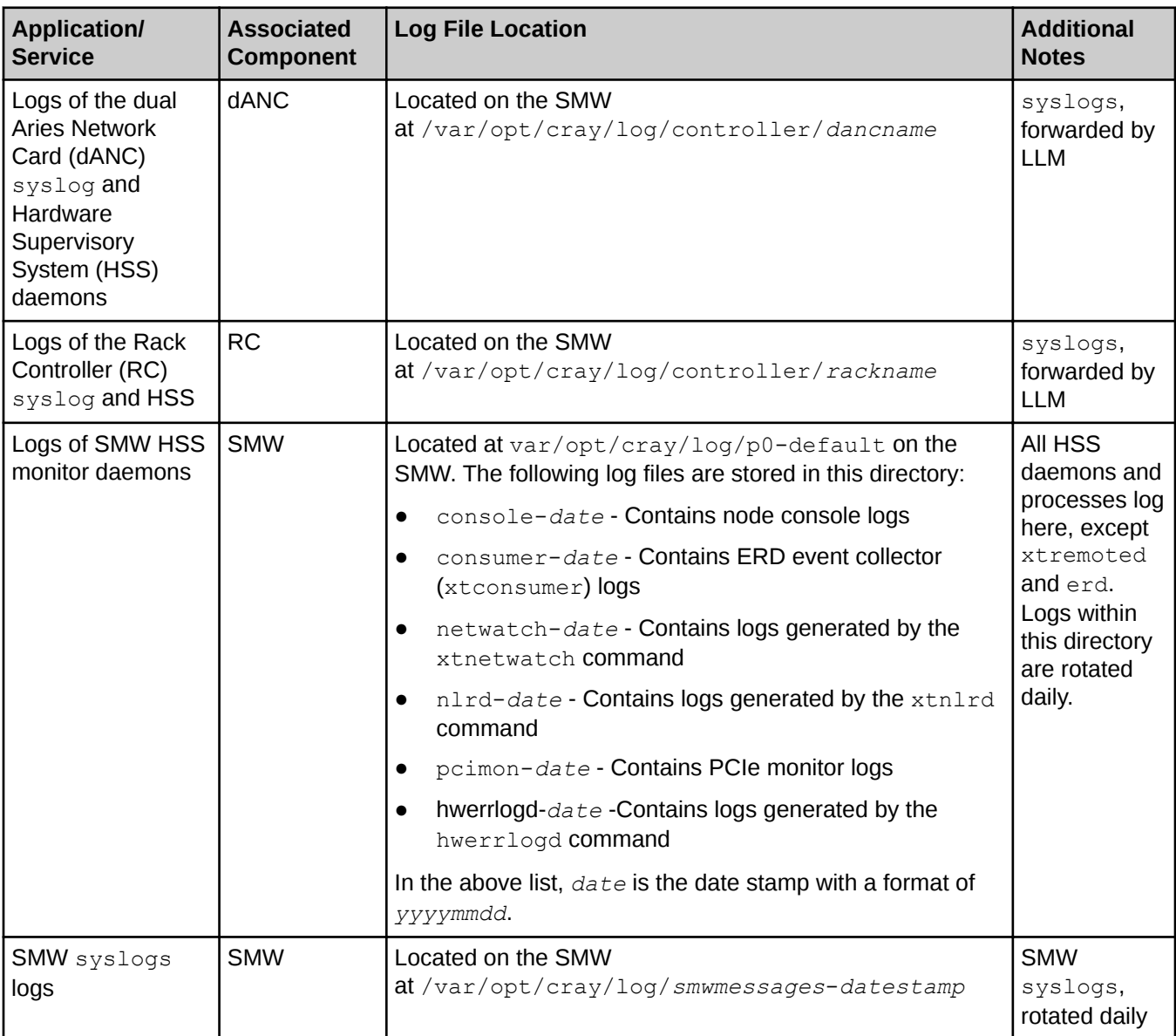

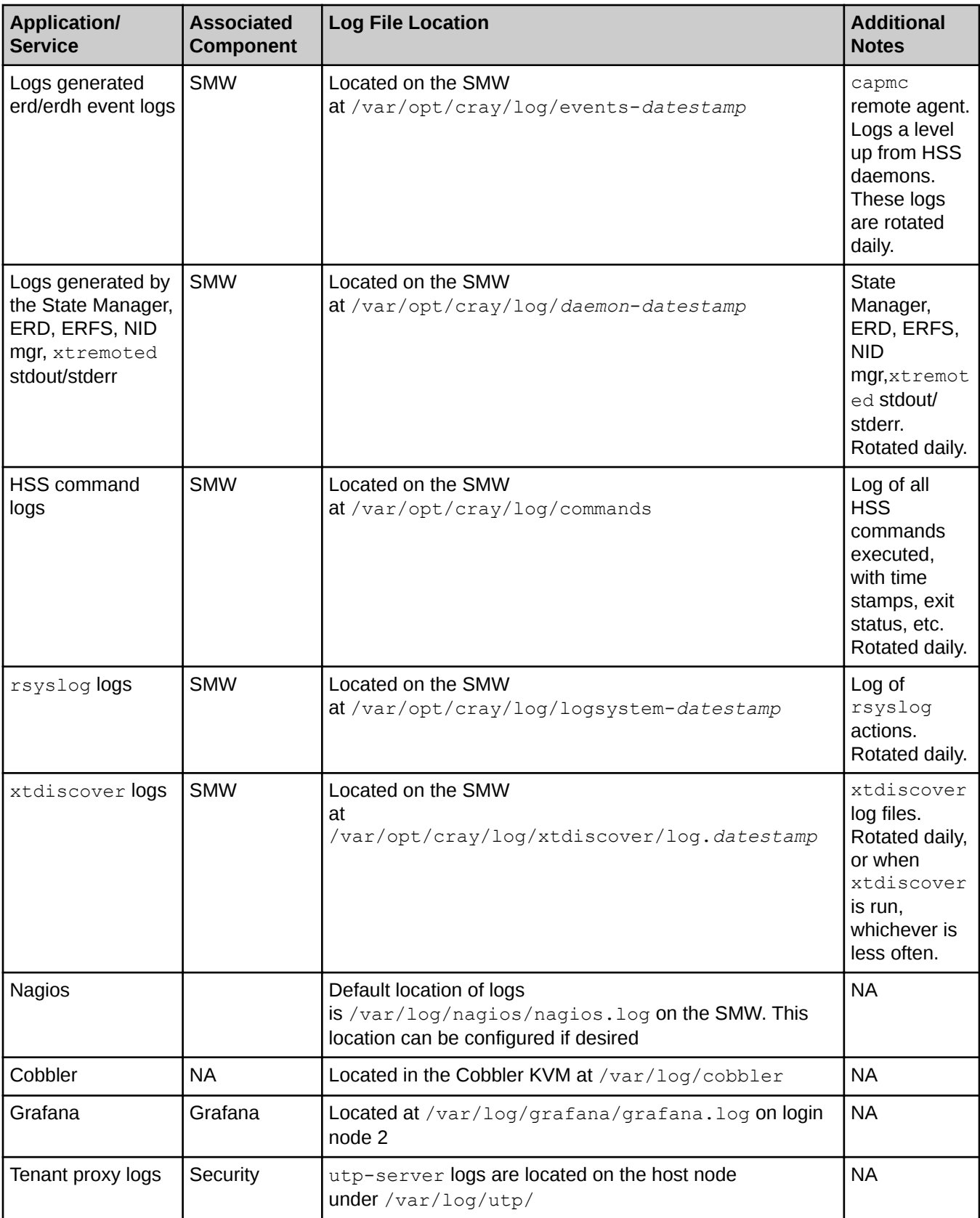

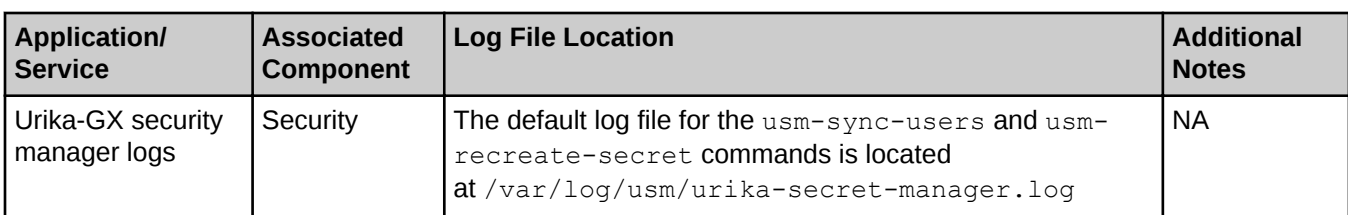

## 7.2 Analytic Applications Log File Locations

Log files for a given service are located on the node(s) the respective service is running on, which can be identified using the urika-inventory command. For more information, see the urika-inventory man page.

#### Table 15. Analytics Applications Log File Locations

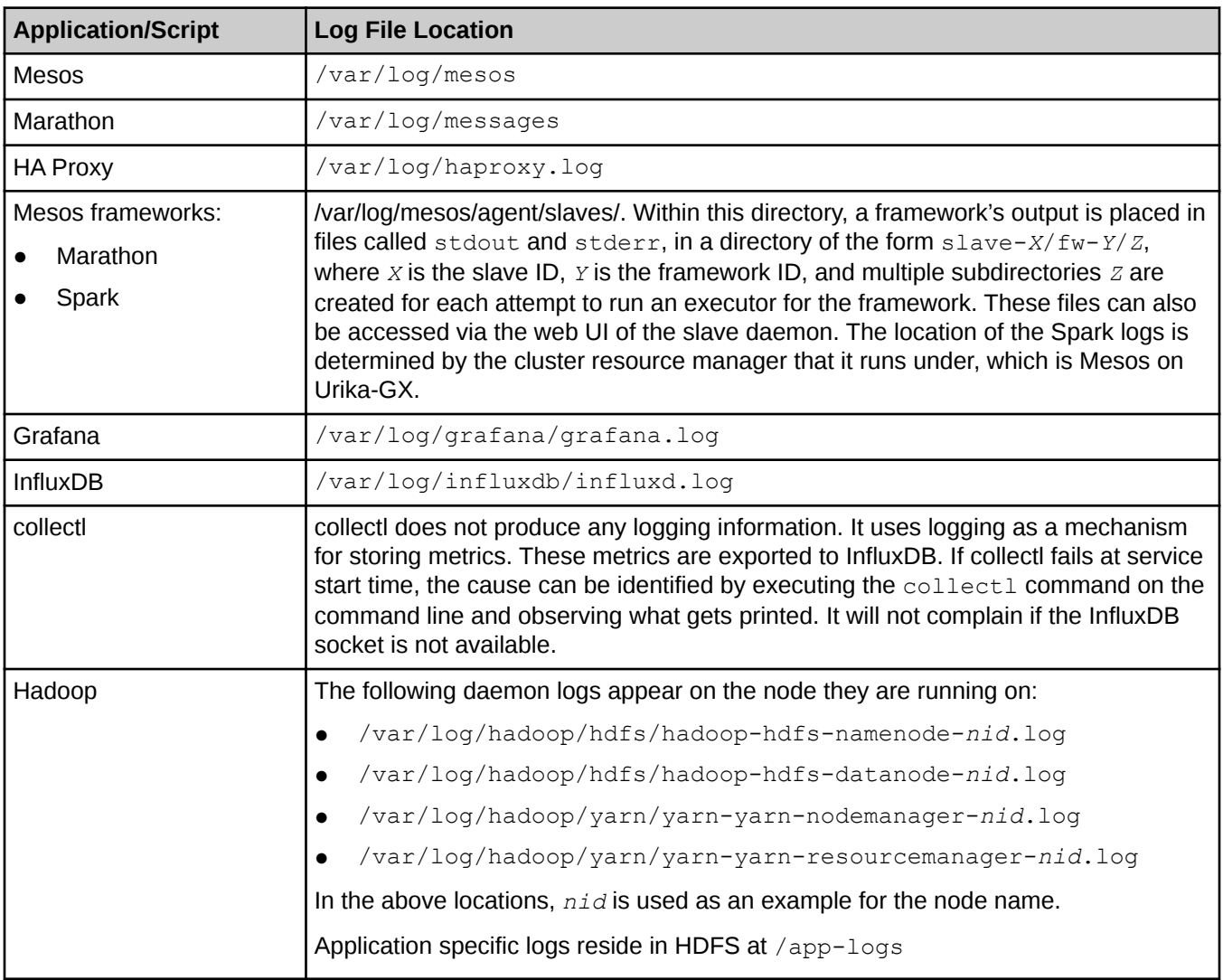

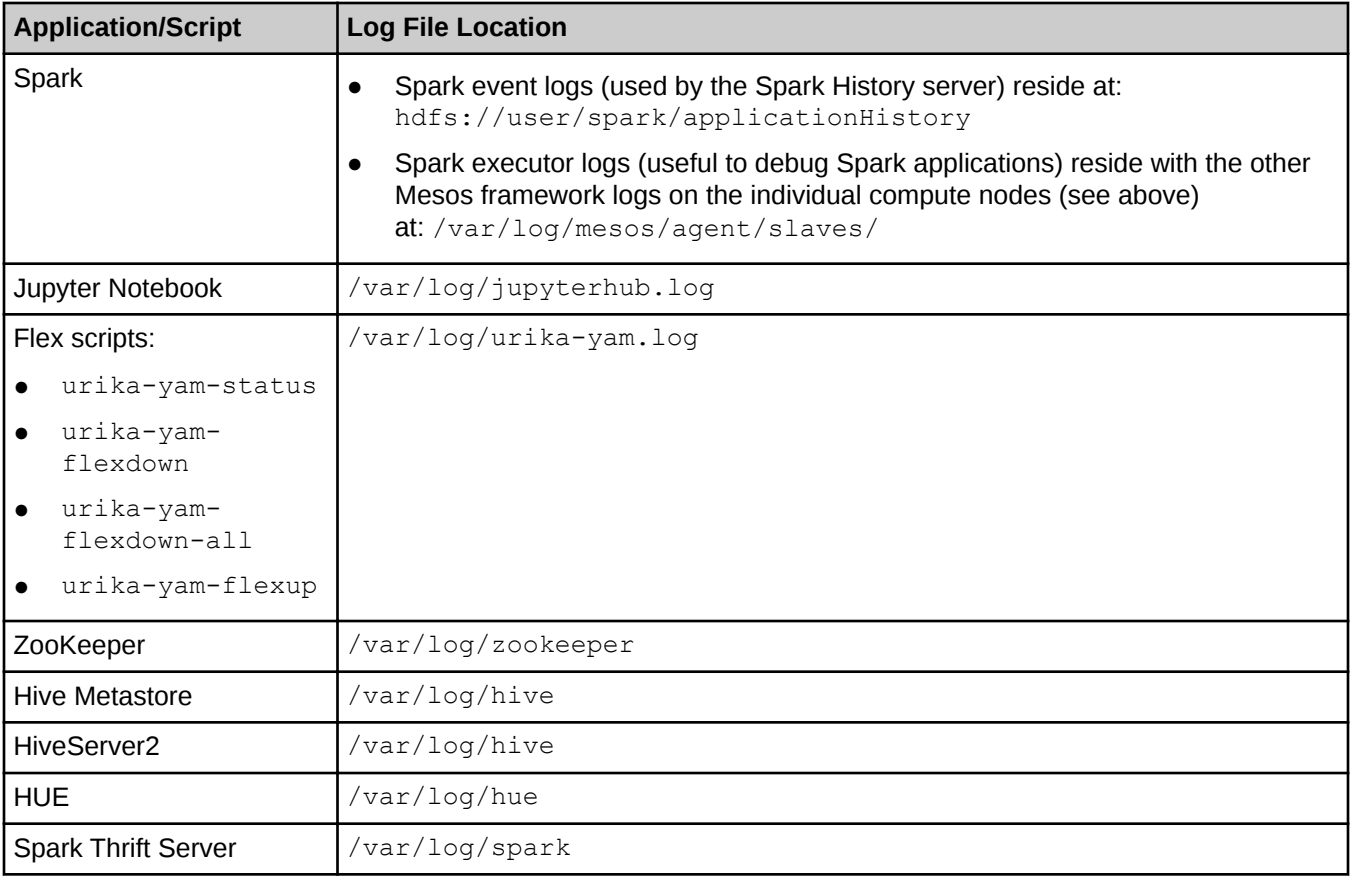

# 7.3 Default Log Settings

The following table lists the default log levels of various Urika-GX analytic components. If a restart of the service is needed, please first stop services using the urika-stop command, change the log level, and then restart services using the urika-start command.

#### Table 16. Default Log Levels

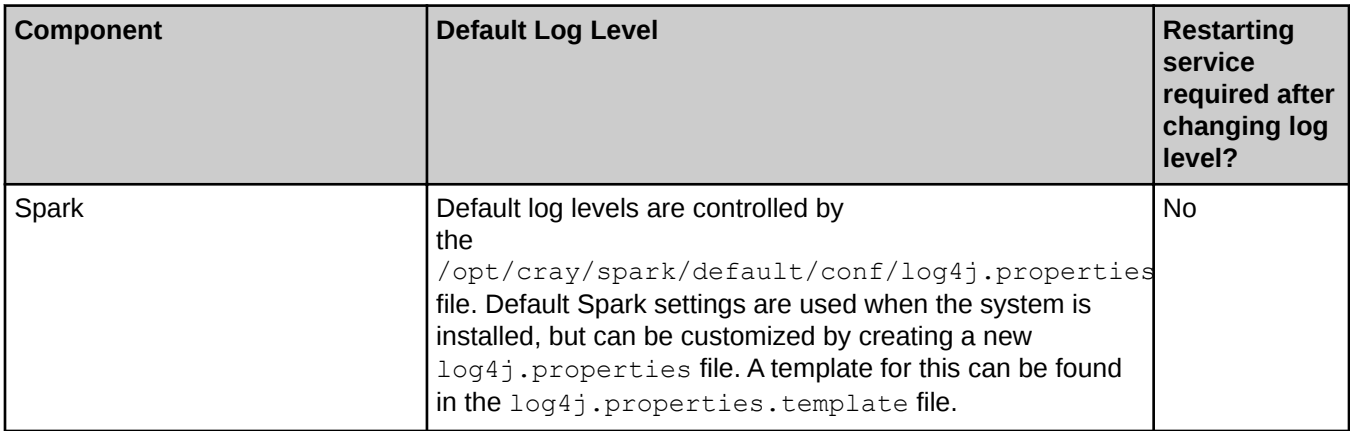

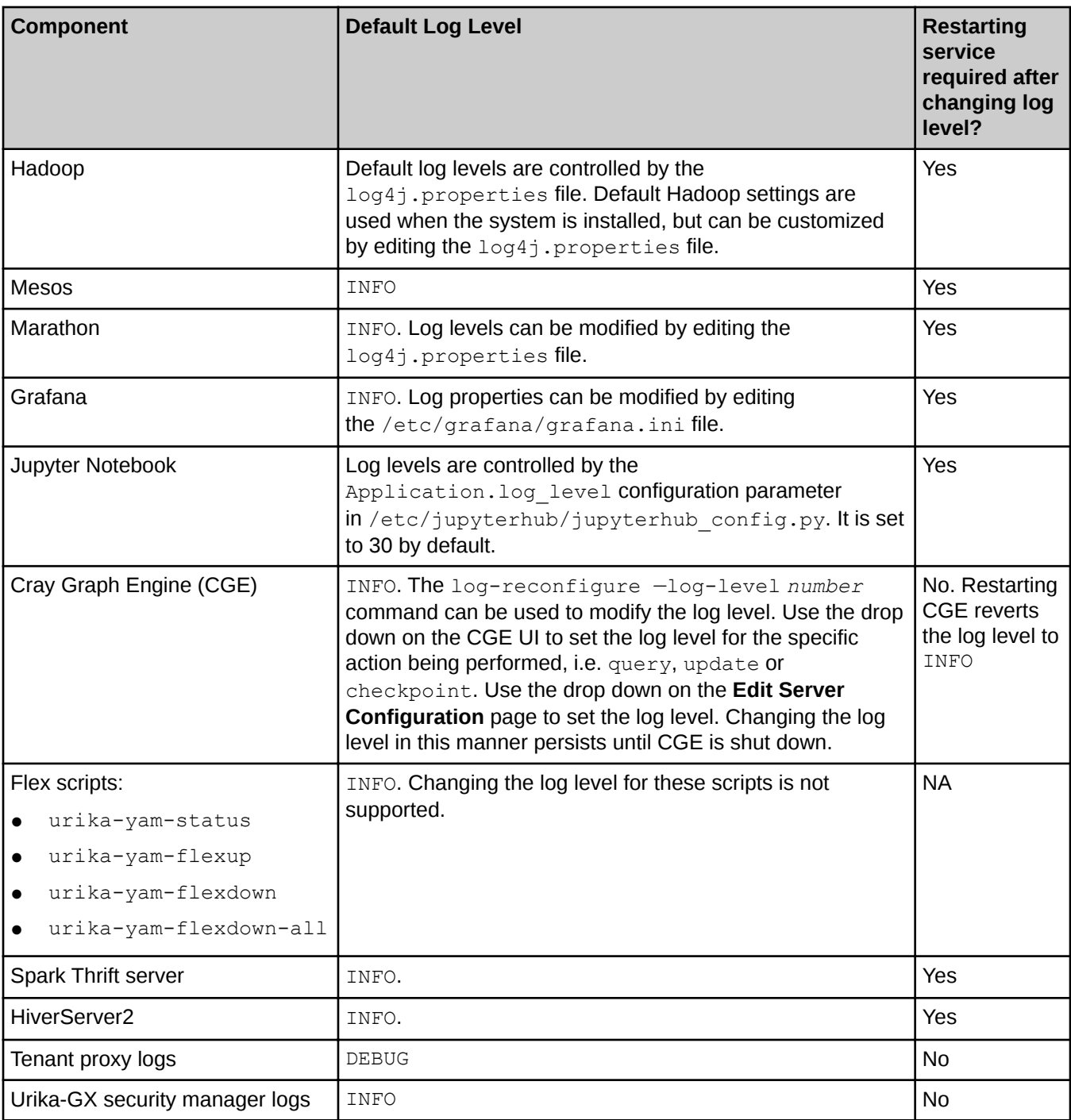

## 7.4 Security Related Troubleshooting Information

## User Authorization Issues

While logging on to Urika-GX (either a tenant or a physical node), the system may return the following message:

```
You are not authorized to log into this system -- to obtain access please 
contact your system administrator
```
This can mean several things. The administrator should review the logs found in  $/var/log/secure$  on the node where the message was seen and look for log messages from the  $pam\cr{cxy~utp}$  PAM module. These will have the string pam cray utp as a prefix to the log message.

If the system returns the following message:

pam\_cray\_utp: look up of user '<username> on LDAP server with local\_ldap\_host = 'login1', \<br>local ldap\_port number = 389 and local ldap base\_dn = 'ou=crayusers,dc=urika,dc=com' produced an empty result

The user is not yet registered in the user authorization list. Refer to [Authentication and Authorization](#page-191-0) on page 192 for more information. If the user is supposed to be authorized and this is a physical node (e.g. a login node), add the user to the user authorization list as follows:

```
smw# ux-tenant-add-user -u username
smw# ux-tenant-relax username
```
If this was seen on a tenant VM and the user is supposed to be authorized for that tenant, add the user to the user authorization list as follows:

```
smw# ux-tenant-add-user -u username tenant-name
```
The user will be added as a member of the tenant and restricted from logging on to physical nodes.

If the system returns the following message:

pam cray utp: user '<username>' attempted to log into Tenant VM '*tenant-name*' \ but does not have a matching crayTenant attribute: failing account authorization

The user is in the authorized user list, but is not yet a member of the tenant who owns the VM. If the user is supposed to be authorized for this tenant, add the user to the tenant as follows:

smw# ux-tenant-add-user -u *username tenant-name*

The user will be added as a member of the tenant and restricted from logging on to physical nodes.

## User Access Issues

A user may attempt to log on to a physical node (e.g. a login node) and appear to be logged in but then be dropped out again with the following message:

interactive login not permitted

This message may be followed by the login attempt being closed. This means the user is configured with restricted user access in the user authorization list. The user is not currently permitted to log on to physical nodes. The user may be authorized for a tenant VM, but not a physical node.

If the user is supposed to have access to physical nodes, then the user must be granted relaxed user access, as follows:

#### smw# ux-tenant-relax *username*

## Kerberos Issues

When a user logs on to a physical node or tries to run commands through the Urika tenant proxy from a tenant VM, the user may see the following message:

```
kinit failed: operations requiring kerberos will not work during this session -- 
please contact your system administrator
```
In all probability, the login or utp-launch attempt itself will succeed, but commands requiring access to HDFS or to the user's Kerberos keytab file will fail.

To diagnose this, the administrator needs to look in  $/var/log/secure$  and look for messages coming from the pam\_cray\_keytab PAM module. These will have the string pam\_cray\_keytab: preceding the text of the log message. Most likely, this may be caused by Kerberos recognizing or finding a keytab file. The log messages will be similar to the following:

```
Oct 16 13:34:30 nid00030 sshd[143134]: pam_cray_keytab: user = '<username>', kinit reported: \
'kinit: Client '<username>@local' not found in Kerberos database while getting initial credentials'
Oct 16 13:34:30 nid00030 sshd[143134]: pam_cray_keytab: kinit failed for user '<username>', see previous logs
```
There may be other errors reported by kinit as well. If the logs contain such information, first check whether there is a keytab currently set up for the user. This can be done by looking for a file named *username*.keytab in the /security/secrets directory. If that file does not exist, the problem is most likely that the usm-syncusers command has not been re-run to create the user's secrets since the time that user was either added to the authorized users list or added as a Linux user. Re-run usm-sync-users to troubleshoot the problem:

#### smw# usm-sync-users

If the file does exist, most likely the user's keytab file has gotten out of sync with what Kerberos assumes as the user's keytab. In this case, regenerate the user's keytab (and Mesos secrets) by running:

```
smw# usm-recreate-secret username
```
This will generate a new set of secrets for the user and install them.

Note that while the above actions alone will probably fix the Kerberos issue, it will still be needed to restart Urika-GX services by executing urika-stop and then executing urika-start to sync up the created Mesos secrets and give the user access to Mesos for job launch. Since stopping and starting Urika-GX services can cause running jobs to be killed, schedule that action carefully.

## Tenant Management Issues

When the Urika-GX tenant management package is updated, the update procedure attempts to identify configuration that is out of date without damaging the configuration. If configuration settings are removed in a new version of the software, the system will return a message of the following form when the  $ux-tenant-*$ commands are executed:

```
The following configuration settings are no longer used
and can be removed from the Urika Tenant Management
configuration:
UXTENANT_GLOBAL_LDAP_DEFAULT_TENANT_USER_PASS
UXTENANT_GLOBAL_LDAP_GROUP_OU
```
#### Clean up all references to these to avoid seeing this warning again.

Though this message is harmless, it can be prevented by locating the files containing the offending settings (all settings have a key in them that identifies the type of file they come from:

- UXTENANT\_GLOBAL settings come from /etc/sysconfig/uxtenant/global
- UXTENANT\_TENANT settings come from configuration files in /etc/sysconfig/uxtenant/tenants
- UXTENANT\_HOST settings come from files in /etc/sysconfig/uxtenant/hosts
- UXTENANT\_MOUNT settings come from files in /etc/sysconfig/uxtenant/mounts

Edit all the affected files and remove the listed configuration settings and the comments at the end of the file. Also remove the UXTENANT UNUSED SETTINGS setting at the very end of the file containing the list of outdated settings.

Along the same lines, the system may return the following message:

```
ux-tenant-list-users(error): configuration is out of date with the current 
version 
The following configuration files need to be brought
up to date with the current version of Urika Tenant
Management. These need to be fixed before tenant
management can proceed:
tenants/default
Fix all of these files before trying this command again
```
This indicates that some set of configuration files are out of date. ux-tenant-\* commands cannot be executed until the configuration is brought up to date by adding the required settings, which are listed as a comment in each of the affected files. Edit the file to put the setting in place. Use the ux-tenant-config(5) man page to determine the values for new settings.

Similarly, the system may return the following message:

```
The following configuration settings are new with the
current version of Urika Tenant Management and need to
be set up correctly before tenant management can proceed:
UXTENANT TENANT IP DNS1
UXTENANT_TENANT_IP_DNS2
UXTENANT_TENANT_IP_DOMAIN
UXTENANT_TENANT_IP_GATEWAY
Fix all references to these before trying this command again
```
This will indicate the configuration settings that need to be brought up to date. Edit the affected files and set up the missing configuration, then remove the comments and the UXTENANT\_NEW\_SETTINGS setting at the end of the file(s). After that, re-run the failing command.

## Public Network Access from Tenant Virtual Machines

If the tenant VM is up and running and all of the network configuration looks like it should be working correctly (the public interface on ens4 has an IP address and the interface is up, the gateway and DNS configuration is correct and so forth) look on the host node (probably one of the login nodes) and make sure that the  $\text{br1}$  network bridge is up and has the IP address being used for the public IP address of the login node. Also make sure that no other interface (for example, the Ethernet onto which  $bcl$  is bound) has that same IP address on it. If an interface other

br1 has that same IP address, check the network configuration files in /etc/sysconfig/network-scripts. Look first in ifcfg-br1. It should looks something like this:

DEVICE=br1 TYPE=Bridge BOOTPROTO=static ONBOOT=yes NM\_CONTROLLED=no IPADDR=172.30.51.237 NETMASK=255.255.240.0 GATEWAY=172.30.48.1 DNS1=172.30.84.40 DNS2=172.31.84.40 DOMAIN=us.cray.com

Then look at ifcfg-enp8s0f1. This is the configuration for the Ethernet device plugged into the public network and should look something like this:

```
NAME="enp8s0f1"
DEVICE="enp8s0f1"
ONBOOT=yes
BOOTPROTO=static
TYPE=Ethernet
NM_CONTROLLED=no
BRIDGE=br1
```
Notice a few different things about this interface config:

- It has no IP address and is configured with  $\texttt{BOOTPROTO}=\texttt{static}$
- It is not controlled by network-manager: NM\_CONTROLLED=no
- It is bound to the bridge device  $br1:BRIDE=br1$
- It is set up to be brought up at boot:  $ONBOOT=yes$

All of these things need to be true for the tenant VM to work correctly on this host node.

Now, look at the running interface state for both of these interfaces. An IP address on enp8s0f1 indicates a stale network state from the time the user switched to bridging. Clear this out using the following command:

# ifdown br1; ifdown enp8s0f1; ifup enp8s0f1; ifup br1

Lastly, look at the running network interface state, which should indicate that  $br1$  has an IP address, enp8s0f1 does not, and both are up. At this point, the tenant VM should be able to reach the external network.

#### Working with kinit

When a user logs into a system running in the secure service mode, the login procedure uses kinit and the user's keytab to assign a Kerberos ticket granting ticket to the user. If the user stays logged into the system for too long, this ticket may expire and the user may lose access to HDFS and other services. To see the status of the ticket granting ticket, including when it was granted and when it will expire, the user may use the following command:

```
$ klist
Ticket cache: FILE:/tmp/krb5cc_10003
Default principal: crayusr@local
Valid starting Bxpires Service principal
```
10/23/2017 07:55:16 10/30/2017 07:55:16 krbtgt/local@local renew until 11/22/2017 06:55:16

To obtain a new ticket granting ticket the user may log out and log back in, or issue the following command:

\$ kinit -A -k -t /security/secrets/*username*.keytab

For users logged into tenant VMs, there is no ticket granting ticket generated for the tenant VM login session. A ticket granting ticket is generated each time a command is run on a physical node through the tenant proxy mechanism.

## Logs

- Urika-GX Tenant Management Logs utp-server logs are located on the host node under  $/var/log/ute/$ . These logs are only accessible to the administrator and have a default log level of DEBUG
- Urika-GX Security Manager Logs The default log file for the usm-sync-users and usm-recreatesecret commands is located at /var/log/usm/urika-secret-manager.log. These logs have a default log level of INFO. The default log level and format can also be optionally reconfigured by modifying /opt/cray/urika-secret-manager/default/logconf.d/usm-logging-dict.json

## 7.5 Modify the Secret of a Mesos Framework

## **Prerequisites**

This procedure requires root privileges.

## About this task

The urika-mesos-change-secret command is used to change the secret of Urika-GX service-level Mesos secrets, such as, marathon, haproxy, etc. The following list of items, which is subject to change, needs to be kept under consideration when creating a new secret for a framework:

- All lowercase and uppercase letters and numbers are allowed in secrets.  $-$ ,  $\,$ , and . are allowed at any position in the secret
- ! can be used, but should not be the first character
- Other punctuation characters can cause authentication issues and are not recommended
- White space in the secret is not allowed. White space at the end of the string will get trimmed
- An empty space secret will not authenticate.

For more information, refer to the urika-mesos-change-secret man page.

## Procedure

- 1. Log on to the SMW as root.
- 2. Stop the Mesos cluster.

```
# urika-stop -s mesos_cluster
```
**3.** Execute the urika-change-mesos-secret script, specifying the framework and new secret.

Modify Spark's secret:

```
# urika-change-mesos-secret -spark secret
```
Modify Marathon's secret:

# urika-change-mesos-secret -marathon *secret*

The system will return an error if no secret is specified or if the secret is not entered in plain text.

4. Start the Mesos cluster.

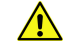

CAUTION: The Mesos cluster needs to be restarted after running the urika-mesos-changesecret command, otherwise the framework will not authenticate.

```
# urika-start -s mesos_cluster
```
## 7.6 Clean Up Log Data

As jobs are executed on the system, a number of logs are generated, which need to be cleaned up, otherwise they may consume unnecessary space. Log data is useful for debugging issues, but if it is certain that this data is no longer needed, it can be deleted.

- **Mesos logs Mesos logs are stored under var/log/mesos, whereas the Mesos framework logs are stored** under /var/log/mesos/agent/slaves. These logs need to be deleted manually.
- **Marathon logs Marathon logs are stored under**  $var/log/message$  **and need to be deleted manually.**
- **HA Proxy logs** HA Proxy logs are stored under  $var/log/message$  and need to be deleted manually.
- **Jupyter logs Juypter log file are located at var/log/jupyterhub/jupyterhub.log and need to be** deleted manually.
- Grafana and InfluxDB logs Grafana logs are stored under  $var/log/grafana$ , whereas InfluxDB logs are stored under var/log/influxdb. Influxdb log files are compressed. Both Grafana and InfluxDB use the logrotate utility to keep log files from using too much space. Log files are rolled daily by default, but if space is critical, logs can be deleted manually.
- **Spark logs** Shuffle data files on the SSDs is automatically deleted on Urika-GX. Spark logs need to be deleted manually and are located at the following locations:
	- Spark event logs Located at hdfs://user/spark/applicationHistory
	- Spark executor logs Located on individual compute nodes at /var/log/mesos/agent/slaves/
- Hadoop logs Hadoop log files are located in the following locations and need to be deleted manually:
	- Core Hadoop Log files are generated under the following locations:
		- var/log/hadoop/hdfs
		- var/log/hadoop/yarn
- var/log/hadoop/mapreduce
- ZooKeeper ZooKeeper logs are generated under var/log/zookeeper
- Hive (metastore and hive server2) These logs are generated under var/log/hive
- $\circ$  Hive Webhcat These logs are generated under  $var/log/webheat$
- Oozie Oozie logs are stored under /var/log/oozie
- HUE HUE logs are generated under /var/log/hue
- Flex scripts (urika-yam-status, urika-yam-flexup, urika-yam-flexdown, urika-yam-flexdown-all) These scripts generate log files under  $/var/log/urika-yan. log$  and need to be deleted manually.
- mrun mrun does not generate logs.
- Cray Graph Engine (CGE) logs The path where CGE log files are located is specified via the  $-1$  parameter of the cge-launch command. Use the cge-cli log-reconfigure command to change the location after CGE is started with  $cge-launch$ . CGE logs need to be deleted manually. Users can also use  $-loq-level$ argument to CGE CLI commands to set the log level on a per request basis. In addition, the cge.server.DefaultLogLevel parameter in the cge.properties file can be used to set the log level to the desired default.

## 7.7 Diagnose and Troubleshoot Orphaned Mesos Tasks

## **Prerequisites**

This procedure requires root access.

## About this task

The metrics displayed in Mesos UI can also be retrieved using CURL calls. Cray-developed scripts (for flexing up a YARN sub-cluster) and mrun use these curl calls in as they interoperate with Mesos for resource brokering. If the metrics displayed by Mesos UI and the metrics that the curl calls return different results Mesos may not work correctly and all the Mesos frameworks will be affected. As such, the aforementioned Cray-developed scripts and mrun will not be able to retrieve the needed resources. This behavior can be identified when:

- there is a disconnect between the CURL calls and the Mesos UI. Specifically, there will be an indication of orphaned Mesos tasks if the CURL call returns a higher number of CPUs used than that returned by the UI. Cray-developed scripts for flexing YARN sub-clusters use curl calls, and hence do not allow flexing up if there are not enough resources reported.
- there are orphaned Mesos tasks, as indicated in the Mesos Master and Mesos Slave logs at /var/log/mesos. Mesos Master will reject task status updates because it will not recognize the framework those tasks are being sent from.

If this behavior is encountered, follow the instructions listed in this procedure:

## **Procedure**

- 1. Log on to the System Management Workstation (SMW) as root
- 2. Clear the slave meta data on all the nodes with Mesos slave processes running

The following example can be used on a 3 sub-rack system:

```
# pdsh -w nid000[00-47] -x nid000[00,16,30,31,32,46,47] \
'rm -vf /var/log/mesos/agent/meta/slaves/latest'
```
3. Stop the cluster

```
# urika-stop
```
4. Start the cluster

```
# urika-start
```
After following the aforementioned steps, the system should be restored to its original state. For additional information, contact Cray Support.

## 7.8 Troubleshoot Common Analytic and System Management Issues

The following table contains a list of some common error messages and their description. Please note that this is not an exhaustive list. Online documentation and logs should be referenced for additional debugging/ troubleshooting. For a list of Cray Graph Engine error messages and troubleshooting information, please refer to the Cray® Graph Engine User Guide.

Table 17. System Management Error Messages

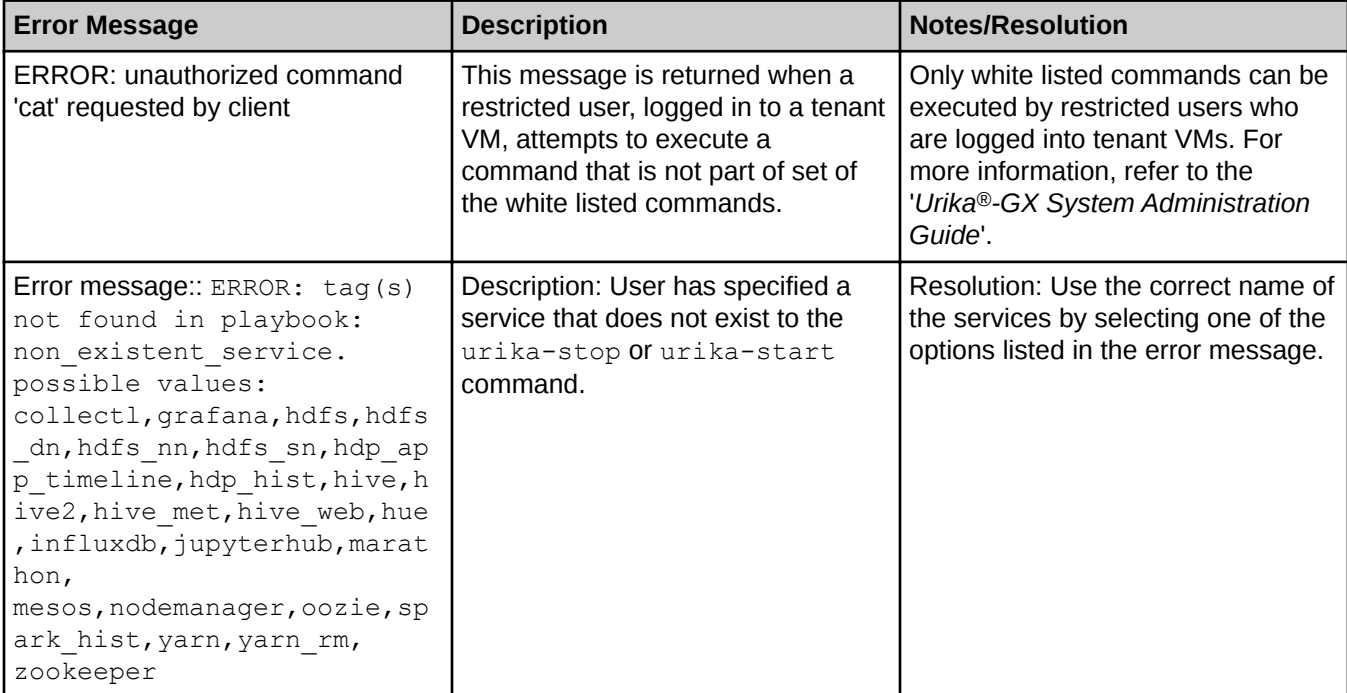

#### Table 18. Spark Error Messages

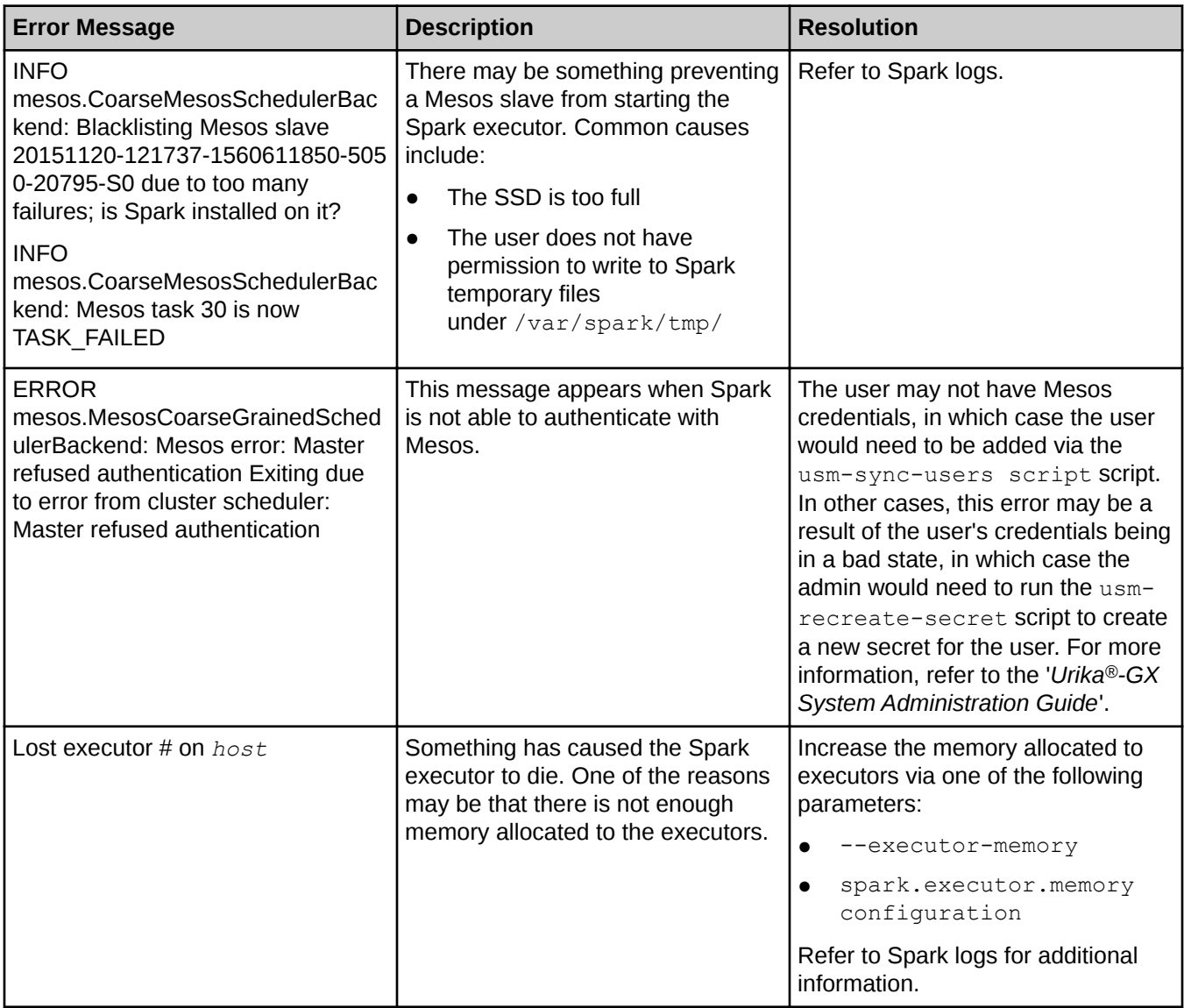

## Table 19. Flex Scripts Error Messages

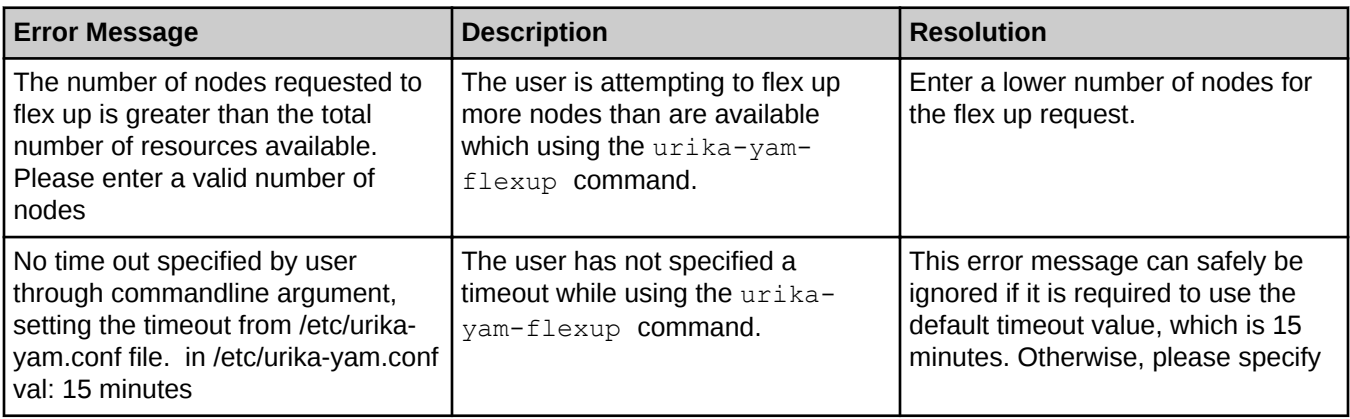
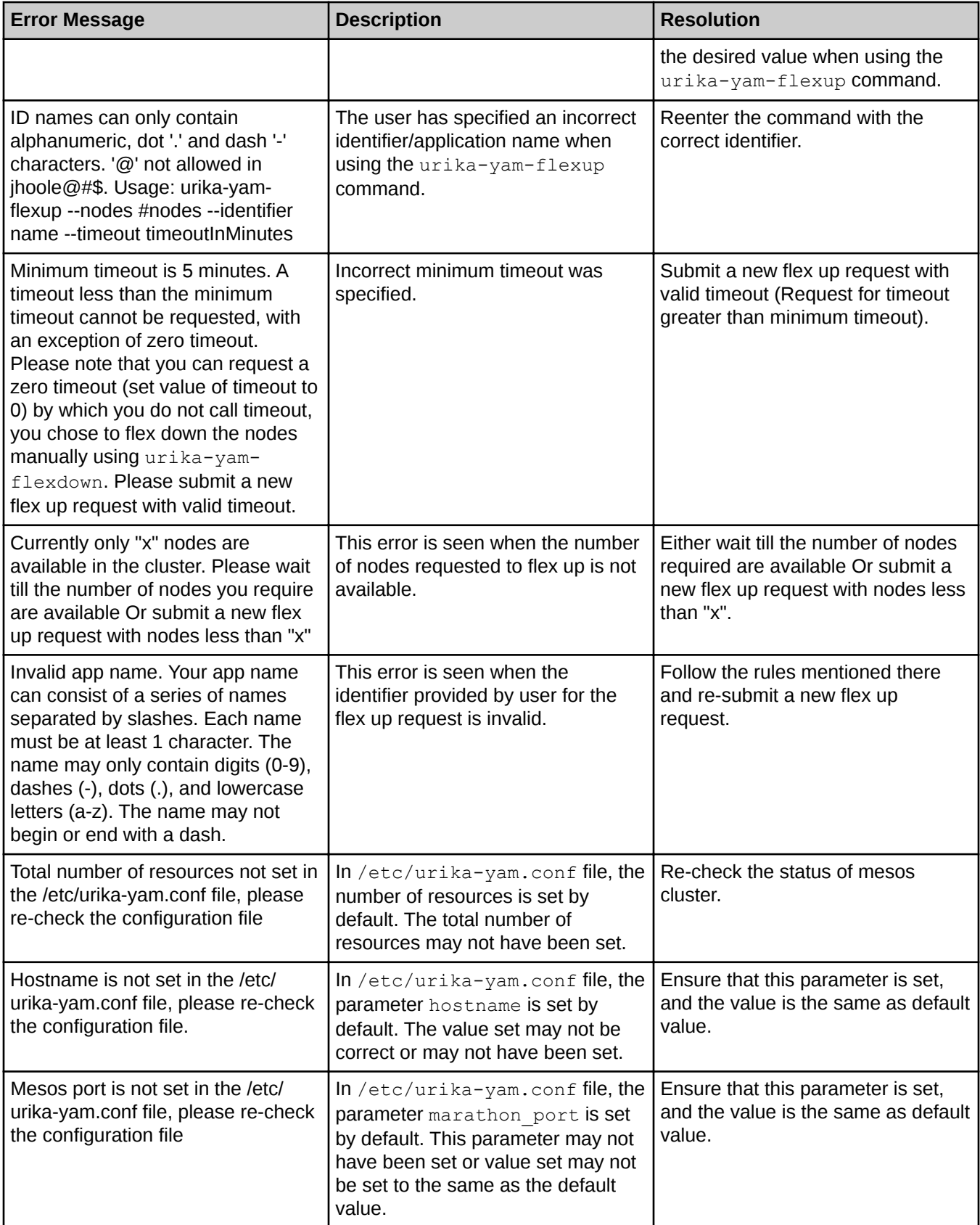

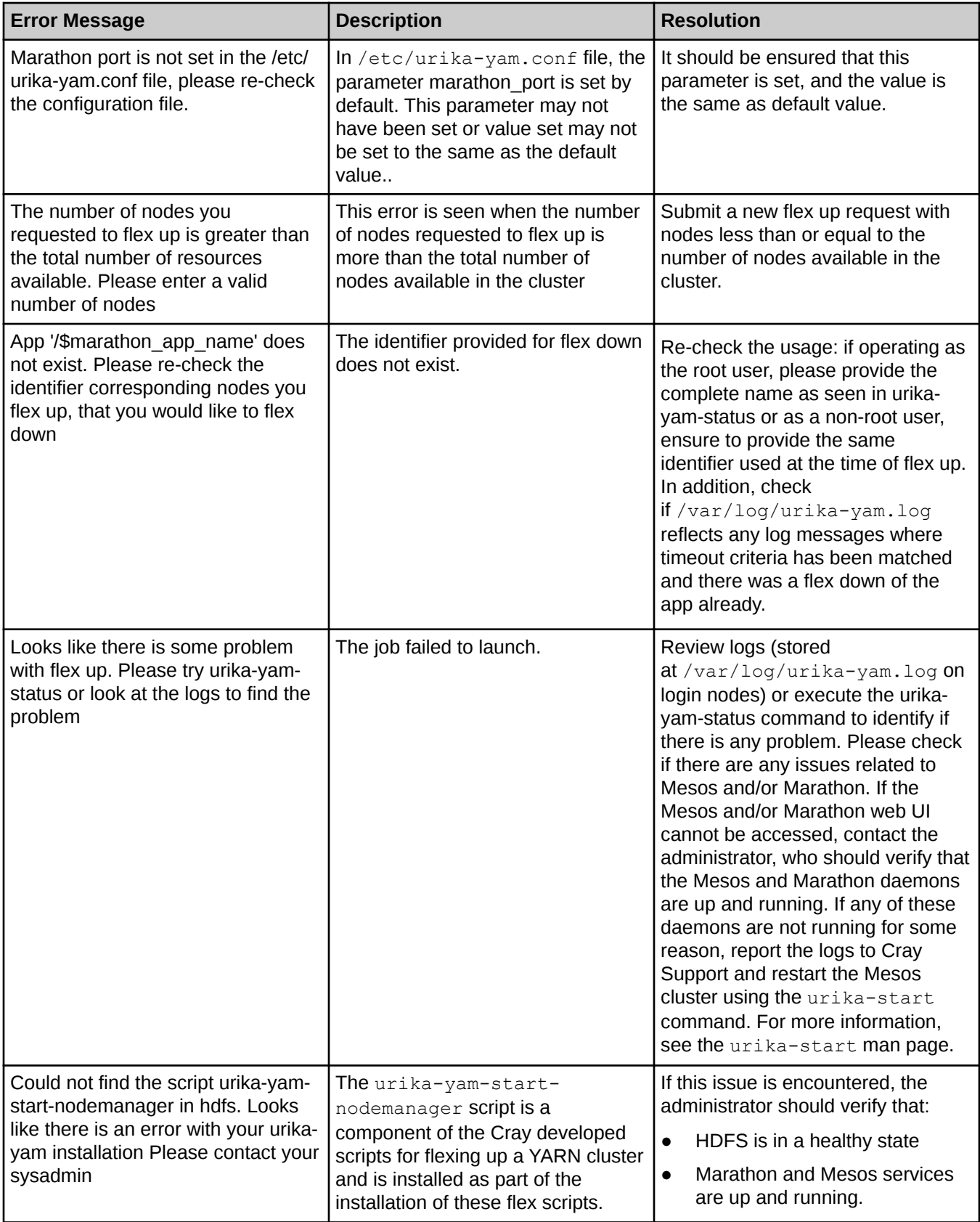

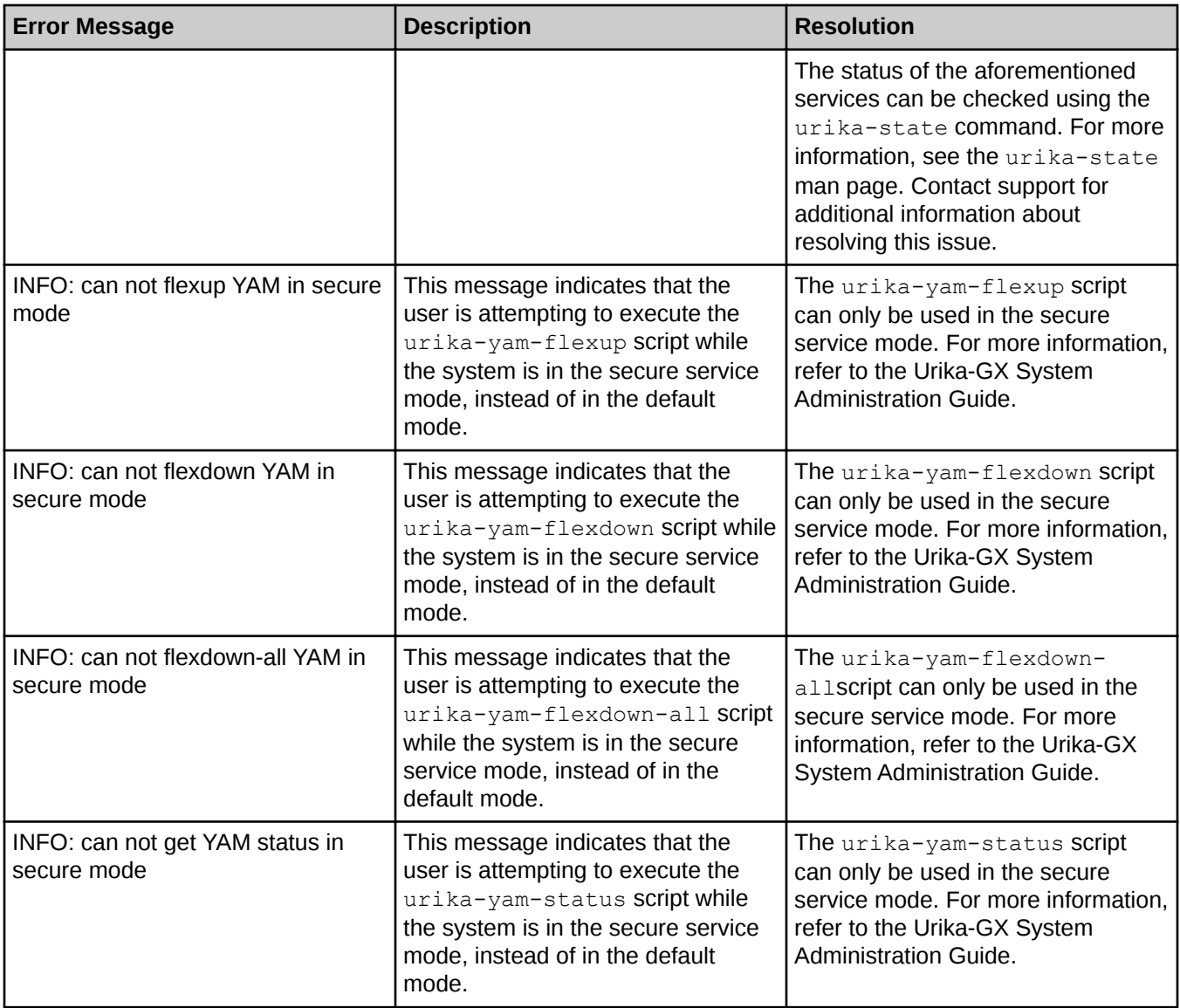

### Table 20. Marathon/Mesos/*mrun* Error Messages

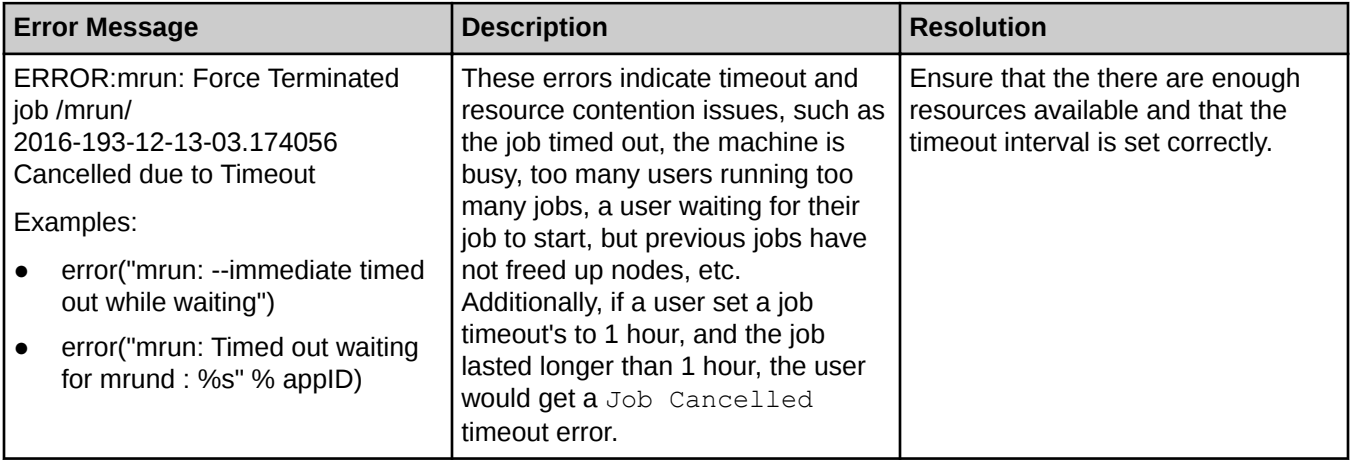

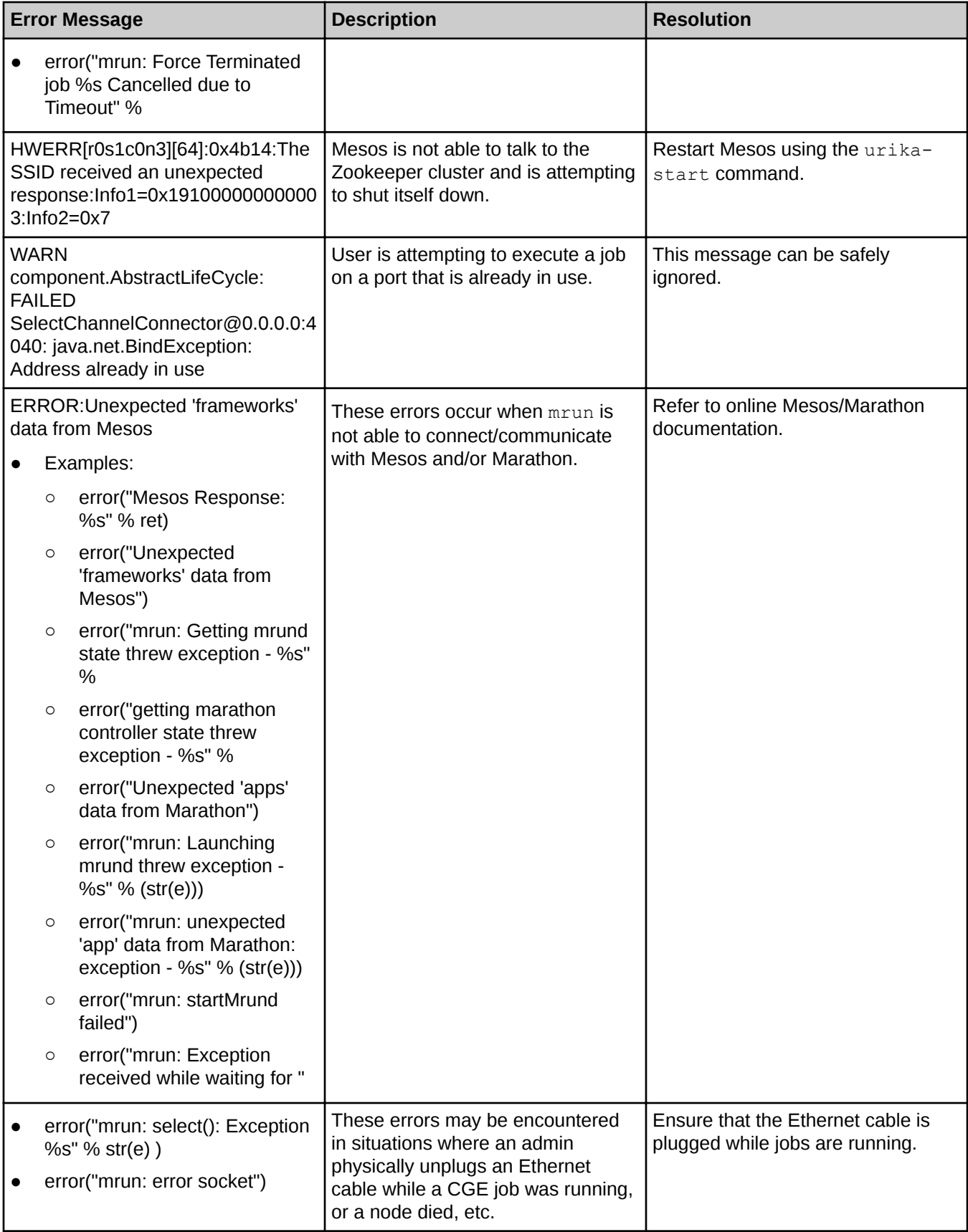

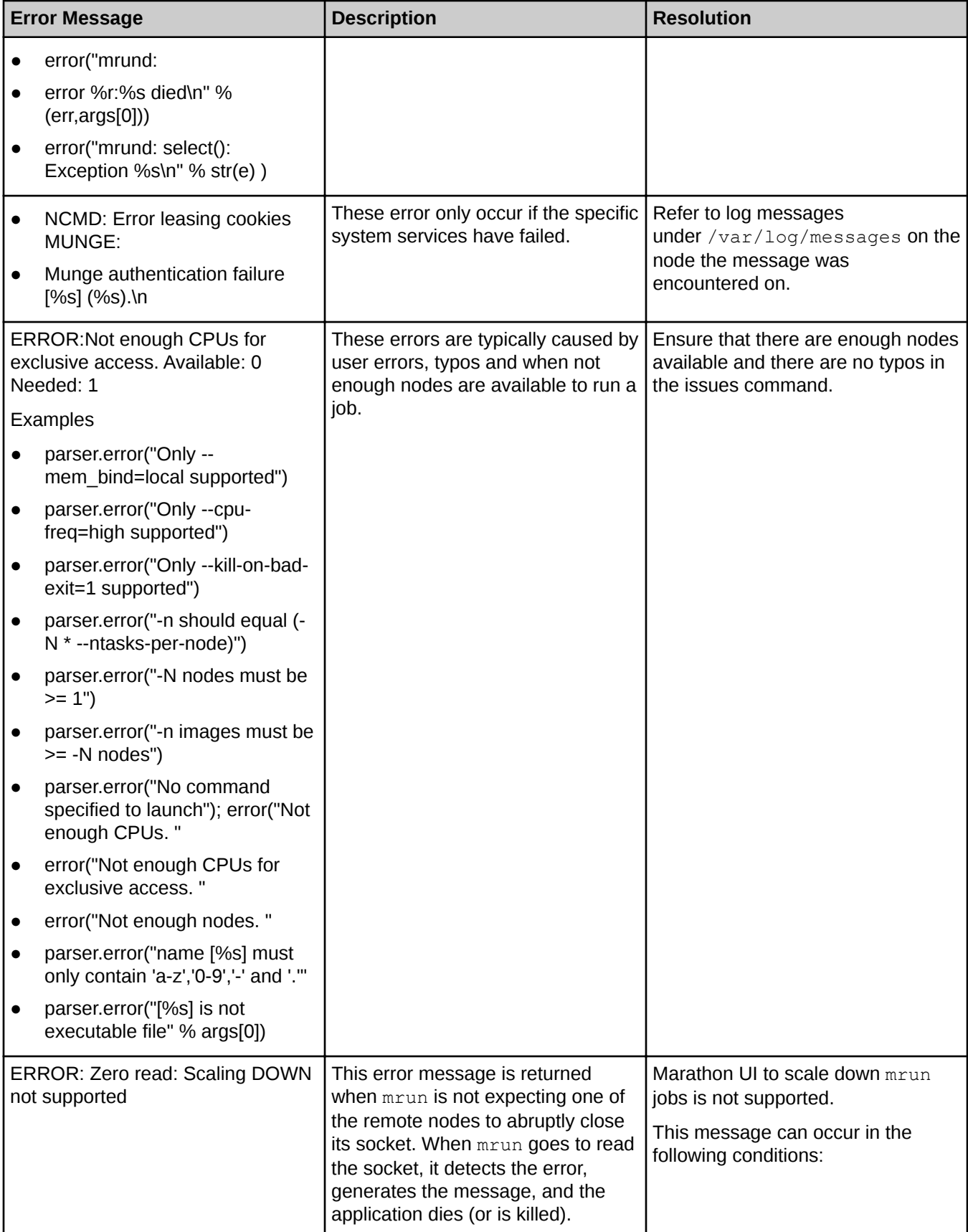

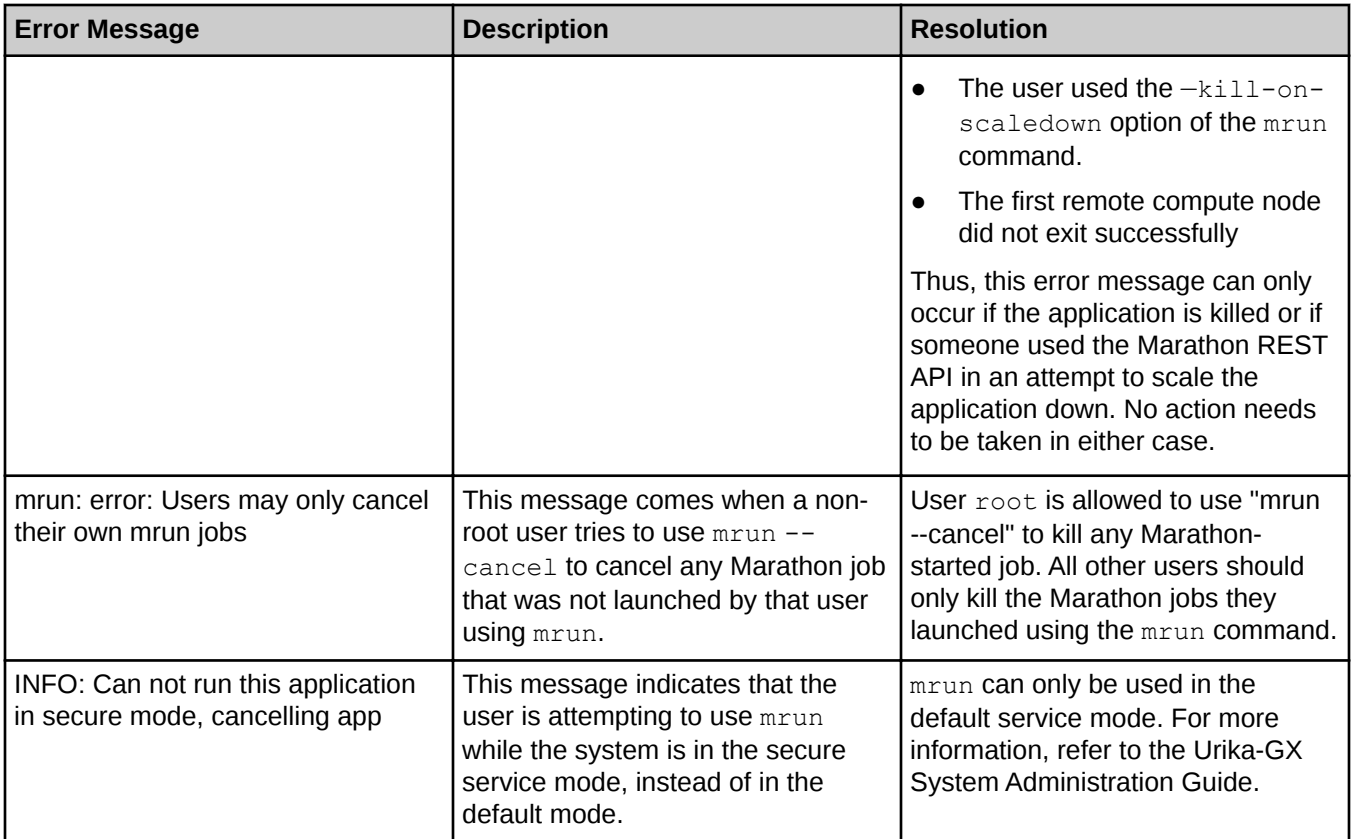

### Table 21. Hadoop Error Messages

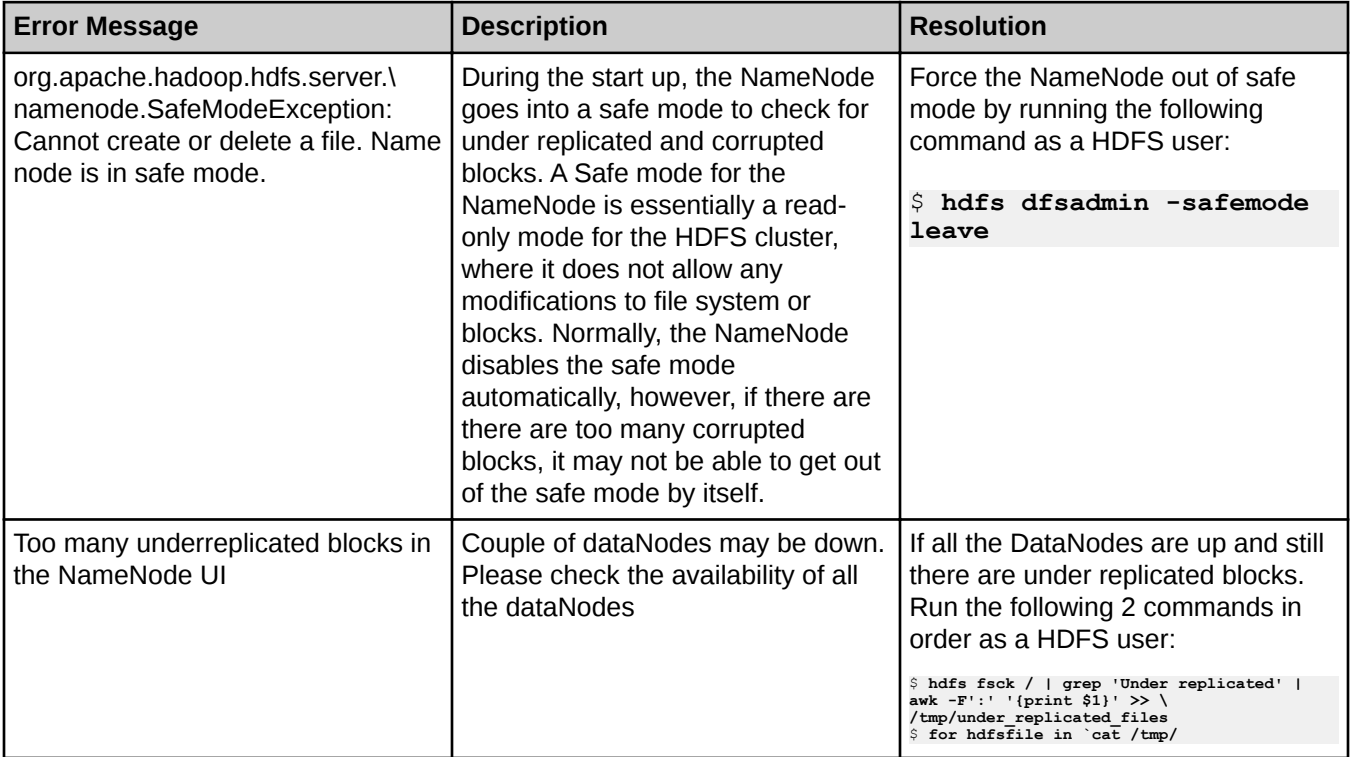

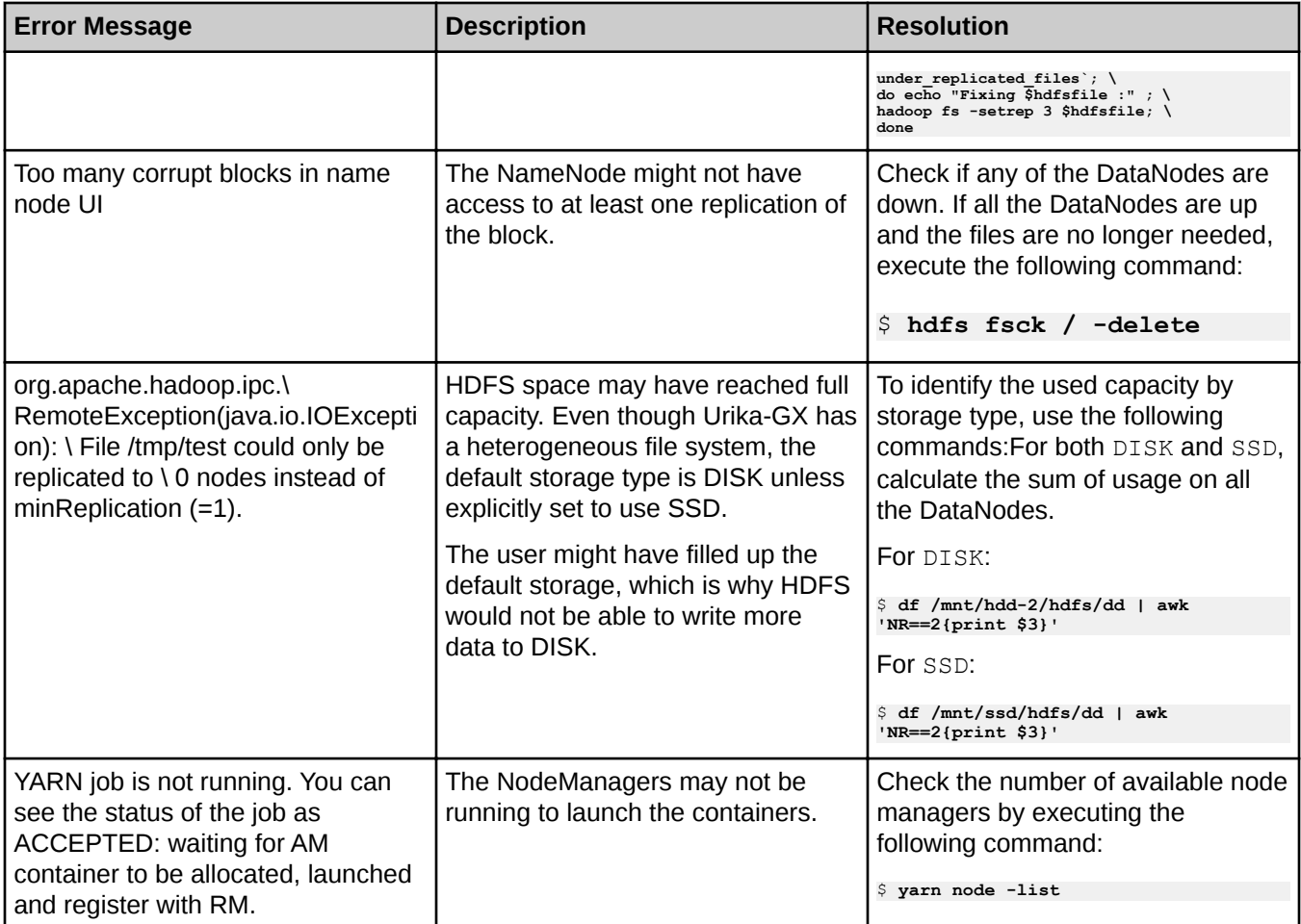

### Additional Tips

- If JupyterHub processes owned by the user remain running after the user has logged out from Jupyter these processes can be manually killed using the Linux kill command.
- The system will return the message, "Service '*serviceName*' is not supported in the current security mode" if it is attempted to start a service that is not supported in the current service mode. Use the urika-state or urika-service-mode commands to check which service mode the system is running in. For more information, refer to [Urika-GX Service Modes](#page-193-0) on page 194
- If for any reason, Marathon does not start after a system crash, as a result of the queue reaching full capacity, use the urika-stop command, followed by the urika-start command to resolve the issue.
- Use one of the following mechanisms if it is required to kill Spark jobs:
	- Kill the job using the Spark UI Click on the text (kill) in the Description column of the Stages tab.
	- Kill the job using the Linux kill command.
	- Kill the job using the Ctrl+C keyboard keys.

## 7.9 Troubleshoot mrun Issues

Some common mrun error messages and their cause(s) are listed as following:

#### Issue related to Mesos/Marathon

Potential cause: - These errors occur when  $m_{\text{run}}$  is not able to connect/communicate with Mesos and/or Marathon. To troubleshoot these issues, refer to online Mesos/Marathon documentation.

- Format: Mon Jul 11 2016 11:39:43.601145 UTC[][mrun]:ERROR:Unexpected 'frameworks' data from Mesos
- Examples:
	- error("Mesos Response: %s" % ret)
	- error("Unexpected 'frameworks' data from Mesos")
	- error("mrun: Getting mrund state threw exception %s" %
	- error("getting marathon controller state threw exception %s" %
	- error("Unexpected 'apps' data from Marathon")
	- error("mrun: Launching mrund threw exception %s" % (str(e)))
	- error("mrun: unexpected 'app' data from Marathon: exception %s" % (str(e)))
	- error("mrun: startMrund failed")
	- error("mrun: Exception received while waiting for "

#### Command-line options Errors

**Potential cause** - These errors are typically caused by user errors, typos and when not enough nodes are availble to run a job.

- Format: Mon Jul 11 2016 11:47:22.281972 UTC[][mrun]:ERROR:Not enough CPUs for exclusive access. Available: 0 Needed: 1
- Examples:
	- o parser.error("Only --mem bind=local supported")
	- parser.error("Only --cpu-freq=high supported")
	- parser.error("Only --kill-on-bad-exit=1 supported")
	- parser.error("-n should equal (-N \* --ntasks-per-node)")
	- o parser.error("-N nodes must be  $>= 1$ ")
	- parser.error("-n images must be >= -N nodes")
	- o parser.error("No command specified to launch");
	- error("Not enough CPUs. "
	- error("Not enough CPUs for exclusive access. "
	- error("Not enough nodes. "
	- parser.error("name [%s] must only contain 'a-z','0-9','-' and '.'"
	- parser.error("[%s] is not executable file" % args[0])

#### Timeout errors

Cause- The errors indicate timeout and resource contention issues, such as, the job timed out, the machine is busy, too many users running too many jobs, a user waiting for their job to start, but previous jobs have not freed up nodes, etc. Additionally, if a user set a job timeout's to 1 hour, and the job lasted longer than 1 hour, they would get a Job Cancelled timeout error.

- Format: Mon Jul 11 2016 12:13:08.269371 UTC[][mrun]:ERROR:mrun: Force Terminated job /mrun/2016-193-12-13-03.174056 Cancelled due to Timeout
- Examples:
	- error("mrun: --immediate timed out while waiting")
	- error("mrun: Timed out waiting for mrund : %s" % appID)
	- error("mrun: Force Terminated job %s Cancelled due to Timeout" %

#### Network errors, such as socket, switch, TCP, node failure

Cause - These errors may be encountered in situations where an admin physically unplugs an Ethernet cable while a CGE job was running, or a node died, etc.

- Examples:
	- error("mrun: select(): Exception %s" % str(e) )
	- error("mrun: error socket")
	- error %r:%s died\n" % (err,args[0]))
	- error("mrund: select(): Exception %s\n" % str(e) )

#### System service errors

Cause - These errors only occur if the specific system services have failed. The cause of the issue may be identified by looking at the log messages under /var/log/messages on the node the message was encountered on.

- Examples:
	- NCMD: Error leasing cookies MUNGE:
	- Munge authentication failure [%s] (%s).\n

For more information, see the mrun(1) man page.

# 7.10 Troubleshoot: Application Hangs as a Result of NFS File Locking

#### About this task

Applications may hang when NFS file systems are projected through DVS and file locking is used. To avoid this issue:

### Procedure

Specify the nolock option in the NFS mount point on DVS servers.

See the nfs(5) man page for more information on the nolock option.

# 7.11 Troubleshoot: DVS does not Start after Data Store Move

### About this task

If DVS fails after the Cray system's data store is moved to a shared external Lustre file system, verify that DVS has the correct lnd name that uniquely identifies the Cray system to the LNet router. The default value for Ind name on a single-user Lustre file system is gni. Each system sharing an external Lustre file system must have a unique  $gni*$  identifier, such as  $gni0$ ,  $gni1$ .

### Procedure

Modify the /etc/modprobe.d/dvs.conf file to add the following line:

#### options dvsipc\_lnet lnd\_name=gnix

where gnix is the unique LNet identifier for the Cray system.

# 7.12 Troubleshoot: DVS Ignores User Environment Variables

If the nouserenv option has not been specified in the DVS entry, and a DVS user environment variable that was set does not override the associated DVS mount option, it appears as if DVS is ignoring user environment variables. This can be caused by the addition of a large number of user environment variables. Due to the nature of Linux, if a user adds a large number of user environment variables (large enough that the kernel needs to store that information somewhere other than the usual location), DVS may not be able to find and apply those user environment variables, producing unexpected results.

To define a large number of user environment variables, Cray recommends that users include those definitions in the user's shell so that they are available at startup and stored where DVS can always locate them.

# 7.13 Clear Leftover hugetlbf Files

### **Prerequisites**

This procedure requires root privileges

### About this task

Follow the instructions in this procedure if the system displays the error message, "LIBDMAPP ERROR during create in dmappi get sheap addr hugepages: Permission denied". The node IDs shown in these examples are for a system containing 3 sub-racks. If a system with 2 sub-racks is being used, replace these with the node IDs for a 2 sub-rack system.

### Procedure

- 1. Log on to the System Management Workstation (SMW) as root
- 2. Execute the following command to clear out any leftover hugetlbf files

```
# pdsh -w 'nid000[00-47]' '/bin/rm -f /var/lib/hugetlbfs/global/*/*DMAPP*'
```
3. Verify that the leftover hugetlbf files have been cleared

```
# pdsh -w 'nid000[00-47]' '/bin/ls -l /var/lib/hugetlbfs/global/*/*DMAPP*' 2>/dev/null|wc
       0 \qquad \qquad 0
```
# 7.14 Remove Temporary Spark Files from SSDs

### **Prerequisites**

This procedure requires root privileges.

### About this task

Spark writes temporary files to the SSDs of the compute nodes that the Spark executors run on. Ordinarily, these temporary files are cleaned up by Spark when its execution completes. However, sometimes Spark may fail to fully clean up its temporary files, such as, when the Spark executors are not shut down correctly. If this happens too many times, or with very large temporary files, the SSDs may begin to fill up. This can cause Spark jobs to fail or slow down.

Urika-GX checks for any idle nodes once per hour, and cleans up any left over temporary files. This is handled by a cron job running on one of the login nodes that executes the /usr/sbin/cleanupssds.sh script once per hour. Follow the instructions in this procedure if this automated clean up ever proves to be insufficient.

### Procedure

- 1. Log on to one of the login nodes as root.
- 2. Kill all the processes of running Spark jobs.
- 3. Execute the /usr/sbin/cleanupssds.sh script.

```
# /usr/sbin/cleanupssds.sh
```
# <span id="page-191-0"></span>8 Security

# 8.1 Authentication and Authorization

Urika-GX authentication and authorization are based on a number of mechanisms that are described in this section.

### Standard Linux Login and Security Policies

Linux login mechanisms, such as SSH, provide the first layer of authentication that prevents user impersonation and providing the basic Linux user attributes used for standard access controls and so forth.

The standard Linux login mechanism relies on user configuration either within the Urika-GX local LDAP directory (provided by default at installation time) or within a site configured user directory. Setting up users in either of these places and configuring the Urika-GX to use a site configured directory is beyond the scope of this publication.

The standard Linux security policies ensure basic security on individual nodes of the cluster. These policies include file access control, process protection, memory protection, etc. Standard Linux security is also beyond the scope of this publication.

### Urika-GX Authorized User List

The Urika-GX authorized user list further regulates access to different aspects of the Urika-GX system, such as deciding:

- whether a user who has been identified by the Linux login mechanism is actually permitted to use Urika-GX
- whether a user is restricted to tenant access only, or has access to Urika-GX physical nodes, and which tenant(s) the user is authorized to access

The authorized user list defines the various modes of user authorization within the Urika-GX cluster. A user must have an entry in this list to be granted access to either a tenant environment or a physical node within the Urika-GX. A user without an entry, even if that user can pass the standard Linux authentication checks, will not be permitted to log into a Urika-GX. One mode of access defined within the Urika-GX authorized user list is access to tenant VMs. Users authorized to log into a tenant VM are specifically granted access to that tenant within the Urika-GX authorized user list. In addition to logging into tenant VMs, users may also be permitted to log on to physical Urika-GX nodes, such as login node. This mode of access is also defined within the Urika-GX authorized user list.

### How the crayTenant and CrayLoginShell Attributes Control User Access

In addition to Mesos secrets and Kerberos keytabs, the following authorization attributes are specific to Urika-GX:

- The crayTenant attribute is a multi-value attribute associated with a user that determines whether a given tenant VM will permit the user to log in. There may be zero or more of these attributes on any given user.
- The crayLoginShell attribute determines the shell that will be used for the user if the user attempts to log into a physical node, and can be set to the Urika-GX tenant proxy server  $(utp-server)$  or to any regular shell.

Urika-GX tenant management uses these attributes to manage users within tenants. The addition of a user to the authorized user list indicates that the new user is permitted to log into the Urika-GX cluster, and triggers the Secret Manager to set up secrets. The existence of one or more crayTenant attributes on the user triggers creation of tenant isolated secrets for that user as well. The addition or removal of  $c$ rayTenant attributes on an existing user triggers the Secret Manager to adjust tenant isolated secrets accordingly, based on the user's current tenant membership. The removal of a user from the Urika-GX authorized user list triggers removal of all secrets for that user. Removal of tenant membership for a user within the Urika-GX authorized user list triggers removal of secrets for that user within the specific Tenant VM environment.

#### Relaxed and Restricted User Access

#### When the crayLoginShell attribute is set

to /opt/cray/urika-tenant-proxy/default/bin/utp-server, the user is not permitted to establish an interactive login on any physical node. However, the user is permitted to make requests through the  $\text{utp-launch}$ command from a tenant VM that runs on the tenant's host node. This is called restricted user access. Restricted access users are only authorized to log into whatever tenant VMs they are authorized for (if any). From there, as tenant users, they may use the tenant proxy mechanism to gain access to selected services on physical nodes, but are not permitted to establish interactive logins on physical nodes. Restricted access users with no tenant membership have no authorization to log the Urika-GX in any way, even if the user can pass the authentication stage of logging into the system.

When the crayLoginShell attribute is set to a regular shell, such as /bin/bash, /usr/bin/tcsh, the user is permitted to establish an interactive login on a physical node. This is called relaxed user access. Relaxed access users are permitted to log into physical nodes and may establish interactive logins on physical nodes, such as the Urika-GX login nodes. If a relaxed access user is authorized as a member of a tenant, that user may also log into that tenant environment, where, as a tenant user, that user may also gain access to selected physical node services through the tenant proxy mechanism.

### Hardened Mesos, Kerberos and the Urika-GX Secret Manager

Urika-GX's security implementation ensures trustworthy and transparent authentication of logged in users to the Mesos workload manager. Hardened Mesos ensures that user authentication continues into Mesos, where jobs submitted by users are established by the correct user and accounted to the correct user. This is done through the management of principal/secret pairs associated with each user found in the Urika-GX authorized user list, and access control lists (ACLs) associated with each principal within the Mesos configuration. Once a user is defined in the Urika-GX authorized user list, an administrator can, either automatically (via a crontab entry) or manually run the usm-sync-users command on the SMW to detect that user and install a Mesos secret/ principal pair and ACL on behalf of the user. After that they will need to stop and start the Mesos cluster. Until this is done, the user will not be permitted to interact with Mesos to schedule or manage jobs, even though the user can log into the Urika-GX or one or more of its tenant VMs. For more information, see the usm-sync-users man page.

In addition to Hardened Mesos, in the secure service mode, Kerberos provides a foundation for the HDFS Kerberos authorization mode. This enables strong authentication between applications that use HDFS and the HDFS file system for trustworthy access control. In the default service mode, HDFS uses its simple authorization <span id="page-193-0"></span>mode. In the simple authorization mode, the HDFS network protocol provides no authentication mechanism, so it is subject to spoofing by code that can emulate the HDFS client protocol on the internal Urika-GX network. Adding the Kerberos authentication layer to the HDFS protocol adds strong authentication, but limits use of HDFS to applications written to use Kerberos with HDFS. HDFS with Kerberos ensures that transactions between user jobs and HDFS do not permit a user to impersonate any other user while accessing HDFS resources across the internal networks in the Urika-GX cluster.

Urika-GX's authentication mechanism uses two separate authentication secrets, one for Kerberos and one for Mesos.

- Mesos User Secrets and Principals- For Mesos the authentication secret is the secret element of the principal:secret pair used to authenticate a user's job to Mesos.
- Kerberos keytabs To keep the use of Kerberos as transparent as possible, Urika-GX uses special Kerberos authentication secrets called keytabs, which permit password free authentication of a user to Kerberos within the cluster. A keytab is a cryptographic token that can be used to obtain Kerberos tickets without the need for a user to enter a Kerberos password. Similarly to the way Mesos principal/secret pairs are managed by the Urika-GX Secret Manager, Kerberos keytabs are assigned by the Secret Manager as well when a user is detected in the authorized user list. Once a keytab has been generated, a user logging into the Urika-GX will automatically receive a Kerberos session key and all associated tickets for the duration of their session without needing to enter a Kerberos password. Until the user has a keytab, however, the user will not have access to HDFS. Kerberos is only used in the Urika-GX secure service mode.

Both of these secrets are user specific and both of them are stored in files for use by their respective mechanisms.

# 8.2 Urika-GX Service Modes

Urika-GX features application and data security for a number of applications. Many security mechanisms play a role in the overall security architecture to ensure the system is protected against unauthorized access.

- Default Mode All the installed analytic applications are available under the default service mode. Applications are configured with basic security levels wherever possible, though certain applications may provide no security features. More specifically, HDFS runs using its simple authentication mode under the default service mode.
- **Secure Mode** Urika-GX uses Kerberos authentication while running under the secure mode. Only a limited number of analytic applications are available under this mode and those applications are configured to run in a secure configuration, the exact details of which vary by application. Typically, this means that applications that interact with HDFS require valid Kerberos credentials. Moreover, user interfaces are either disabled or require authentication under this mode.

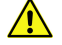

CAUTION: If the Urika GX system is running in the secure mode, Cray does not recommend toggling back to the default mode while in production. In the default service mode, the security assurances provided by secure service mode are not in place and the security of data that was protected by secure mode may be compromised while running in the default mode. Cray cannot extend the secure mode security assurances to any system that has run in a production state in the default mode until that system has been fully re-deployed.

#### Table 22. List of Services Available Under the Default and Secure Service Modes

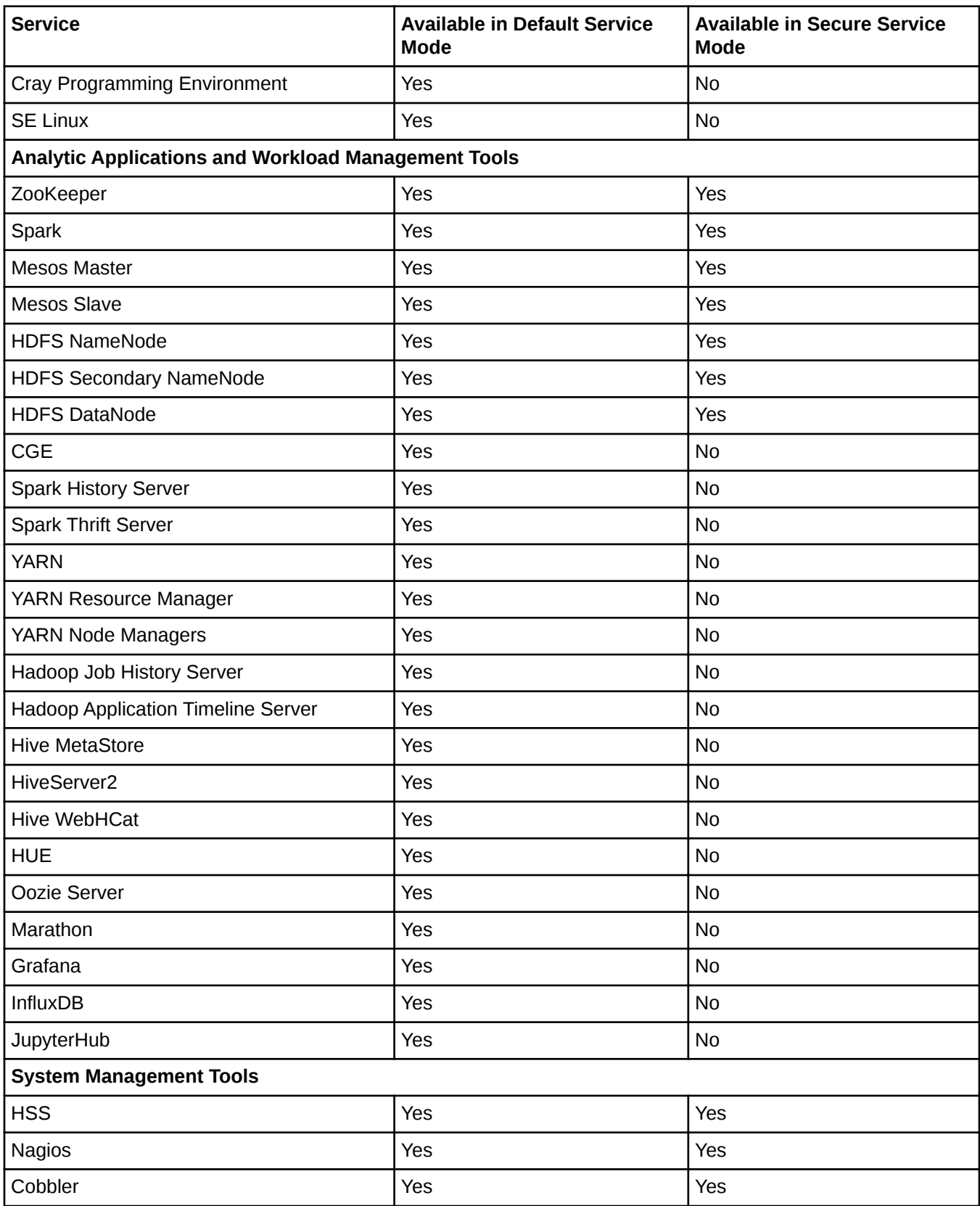

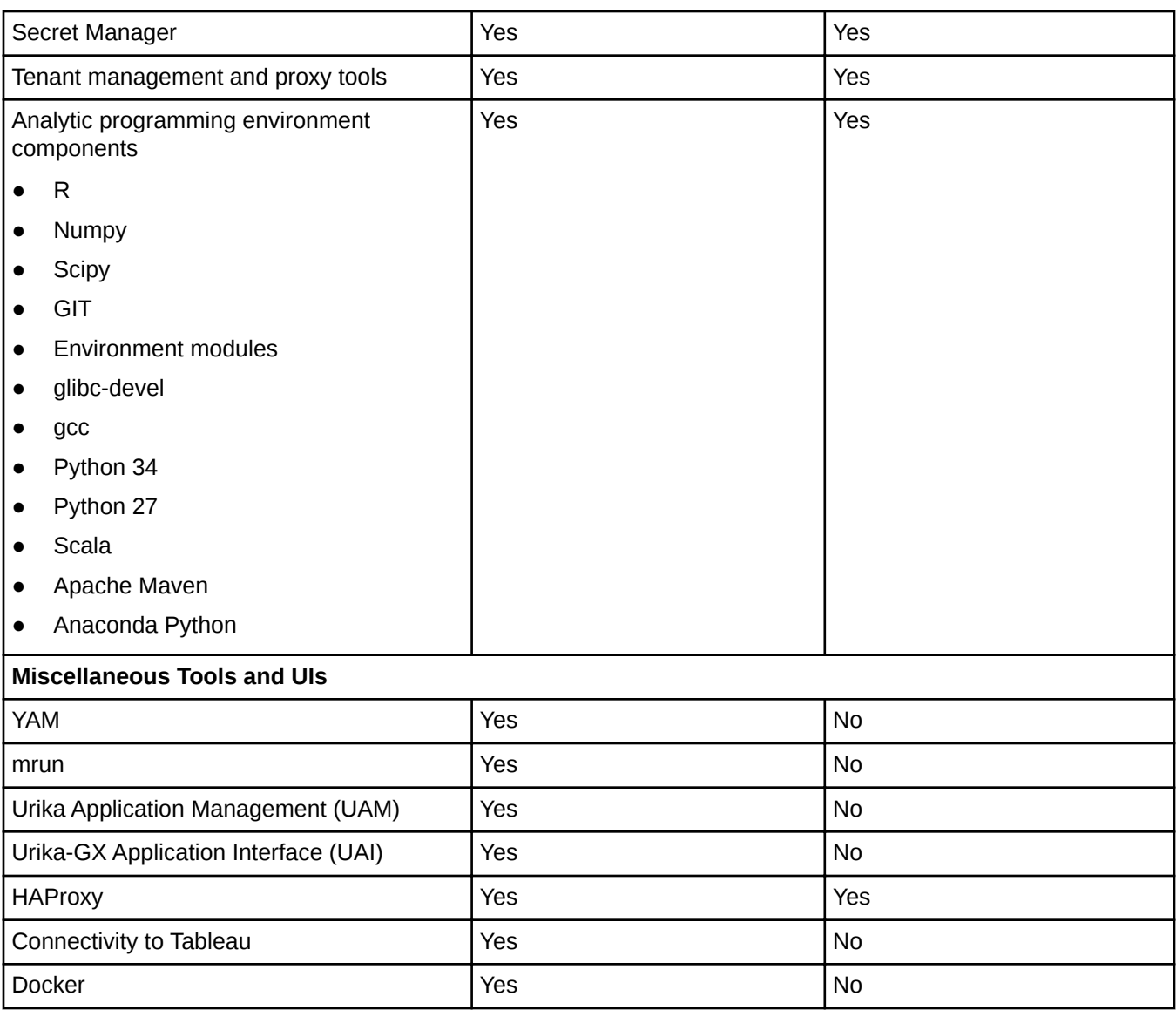

Any additional services installed on the system will use their own security mechanisms and will not be affected by Urika-GX's default and secure modes.

Table 23. Relationship Between Access Levels and Service Modes

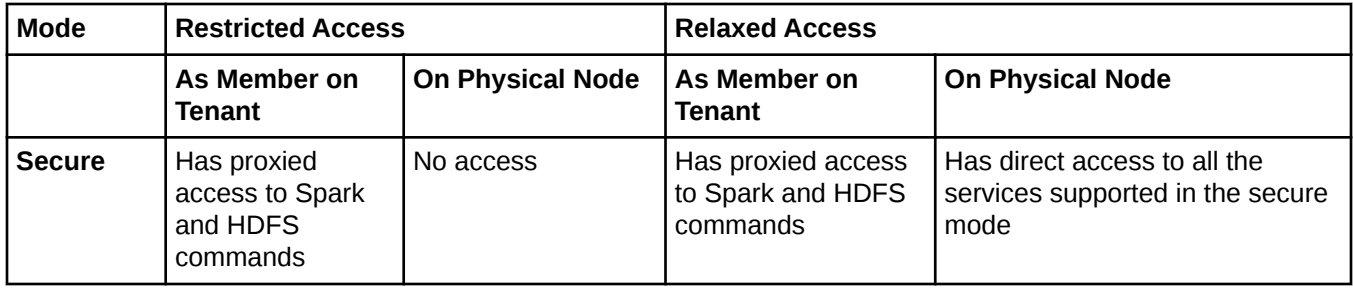

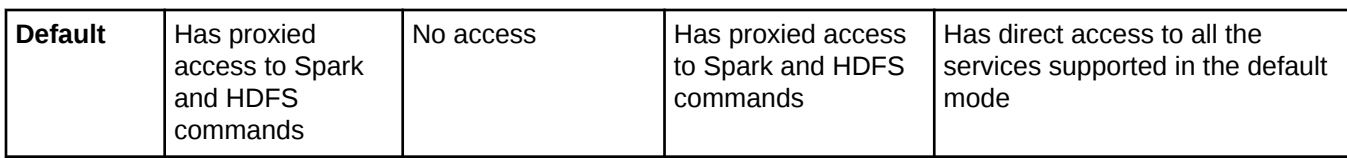

### 8.2.1 Modify the Service Mode

### **Prerequisites**

This procedure requires root privileges on the SMW.

### About this task

The urika-service-mode command can be used to change and view Urika-GX's service mode. This command accepts the following values, which correspond to the two service modes supported on the system:

- secure
- default

The system ships with the default service mode enabled. Switching to the secure mode enables Kerberos authentication on the Urika-GX system. For a list of services available for each mode, refer to [Urika-GX Service](#page-193-0) [Modes](#page-193-0) on page 194.

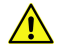

CAUTION: If the Urika GX system is running in the secure mode, Cray does not recommend toggling back to the default mode while in production. In the default service mode, the security assurances provided by secure service mode are not in place and the security of data that was protected by secure mode may be compromised while running in the default mode. Cray cannot extend the secure mode security assurances to any system that has run in a production state in the default mode until that system has been fully re-deployed.

### Procedure

- 1. Log on to the SMW as root.
- 2. Execute the urika-service-mode command, specifying the desired security mode.

If the two options --debug and --nostop of the urika-service-mode command are not used, the urika-service-mode command will automatically stop Urika-GX services before it changes the service mode. The admin will then need to start Urika-GX services using the urika-start command, unless the -restart option is provided. For more information, refer to the urika-service-mode man page.

Some examples of using the urika-service-mode are shown below:

To switch to the secure mode, execute:

```
# # urika-service-mode --restart secure
```
To switch to the default mode, execute:

```
# # urika-service-mode --restart default
```
- 3. Verify that the desired service mode has been set using one of the following commands:
	- urika-service-mode
	- # urika-state

### 8.2.2 Accessing User Interfaces in the Secure Service Mode

The Urika-GX system returns a number of error messages when users attempt to access application UIs in the secure mode.

### Direct access to a UI

Each service is designated a specific port number that it runs on, while the system is operating in the default service mode. For example, Jupyter Notebook's UI runs at http://*hostname*-login1:7800 in the default mode. Only services supported under secure mode will be accessible via their direct URLs under secure mode. Therefore, if it is attempted to access UIs running on the login node using a direct URL that includes the service's designated port number, the system will return an error stating that the server could not be contacted. The exact error message will depend on how the user attempts to access the service.

### Accessing the Root URL

The root URL of the Urika-GX server is http://*hostname*-login1. If the user attempts to access this URL while the system is in the secure service mode, the system will return the following message:

Requested service unavailable under current security mode

### Accessing an Application URL

If the user attempts to access an application specific URL, the behaviour will be different for individual services. For example, the system will return the following error if it is attempted to access http://*hostname*-login1/ marathon in the secure mode:

```
Not Found
The requested URL /marathon was not found on this server.
```
### UIs on the SMW

UIs running on the SMW can be accessed under both the default and secure service modes. For example, the Nagios UI can be accessed in both modes.

# 8.3 Security Architecture Overview

The Urika-GX security architecture has two key goals:

- Authentication and authorization Making sure that no part of the system allows user impersonation. For more information, refer to [Authentication and Authorization](#page-191-0) on page 192
- **Tenancy** Providing a means to prevent unauthorized access to sensitive shared resources. For more information, refer to [Tenancy](#page-199-0) on page 200

As part of the security architecture, two additional concepts work together to tailor the security level to the needs of the site and users. These include:

- User access level Determines if a given user is constrained to working within a tenant Virtual Machine (restricted access) or permitted access to physical nodes on the Urika-GX (relaxed access)
- **System service mode -** Determines if the system is strictly enforcing policies (secure mode) or relaxing policy enforcement (default mode)

For more information, refer to [Urika-GX Service Modes](#page-193-0) on page 194

# 8.4 Set up Passwordless SSH

### About this task

Follow this procedure if the home directory does not contain  $a \cdot ssh$  file with an rsa  $id.$ pub in it.

### Procedure

- 1. Log on to the tenant virtual machine.
- 2. Generate a public/private RSA key pair.

```
$ ssh-keygen
Enter file in which to save the key (/home/users/erl/.ssh/id rsa):
Created directory '/home/users/erl/.ssh'.
Enter passphrase (empty for no passphrase): 
Enter same passphrase again: 
Your identification has been saved in /home/users/erl/.ssh/id rsa.
Your public key has been saved in /home/users/erl/.ssh/id rsa.pub.
The key fingerprint is:
ab:26:a2:a6:a2:ee:0a:fe:08:37:d4:a8:ff:f7:74:35 erl@erics_soc
The key's randomart image is:
+--[ RSA 2048]----+
| |
| |
| |
| o || o . S E |
 0 . . .
|+\circ 0.
|=+0.. 00.
| \& \star \circ + . + . . .+-----------------+
\frac{1}{2} cat .ssh/id rsa.pub >> .ssh/authorized keys
$ ssh localhost "echo success"
The authenticity of host 'localhost (::1)' can't be established.
ECDSA key fingerprint is fa:86:a7:9c:6c:d3:f2:2e:25:12:3f:27:2c:c2:f9:13.
Are you sure you want to continue connecting (yes/no)? yes
Warning: Permanently added 'localhost' (ECDSA) to the list of known hosts.
success
```
**3.** Execute the following if the home directory does have a . ssh directory with an id rsa.pub in it but it is not possible to login to localhost without a password:

<span id="page-199-0"></span>\$ cat .ssh/id rsa.pub >> .ssh/authorized keys \$ ssh localhost "echo success" The authenticity of host 'localhost (::1)' can't be established. ECDSA key fingerprint is fa:86:a7:9c:6c:d3:f2:2e:25:12:3f:27:2c:c2:f9:13. Are you sure you want to continue connecting (yes/no)? yes Warning: Permanently added 'localhost' (ECDSA) to the list of known hosts. success

If it is still not possible to login to localhost without a password, the user should make sure the private key file .ssh/id rsa is not readable by anyone but themselves and that their .ssh and .ssh/authorized keys directories are not writable by anyone but themselves.

Once it is possible to log into localhost without a password, execute proxied commands without a password. To test, execute the following:

```
$ utp-launch true; echo $?
The authenticity of host 'host-os (192.168.122.1)' can't be established.ECDSA 
key fingerprint is 52:b4:f8:5a:9d:af:f6:ad:70:c4:a4:4b:df:44:e7:42.
Are you sure you want to continue connecting (yes/no)? yes
\Omega
```
Note the '0' that is printed on the last line. If this is not '0' there may be an underlying issue. The second and subsequent times this is run, the user will not be prompted for host authenticity. This is shown below:

```
$ utp-launch true; echo $?
\Omega
```
# 8.5 Tenancy

On Urika-GX, tenancy refers to the ability to host users inside of a virtualized environment that is isolated from physical cluster resources, while providing access to selected physical node services through a proxy mechanism. The intent of tenancy is to contain users who are leasing time or resources on Urika-GX and keep them separated from site users who are permitted access to physical nodes, such as a login node. On Urika-GX, tenancy is implemented through the use of a tenant VM that runs on physical nodes and provides controlled access to services on the physical nodes through a command proxy mechanism. This infrastructure is depicted in the following figure:

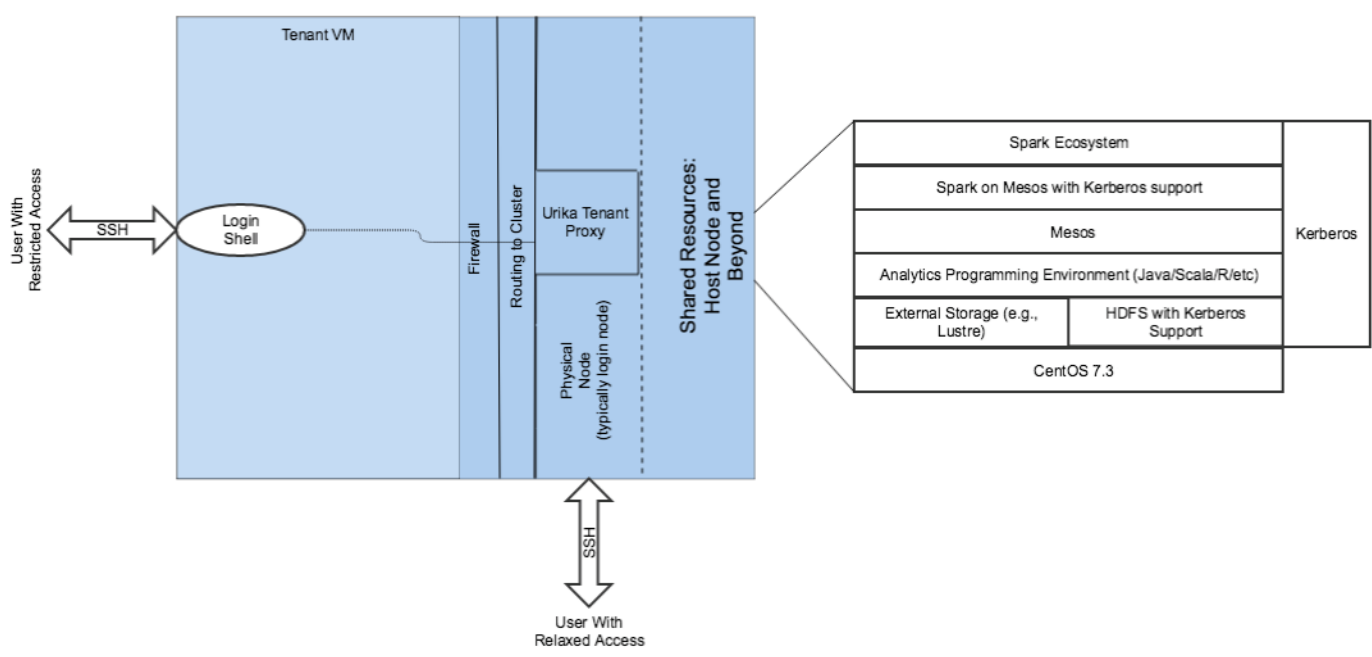

The services shown on the far right of the picture are available in its secure service mode, and are accessible (in either mode) through the tenant proxy.

### Urika-GX Tenant Proxy

The Urika Tenant Proxy provides access to a whitelist of commands that can be used from the tenant VM. The whitelist of commands is stored in  $/$ etc $/$ utp.d $/$ command whitelist, and contains the following definitions:

- Spark commands:
	- spark-submit
	- spark-shell
	- pyspark
	- run-example
	- sparkR
	- spark-sql
- The hdfs command.
- Two convenient commands for diagnosing problems using Urika-GX's tenant proxy mechanism:
	- env
	- true
	- false

**IMPORTANT:** The  $env$  command does not permit any command line arguments, so it does not support command execution, and only displays the environment. All the Cray Graph Engine (CGE) CLI commands, mrun and yam (commands for flexing the cluster) commands cannot be executed from within tenants in this release. Modifying the list of whitelist commands is currently not supported.

All of these commands are bound to specific file system paths by the command whitelist to ensure that they execute safely. The Spark and HDFS commands are all provided on the tenant VMs using a wrapper around the <span id="page-201-0"></span>utp-launch command that is used to invoke commands through the Urika-GX tenant proxy, so users can use these commands as though they were logged onto a physical node. The two additional commands are not wrapped in this manner and need to be invoked using utp-launch as follows:

```
# utp-launch env 
# utp-launch true
```
NOTE: In this release of Urika-GX, commands executed through the tenant proxy run directly on the physical host node for the tenant VM. Since Spark commands permit introduction of a user's program into that environment, the isolation provided by tenancy in this release is not complete. Therefore, this release does not support multiple simultaneous tenants running on the same Urika-GX. Only one tenant at a time should be defined and used, and, to ensure data do not leak between tenants, all potential data from previous tenants should be eliminated from the Urika-GX before permitting a new tenant access to the system.

### 8.5.1 Configure a Bridge Port

### **Prerequisites**

This procedure requires root privileges.

### About this task

NOTE: The instructions provided in this procedure should be used as guidance only. Site specific customizations/requirements are beyond the scope of this publication.

#### About Bridge Port 0 (Management Network)

The Urika-GX management network interface is eth0 by default. The tenant management installation process dynamically creates the br0 interface and modifies/creates

the /etc/sysconfig/network-scripts/*ifcfg-br0*|*ifcfg-eth0* files on the login nodes.

Examples of management configuration file contents before and after Urika-GX tenant management installation are shown below:

**Before UTM installation.** 

```
ifcfg-eth0
     DEVICE=eth0
     ONBOOT=yes
     HWADDR=xx:xx:xx:xx:xx:xx
     TYPE=Ethernet
     BOOTPROTO=none
     IPADDR=10.142.0.145
     NETMASK=255.255.0.0
```
Note that ifcfg-br0 does not exist in the preceding example.

After UTM installation:

```
ifcfg-eth0
     NAME="eth0"
     DEVICE="eth0"
     HWADDR=xx:xx:xx:xx:xx:xx
```
 ONBOOT=yes BOOTPROTO=none TYPE=Ethernet NM\_CONTROLLED=no BRIDGE=br0 USERCTL=yes PEERDNS=yes IPV6INIT=no ifcfg-br0 DEVICE=br0 TYPE=Bridge ONBOOT=yes NM\_CONTROLLED=no  $MTU=1500$  BOOTPROTO=none IPADDR=10.142.0.145 NETMASK=255.255.0.0

#### About Bridge Port 1 (Operational Network)

br1 does not exist by default when Urika-GX tenant management software is installed. The administrator can create a bare-bones network configuration for  $bcl$  or produce a fully functioning bridge configuration associated with network port 1's configuration.

An example of a bare-bones  $bcl$  configuration is shown below:

```
/etc/sysconfig/network-scripts/ifcfg-br1
     DEVICE=br1
     TYPE=Bridge
     ONBOOT=yes
     NM_CONTROLLED=no
    MTU=1500 BOOTPROTO=none
```
#### About the utm-host-net Command

The utm-host-net command can be used to modify

the /etc/sysconfig/network-scripts/ifcfg-*br1*|enp*X*s0f1 files, which are required for setting up br1's configuration. The syntax of the command is:

utm-host-net [--opns-enable-force] [--opns-enable-dryrun] [--opns-enable] *ip\_addr*,*hwaddr-not-used*,\ *netmask*,*default\_gateway*,*dns1\_server\_ip*,*dns2\_server\_ip*,*domain*

NOTE: Comma separated arguments should be passed to the utm-host-net command in exactly the same order as shown in the preceding command syntax.

### Procedure

- 1. Log on to the node that the tenant VM needs to be created on.
- 2. Identify the Ethernet device.

This can be eth1 or a variation of enp*Xs0f1*, where *X* equals {7, 8, ...}. enp7s0f1 is used as an example in this procedure.

```
# ip addr
```
...

```
enp7s0f1: <BROADCAST,MULTICAST,UP,LOWER_UP> mtu 1500 qdisc mq state UP qlen 1000
     link/ether 00:xx:xx:xx:xx:xx brd ff:ff:ff:ff:ff:ff
    inet xxx.xx.xx/20 brd 172.30.63.255 scope global enp7s0f1T
```
The values listed in  $ifcfg-enp7s0f1$  can be used to auto-generate new files required by the Urika-GX tenant management process.

3. Execute the utm-host-net command to set the configuration in place.

Following are some examples of using the utm-host-net command.

Help information of the utm-host-net is shown below:

```
# utm-host-net --help
Urika Tenant Management (UTM) network checker
Usage: utm-host-net [argument]
Where
STATUS CHECKING
   -c, --check
        Reports the UTM network configuration and network device status on host nodes.
        Returns success if devices needed by UTM are present and active.
   --mgmt-check
        Reports the management UTM network configuration and network device status on host nodes.
        Returns success if devices needed by UTM are present and active.
   --opns-check
       Reports the operational UTM network configuration and network device status on host nodes.
        Returns success if devices needed by UTM are present and active.
CONFIGURATION DETECTION
   -m, --mgmt-intf
        Prints the name of the management ethernet interface found on this system.
        Does not detect if the device is active.
   -o, --opns-intf
        Prints the name of the operations ethernet interface found on this system.
        Does not detect if the device is active.
  -b, --br-intf Prints the name(s) of all UTM bridge interface(s) found configured on this system.
        Does not detect if device(s) are active.
  --br0-intf
        Detects if the UTM br0 interface is configured on this system.
        Does not detect if the device is active.
   -br1-intf
        Detects if the UTM br1 interface is configured on this system.
        Does not detect if the device is active.
MAKING CHANGES TO THE NETWORK CONFIGURATION
   -mgmt-enable NETINFO
        Enables the management network for use with UTM. Attempts to detect and only make
        changes where needed.
   --mgmt-enable-dryrun NETINFO
        Show changes that would be made by --mgmt-enable but don't actually make changes
   --opns-enable NETINFO
        Enables the operations network for use with UTM. Attempts to detect and only make
        changes where needed.
   --opns-enable-force NETINFO
        Enables the operations network for use with UTM. Will overwrite an existing UTM network configuration.
   --opns-enable-dryrun NETINFO
        Show changes that would be made by --opns-enable but don't actually make changes
    For the above options NETINFO is of the format: 'ip,hwaddr,mask,gw,dns1,dns2,domain'
      Where<br>- ip
            the IP address of the network
         hwaddr - the device hardware MAC address
         mask - the netmask for the network
         gw - the network gateway
         dns1 - dns 1 host/ip address
         dns2 - dns 2 host/ip address
         domain - the network domain name
HELP
   -h, --help
        Prints this usage message
```
**NOTE:** Comma separated arguments should be passed to the  $\mu$ tm-host-net command in exactly the same order as shown in the help information.

Execution of the utm-host-net command with the --opns-enable-dryrun option is shown below:

\$ utm-host-net --opns-enable-dryrun \ 172.30.51.152,xx,255.255.240.0,172.30.48.1,172.30.84.40,172.30.84.40,us.cray.com Urika Tenant Management network configuration dryrun mode: no changes will be made to the system ---- Status of Operations network --Missing bridge: br1 Found operation network ethernet device: enp7s0f1 state=[br1 NO\_IP\_LINK,enp7s0f1 UP(using bridge: NO) (IP: 172.30.51.152/20)] -- Action -The Operations network on this host will need to be be updated for UTM DRY RUN: The follwing network device files would be created under /etc/sysconfig/network-scripts ifcfg-br1 ------------------------ DEVICE=br1 TYPE=Bridge BOOTPROTO=static ONBOOT=yes NM\_CONTROLLED=no IPADDR=172.30.51.152 NETMASK=255.255.240.0 GATEWAY=172.30.48.1 DNS1=172.30.84.40 DNS2=172.30.84.40 DOMAIN=us.cray.com ifcfg-enp7s0f1 ------------------------ NAME="enp7s0f1" DEVICE="enp7s0f1" ONBOOT=yes BOOTPROTO=static TYPE=Ethernet NM\_CONTROLLED=no  $BR\overline{ID}$ GE=br1

The --opns-enable-dryrun option is used in the preceding example only to indicate that the files requested by the user will be generated by the utm-host-net command. This option should be replaced with --opns-enable during the actual execution of the utm-host-net command.

Execution of the command with the  $-\text{opns}-\text{enable}$  option is shown below:

```
# utm-host-net --opns-enable \
172.30.51.152,xx,255.255.240.0,172.30.48.1,172.30.84.40,172.30.84.40,us.cray.com
Urika Tenant Management network configuration
---- Status of Operations network ----
Missing bridge: br1
Found operation network ethernet device: enp7s0f1 state=[br1 
NO_IP_LINK,enp7s0f1 UP(using bridge: NO)(IP: 172.30.51.152/20)]
---- Action ----
The Operations network on this host will need to be be updated for UTM
Running: mv /etc/sysconfig/network-scripts/ifcfg-enp7s0f1 /etc/sysconfig/
network-scripts/pre-utm/ifcfg-enp7s0f1.111317_105827
Running: cp /tmp/tmp.6x4v6LPNQP/ifcfg-br1 /etc/sysconfig/network-scripts/ifcfg-
br1
Running: cp /tmp/tmp.6x4v6LPNQP/ifcfg-br1 /etc/sysconfig/network-scripts/post-
utm/ifcfg-br1
Running: cp /tmp/tmp.6x4v6LPNQP/ifcfg-enp7s0f1 /etc/sysconfig/network-scripts/
ifcfg-enp7s0f1
Running: cp /tmp/tmp.6x4v6LPNQP/ifcfg-enp7s0f1 /etc/sysconfig/network-scripts/
post-utm/ifcfg-enp7s0f1
Please reboot now.
```
Restarting the interfaces should be performed using the instructions provided in the next step.

#### 4. Bring up the new interfaces.

To reboot the br1 and the eht1/enp7s0f1/enp8s0f1 interfaces, use the ifdown and ifup commands.

<span id="page-205-0"></span>● For a bare bones ifcfg-br1 configuration, execute:

# ifup br1

For manually configured ifcfg-br1 and ifcfg-enpXs0f1 network commands or utm-host-net generated files, execute:

# ifdown br1;ifdown enp7s0f1;ifup br1;ifup enp7s0f1

Sample contents of the generated /etc/sysconfig/network-scripts/ifcfg-br1 file:

```
DEVICE=br1
TYPE=Bridge
BOOTPROTO=static
ONBOOT=yes
NM_CONTROLLED=no
IPADDR=172.30.51.152
NETMASK=255.255.240.0
GATEWAY=172.30.48.1
DNS1=172.30.84.40
DNS2=172.30.84.40
DOMAIN=us.cray.com
```
Sample contents of the generated /etc/sysconfig/network-scripts/ifcfg-enp7s0f1 file:

```
NAME="enp7s0f1"
DEVICE="enp7s0f1"
ONBOOT=yes
BOOTPROTO=static
TYPE=Ethernet
NM_CONTROLLED=no
BRIDGE=br1
```
This creates a functional bridge required for the Urika-GX tenant management tools. For additional guidance, refer to the README-install file, located under

the /opt/cray/urika-tenant-management/default/cluster-installer directory on the SMW.

### 8.5.2 Tenant Management

A number of processes are involved in tenant management, including creating, removing, modifying, viewing and checking the status of tenants. In addition, tenant management also involves managing users associated with tenants. These tasks are performed by a number of tenant management commands, as described in this section.

### Tenant Creation

**NOTE:** Before a tenant can be created, it is important to set up the  $bcl$  interface. For more information, refer to [Configure a Bridge Port](#page-201-0) on page 202.

Creating a tenant on Urika-GX is a two part process. First, the tenant configuration must be established in the /etc/sysconfig/uxtenant file, then the tenant VM needs to be created using the ux-tenant-create command. Urika-GX ships with a sample configuration for a tenant named default. While default can be deployed on the system as-is, it is not deployed on Urika-GX when the system is shipped. Use the  $\det$ tenant's configuration as a template for setting up, configuring and naming a tenant as needed.

Configuring a Tenant - There are several configuration files that come into play when setting up a new tenant. These configuration files drive the tenant creation process, and control the other aspects of tenant management. A tenant created using these configuration files takes on initial configuration, based on the values provided. The following options can be used if the configuration changes after a tenant has been created:

- manually configure the tenant VM and its associated resources using standard Linux administrative tools to match the new configuration
- remove and re-create the tenant VM using the new configuration

The chosen option depends on the nature of the change and the potential impact of removing and re-creating the tenant VM.

#### Configuration Files

**The Tenant Configuration File** - To configure a new tenant, create a new configuration file in /etc/sysconfig/uxtenant/tenants with the name to be used for the tenant VM. There is a sample configuration provided called  $\text{default}$  in that directory that the be copied and edited. Here is an example:

```
# Management network adapter
UXTENANT_TENANT_MGMT_IP_ADDR=10.142.150.1
UXTENANT_TENANT_MGMT_IP_ADDR_NETMASK=255.255.0.0
UXTENANT_TENANT_MGMT_IP_ONBOOT=yes
# Operational network adapter
UXTENANT_TENANT_IP_ADDR=172.30.48.7
UXTENANT_TENANT_IP_ADDR_NETMASK=255.255.240.0
UXTENANT_TENANT_IP_ONBOOT=no
UXTENANT_TENANT_IP_GATEWAY=172.30.48.1
UXTENANT_TENANT_IP_DNS1=172.30.84.40
UXTENANT_TENANT_IP_DNS2=172.31.84.40
UXTENANT_TENANT_IP_DOMAIN=us.cray.com
UXTENANT_TENANT_MOUNTS="lustre home"
UXTENANT_TENANT_HOST=login1
```
In the preceding code block:

- $\circ$  UXTENANT TENANT MGMT IP ADDR is the address of the tenant VM on the Urika-GX management Ethernet. This should be an address in the range  $10.142.150.1$  to  $10.142.255.254$  and must be unique among all tenant configurations on a single Urika-GX.
- UXTENANT TENANT MGMT IP ADDR NETMASK is the netmask for the management Ethernet. Leave this as 255.255.0.0.
- UXTENANT\_TENANT\_MGMT\_IP\_ONBOOT is an indication of whether the VM should bring up the management Ethernet when it boots. Leave this as yes.
- UXTENANT\_TENANT\_IP\_ADDR is the IP address to be used for reaching the tenant VM from on the external network or VLAN. It is important that the IP address used here be in the same sub-net that the external IP address of the host physical node is in, since the external network of the tenant VM is bridged onto the physical node's external network interface.
- $\circ$  UXTENANT TENANT IP ADDR NETMASK is the netmask for the IP address to be used for reaching the tenant VM from the external network or VLAN. It is important that the network mask be the same as that for the external network for the host physical node, since the external network of the tenant VM is bridged onto the physical node's external network interface.
- $\circ$  UXTENANT TENANT IP ONBOOT is a flag that indicates whether or not it is required to have the externally facing IP address to be active on boot of the tenant VM. For normal operations, this should be yes but an admin may want to set it to no during pre-production testing.
- UXTENANT\_TENANT\_IP\_GATEWAY is the gateway IP address for the public network for the tenant VM. This should be the same as the gateway IP address for the host physical node.
- $\circ$  UXTENANT TENANT IP DNS1 is the IP address of the primary name server for the tenant VM.
- $\circ$  UXTENANT TENANT IP DNS2 is the IP address of the secondary name server for the tenant VM
- $\circ$  UXTENANT TENANT IP DOMAIN is the DNS search domain for the tenant VM
- $\circ$  UXTENANT TENANT MOUNTS is a list of named mount point configurations to use with the tenant VM, each one names a configuration file in the /etc/sysconfig/uxtenant/mounts directory.
- UXTENANT\_TENANT\_HOST is the name of the host node configuration for the host node on which the admin wants the tenant VM to run. It names a configuration file in the /etc/sysconfig/uxtenant/ hosts directory. There are two default host configurations,  $login1$  and  $login2$  that come with the Urika-GX tenant management package and are already installed on the system. In general, it will be required to pick one of these without needing to configure a new host.
- **Tenant Mount Point Configuration Files Notice the UXTENANT\_TENANT\_MOUNTS in this sample** configuration. This sets up NFS mount points for use by the tenant. In the sample configuration, there are two sample mount point configurations, home and lustre, provided. Site specific ones can be added as needed. The sample mount points can be found by looking in the configuration

files /etc/sysconfig/uxtenant/mounts/home and /etc/sysconfig/uxtenant/mounts/lustre respectively. The sample configuration assumes that the home directories being used are exported over the management Ethernet from the SMW as home directories. It further assumes that the users' home directories are all grouped together at the same level of the directory tree (e.g. /home/users/*userName*) and that this directory tree has already been created and exported globally, so there is nothing to be done to set up the NFS export specifically for this tenant:

```
UXTENANT_MOUNT_MOUNT_POINT=/home
UXTENANT_MOUNT_TENANT_ISOLATED=NO
UXTENANT_MOUNT_TYPE=nfs
UXTENANT_MOUNT_SERVER=smw
UXTENANT_MOUNT_OPTIONS="rw"
UXTENANT_MOUNT_EXPORT_OPTIONS="rw,no_root_squash,anonuid=12796,anongid=12796"
UXTENANT_MOUNT_EXPORT_CREATE=NO
```
In the preceding code block:

- $\circ$  UXTENANT\_MOUNT\_MOUNT\_POINT is the path on both the server and the client of the exported file system where the home directories live. In this case, it is /home.
- UXTENANT\_MOUNT\_TENANT\_ISOLATED is a flag indicating whether the mount point is structured in such a way as to isolate users from different tenants from each other.
- UXTENANT\_MOUNT\_TYPE is the type of mount this is. The only supported type at this time is NFS. Do not change this value.
- UXTENANT\_MOUNT\_SERVER is the IP address (either named or numeric) of the NFS server exporting this mount point. If the server is not a local Urika-GX node, it is best to use a numeric address in case a DNS outage causes Urika-GX to lose the ability to resolve the server name, which can cause NFS outages. If

the NFS server is internal to Urika-GX, it is statically configured for the tenant in /etc/hosts, therefore, a name can safely be used. The SMW is being used in this case, so the name smw is safe to use.

- UXTENANT\_MOUNT\_OPTIONS specifies mount options to be used when mounting this file system. In this case, rw is specified. Others may be specified as needed.
- o UXTENANT MOUNT EXPORT OPTIONS provides the export options to be used if exports are to be created for new tenant VMs. This will be ignored in this case because UXTENANT\_MOUNT\_EXPORT\_CREATE is set to NO.
- UXTENANT\_MOUNT\_EXPORT\_CREATE is a flag indicating whether or not to create a directory on the server (if one does not already exist) and set up a specific export to each tenant VM for this mount point on the server. If  $r$  ot on Urika-GX does not have privileges on the server, this must be set to  $NQ$  or creation of tenants using this mount point will fail. If root on Urika-GX does have privileges on the server, and there is a reason why creating a new export for each new tenant is desirable, then it should be set to YES. This setting is most often set to YES in combination with the UXTENANT\_MOUNT\_TENANT\_ISOLATED flag on a locally controlled mount because it allows tenant creation to fully manage tenant isolation within a directory. This will be examined more closely in the lustre example below. In this case, the flag is set to NO, meaning that the directory and export provided by the user we be used.

If a centrally managed home directory is being exported over NFS to systems in the data center, change the setting for UXTENANT\_MOUNT\_SERVER to specify the IP address of the central server, and the setting of UXTENANT\_MOUNT\_MOUNT\_POINT to specify the directory containing home directories on the server. The remaining settings should be reviewed in light of any specific requirements.

Now, let's take a look at the sample Lustre configuration:

```
UXTENANT MOUNT MOUNT POINT=/mnt/lustre
UXTENANT_MOUNT_TENANT_ISOLATED=YES
UXTENANT_MOUNT_TYPE=nfs
UXTENANT_MOUNT_SERVER=host-os
UXTENANT_MOUNT_OPTIONS="rw"
UXTENANT_MOUNT_EXPORT_OPTIONS="rw,no_root_squash,anonuid=12796,anongid=12796"
UXTENANT_MOUNT_EXPORT_CREATE=YES
```
In this case, the Lustre file system that is mounted globally on Urika-GX at the mount point /mnt/lustre is being exported over NFS to the tenant VM. This export uses a directory structure under /mnt/lustre that is designed to isolate the visibility of tenant files within each tenant. On the server the tree looks like the following:

Figure 34. /mnt/lustre Tree

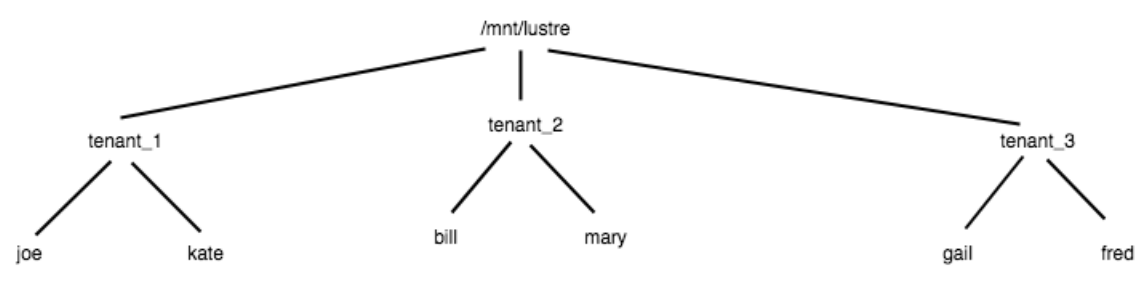

In this diagram, each tenant has a sub-directory under  $/$ mnt $/$ lustre that is named for the tenant. This subdirectory is specifically exported to the named tenant across the virtual host (VHOST) network on the node

where the tenant VM is installed  $(host-os)$ . When a new tenant VM is created, a new sub-directory and export is created for that tenant. The configuration settings of interest include:

- $\circ$  UXTENANT MOUNT SERVER is set to host-os which is a specially recognized name for the node on which the tenant is installed. Unlike other host-names or IP addresses, host-os is specifically interpreted by Urika-GX tenant management to refer to the host where the VM is defined so that operations can be done locally on that server to set up access to the NFS export across the virtual host (VHOST) network on that node.
- $\circ$  UXTENANT MOUNT TENANT ISOLATED is set to YES in this case, indicating that the above directory structure will be used. This causes the mount point configuration in /etc/fstab on the tenant VM to be set up with /mnt/lustre/*tenant\_name*, where /mnt/lustre is the value configured for the mount point in UXTENANT\_MOUNT\_MOUNT\_POINT and *tenant\_name* is the name of the tenant to which the tenant VM belongs.
- UXTENANT\_MOUNT\_EXPORT\_CREATE is set to YES in this case, indicating that, if the path /mnt/lustre/*tenant\_name* does not already exist on the server, Urika-GX tenant management will attempt to create it by logging into the server as root and creating the directory. By the same token, if there is no entry in /etc/exports specifically exporting /mnt/lustre/*tenant\_name* to the tenant IP address, the Urika-GX tenant management infrastructure will attempt to create one by logging into the server as root and editing that file. This is useful for locally defined 'tenant isolated' mount points. If the mount point is not locally defined, but it is required to be tenant isolated, create the directory and export it to the tenant manually (or by some site defined procedure) prior to creating the tenant VM. In that case, set this setting to NO but leave the UXTENANT\_MOUNT\_TENANT\_ISOLATED setting set to YES and leverage the naturally occurring tenant isolation on an external server.
- **Tenant Host Configuration Files Tenant host configuration files, located** under /etc/sysconfig/uxtenant/hosts, can be used to configure nodes other than the login1 or login2 nodes to host tenant VMs. Following is an example for login1:

UXTENANT\_HOST\_VHOST\_IP\_HOST\_ADDR=192.168.122.1 UXTENANT\_HOST\_HOSTNAME=login1

The specifics of this configuration are as follows:

- $\circ$  UXTENANT HOST VHOST IP HOST ADDR is the IP address on the local virtual host (VHOST) network to be used for the host-os address to contact the host OS node for the VM. This address is used in setting up the VHOST network on the host node the first time a tenant is created there, and in configuring the DHCP host entries used to give each tenant VM an IP address on the VHOST network as well. There is no configuration of network mask, forwarding or DNS here, since the network mask is assumed to be 255.255.255.0 and no forwarding or DNS is done through the host OS node. The 24 bit prefix (in this case 192.168.122) should always use the 192.168. 32 bit prefix and should be unique both within all other 192.168. networks on Urika-GX and within all host configuration files on Urika-GX.
- $\circ$  UXTENANT HOST HOSTNAME is the name or IP address of the host node within the Urika-GX management network. This allows naming a host configuration file differently from the host name it actually refers to, in the unlikely event that this is needed. Generally, this should be the same as the name of the host configuration file.

The information here is intended primarily to fill out the admin's understanding of the Urika-GX tenant management configuration. In most cases,  $login1$  or  $login2$  will be sufficient and should be used.

**Creating a Tenant -** Once a tenant is configured, create it using the ux-tenant-create command as root on the SMW. To create a tenant named *my\_tenant* in the configuration:

```
# ux-tenant-create my_tenant
```
When this command completes, the tenant VM will be defined and running on the specified host node.

See the ux-tenant-create man page for more information on this command.

### Stopping and Starting a Tenant

Use the ux-tenant-stop and ux-tenant-start commands as root on the SMW to start and stop tenant VMs on Urika-GX.

To stop a running tenant VM named *my\_tenant*, execute:

```
# ux-tenant-stop my_tenant
```
To start that tenant VM execute:

```
# ux-tenant-start my_tenant
```
See the ux-tenant-stop and ux-tenant-start man pages for more information on these commands.

### Displaying Tenant Status

Use the ux-tenant-status command as root on the SMW to obtain the status of tenant VMs on Urika-GX. To list the status of all tenants on the system, execute:

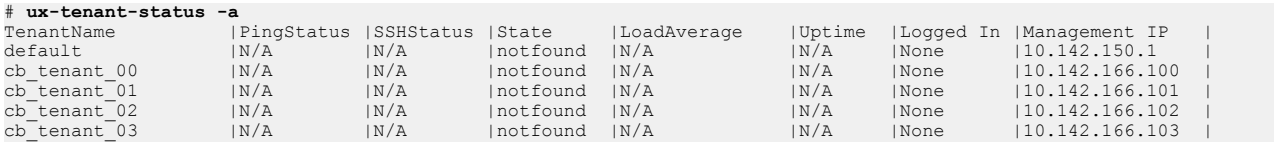

The ux-tenant-status command can also be used to list the status of a specific tenant or list of tenants. To list the status of the tenant named  $my_{\text{t}}$  tenant in the configuration, execute:

#### # ux-tenant-status my\_tenant

See the ux-tenant-status man page for more information on this command.

### Removing A Tenant

A tenant VM that is no longer required can be removed by executing the ux-tenant-remove command as root on the SMW. This only removes the tenant VM and its related changes to Urika-GX, it does not remove the tenant configuration for the tenant VM. Use the ux-tenant-create command to recreate a deleted tenant. To remove a tenant named *my\_tenant*:

```
# ux-tenant-remove my_tenant
```
If the tenant VM is running when the admin attempts to remove it, the removal will fail with an error indicating that the VM is currently running. In this case, either stop the VM using ux-tenant-stop or add the --force option to the ux-tenant-remove command as follows:

```
# ux-tenant-remove --force my_tenant
```
See the ux-tenant-remove manual page for more information on this command.

### Administering Existing Tenant VMs

Once created, a tenant VM can be administered like any other Linux system using standard Linux administrative tools. Changes to a tenant VM's configuration on the SMW do not propagate to the deployed tenant VM, so they must either be managed locally on the tenant VM administratively, or re-instantiated by destroying and redeploying the tenant VM. It is worth noting that the tenant VM itself has limited storage resources, with the expectation that user data will be stored either within Urika-GX (Lustre or HDFS) or within user home directories. As long as user data are not stored on the tenant VM, and administrators keep careful track of local customization of existing tenant VMs, then it is fairly straightforward to re-deploy (using ux-tenant-remove and ux-tenantcreate) a tenant that becomes damaged or badly out of date.

### Tenant Management Tools

The list of tenant management tools is shown in the following table. For a complete list of options to use with each command, refer to the corresponding man page.

#### Table 24. Tenant Management CLI Tools

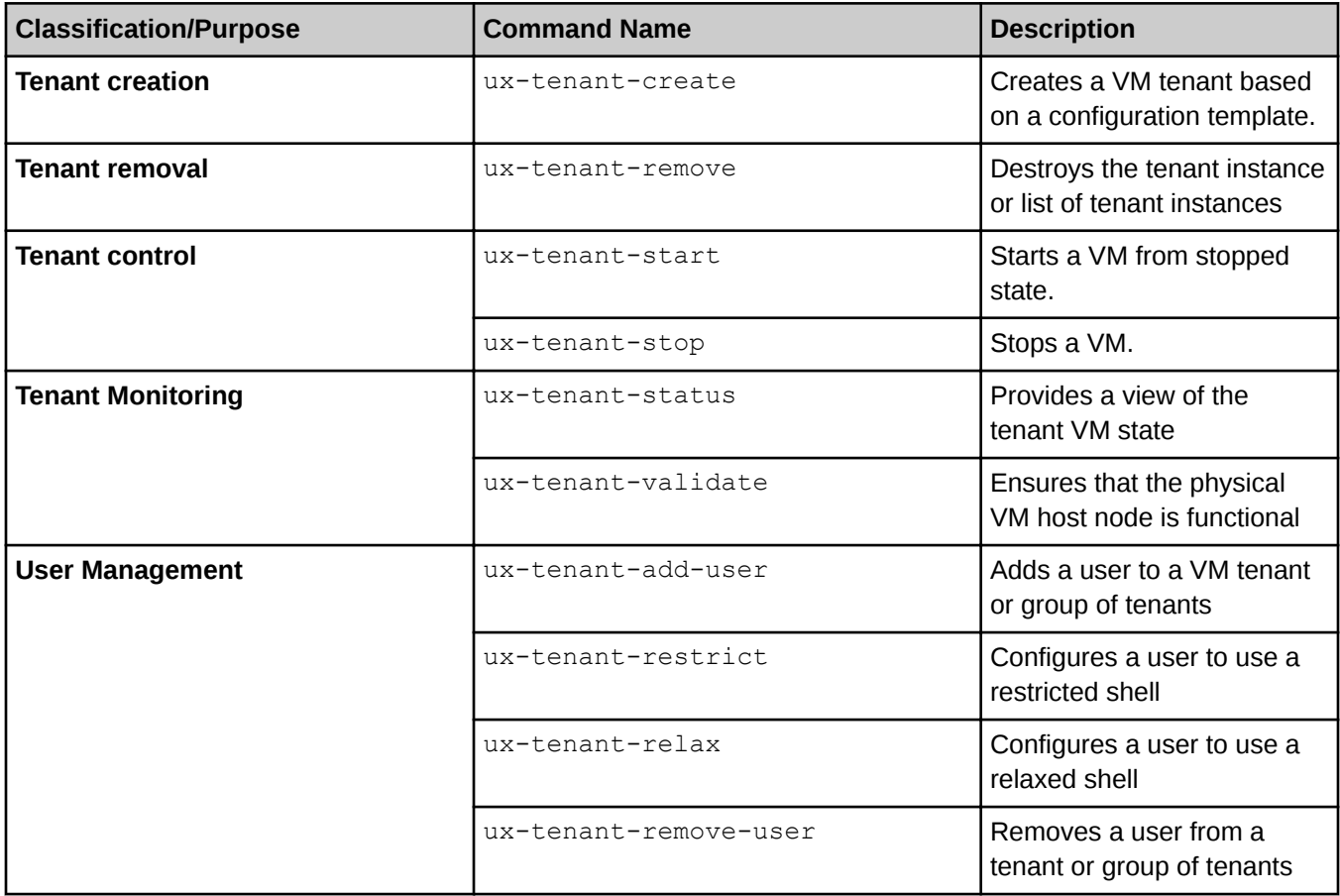

### 8.5.3 Get Started with Tenant Management

### **Prerequisites**

- This procedure requires root privileges on the SMW.
- Before a tenant can be created, as described in this procedure, it is important to set up the br1 interface. For more information, refer to *[Configure a Bridge Port](#page-201-0)* on page 202.

### About this task

This procedure provides information about how to get started with setting up and managing a tenant VM.

In the following instructions, *my\_tenant* and *newUser* are used as examples for the new tenant VM and user to be created, respectively.

### Procedure

- 1. Log on to the SMW as root.
- 2. Configure a tenant VM.

For information about tenant configuration steps and files, refer to [Tenant Management](#page-205-0) on page 206

3. Create a tenant VM.

```
# ux-tenant-create my_tenant
```
4. Verify the tenant was created using the ux-tenant-status command

```
# ux-tenant-status
```
- 5. Add users (that have already been added to the site's LDAP directory via site specific procedures) to the tenant if required by performing the following steps:
	- a. Stop the Mesos service.

# urika-stop -s mesos\_cluster

b. Execute the ux-tenant-add-user command to add the user.

# ux-tenant-add-user -u *newUser my\_tenant*

c. Verify that the user was added by executing the ux-tenant-list-users command

# ux-tenant-list-users

d. Execute the usm-sync-users command to sync the user, assign a Mesos principal and secret, and to assign a Kerberos keytab to the user by executing the usm-sync-users command.

# usm-sync-users

e. Start the Mesos service.

```
# urika-start -s mesos_cluster
```
By default, users are added to a tenant VM with restricted user access, which prevents them from logging on to physical nodes, such as login nodes. Use the  $ux-tenant-relax$  command if it is required to allow the user to log on to login nodes. For more information, refer to the [Authentication and Authorization](#page-191-0) on page 192. To view the entire list of tenant management tools, refer to [Tenant Management](#page-205-0) on page 206

# 8.6 Authorized User Management

### Urika-GX Login Authorization

Once authenticated, a user must be present in the Urika-GX authorized user list to be permitted any mode of access to the Urika-GX.

#### NOTE:

Login authentication and basic Linux authorization are setup through normal Linux user management, either directly on the Urika-GX, in which case users are defined in the Urika-GX local LDAP directory, or in a site defined user directory. Both of these topics are outside of the scope of this publication.

Users are managed in Urika-GX's authorized user list using the following commands as root on the SMW:

- ux-tenant-add-user add specified users to the authorized user list and to tenant membership.
- ux-tenant-relax change user access to relaxed for specified users.
- ux-tenant-restrict change user access to restricted for specified users.
- ux-tenant-list-users produce a list of users and their attributes in the authorized user list.
- ux-tenant-remove-user remove a user from tenant membership or from the authorized user list.
- usm-sync-users enable Urika-GX to discover new users (that have been added via site-specific procedures) and create Mesos and Kerberos credentials for them. This command also removes secrets of user accounts that are no longer authorized.
- usm-recreate-secret assign a new set of Mesos and Kerberos credentials to a user.

The ux-tenant-add-user command is used both to add users to the authorized user list and to assign users tenant membership within the authorized user list. For more details on command line options and arguments, see the ux-tenant-add-user man page.

The following examples show how to manage the authorized user list.

Add a User to the Authorized User List

Use the ux-tenant-add-user command to add a user to the authorized list of users.

# ux-tenant-add-user -u bob

In this example,  $b \circ b$  is added to the authorized user list, but is not assigned tenant membership, which would permit him from logging on to a tenant VM. By default, bob is added to the list as a restricted access user, so he cannot log on to Urika-GX.

For more information, refer to the ux-tenant-add-user man page.

#### Add User to a Tenant VM

Add a user to a tenant using the ux-tenant-add-user command, specifying a tenant VM:

#### # ux-tenant-add-user -u bob *mytenant*

At this point, bob will be allowed to log into the tenant VM named *mytenant*.

For more information, refer to the ux-tenant-add-user man page.

#### Assign Relaxed Access to a User

Assign relaxed access to a user or list of users using the  $ux-tenant-relax$  command. The following shows an administrator assigning the relaxed access mode to bob:

#### # ux-tenant-relax -s /bin/bash bob

Note that relaxed or restricted access is based on the setting of the crayLoginShell attribute in the authorized user list. This attribute determines what shell will be provided for bob when he logs into a physical node (if he logs into a tenant VM he will use his normal Linux login shell). The above command explicitly sets the crayLoginShell attribute for bob to /bin/bash, which is also the default relaxed mode shell. The following command can also be used for the same purpose.

#### # ux-tenant-relax bob

For more information, refer to the ux-tenant-relax man page.

#### Assign Restricted User Access to a User

Execute the ux-tenant-restrict command to assign restricted access to a user.

#### # ux-tenant-restrict bob

For more information, refer to the ux-tenant-restrict man page.

#### Remove User's Tenant Membership

Use the ux-tenant-remove-user command, either to:

 $\bullet$  remove bob from tenant membership or to remove bob entirely from the authorized users list:

```
# ux-tenant-remove-user -u bob mytenant
```
● remove bob entirely from the authorized users list:

# ux-tenant-remove-user -u bob

For more information, refer to the ux-tenant-remove-user man page.

#### View List of Authorized Users

Execute the ux-tenant-list-users to view the list of authorized users.

For more information, refer to the ux-tenant-list-users man page.

### Urika-GX Mesos and Kerberos Authorization

Once a user is entered in the authorized user list and granted either tenant membership or relaxed access to Urika-GX, the user is able to log into Urika-GX , either in a tenant VM or on a physical login node. The user still will not have the ability to launch jobs under Mesos or (in the secure service mode) to access HDFS. In order to permit these forms of access, the user must be assigned a Mesos principal and secret and must (in the secure service mode) be assigned a kerberos keytab.

#### Discover New users

Use the usm-sync-users command to discover new users and create Mesos and Kerberos credentials for all of them.

#### # usm-sync-users

For more information, refer to the usm-sync-users man page.

#### Obtain a New Set of Secrets

If a user suspects that their secret or Kerberos keytab has been compromised, they should contact an administrator to get a new set of secrets assigned.

The following shows an administrator using the usm-recreate-secret to assign a new set of Mesos and Kerberos credentials to the user bob.

#### # usm-recreate-secret bob

Secrets are stored in the NFS shared directory /security/secrets. The /security directory is sub-divided into per-tenant directories as well, so there may be a directory

called /security/*mytenant*/secrets. When users are members of tenants, their secrets are created initially in /security/secrets then linked to the tenant specific directories. On any given tenant, the tenant directory is mounted as /security

so /security/secrets/*secret-file* has the same path both on physical nodes and on tenant VMs, but only the secrets belonging to users who are tenant members are visible in the tenant VM.

For more information, refer to the usm-recreate-secret man page.

### Restarting Mesos After Syncing Users and Recreating New Secrets

The secrets for Mesos are registered with the Mesos configuration, requiring a restart of Mesos to pick up new secrets. This is an intrusive operation, because restarting Mesos will interrupt running Mesos jobs, so it is done as a manual step. After running usm-sync-users or usm-recreate-secret, wait for an appropriate maintenance window and run urika-stop -s mesos custer then urika-start -s mesos custer to restart Mesos.

TIP: Secrets of the 'marathon', 'spark', and 'haproxy' accounts are not managed by the Urika-GX secret manager commands. Refer to *[Modify the Secret of a Mesos Framework](#page-175-0)* on page 176 if the secrets of Urika-GX service-level Mesos secrets (such as marathon, haproxy, etc.) are compromised.
# 8.7 Guidance on LDAP Forwarding

# Linux Authentication/Authorization

The Urika-GX cluster generally relies on LDAP to make user authentication and basic Linux authorization data available to physical nodes and to the tenant VM. Urika-GX ships with a local LDAP server running on  $login1$ , with a minimal set of users needed for sanity testing. If the local LDAP is examined or edited with an LDAP browser, it is important to note that the two organizational units that contain standard posix user and posix group information are the  $ou=users$  and  $ou=groups$  trees located under  $dc=urika$ ,  $dc=com$ . In addition, the ou=crayusers organizational unit also lies in the same location. This unit should not be modified. It contains the Urika-GX authorized users list, and is manipulated using the ux-tenant-add-user, ux-tenant-remove-user, ux-tenant-restrict, and ux-tenant-relax commands. See [Authentication and Authorization](#page-191-0) on page 192 for more information.

The use of the posix user and posix group configuration in the local LDAP is completely isolated from the Urika-GX authorized users list. As a result, users and posix groups can be added to the local LDAP or forwarded from the local LDAP to the site's central LDAP. It is also possible to completely replace the use of the local LDAP for authentication and posix user/group authorization without affecting the Urika-GX authorized user mechanism. There are no constraints placed on the site's authentication mechanism, except that it must provide enough information to permit Linux authentication and user login session creation to take place. Configuring a connection to the site LDAP or other authentication data sources is generally outside this publication's scope.

Sites are not required to use LDAP forwarding through the Urika-GX local LDAP to reach an external authentication data source, however, if sites do not, the admin will need to configure the site's authentication and manage data source themselves across all the physical nodes in the Urika-GX cluster and across the tenant VM. Use of LDAP forwarding through the local LDAP enables localizing this configuration in the forwarding configuration, allowing admins to manage it in a single central location.

Sites using a central LDAP server for standard Linux user authentication and authorization will likely want an efficient way to import users from that LDAP into their Urika-GX authorized user list. This can be scripted using the ux-tenant-add-user, ux-tenant-remove-user, ux-tenant-restrict, and ux-tenant-relax commands. The details of such a script are very site specific. This publication provides guidance in the form of a worked example of such a script.

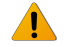

WARNING: LDAP installations vary widely in type, local optimizations and policies. The material presented here is intended to be helpful for administrators but cannot account for that variation. The actual details of the site's implementation will vary according to their authentication data source and policies. There is no suggestion that the procedures outlined in this section will work as described at a site. In addition, the Urika-GX system relies on the existence of the  $crayusr$  and  $crayadm$  users as configured in the Urika-GX local LDAP for sanity checking on system deployment and re-deployment. If it is chosen to bypass the Urika-GX local LDAP prior to completion of such sanity checking, or if it is intended to use these sanity checking mechanisms on an on-going basis after bypassing the Urika-GX local LDAP, it will be required to provide authentication data for these two users through the site's own mechanism. Moreover, the script used as the basis of the worked example here is specific to Cray's LDAP servers. The information provided in this section is intended as guidance and to help structure a similar mechanism for importing users from the site LDAP or other mechanism. Site administrators are responsible for the correctness and completeness of the final site implementation. Cray does not assume responsibility for the actual content of these scripts.

# Worked Example: The Urika-GX Authorized User List

Automatically updating the Urika-GX authorized user list is a matter of querying the authentication data and using the ux-tenant-add-user, ux-tenant-remove-user, ux-tenant-restrict,ux-tenant-relax, and ux-tenant-list-users commands to install and remove users in the Urika-GX authorized users list. Here is a simple script that queries an LDAP server for a list of users. It uses the uid field or a field name specified on the command line and the associated loginShell field or a similar field name specified on the command line. It also uses the ux-tenant-add-user command to add each user as a relaxed access user.

```
# Read a list of users from LDAP and return the list as a space
# separated list of user names.
get users() {
    ^{\text{host}=\text{"-h $\$}\{1\}"
     search_dn="-b ${2}"
     port=""
     query="-t uid"
    user_field="uid"
 if [ ! -z "${3}" ]; then
 port="-p ${3}"
     fi
     if [ ! -z "${4}" ]; then
        query="-t $4} user_field="${4}"
     fi
    search="ldapsearch ${host} ${port} -x ${search dn} ${query}"
     grep="grep ^${user_field}:[[:space:]]"
    sed="sed -e s/^${user_field}:[[:space:]][[:space:]]*//"
    out="$({\S{search}}] | {\S{grep}} | {\S{sed}}"
     if [ $? -ne 0 ]; then
         return 1
    fi
     echo ${out}
     return 0
}
# Read the shell attribute for the specified user from LDAP and return
# the value as a string
get user shell()
    luser="${}_{\{1\}}"
    host="-h ${2}"
    search dn="b = "-b ${3}" port=""
     query="-t uid"
    user<sup>field="uid"</sup>
    shell field="loginShell"
 if [ ! -z "${4}" ]; then
port = "-p \; $4]" fi
     if [ ! -z "${5}" ]; then
         user_field="${5}"
    f_i if [ ! -z "${6}" ]; then
        shell field=${6}
    f_iif [-z \; "§§] " ]; then
       passwd="-w ${}{5} - x fi
     if [ ! -z "${6}" ]; then
       port = " - p \ $6"
    f_i query="-t ${user_field}=${user} ${shell_field}"
    search="ldapsearch ${host} ${port} -x ${search dn} ${query}"
    grep="grep ^${shell field}:[[:space:]]"
    sed="sed -e s/${shell field}:[[:space:]][[:space:]]*//"
     if ! out="$(${search} | ${grep} | ${sed})"; then
         return 1
    f_1 echo ${out}
     return 0
}
```
#! /bin/bash

```
usage() {
     error="${1}"
      (
 if [ ! -z ${error} ]; then
 echo "${error}"
           fi
         echo "usage: import_users_from_openldap.sh -b search_dn -h host [-p port]"<br>echo "<br>[-u field-name] [-s field-name]
                                                              [-u \text{ field}-name] [-s \text{ field}-name] [-r] [-n]"
          echo ""
          echo "Where:"
          echo ""
         echo " -h host"<br>echo " Spec
         echo " Specifies the host name / IP address of the LDAP server from which" to import users."
                     to import users."
         echo "<br>echo "
         echo " Instead of adding users from the source, remove them."<br>echo " -p port"
         echo " -p port"<br>echo " Spec
         echo " Specifies the port number on which the LDAP server is listening for" echo " queries. Default is 389."
echo " queries. Default is 389."
echo " -b search dn"
         echo " -b search_dn"<br>echo " Specifies the DN in which to search for users. The default is"<br>echo " 'ou=users, <br/>base dn>' where <br/>base dn> is the argument to the -D"
         echo " 'ou=users, <br/>base_dn>' where <br/>base_dn> is the argument to the -D" echo " option above."
         echo " option above."<br>echo " -u field-name"
         echo " -u field-name"<br>echo " Specifies
         echo " Specifies the field used to search for user names in the LDAP" echo " directory. Default is 'uid'."
echo " directory. Default is 'uid'."
echo " -s field-name"
         echo " -s field-name"<br>echo " Sepcifies the field used to lookup the user's login shell in the"<br>echo " LDAP server's user object. Default is 'loginShell'."
                      LDAP server's user object. Default is 'loginShell'."<br>"
         echo "<br>echo "
         echo " Run this script as a dry run, listing the users and shells it wants" echo " to add, but not actually adding them."
                           to add, but not actually adding them.'
          echo ""
          echo "This command searches the specified LDAP directory for users and adds"
          echo "them to the Urika GX authorized users list, each as a relaxed mode"
          echo "user with a physical node login shell matching the login shell"
          echo "configured in the LDAP directory."
          echo ""
          echo "Example:"
          echo ""
          echo " The following example command will import users (in dry-run mode) from"
         echo " the LDAP server at cfdcg02.us.cray.com using the table with the DN" echo " 'ou=people,dc=datacenter,dc=cray,dc=com' assuming that the field name
                   'ou=people,dc=datacenter,dc=cray,dc=com' assuming that the field name"
          echo " for the user name is the default ('uid') and the field name for login"
          echo " shell is the default ('loginShell'):"
          echo ""
                      ./import users from openldap.sh -h cfdcg02.us.cray.com -b
"ou=people,dc=datacenter,dc=cray,dc=com" -n"
    ) >52 exit 1
}
# Option Processing
dry_run=""
host=""
base dn=""
user_dn=""
passwd=""
port=""
search_dn=""
user field=""
shell field=""
remove_flag=""
OPTIONS=$(getopt -o h:p:b:u:s:nr -n 'import_users_from_openldap.sh' -- "$@")
if [ $? -ne 0 ]; then
     usage
f_ieval set -- "$OPTIONS"
while true ; do
     case "$1" in
          -h)
               host="${2}"
               shift;shift;;
```

```
 remove_flag='yes'
           shift;;
        -p)
             port="${2}"
             shift;shift;;
        -b)search dn="${2}"
            \overline{\text{shift}}; shift;;
         -u)
            user field="${2}"
            shift;shift;-s)
            shell field="${2}"
             shift;shift;;
        -n) dry_run="yes"
           \sin \overline{t}t;;
        --) shift; break;;
         *) usage; exit 1 ;;
     esac
done
if [ -z "${host}" ]; then
     usage "Host must be specified using the -H option"
fi
if [-z "${search dn}" ]; then
     usage "Search DN must be specified using the -b option"
f_1if ! users="$(get_users "${host}" "${search_dn}" "${port}" "${user_field}")"; then
    echo "ERROR: looking up user list from '${host}' at '${search_dn}' failed." > 22
     exit 1
f_ifor u in ${users}; do
   if ! shell="$(get user shell "${u}" "${host}" "${search_dn}" "${port}" "${user_field}" "$
{shell_field}")"; then
         echo "WARNING: could not find shell for '${u}', skipping..."
         continue
    f_iif [ -z "${remove flag}" ]; then
 if [ -z "${dry_run}" ]; then
 echo "Adding user '${u}' with crayLoginShell '${shell}'"
             if ! ux-tenant-add-user -s "${shell}" -u "${u}" ; then
                echo "WARNING: adding user '${u}' with crayLoginShell '${shell}' failed, skipping this
user"
                 continue
             fi
         else
             echo "Not really adding user '${u}' with crayLoginShell '${shell}' (dry-run)"
        f_i else
        if [-z "${dry run}" ]; then
            echo "Removing user '${u}'"
 if ! ux-tenant-remove-user -u "${u}" ; then
 echo "WARNING: removing user '${u}' failed, skipping this user"
                 continue
             fi
         else
             echo "Not really removing user '${u}' (dry-run)"
         fi
     fi
done
exit 0
```
This script mainly provides the means for getting a list of users, and for each user:

● getting the user's login shell setting

 $-r)$ 

● adding the user using uxtenant-add-user

The following code snippet shows how the list of users is retrieved by this script:

```
# Read a list of users from LDAP and return the list as a space
# separated list of user names.
get_users() {
    ^{-}host="-h ${1}"
    search dn="b = b ${2}"
     port=""
     query="-t uid"
     user_field="uid"
     if [ ! -z "${3}" ]; then
         port="-p ${3}"
    f_iif [-z "\S(4)" ]; then
       query="-t $4]"
         user_field="${4}"
     fi
    search="ldapsearch ${host} ${port} -x ${search dn} ${query}"
     grep="grep ^${user_field}:[[:space:]]"
    sed="sed -e s/^${user_field}:[[:space:]][[:space:]]*//"
    out="$({\S{search}} + {\S{grep}} + {\S{sed}})"
     if [ $? -ne 0 ]; then
         return 1
     fi
     echo ${out}
     return 0
}
```
The arguments to the function are:

- The host where the site LDAP server is running  $($1)$
- The distinguished name of the table to search on that server for the user (\$2)
- The TCP/IP port number on which the server is running (by default, not specified which lets ldapsearch choose a default of 389) (\$3)
- The name of the field containing the user's name (by default  $uid$ ) (\$4)

This is used to compose an ldapsearch command that is then filtered and reduced to a list of user names by the grep and sed commands that follow it in the pipe line.

If the site LDAP has a way to distinguish users with access to Urika-GX using some user attribute, group membership, etc., querying might return all the users in a particular group or set of groups instead of simply taking the complete list of users.

Along similar lines, it may be required to gather the names of users based on tenant membership using, for example, group membership. In that case, go through users in a tenant, then possibly through users with relaxed access, and then install them differently:

- the tenant users with tenant membership and restricted access, i.e., not specifying a crayLoginShell value in the ux-tenant-add-user command
- the users with relaxed access (who might be a subset of users with tenant access) by searching for a different group membership, then:
	- $\circ$  getting the user's loginShell value to use as a crayLoginShell value when relaxing the user
	- adding each user using the ux-tenant-add-user command with no tenants specified. This will not alter existing user entries, but will add the new ones in restricted mode with no tenant membership.
	- relaxing each user (as appropriate) using the ux-tenant-relax command, while specifying the user's crayLoginShell value using the -s option

The code this script uses to look up the  $loginshell$  (or equivalent) parameter is:

```
# Read the shell attribute for the specified user from LDAP and return
# the value as a string
get user shell() {
```

```
 user="${1}"
    host="-h ${2}"
    search dn="b = " - b $3)" port=""
     query="-t uid"
     user_field="uid"
    shell field="loginShell"
    if [-z \cdot 3(4)^{n}]; then
        port = " - p \ (4)"
     fi
     if [ ! -z "${5}" ]; then
         user field="${5}"
     fi
     if [ ! -z "${6}" ]; then
         shell field=${6}
     fi
     if [ ! -z "${5}" ]; then
        passwd = " - w \ $ {5} - x" fi
     if [ ! -z "${6}" ]; then
         port="-p ${6}"
     fi
     query="-t ${user_field}=${user} ${shell_field}"
 search="ldapsearch ${host} ${port} -x ${search_dn} ${query}"
 grep="grep ^${shell_field}:[[:space:]]"
    sed="sed -e s/${shell field}:[[:space:]][[:space:]]*//"
    if ! out="$({\text{S}}\{\text{search}\}^-| \ {\text{S}}\{\text{prep}\} \ |\ {\text{S}}\{\text{sed}\})"; then
         return 1
    f \in \mathcal{F} echo ${out}
     return 0
```
Again, the parameters to the function specify the information needed to set up the  $1$ dapsearch command. The ldapsearch results are then filtered and processed by grep and sed to produce the loginShell value.

Putting all of this together in the main body of the script, here is the code that actually retrieves the data and builds the users:

```
for u in ${users}; do
    if ! shell="$(get user shell "${u}" "${host}" "${search dn}" "${port}" "${user field}" "$
{shell_field}")"; then
 echo "WARNING: could not find shell for '${u}', skipping..."
         continue
     fi
    if [ -z "${remove flag}" ]; then
 if [ -z "${dry_run}" ]; then
 echo "Adding user '${u}' with crayLoginShell '${shell}'"
              if ! ux-tenant-add-user -s "${shell}" -u "${u}" ; then
                  echo "WARNING: adding user '${u}' with crayLoginShell '${shell}' failed, skipping this 
\text{user}"
             continue<br>fi
film and film and film and film and film and film and film and film and film and film and film and film \mathbf{f} is \mathbf{f} else
              echo "Not really adding user '${u}' with crayLoginShell '${shell}' (dry-run)"
         fi
     else
         if [ -z "${dry_run}" ]; then
             echo "Removing user '${u}'"
 if ! ux-tenant-remove-user -u "${u}" ; then
 echo "WARNING: removing user '${u}' failed, skipping this user"
                  continue
              fi
         else
              echo "Not really removing user '${u}' (dry-run)"
        f_i fi
done
```
It can be seen that the script adds a user using the ux-tenant-add-user command in the following detail:

if ! ux-tenant-add-user -s "\${shell}" -u "\${u}" ; then echo "WARNING: adding user '\${u}' with crayLoginShell '\${shell}' failed, skipping this user"

}

```
 continue
fi
```
Notice that this code uses the -s option to  $ux$ -tenant-add-user to set the crayLoginShell value to the loginShell value for the user. This is because this script was designed to import all users with relaxed user access, so it defines the users in one step.

Another way to achieve the same thing would be to do it in two steps:

```
if ! ux-tenant-add-user -s "${shell}" -u "${u}" ; then
    echo "WARNING: adding user '${u}' failed, skipping this user"
     continue
fi
if ! ux-tenant-relax -s "${shell}" ${u} ' ; then
     echo "WARNING: relaxing access for user '${u}' failed, this user may be restricted"
f_i
```
This allows adding checks for whether or not the user should have relaxed user access before actually relaxing the user.

As a complement to adding a user, the following detail shows how to remove a user using the ux-tenantremove-user command:

```
if ! ux-tenant-remove-user -u "${u}" ; then
     echo "WARNING: removing user '${u}' failed, skipping this user"
     continue
fi
```
It is also possible to simply remove a user from a tenant without removing the user altogether if tenant membership changes. This is shown below:

```
if ! ux-tenant-remove-user -u "${u}" "${tenant}" ; then
     echo "WARNING: removing user '${u}' failed, skipping this user"
     continue
fi
```
Here  $\xi$ {tenant} is the name of the tenant from which to remove the user. This form of the command only removes tenant membership, it does not remove the user, even if the user is no longer a member of any tenant. The preceding form of the command is required to remove a user entirely from the Urika-GX authorized user list.

While not shown in the sample script, it may be required to obtain the list of users in the authorized user list. This would be useful, for example, in removing users who are removed from the site's authentication data. This can be achieved by using the ux-tenant-list-users command in the raw (-R) mode. The following shell function can help do this:

```
get user list() {
     ux-tenant-list-users -F name -R | while read expr; do
        eval "${expr}"
         echo "${name}"
    done
     return 1
}
```
A slight modification can help retrieve all the users in a given tenant, as shown below:

```
get user list()
    \bar{t}enant="\S{1}"
     ux-tenant-list-users -F name -R "${tenant}"| while read expr; do
         eval "${expr}"
         echo "${name}"
     done
     return 1
}
```
In this case the  $\S$ {tenant} argument filters the list of users for users who are authorized for the specified tenant. If multiple tenants are specified, the tenant list selects users who are present in at least one of the specified tenants.

#### User Secrets

Urika-GX uses 'secret' files to authenticate users to both Kerberos (keytabs) and Mesos (principal/secret pairs). Whenever the contents of the Urika-GX authorized users list change, these secrets need to be synchronized with the authorized user list using the usm-sync-users command. Run this command on the SMW after updating the Urika-GX authorized users list.

When Mesos secrets change, the Mesos cluster needs to be restarted. This is done using the following command sequence:

smw# urika-stop -s mesos cluster smw# urika-start -s mesos cluster

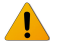

WARNING: Stopping and starting the Mesos cluster will cause running jobs within the cluster to terminate. This should only be done during a suitable maintenance interval or when the Mesos cluster is quiescent to avoid job failure.

# 8.8 Authentication Mechanisms

Table 25. Authentication Mechanisms

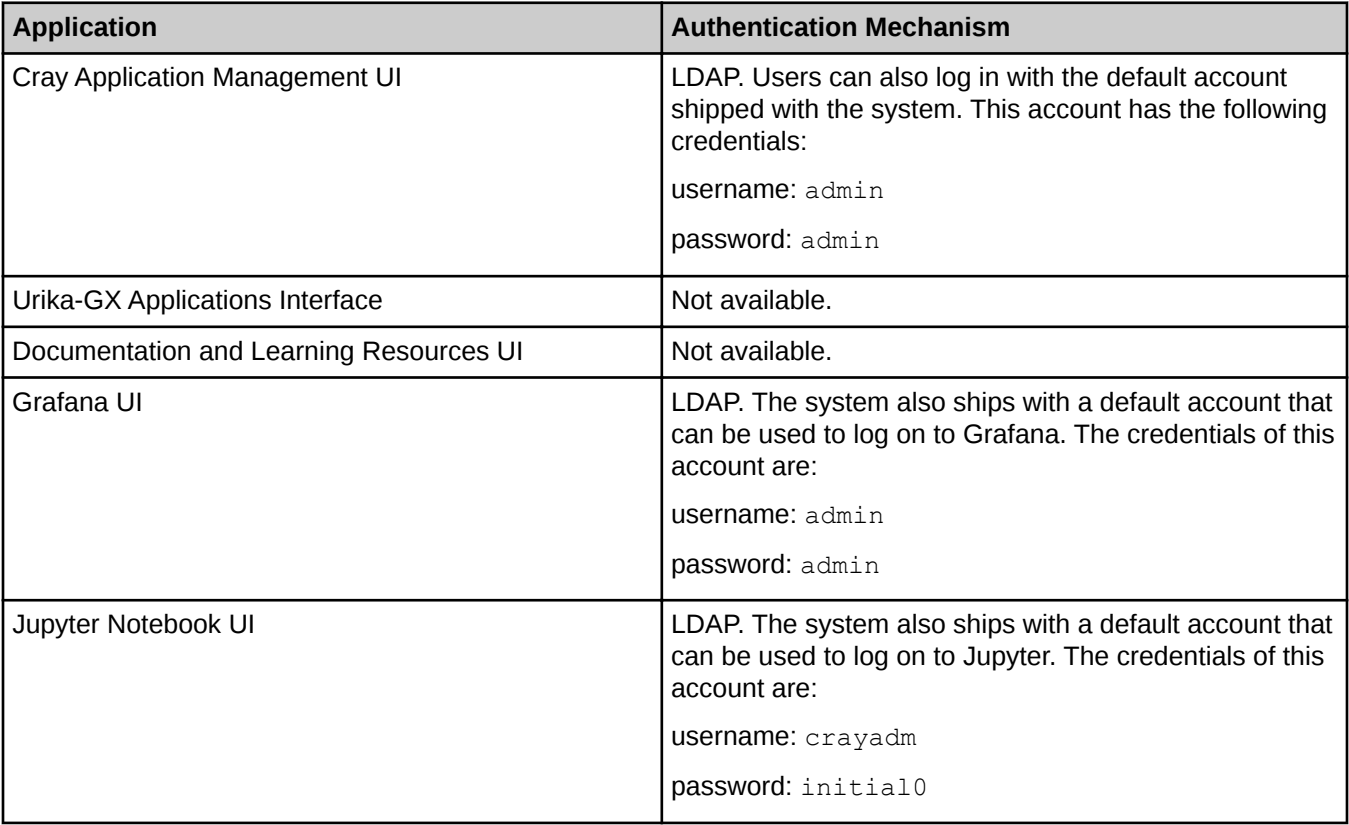

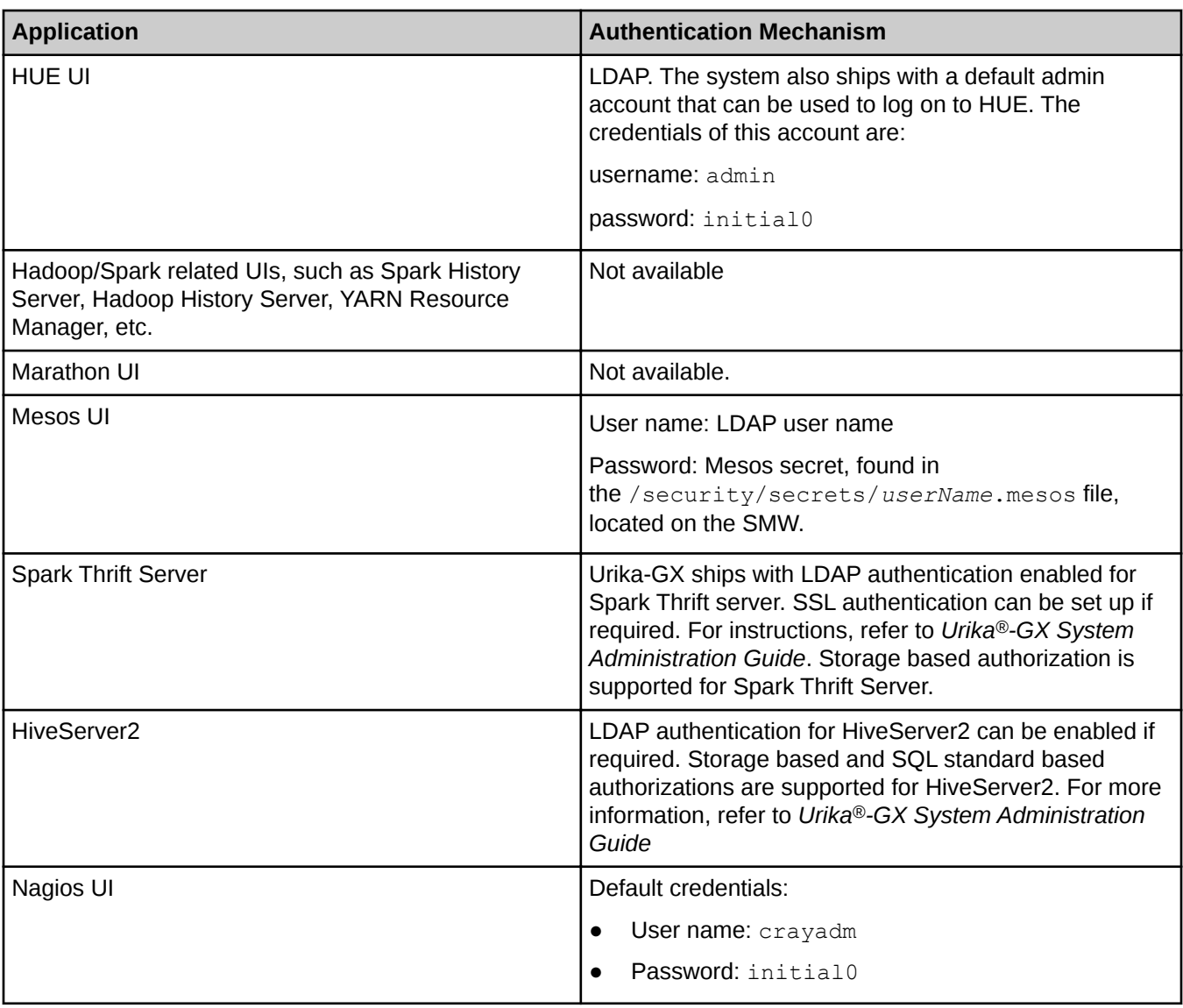

# 8.9 Change Default Passwords

## Change the SMW's Password

Follow the instructions documented in [Change the Default System Management Workstation \(SMW\) Passwords](#page-230-0) on page 231.

## Change the iDRAC's Password

Follow the instructions documented in [Change the Default iDRAC8 Password](#page-228-0) on page 229

## Change the Password of the Cray Application management UI

Default credentials:

- username: admin
- password: admin

Select Change Password from the admin drop down menu to change the default password.

# Change HUE's Default Password

Default credentials:

- username: admin
- password: initial0

Change the default HUE password from the HUE shell using the following commands on both login nodes as either user 'admin' or 'hue'.

```
# /usr/lib/hue/build/env/bin/hue shell 
# from django.contrib.auth.models import User
# user = User.objects.get(username='admin')
# user.set_password('new password')
# user.save()
```
# Change Jupyter Notebook's Default Password

Default credentials:

- username: crayadm
- password: initial0

The admin user for Jupyter is crayadm, which is an LDAP user. Change the Jypyter password by changing the LDAP password, which typically looks like:

# ldappasswd -H *ldap\_server\_or\_IP* -x -D " user\_dn" -W -A -S

In the preceding command:

- $1$ dap server or IP = server name, domain or IP
- $user$  dn = LDAP user name

Usage of this command will connect to the provided LDAP server and authenticate with the user dn entry. The user will be asked to provide and confirm the old password, the new password, and will be asked to supply the old password again for the actual bind to take place. After that, the password will change. If a new user is to be designated as the admin user, add that user to the  $c$ . Authenticator. admin users in the /etc/jupyterhub/jupyterhub config.py file.

# Change Grafana's Default Password

Default credentials:

- username: admin
- password: admin

Select Profile from the admin menu and then select the Change Password button to change the default password.

# Additional Enabled Accounts

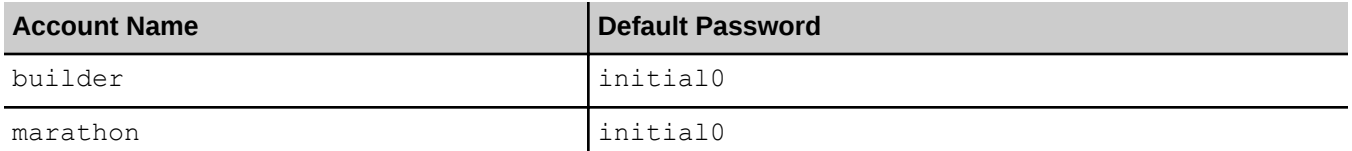

Passwords for both the builder and marathon accounts can be changed using the passwd command.

#### LDAP Accounts

Credentials for Urika-GX's internal LDAP accounts are:

- Admin account credentials:
	- username: crayadm
	- password: initial0
- Regular user account/non-admin credentials:
	- username: crayusr
	- password: initial0

These accounts can be used for logging into Jupyter as well. The ldappasswd command can be used to change the password for these internal LDAP accounts. Use site specific procedures for changing external LDAP passwords.

# 8.9.1 Default Urika-GX System Accounts

## Default System Management Workstation (SMW) Accounts

Table 26. Default SMW Accounts

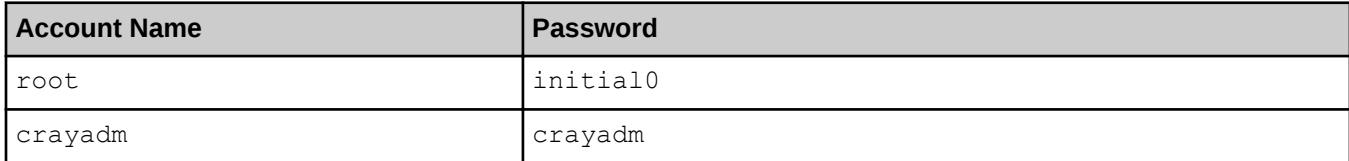

The SMW account should not be set up with the local Urika-GX LDAP for security. The SMW can be connected directly to the corporate LDAP.

#### Table 27. Default iDRAC Account

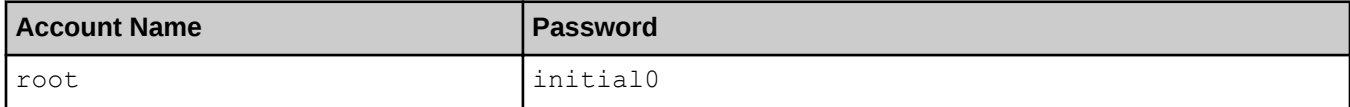

# MariaDB/MySQL Accounts

#### Table 28. Default MariaDB/MySQL Accounts

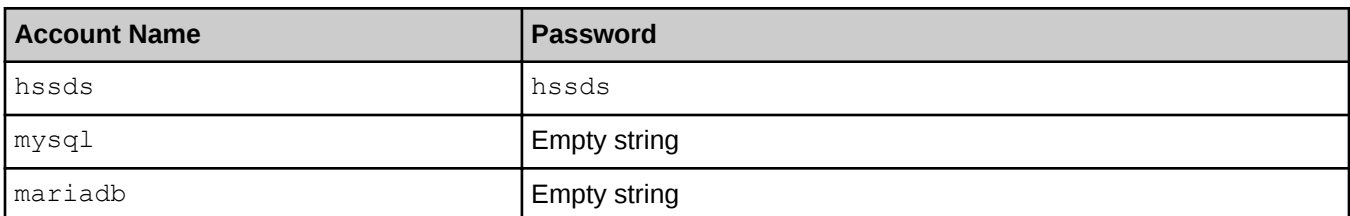

# Default Nagios Account

Table 29. Default Nagios Account

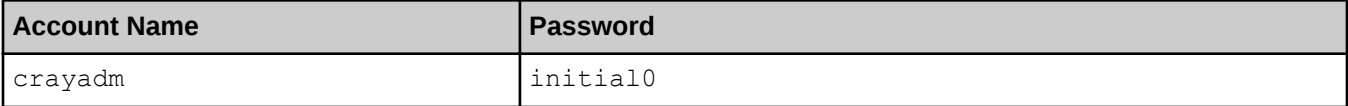

## Additional Accounts

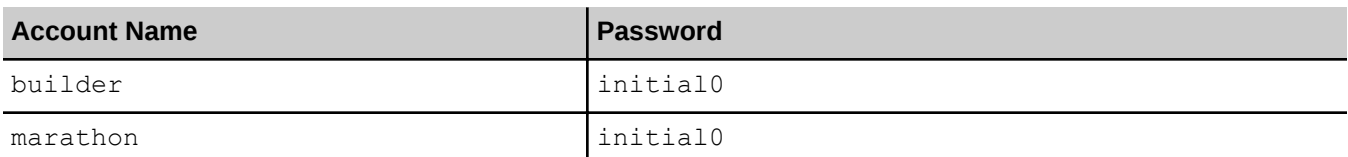

# Local accounts/accounts used for running services

Following are the accounts that have password login disabled:

```
apache, spark, docker, grafana, hdfs, hive , hue, 
influxdb, jupyterhub, kafka, ldap, munge, nscd, nslcd, ntp, 
oozie, sqoop, sssd, yarn, zookeeper, adm, bin, daemon, ftp, 
games, halt, lp,,mail, nobody, operator, shutdown, sync, 
usbmuxd, unbound, tss, tcpdump, systemd-network, systemd-bus-proxy, 
sshd, smmsp, setroubleshoot, saslauth, rtkit, rpcuser, rpc, 
radvd, rabbitmq, qemu, pulse, postgres, postfix, polkitd, 
pcp, oprofile, ntp, nginx, nfsnobody, mysql, memcached, 
mailnull, libstoragemgmt, haproxy, gnome-initial-setup, 
geoclue, gdm, epmd, dovenull, dovecot, dhcpd, dbus, 
colord, chrony, avahi-autoipd, avahi, abrt
```
## LDAP

Credentials for Urika-GX's internal LDAP accounts are:

- Admin account credentials:
	- o username: crayadm
	- password: initial0
- Regular user account/non-admin credentials:
	- username: crayusr

<span id="page-228-0"></span>○ password: initial0

These accounts can be used for logging into Jupyter as well. The ldappasswd command can be used to change the password for these internal LDAP accounts.

Use site specific procedures for changing external LDAP passwords.

# 8.9.2 Change the Default Nagios Password

## **Prerequisites**

This procedure requires root privileges.

## About this task

The default credentials for login on to the Nagios UI on the Urika-GX system are:

- User name: crayadm
- Password: initial0

#### **Procedure**

1. Log on to the SMW as root.

```
# ssh root@machine-smw
```
2. Stop the HTTPD service if it is running.

```
# service httpd stop
```
3. Stop the Nagios service if it is running.

```
# service nagios stop
```
4. Change the default Nagios password

```
# htpasswd -c /usr/local/nagios/etc/htpasswd.users nagiosadmin
```
5. Start the HTTPD service.

```
# service httpd start
```
6. Start the Nagios service.

```
# service nagios start
```
7. Verify that the password has been changed by logging on with the new password to the Nagios UI, which is located at http:// *machine*-smw/nagios

# 8.9.3 Change the Default iDRAC8 Password

#### About this task

After accessing the iDRAC8's web interface, it is recommended to change the default password using the following instructions:

## Procedure

- 1. Bring up a web browser.
- 2. Go to: https://*cray-drac*, where cray-drac is used as an example for the iDRAC's name, such as https:// system-smw-ras

The iDRAC's login screen appears.

- 3. Enter root and initial0 as the default user name and password on the iDRAC's log in screen.
- 4. Select the Submit button
- 5. Select **iDRAC settings** from the left navigation menu bar.
- 6. Select User Authentication
- 7. Select the User ID for the user that needs to have the password changed.

Figure 35. Change the Default Password Interface

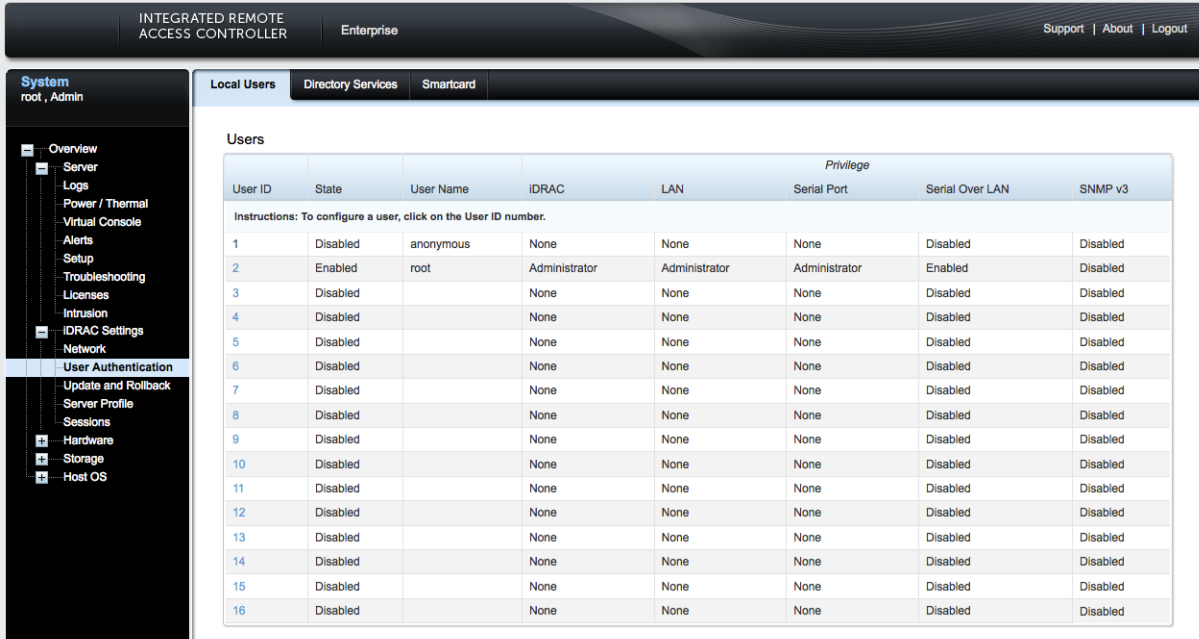

- 8. Select the **Next** button on the next interface
- 9. Select the Change Password check-box on the User Configuration interface.

<span id="page-230-0"></span>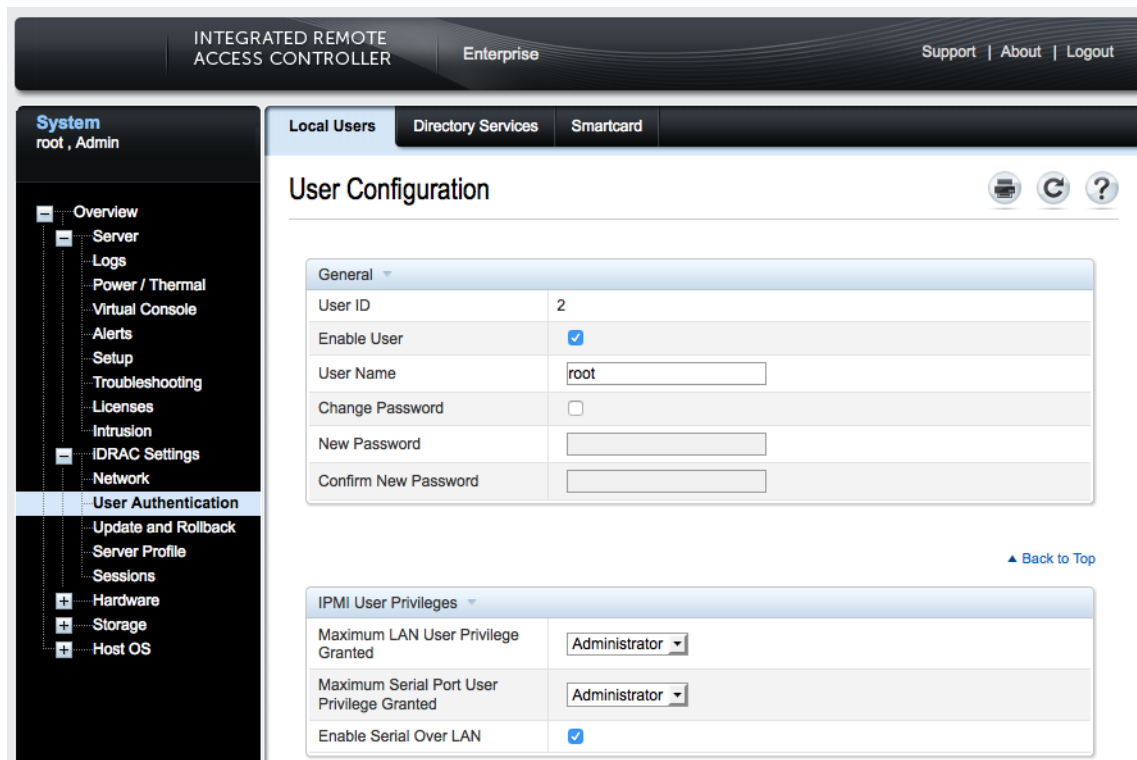

- 10. Enter the new password in the New Password and Confirm New Password fields.
- 11. Select Apply to complete the password change.

# 8.9.4 Change the Default System Management Workstation (SMW) Passwords

#### **Prerequisites**

Ensure that the SMW is accessible. This procedure requires root access.

## About this task

After logging on to the SMW for the first time, Cray recommends changing the default passwords, as described in the following instructions.

#### **Procedure**

- 1. Log in to SMW as root.
- 2. Change default passwords on the SMW by executing the following commands.

smw# passwd root

smw# passwd crayadm

smw# passwd mysql

3. Update the password in the same manner on all the nodes.

For rack-mount SMWs, such as that used in the Urika-GX system, it is also necessary to change the default iDRAC password.

# 8.9.5 Change LDAP Password on Urika-GX

#### **Prerequisites**

This procedure requires root privileges.

#### About this task

Follow the instructions in this procedure to change the LDAP password on Urika-GX

#### Procedure

- 1. Log on to nid00030, which is a login node.
- **2.** Edit the slapd, confile and add in ACLs to allow users to modify the LDAP password.

```
[root@nid00003~]# vim /usr/local/openldap/etc/openldap/slaps.conf
# Define global ACLs to disable default read access. 
access to * 
 by self write 
 by * read 
 by anonymous auth
```
**3.** Restart the slapd daemon, which listens for LDAP connections.

```
[root@nid00003~]# systemctl restart slapd
```
4. Login as crayusr to test changing the password by entering it when prompted.

```
[crayusr@nid00003~]# ldappasswd -H ldap://127.0.0.1 -x -D \
"uid=crayusr,ou=users,dc=urika,dc=com" \
-w old_password -a new_password -S
New password: Re-enter new
password:
```
# 8.9.6 Reset a Forgotten Password for the Cray Application Management UI

#### **Prerequisites**

This procedure requires root privileges and assumes that it is being carried out on a 48-node system. The node IDs should be replaced with actual ones to reflect actual system configuration.

#### About this task

Follow the instructions in this procedure if the password has been forgotten and needs to be reset.

# Procedure

1. Log on to login node 1.

# ssh nid00030

2. Switch to the /opt/cray/ui-application-management/default directory.

```
# cd /opt/cray/ui-application-management/default
```
**3.** Run the ./manage.py script to reset the password and enter the new password when prompted.

```
# ./manage.py changepassword admin
Changing password for user 'admin'
Password:
```
# 8.10 Tableau Authorization and Authentication Mechanisms

Urika-GX ships with LDAP authentication enabled for Spark Thrift Server.

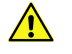

CAUTION: Enabling LDAP authentication for HiveServer2 may result in misconfiguration of HUE. To resolve this issue, please follow the instructions documented at <http://gethue.com>.

SSL authentication for Tableau can be set up using instructions documented in Enable SSL on Urika-GX. Urika-GX ships without authorization enabled. To enable storage based authorization for connecting to HiveServer2, follow the instructions documented by Hive, visit <https://cwiki.apache.org>

To learn more about using Tableau, visit <http://www.tableau.com/>.

# 8.11 Enable SSL

## **Prerequisites**

This procedure requires root privileges and needs the hostname of the machine to be known. The hostname should resolve to the site's DNS.

# About this task

Users access applications by using the login1 node's https://IP:PORT using SSL. HA Proxy decrypts SSL and then forwards the HTTP communication to back end servers over the internal Aries or management network. Back-end applications send their communication back to HA Proxy via HTTP. HA Proxy then encrypts the response and send it back to the user using SSL. HA or redundant models are also supported so it is possible to multiple back-ends available, as long as the data is in sync.

Urika-GX's SSL setup is depicted in the following figure:

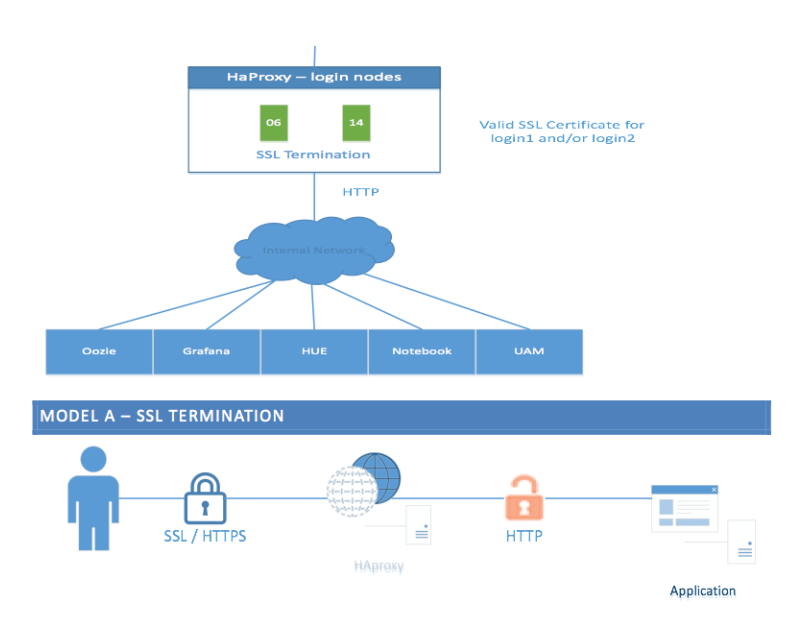

Information sent over the Internet is passed through various servers before it reaches the destination. Any computer located between the source and destination can see user names, passwords, and other sensitive information if it is not encrypted with an SSL certificate. Therefore, it is recommended to enable SSL, as described in this procedure.

Major steps involved in installing SSL include:

- 1. Acquire and install a valid SSL certificate.
- 2. Edit the HA Proxy configuration file by uncommenting the settings to enable SSL.
- 3. Edit the settings for the Urika Applications Interface by uncommenting some settings to enable SSL.

In the following instructions, it is assumed that the SSL certificate is being installed on Urika-GX system containing 48 nodes and nid00030 is used as the node ID of login node 1.

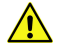

CAUTION: SSL is only supported with certificates issued by a trusted Certificate Authority(CA), not with self-signed certificates

In the following instructions and code samples, *hostname* is used as an example and should be replaced with the actual hostname of the system.

## Procedure

1. SSH into login node 1.

```
# ssh nid00030
```
2. Uncomment the following lines in /etc/haproxy/haproxy.cfg configuration file and replace all occurrences of /opt/cray/certificate/*hostname*-login1.us.cray.com.pem with the full path to the SSL certificate.

```
frontend hive_ssl
  bind *:29207 ssl crt /etc/hive/conf/server.pem
  mode tcp
  option forwardfor
```
#### **Security**

```
 reqadd X-Forwarded-Proto:\ https
  default backend hive ssl backend
backend hive_ssl_backend
  mode tcp
  balance source
   server server1 192.168.0.33:10000
frontend sparkthrift_ssl
  bind *:29208 ssl crt /etc/hive/conf/server.pem
  mode tcp
  option forwardfor
  reqadd X-Forwarded-Proto:\ https
   default_backend sparkthrift_ssl_backend
backend sparkthrift_ssl_backend
   mode tcp
  balance source
   server server1 192.168.0.33:10015
frontend grafana_ssl
  bind *:29201 ssl crt /opt/cray/certificate/hostname-login1.us.cray.com.pem
  mode http
  option forwardfor
  option http-server-close
  option httpclose
   reqadd X-Forwarded-Proto:\ https
  default backend grafana ssl backend
backend grafana_ssl_backend
  mode http
  balance source
   server server1 192.168.0.47:3000
frontend hue_ssl
  bind *:29202 ssl crt /opt/cray/certificate/hostname-login1.us.cray.com.pem
  mode http
   option forwardfor
   option http-server-close
   option httpclose
   reqadd X-Forwarded-Proto:\ https
   reqadd X-Forwarded-Protocol:\ https
  default backend hue ssl backend
backend hue ssl backend
   mode http
  balance source
   server server3 192.168.0.31:8888
frontend jupyter ssl
   bind *:29204 ssl crt /opt/cray/certificate/hostname-login1.us.cray.com.pem
  mode http
   option forwardfor
   option http-server-close
   option httpclose
   reqadd X-Forwarded-Proto:\ https
  default backend jupyter ssl backend
backend jupyter_ssl_backend
  mode http
  balance source
```

```
 server server4 192.168.0.31:7800
frontend urika-app-magmt_ssl
  bind *:29203 ssl crt /opt/cray/certificate/hostname-login1.us.cray.com.pem
  mode http
  option forwardfor
  option http-server-close
  option httpclose
  reqadd X-Forwarded-Proto:\ https
   reqadd X-Forwarded-Protocol:\ https
  default backend urika-app-magmt ssl backend
backend urika-app-magmt_ssl_backend
  mode http
  balance source
   server server1 192.168.0.31:8000
```
In the above file, 192.168.0.31 is the IP address of the node where HUE is running. 8888 is the port where HUE is running. If SSL is enabled, the HUE UI would be available at https://*hostname*-login1:29202. HUE would still be available at http://*hostname*-login1:8888, but this URL not secure. It is recommended to use https://*hostname*-login1:29202.

- **3.** Save the /etc/haproxy/haproxy.cfg configuration file.
- 4. Restart HAProxy

```
# service haproxy restart
```
5. Uncomment the following lines and make sure they are set to  $true$  in  $/etc/hue/cone/fine$ .

```
use x forwarded host=true
secure proxy ssl header=true
```
6. Restart the HUE service.

```
# service urika-hue restart
```
7. Uncomment the following lines (or add if they do not already exist) in /opt/cray/ui-application-management/default/application\_management/settings.py

```
SECURE_PROXY_SSL_HEADER = ('HTTP_X_FORWARDED_PROTO', 'https')
USE X FORWADED HOST = True
```
8. Set USE SECURE URLS to True

in /opt/cray/ui-application-management/default/application\_management/settings.py, as shown in the following example. This allows the Urika-GX Applications Interface page to load secure URLs (configured in the preceding steps) when the HUE/Grafana/Jupyter/Urika-GX Application Management UI is accessed from the Urika-GX Applications Interface page. If there is any change in the HAProxy port numbers, the following URLs in settings.py need to be updated:

```
if USE SECURE URLS == True:
  GRAFANA SERVER = "https://" + LOGIN1 + ":29201"
 JUPYTER = "https://" + LOGIN1 + ":29204"
 HUE = "https://" + LOGIN1 + ":29202"
  UAM = "https://" + LOGIN1 + ":29203/applications"
```
9. Update the  $/$ etc $/$ httpd $/$ conf.d $/$ uam.conf configuration file as follows, replacing the the URL 'hostname-login1.us.cray.com' with the FQDN of login node 1.

```
WSGISocketPrefix run/wsgi
WSGIScriptAlias / /opt/cray/ui-application-management/default/
application_management/apache/wsgi.py
Alias /static/ /opt/cray/ui-application-management/default/
application_management/app_monitoring/static/
<Directory /opt/cray/ui-application-management/default/application_management/
apache>
  Require all granted
</Directory>
<VirtualHost *:80>
  Redirect /applications https://hostname-login1.us.cray.com:29203/
applications
</VirtualHost>
Listen 8000
<VirtualHost *:8000>
</VirtualHost>
<Directory /opt/cray/ui-application-management/default/application_management/
app_monitoring/static>
  Require all granted
</Directory>
```
10. Restart Apache on login node 1.

```
# service httpd restart
```
11. SSH on to the SMW.

*hostname* is used in the following example as the machine name.

```
# ssh hostname-smw
```
12. Restart Apache on the SMW

```
# service httpd restart
```
13. Verify that all the URLs of services are accessible.

# 8.12 Install a Trusted SSL Certificate on Urika-GX

#### **Prerequisites**

This procedure needs to be performed as root. The hostname needs to be known and needs to resolve to the site's DNS.

## About this task

This procedure provides instructions for installing a SSL certificate that has been issued by a trusted Certificate Authority (CA). In the following instructions, nid00030 is used as an example for login node 1's ID. Replace '*hostname*-login1.us.cray.com' in the following examples with the FQDN of login node 1.

## Procedure

- 1. Log on to login node 1 as root.
- 2. Generate a key. Following is an example for generating a key using openssl

[root@nid00030~]# openssl genrsa -out *hostname*-login1.us.cray.com.key 2048

3. Generate a Certificate Signing Request (CSR). The system will prompt to enter information that will be incorporated into the certificate request.

[root@nid00030~]# openssl req -new-key *hostname*-login1.us.cray.com.key -out *hostname*-login1.us.cray.com.csr

- 4. Store the CSR in a secure location on the system, such as /opt/cray/certificate
- 5. Send the CSR to the IT department to obtain a certifcate
- 6. Create a PEM file, which is the  $\text{crt} + \text{key}$  combined into 1 file.

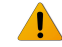

WARNING: The PEM file needs a linefeed bewteen crt and key. Use a vi editor or the cat command to combine the crt and key

[root@nid00030~]# cat server.crt server.key > server.pem

7. Save the PEM file as *hostname*-login1.us.cray.com.pem under /opt/cray/certificate.

# 8.13 Enable LDAP Authentication on Urika-GX

## **Prerequisites**

- This procedure requires root access.
- Ensure that the storage LDAP client points at login node 1, which is the LDAP server on Urika-GX. This ensures that the Urika-GX system and storage are authenticating to the same source.

NOTE: This examples used in this procedure are intended for a 3 sub-rack system. Replace node IDs as needed when executing the following commands if using a system containing less than 3 sub-racks.

## About this task

Urika-GX uses an internal LDAP server that comes with two basic user types:

- crayusr This is the standard user type
- $crayadm Users$  of this type have root/admin privileges.

The Urika-GX LDAP setup is depicted in the following figure:

#### Figure 36. Urika-GX LDAP Setup

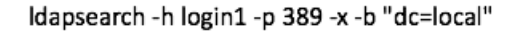

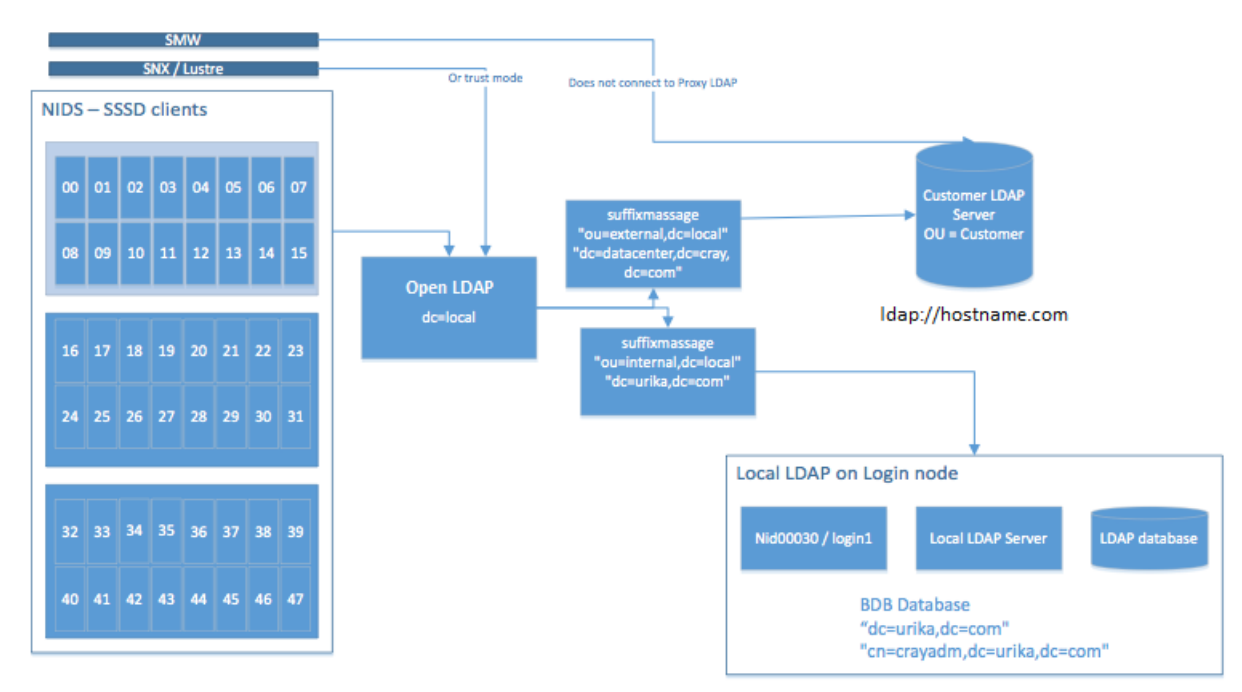

The following procedure can be used to enable the LDAP server for every Urika®-GX node. In the following instructions, *login-1* is used as an example for the name of login node 1, which is where the LDAP service runs.

CAUTION: Cray Support should be involved for all LDAP related procedures and changes.

## Procedure

 $\sqrt{N}$ 

- 1. Log on to login node 1 as root.
	- # ssh root@*login-1*
- 2. Edit the /usr/local/openldap/etc/openldap/slapd.conf file to uncomment the following lines, and replace [myldap] with the actual LDAP server's URL:

[root@*login-1* ~]# vi /usr/local/openldap/etc/openldap/slapd.conf #uri"ldap://[myldap]/ou=external,dc=local" #lastmod off #suffixmassage"ou=external,dc=local" "[dc=datacenter,dc=cray,dc=com]"

**NOTE:** The square brackets, i.e.  $\lceil \cdot \rceil$  need to be omitted when replacing  $\lceil m y \rceil \text{dap}$  with the actual LDAP server's URL.

For example, if the LDAP server's URL is hostname.com, the line:

# uri"ldap://[myldap]/ou=external,dc=local"

should be uncommented and customized to look like the following:

```
uri"ldap://hostname.com/ou=external,dc=local"
```
- 3. Save the /usr/local/openldap/etc/openldap/slapd.conf file.
- 4. Restart the slapd daemon, which listens for LDAP connections.

[root@*login-1* ~]# service slapd restart

**5.** Restart the oddjobd daemon, which provides a means for invoking and taking limited control of applications.

[root@*login-1* ~]# service oddjobd restart

- 6. Ensure that LDAP has been set up properly
	- a. Log on to the System Management Workstation (SMW) as root.
	- b. Verify that the users registered with LDAP are listed on all the nodes.

In the following example, *system-smw* is used as an example for the SMW's hostname and *username* is used as an example of an LDAP user's username.

# root@*system-smw* pdsh -w nid000[00-47] 'id *username*'

c. Log on to login node 1.

```
# ssh root@login-1
```
d. Verify that all LDAP users are listed when the ldapsearch command is executed for all entries:

[root@nid00030 ~]# ldapsearch -h 127.0.0.1 -D "cn=crayadm,dc=local" -w initial0 -b "dc=local"

For information about internal LDAP or the LDAP server, contact Cray Support. For advanced configuration settings, see the OpenLDAP Software Administrator's guide at <http://www.openldap.org>.

#### 8.13.1 Enable LDAP for Connecting Tableau to HiveServer2

#### **Prerequisites**

This procedure requires root privileges.

#### About this task

This procedure provides instructions for enabling LDAP for connecting HiveServer2 to Tableau or other external clients.

#### Procedure

- 1. Log on to the SMW.
- 2. Stop the HiveServer2 service.

```
# urika-stop -s hive
```
3. Connect to a node where the HiveServer2 service is running.

4. Edit the /etc/hive/conf/hive-site.xml file and change the authentication mode from NONE to LDAP

```
<property>
  <name>hive.server2.authentication</name>
 <value>NONE</value>
</property>
```
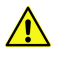

CAUTION: Enabling LDAP authentication for HiveServer2 may result in misconfiguration of HUE, as shown in the following figure. To resolve this issue, please follow the instructions documented at <http://gethue.com>.

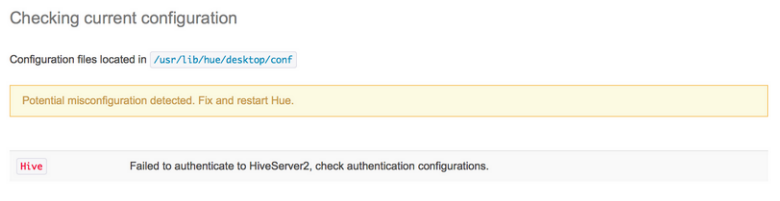

- 5. Log on to the SMW.
- 6. Restart HiveServer2 service.

# urika-start -s hive

# 8.14 Enable SQL Standard based Authorization for HiveServer2

## **Prerequisites**

This procedure requires root privileges.

# About this task

SQL standard based authentication for connecting to HiverServer2 is not enabled by default on Urika-GX. Follow the instructions in this procedure to enable it.

# Procedure

- 1. Log on to the SMW as root.
- 2. Stop the Hive service.

```
# urika-stop -s hive
```
- 3. Follow the Hive instructions documented at [https://cwiki.apache.org/confluence/display/Hive/SQL+Standard](https://cwiki.apache.org/confluence/display/Hive/SQL+Standard+Based+Hive+Authorization#SQLStandardBasedHiveAuthorization-ForHive0.14andNewer) [+Based+Hive+Authorization#SQLStandardBasedHiveAuthorization-ForHive0.14andNewer](https://cwiki.apache.org/confluence/display/Hive/SQL+Standard+Based+Hive+Authorization#SQLStandardBasedHiveAuthorization-ForHive0.14andNewer) with the following exceptions:
	- 1. Edit the hive-site.xml file and set the value of hive.metastore.uris to thrift:// 192.168.0.33:9083
- 2. Use either or both of the values defined in the Hive documentation for the hive.security.authorization.manager configuration parameter.
- **3.** Edit hive-site.xml to set values of properties, as opposed to the Hive documentation, which instructs users to set these properties in hiveserver2-site.xml

NOTE: Even though the documentation at [https://cwiki.apache.org/confluence/display/Hive/SQL](https://cwiki.apache.org/confluence/display/Hive/SQL+Standard+Based+Hive+Authorization#SQLStandardBasedHiveAuthorization-ForHive0.14andNewer) [+Standard+Based+Hive+Authorization#SQLStandardBasedHiveAuthorization-ForHive0.14andNewer](https://cwiki.apache.org/confluence/display/Hive/SQL+Standard+Based+Hive+Authorization#SQLStandardBasedHiveAuthorization-ForHive0.14andNewer) instructs users to put some settings into  $h$ iveserver2-site.xml, all of the properties listed in the linked documentation should go in hive-site.xml.

There is no need to modify other parameters of the  $\text{hive}-\text{site}$ .  $\text{cm}1$  file that are documented in the Hive documentation, as they are already configured on the Urika-GX system.

4. Start the Hive service.

```
# urika-start -s hive
```
5. Reconnect to HiveServer2.

# 8.15 File System Permissions

This section provides details on user restrictions and access controls implemented on Urika-GX for the three Urika-GX file systems.

- Internal file systems
	- Hadoop Distributed File System (HDFS) Apache Hadoop HDFS implements authentication and authorization model similar to POSIX model, where each file is associated with an owner and a group. Urika-GX implements a simple mode of user authentication. In this mode, the identify of a client process is determined by the OS's user name, which can be retrieved via the whoami command. The user authentication is managed by Open LDAP server running on login node 1. Groups and user credential are inherited from the Open LDAP.
	- Network File System (NFS) The SMW provides the NFS mount, which has the same groups and user permissions as those of the host operating system.
- **External file system (Lustre)** If Lustre is used on Urika-GX, it inherits Linux group permissions from the login node.

# 8.16 Urika-GX Security Quick Reference Information

# Configuration of LDAP Settings on Urika-GX

The Open LDAP server on Urika-GX runs on login node 1. For example, if the system's hostname is hostnatme, then the Open LDAP service would run on hostname-login1. The particular ID of the login node (such as nid00030 on a 48 node system) would change, based on the number of nodes in the system i.e. 16N, 32N or 48N. The Open LDAP server and can be connected with the site corporate LDAP server from which, groups, permissions and user credentials will be inherited. Please refer to the site specific LDAP server documentation for details on setup and configuration.

# LDAP and User management Information

For details of how to add, enable and manage users on LDAP please refer to <http://www.openldap.org>.

- Configure LDAP settings The Open LDAP server on Urika-GX can be connected with the site/corporate LDAP server, from which groups, permissions, and user credentials will be inherited.
- Open LDAP service node The Open LDAP service runs on login node 1 of Urika-GX system. For example, if the Urika-GX hostname is *hostname* then Open LDAP service is running on *hostname*-login1. The particular node (such as: nid00030) would change, based on the number of nodes in the system i.e. 16N, 32N or 48N
- Authenticate users Urika-GX uses LDAP based authentication. System administrators can use LDAP servers to setup user authentication.
- Add a user to a group Use the usermod command to add a user to an existing group.
- Add a user to LDAP Use the ldapadd command to add a user to LDAP.
- Create a group on each node In order to enable group permissions in HDFS, the changes on the Linux system need to take place on the server that is running the NameNode service. If it is unclear which node is running the NameNode service, run the  $urika-inventory$  command from the SMW. For consistency, it is recommended to set up group(s) from the SMW on all nodes via pdsh. Use the groupadd command to create a group on each node and the hdfs groups command to confirm that HDFS recognizes the new group.
- **Change user passwords** Use the  $l$  dappasswd command to change user passwords.
- Create HDFS home directory Use the hdfs dfs -mkdir command to create a HDFS home directory.
- **Change user permissions Use the hadoop dfs -chown command to change permissions on directory** to make new user the owner of home directory

The user authorization list uses LDAP. If this list is moved to a different location, the following items will need to be modified to point to the new location:

Tenancy related configuration file, located at /etc/sysconfig/uxtenant/global on the SMW

Urika-GX tenant proxy PAM modules, located at /etc/utp.d/pam\_cray\_utp.conf on all the physical nodes and tenant VM

For more information, refer to [Authentication and Authorization](#page-191-0) on page 192

# 8.17 Port Assignments

Table 30. Services Running on the System Management Workstation (SMW)

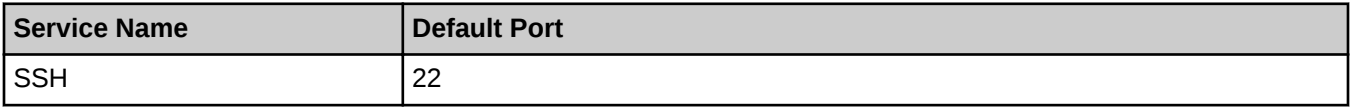

#### Table 31. Services Running on the I/O Nodes

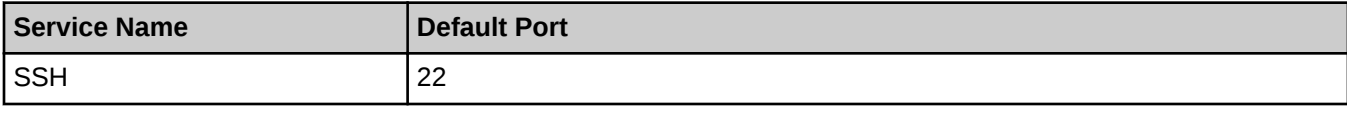

#### Table 32. Services Running on the Compute Nodes

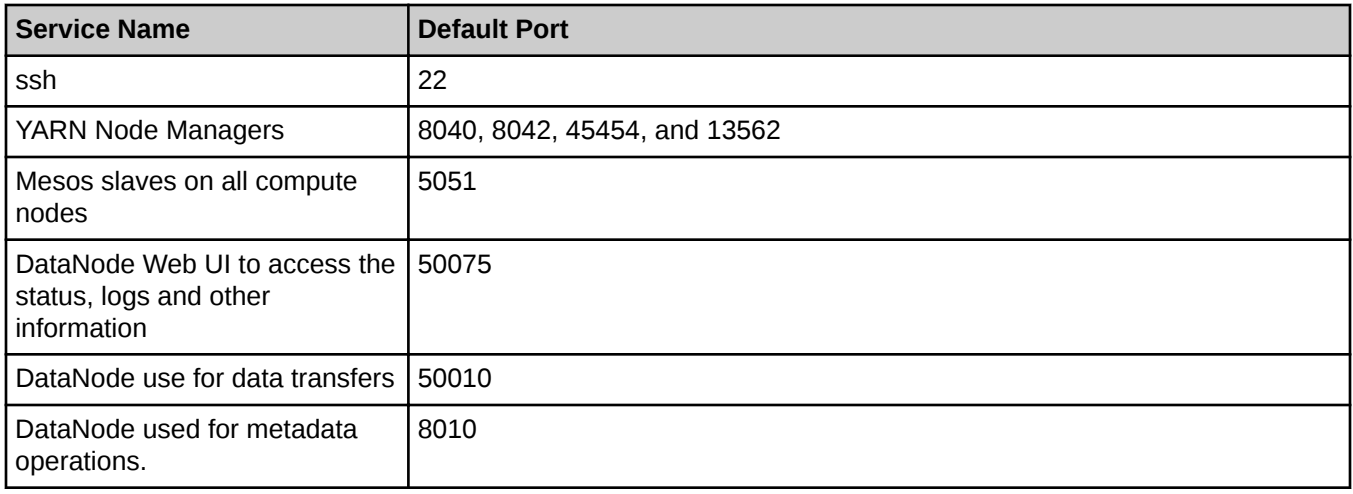

#### Table 33. Services Accessible via the Login Nodes via the Hostname

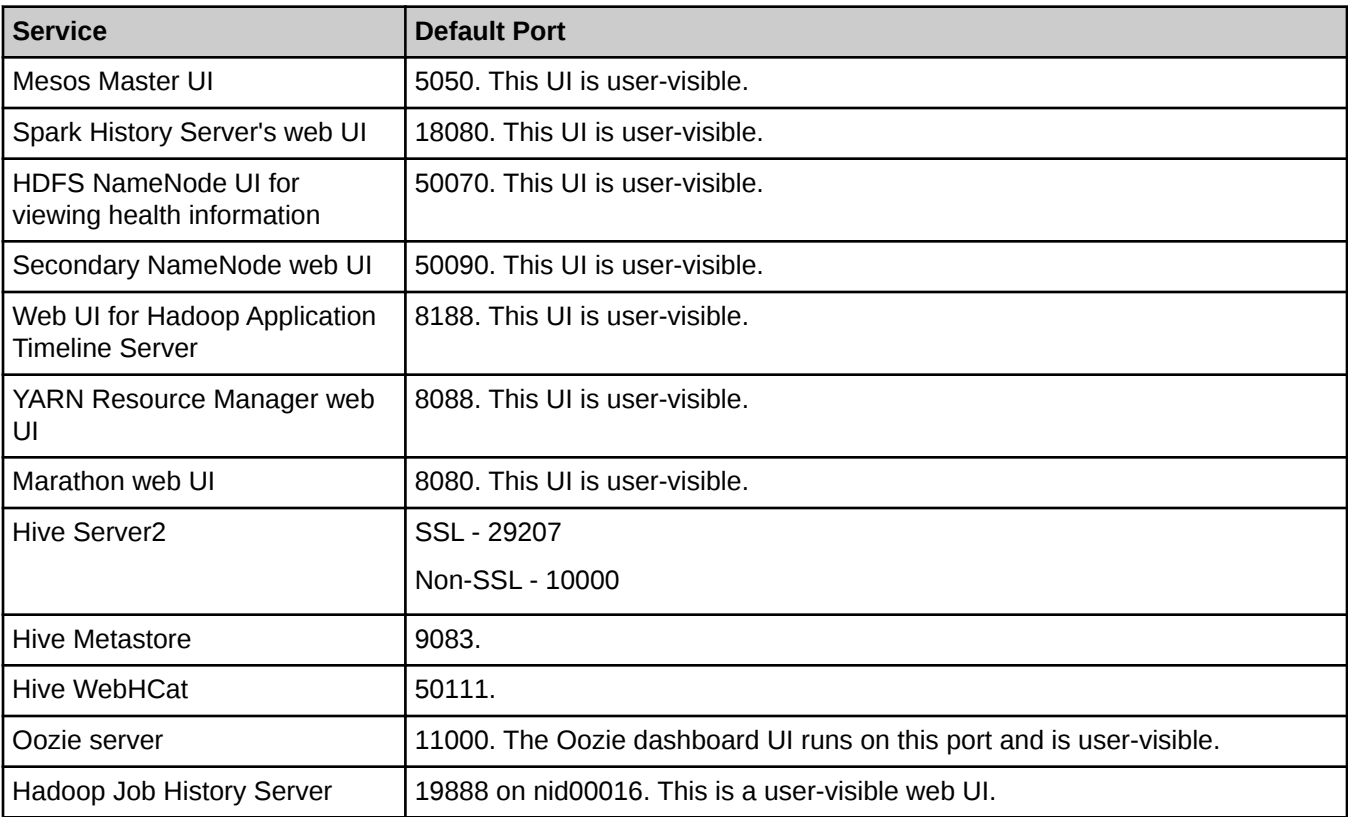

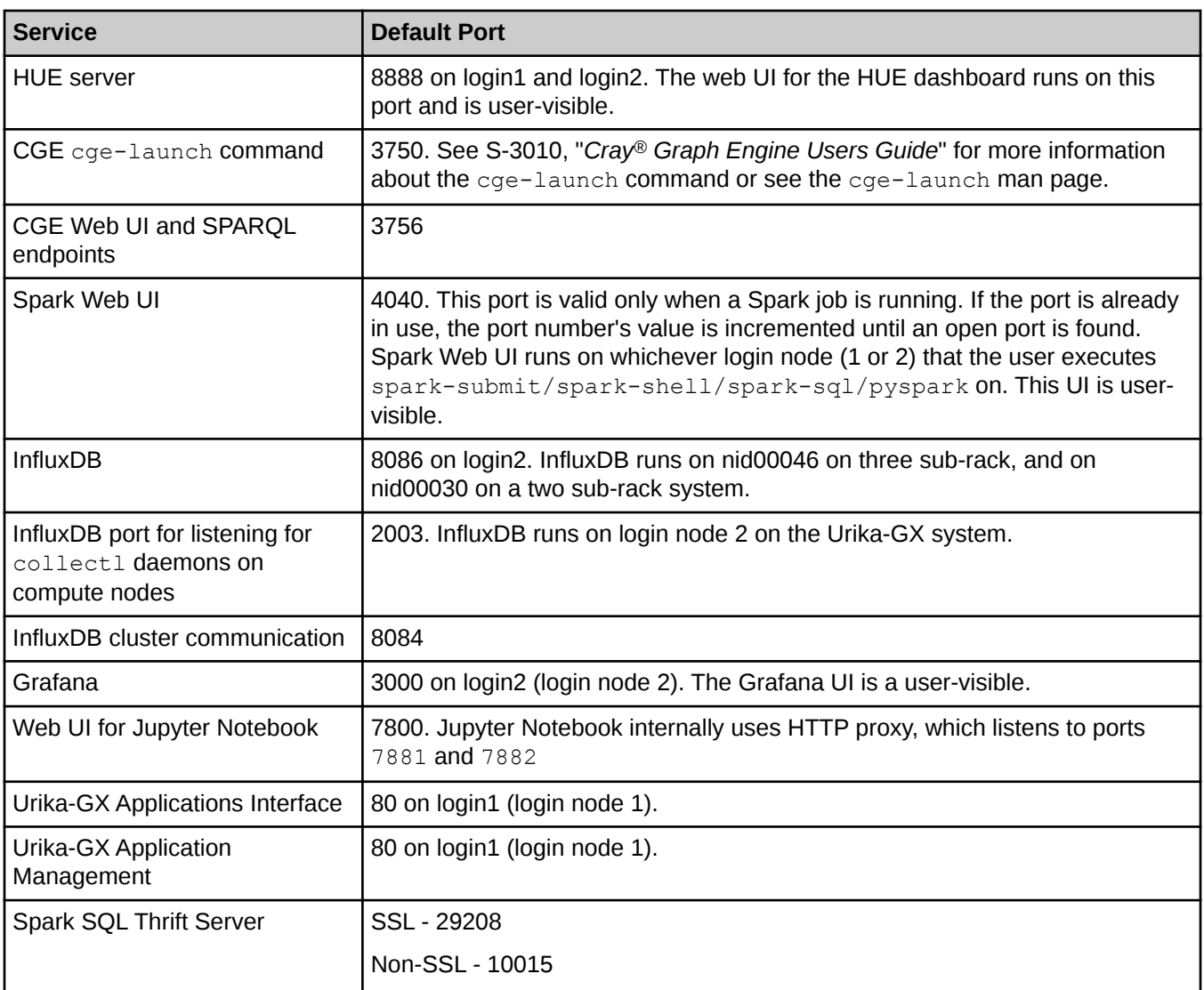

#### Additional Ports and Services

#### Table 34. Additional Services and Ports They Run on

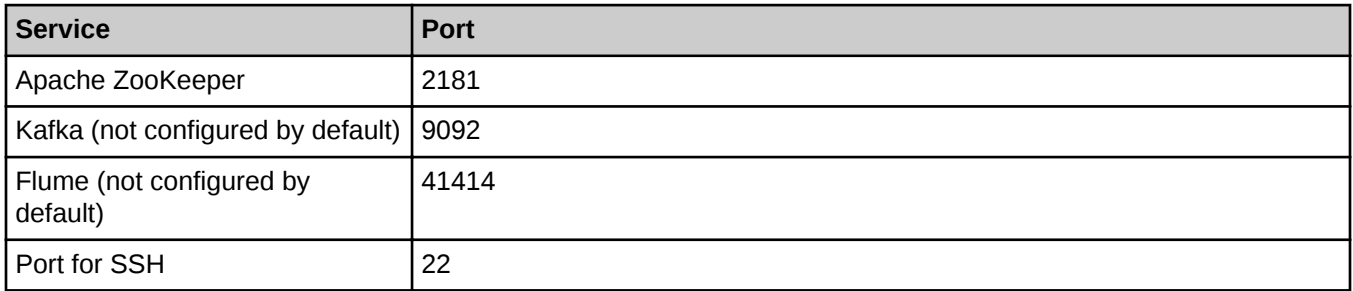